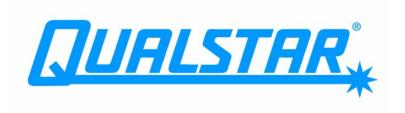

# XLS-810160 & XLS-810240 Tape Libraries

# User's Guide

Document No. 501803 Rev. 07-01-19

## Copyright© 2012 by Qualstar Corporation — All Rights Reserved

Information contained in this document is copyrighted by Qualstar Corporation. It is intended for use by Qualstar's customers and prospective customers to evaluate, integrate, operate, and maintain Qualstar products. Customers and prospective customers may reproduce this document as needed for these uses. Reproduction in whole or in part for any other use or by any other party is prohibited without prior written permission from Qualstar Corporation.

#### Disclaimer

Every effort has been made to keep the information contained in this document current and accurate as of the date of publication or revision. However, no guarantee is given or implied that the document is error-free or that it is accurate with regard to any specification.

Qualstar reserves the right to modify the design or specification without notice. This specification may not be construed as a contractual obligation except as specifically agreed to by Qualstar in writing at the time of order.

#### **Trademark Notices**

*Qualstar* and the Qualstar logo are registered trademarks of Qualstar Corporation. Other trademarks are the property of their respective owners.

#### **Notices**

Qualstar products are covered by one or more of the following patents: 6,271,982; 6,560,061; and 7,181,313. Other patents pending.

Qualstar equipment is manufactured from new parts, or new and used parts. In some cases, Qualstar equipment may not be new and may have been previously installed. Regardless, Qualstar's warranty terms apply unless the equipment is specifically identified by Qualstar as "used" or "refurbished."

This equipment has been tested and found to comply with the limits for a Class A digital device, pursuant to Part 15 of the FCC Rules. These limits are designed to provide reasonable protection against harmful interference when the equipment is operated in a commercial environment. This equipment generates, uses, and can radiate radio frequency energy and, if not installed and used in accordance with the instruction manual, may cause harmful interference to radio communications. Operation of this equipment in a residential area is likely to cause harmful interference in which case the user will be required to correct the interference at his own expense. Shielded cables are required for this device to comply with FCC Rules. Use shielded cables when connecting this device to others.

**ii** 501803 Rev. 07-01-19

## European Union Directive 89/336/EEC and Standard EN55022 (Electromagnetic Compatibility)

#### **CAUTION**

This is a Class A product. In a domestic environment this product may cause radio interference in which case the user may be required to take adequate measures.

## **European Directive on Waste Electrical and Electronic Equipment (WEEE)**

Qualstar encourages its customers to use current recycling practices in order to reduce the burden that waste electronic products place on the environment.

If you are retiring a fully functional tape library, you are encouraged to transfer the functional unit to a new user, thereby extending the useful life of the tape library. The manufacture of all products requires the consumption of energy. By extending the life of the tape library, energy is conserved.

In accordance with environmental directives that are being implemented in many countries (refer to the European Directive on Waste Electrical and Electronic Equipment - WEEE), Qualstar provides customers with "End of Life Instructions" that identify the process for recycling the materials and components that make up a Qualstar tape library.

#### **End of Life Instructions**

#### **Tools required**

- #1 and #2 Phillips screwdrivers
- T20 Torx head screwdriver
- · Hex head (Allen) wrench/driver set
- · 1/4-inch hex nut driver

### **Disassembly procedure**

- 1. Remove the door(s).
- 2. Remove the front panel.
- 3. Remove the external side panels.
- 4. Remove the internal subassemblies.

#### Items recyclable using conventional methods

- Aluminum: Front panel, exterior side and rear panels, robotics, cartridge and drive bays, carousel and shroud panels
- · Stainless steel: Robot guides
- Steel: Frames, fasteners
- Plastic: Windows, cartridge magazines, tape cassettes
- · Copper: Internal wiring, motors, SCSI cables
- · Paper: Manuals

XLS Library User's Guide iii

#### Items requiring special disposal due to lead-based solder

· Printed circuit boards: Controller card, miscellaneous small printed circuit boards

#### Items that may have salvage or resale value

- Tape drives
- EMI line power filter

#### **Reduction of Hazardous Substances (RoHS)**

Qualstar is committed to the implementation of RoHS (Restriction of the use of certain hazardous substances in electrical and electronic equipment) in accordance with the European Directive. The for compliance date is July 1, 2006, at which time Qualstar will certify that its Tape Library products are compliant with the RoHS standard. With the exception of Lead Based Solder, Qualstar will certify that its products are free of all other substances listed in the Directive.

Qualstar Tape Libraries fall under the category of "Information Technology Storage Array Systems" for which the RoHS Directive provides for a lead solder exemption. Insofar as lead free solders are new to the electronics industry and no quality or reliability data is available, Qualstar will invoke the lead based solder exemption until such time as industry data verifies that lead free solders are capable of meeting or exceeding the documented reliability and quality standards achieved with lead based solders. Until such time as Qualstar replaces lead based solder with lead free solder, effected subassemblies must be disposed of appropriately.

## **Technical Support**

The best source for service-related information is your system reseller. Alternately, you can reach the Qualstar Technical Support Department at:

**Qualstar Corporation** 1267 Flynn Road Camarillo, CA 93012

Monday - Friday 7:00 AM - 4:00 PM PST

Phone: (805) 416-7055 Toll Free: (877) 886-2758

**After hours** Phone: (805) 583-7744 option 4

E-mail: support@qualstar.com E-mail: sales@qualstar.com

www.qualstar.com

iv 501803 Rev. 07-01-19

# **Table of Contents**

## **Part I: Getting Started**

| 1  | Abo   | out This Manual                          |
|----|-------|------------------------------------------|
|    | 1.1   | How This Manual Is Organized             |
|    | 1.2   | Conventions Used in This Manual          |
|    | 1.3   | For More Information                     |
| 2  | Abo   | out the XLS Library                      |
|    | 2.1   | Product Overview                         |
|    | 2.2   | Library Resource Module (LRM)2-4         |
|    | 2.3   | Media Expansion Module (MEM)2-19         |
| 3  | Usi   | ng X-Link                                |
|    | 3.1   | Logging In and Logging Out               |
|    | 3.2   | Using the Touch Screen                   |
|    | 3.3   | Using the Home Page                      |
|    | 3.4   | Using the Help System                    |
|    | 3.5   | Specifying the Date and Time             |
|    | 3.6   | Sorting and Exporting Tables             |
|    | 3.7   | Determining Which Tasks You Can Perform  |
| Pa | rt II | : Working with Logical Libraries         |
| 4  | Ma    | naging Users and Groups 4-1              |
|    | 4.1   | Accessing the Manage Users & Groups Page |
|    | 4.2   | Managing User Groups                     |
|    | 4.3   | Managing Users                           |

XLS Library User's Guide v

| 5   | Mar    | naging Logical Libraries                                        |
|-----|--------|-----------------------------------------------------------------|
|     | 5.1    | Before You Begin5-1                                             |
|     | 5.2    | About Physical and Logical Libraries                            |
|     | 5.3    | Accessing the Logical Library Portlet5-4                        |
|     | 5.4    | Taking a Logical Library Offline                                |
|     | 5.5    | Bringing a Logical Library Online                               |
|     | 5.6    | Viewing or Editing Logical Library Specifications               |
|     | 5.7    | Viewing or Editing Contact Information                          |
|     | 5.8    | Viewing or Editing Administrator Information                    |
|     | 5.9    | Viewing or Editing the Nexus Setting                            |
|     | 5.10   | Deleting a Logical Library                                      |
| 6   | Mar    | naging Cartridges in a Logical Library 6-1                      |
|     | 6.1    | Accessing Media and Tape Drive Options for a Logical Library6-1 |
|     | 6.2    | Using I/O Ports                                                 |
|     | 6.3    | Viewing the Inventory Report                                    |
|     | 6.4    | Moving Cartridges                                               |
| 7   | Mar    | naging Tape Drives in a Logical Library7-1                      |
|     | 7.1    | Accessing the View/Manage Tape Drives Page                      |
|     | 7.2    | Cleaning a Tape Drive                                           |
|     | 7.3    | Loading a Tape Drive                                            |
|     | 7.4    | Ejecting a Tape from a Tape Drive                               |
|     | 7.5    | Unloading a Tape Drive7-11                                      |
| Pai | rt III | : Working with the Physical Library                             |
| 8   | Mar    | naging the Physical Library                                     |
|     | 8.1    | Accessing the Physical Library Portlet                          |
|     | 8.2    | About Logical and Physical Modes                                |
|     | 8.3    | Shutting Down the Physical Library                              |
| 9   | Mar    | naging the Library's Configuration                              |
|     | 9.1    | Accessing the Configuration Portlet                             |

**vi** 501803 Rev. 07-01-19

|    | 9.2  | Viewing and Editing the Network Configuration         | . 9-2 |
|----|------|-------------------------------------------------------|-------|
|    | 9.3  | Viewing and Editing Contact Information               | . 9-4 |
|    | 9.4  | Viewing and Editing Administrator Information         | . 9-6 |
|    | 9.5  | Viewing and Editing Target IDs                        | . 9-7 |
|    | 9.6  | Downloading the Library Configuration                 | 9-11  |
| 10 | Mar  | naging the Library's Settings and Policies            | 0-1   |
|    | 10.1 | Accessing the Settings & Policies Portlet             | 10-1  |
|    | 10.2 | Viewing and Editing E-Mail Settings                   | 10-2  |
|    | 10.3 | Viewing and Editing SNMP Settings                     | 10-3  |
|    | 10.4 | Viewing and Editing Event Log Settings                | 10-4  |
|    | 10.5 | Viewing and Editing Library Policies                  | 10-5  |
| 11 | Mar  | naging Cartridges in the Physical Library 1           | 1-1   |
|    | 11.1 | Accessing Media Options for the Physical Library      | 11-1  |
|    | 11.2 | Exporting Cartridges Using the I/O Ports              | 11-2  |
|    | 11.3 | Importing Cartridges Using the I/O Ports              | 11-5  |
|    | 11.4 | Importing and Exporting Cartridges Using the Doors    | 11-9  |
|    | 11.5 | Access Column                                         | 1-12  |
|    | 11.6 | Moving Cartridges                                     | 1-13  |
| 12 | Ma   | naging Tape Drives in the Physical Library 1          | 2-1   |
|    | 12.1 | Accessing Tape Drive Options for the Physical Library | 12-1  |
|    | 12.2 | Cleaning a Tape Drive                                 | 12-7  |
|    | 12.3 | Loading a Tape Drive                                  | 12-9  |
|    | 12.4 | Ejecting a Tape from a Tape Drive                     | 2-11  |
|    | 12.5 | Unloading a Tape Drive1                               | 2-12  |
| 13 | Mar  | naging Events                                         | 3-1   |
|    | 13.1 | About Library Events                                  | 13-1  |
|    | 13.2 | Managing Library Events                               | 13-2  |
| 14 | Enci | ryption Key Management                                | 4-1   |
|    | 14.1 | About Encryption Key Management                       | 14-3  |
|    | 14.2 | The Encryption Key Management portlet                 | 14-5  |

XLS Library User's Guide vii

| <b>15</b> | Viev  | wing Library Hardware15-1                                                   |
|-----------|-------|-----------------------------------------------------------------------------|
|           | 15.1  | Meanings of the LEDs                                                        |
|           | 15.2  | Viewing Hardware Information                                                |
|           | 15.3  | Information Displayed for the Library Resource Module                       |
|           | 15.4  | Information Displayed for the Tape Drives                                   |
| 16        | Prev  | ventive Maintenance                                                         |
|           | 16.1  | Cleaning the Exterior                                                       |
|           | 16.2  | Cleaning and Inspecting the Interior                                        |
|           | 16.3  | Checking the Air Filters                                                    |
|           | 16.4  | Replacing the Air Filter                                                    |
|           | 16.5  | Replacing the CMOS (complementary metal-oxide semiconductor) battery . 16-7 |
| Pai       | t IV  | : Reference                                                                 |
| Арр       | endi  | x ALibrary Addresses                                                        |
|           | A.1   | Addresses for the XLS-810160/810240                                         |
|           | A.2   | Addresses for Expansion Pod, I/O Ports, and Fixed Port Slots                |
|           | A.3   | Addresses for the Media Expansion Module (MEM)                              |
| Арр       | endi  | x BReplacing a Tape DriveB-1                                                |
|           | B.1   | Taking a Tape Drive Offline                                                 |
|           | B.2   | Powering Off a Tape Drive                                                   |
|           | B.3   | Removing a Tape Drive                                                       |
|           | B.4   | Installing a Tape Drive                                                     |
|           | B.5   | Applying Power to a Tape Drive                                              |
|           | B.6   | Calibrating a Tape Drive (if required)                                      |
|           | B.7   | Bringing a Tape Drive Online                                                |
| Glo       | ssary | GL-1                                                                        |
| Inde      | av.   | INL-1                                                                       |

viii 501803 Rev. 07-01-19

# Part I:

# **Getting Started**

| Chapter 1, "About This Manual"         | 1-1 |
|----------------------------------------|-----|
| Chapter 2, "About the XLS Library"     | 2-1 |
| Chapter 3, "Using X-Link"              | 3-1 |
| Chapter 4, "Managing Users and Groups" | 4-1 |

**Notes:** 

This manual is intended for anyone administering or operating the Qualstar® XLS Library. It provides instructions for using the library on a day-to-day basis.

This manual provides information about using the XLS library after it has been installed and configured. For information about installing the library hardware and defining and creating logical libraries, refer to the XLS-810160 & XLS-810240 Tape Libraries Installation Manual.

| Important: | Although Qualstar has made every effort to ensure the   |
|------------|---------------------------------------------------------|
|            | accuracy of the information contained in this manual,   |
|            | no guarantee is expressed or implied that the manual is |
|            | error free. Qualstar reserves the right to make changes |
|            | at any time without prior notification.                 |
|            |                                                         |

## 1.1 How This Manual Is Organized

<u>Table 1-1</u> shows the organization of this manual.

| Part                      | Chapter                                | Includes                                                                                  |  |
|---------------------------|----------------------------------------|-------------------------------------------------------------------------------------------|--|
|                           | Chapter 2, "About the XLS Library"     | Introduction to the XLS library and its major components and options                      |  |
| Part I: "Getting Started" | Chapter 3, "Using X-Link"              | Instructions for logging into X-Link, navigating through the application, and logging out |  |
|                           | Chapter 4, "Managing Users and Groups" | Instructions for creating, viewing, editing, copying, and deleting user groups and users  |  |

**Table 1-1** Information included in the XLS Library User's Guide

| Part                             | Chapter                                                          | Includes                                                                                                    |  |
|----------------------------------|------------------------------------------------------------------|----------------------------------------------------------------------------------------------------|--|
| Part II:                         | Chapter 5, "Managing<br>Logical Libraries"                       | Introductory information about logical libraries, an explanation of the logical library summary, and instructions for the following tasks:  • Taking a logical library offline  • Bringing a logical library online  • Viewing and editing a logical library's configuration  • Deleting a logical library |  |
| "Working with Logical Libraries" | Chapter 6, "Managing Cartridges in a Logical Library"            | <ul> <li>Instructions for the following tasks:</li> <li>Viewing the cartridge inventory</li> <li>Using the I/O ports</li> <li>Moving cartridges within a logical library</li> </ul>                                                                                                    |  |
|                                  | Chapter 7, "Managing Tape<br>Drives in a Logical Library"        | <ul> <li>Instructions for the following tasks:</li> <li>Viewing information about the tape drives in a logical library</li> <li>Cleaning a tape drive</li> <li>Loading and unloading tape drives and ejecting cartridges</li> </ul>                                                                        |  |
|                                  | Chapter 8, "Managing the Physical Library"                       | <ul> <li>Instructions for the following tasks:</li> <li>Putting the XLS in physical mode</li> <li>Putting the XLS in logical mode</li> <li>Shutting down the physical library</li> </ul>                                                                                                    |  |
|                                  | Chapter 9, "Managing the Library's Configuration"                | Instructions for viewing, editing, and downloading the physical library's configuration                                                                                                    |  |
|                                  | Chapter 10, "Managing the Library's Settings and Policies"       | Instructions for viewing and editing the library's settings and policies                                                                                                    |  |
| Part III: "Working with          | Chapter 11, "Managing<br>Cartridges in the Physical<br>Library"  | Instructions for using the I/O ports and doors to import and export cartridges and for moving cartridges within the physical library                                                                                                    |  |
| the Physical Library"            | Chapter 12, "Managing Tape<br>Drives in the Physical<br>Library" | <ul> <li>Instructions for the following tasks:</li> <li>Viewing tape drive information in the physical library</li> <li>Loading and unloading tape drives, ejecting cartridges, and cleaning tape drives</li> </ul>                                                                                        |  |
|                                  | Chapter 13, "Managing<br>Events"                                 | Instructions for viewing and deleting library events                                                                                                    |  |
|                                  | Chapter 15, "Viewing<br>Library Hardware"                        | Information about the LEDs and instructions for viewing information about the Library Resource Module (LRM), the Media Expansion Module (MEM), and the tape drives                                                                                                    |  |
|                                  | Chapter 16, "Preventive Maintenance"                             | Instructions for cleaning the library, inspecting the interior, replacing the air filter and CMOS battery                                                                                                    |  |

 Table 1-1
 Information included in the XLS Library User's Guide (continued)

**1-2** 501803 Rev. 07-01-19

| Part        | Chapter                              | Includes                                                                            |  |
|-------------|--------------------------------------|-------------------------------------------------------------------------------------|--|
|             | Appendix A, "Library<br>Addresses"   | Information about the physical addresses for XLS tape drive and cartridge locations |  |
| Part IV:    | Appendix B, "Replacing a Tape Drive" | Instructions for replacing a tape drive                                             |  |
| "Reference" | "Glossary"                           | Definitions of the specialized terminology used in this manual                      |  |
|             | "Index"                              | Alphabetized quick reference for specific topics and terms                          |  |

 Table 1-1
 Information included in the XLS Library User's Guide (continued)

## 1.2 Conventions Used in This Manual

This section lists the terminology, typographic, and organizational conventions used in this manual.

## 1.2.1 Terminology

For clarity and compliance with the SCSI standard, the library control interface of the XLS is referred to as the *medium changer*. Note that the medium changer is different than the *handler*, which is simply the robotic mechanism within the XLS that picks and places the cartridges.

Refer to the "Glossary" for the definitions of other specialized terminology.

## 1.2.2 Typographic Conventions

This manual uses the following typographic conventions:

- For X-Link, options that can be selected are shown in **bold face**. For example:
  - Select Online Logical Library
- For X-Link, names of buttons that can be pressed are shown in **bold face**. For example:
  - Press Done
  - Press Unlock Doors
- For X-Link, names of fields or drop-down lists are shown in **bold face**. For example:
  - Column and Row drop-down lists

XLS Library User's Guide 1-3

- Specialized terminology is introduced in *italic face*. For example:
  - Each physical library can be partitioned into one or more *logical libraries*.

## 1.2.3 Safety Notices

This manual may include four types of notices.

## **Warnings and Caution Notices**

To avoid personal injury, damage to the equipment, or loss of data, closely follow the operating instructions and maintenance procedures described in this manual. Pay special attention to the information in Warning and Caution notices, as described below:

## **WARNING!**

Personal injury may result if you do not fully comply with the handling, operating, or service instructions found in a Warning notice.

#### **CAUTION**

Equipment damage or loss of data may result if you do not fully comply with the handling, operating, or service instructions found in a Caution notice.

## **Important Notices and Notes**

Important notices and notes provide additional information and tips, as described below:

**Important:** Important notices provide tips for completing a procedure or information that is essential to the understanding of a topic.

Note: Notes provide additional information related to the topic being discussed.

**1-4** 501803 Rev. 07-01-19

## 1.3 For More Information

This section provides information about related manuals and how to contact Qualstar.

## 1.3.1 Related Manuals

For more information about the XLS library, refer to the manuals in <u>Table 1-2</u>, which are available in Adobe Acrobat PDF format on the XLS system controller.

| Refer to                                                   | Part number | For                                                                                                    |
|------------------------------------------------------------|-------------|----------------------------------------------------------------------------------------------------|
| XLS-810160/810240 Tape Library<br>Product Specification    | 501800      | Specifications for the XLS-810160 and XLS-810240                                                                                                    |
| 1 7 1 501804 1                                             |             | Information for preparing a site for XLS-810160/810240 installation                                                                                                    |
| XLS-810160/810240 Tape Library<br>Installation Manual      | 501801      | Information and detailed instructions for installing the library                                                                                                    |
| XLS Library Interface Manual                               | 501611      | Information software developers need to control the XLS using a software application                                                                                                    |
| XLS-810160/810240 Tape Library<br>Technical Service Manual | 501810      | Information authorized service personnel need to replace library components  Note: The Qualstar XLS Library is a sophisticated, state-of-the art computer peripheral. It must be serviced by authorized service technicians who are experienced with the operation and maintenance of tape libraries and who have read the XLS-810160/810240 Technical Service Manual. |

**Table 1-2** Related manuals

## **Accessing the Online Manuals**

| <b>Important:</b> | You cannot access the online manuals from the touch  |
|-------------------|------------------------------------------------------|
|                   | screen. To access the PDF files for the manuals, you |
|                   | must connect the XLS to a standalone or networked    |
|                   | computer that has Adobe Acrobat or Adobe Reader      |
|                   | installed.                                           |
|                   |                                                      |

To access and download the manuals, follow these steps:

- 1. Follow the instructions in the XLS-810160/810240 *Library Installation Manual* to connect the library to a standalone computer or Ethernet network.
- 2. Open any of the supported Internet browsers on an attached computer.

XLS Library User's Guide 1-5

3. In the address field for the browser, type <a href="http://qualstarxls/manuals/index.html">http://qualstarxls/manuals/index.html</a>, where *qualstarxls* is the default name for the physical library. See <a href="Figure 1-1">Figure 1-1</a>.

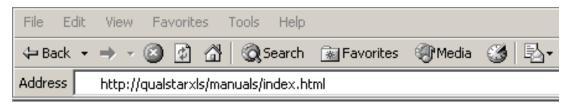

Figure 1-1 Accessing the online manuals (Internet Explorer shown)

**Important:** If you have changed the name for the physical library, be sure to use the new name instead of *qualstarxls*.

4. Press **Enter**. The Download Manuals page opens, as shown in Figure 1-2.

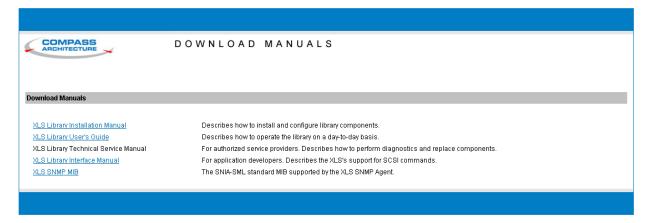

Figure 1-2 Download Manuals page

**1-6** 501803 Rev. 07-01-19

5. Select the manual you are interested in. Assuming that Adobe Acrobat or Acrobat Reader is installed on your system, the PDF file opens. See <u>Figure 1-3</u>.

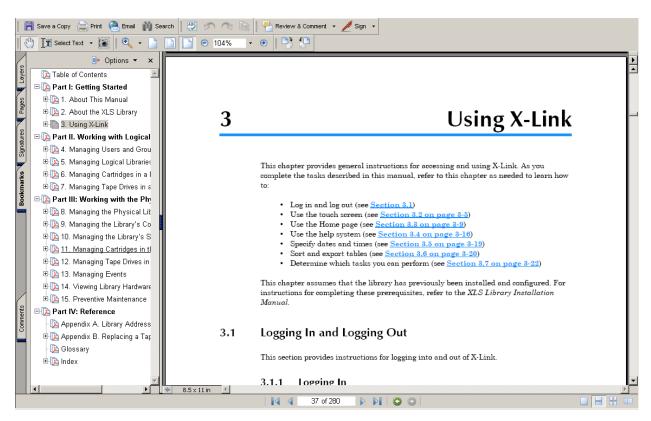

Figure 1-3 PDF file of example manual opened in browser window

XLS Library User's Guide 1-7

## 1.3.2 Contacting Qualstar

If you have questions about the XLS library, contact an authorized reseller or Qualstar Technical Support.

### **Qualstar Corporation**

1267 Flynn Road Camarillo, CA 93012

### Monday - Friday 7:00 AM - 4:00 PM PST

Phone: (805) 416-7055 Toll Free: (877) 886-2758

#### After hours

Phone: (805) 583-7744 option 4

E-mail: support@qualstar.com
E-mail: sales@qualstar.com
www.qualstar.com

**1-8** 501803 Rev. 07-01-19

This chapter provides an introduction to the Qualstar XLS Library. It describes the major components of the Library Resource Module (LRM) and the Media Expansion Module (MEM).

## 2.1 Product Overview

The Qualstar XLS family of enterprise-class tape libraries combines an efficient design with an intelligent system architecture. XLS libraries are designed to accommodate customer storage needs now and in the future.

Shown in Figure 2-1 on page 2-2, the XLS uses two building blocks: the Library Resource Module (LRM) and the Media Expansion Module (MEM). The LRM is a fully featured unit that contains the control electronics, the power system, the robotic handler, the tape drives, the I/O ports, and a variable number of cartridge slots. The optional MEM is a rotary tape carousel that derives its power, control, and cartridge handling from an attached LRM.

A system controller within the LRM oversees the operation of the robotics, tape drives, and power supplies of all interconnected units. It also hosts the X-Link library management interface, which can be accessed locally using the touch screen or remotely across a LAN or the Internet. Remote management is also supported over Ethernet using SNMP.

Resources in the XLS can be subdivided into as many as eight independent logical library partitions, with each partition controlled across its own host connection. Initial interface offerings include parallel SCSI and Fibre Channel.

Access to the control functions of the XLS is protected by user names and passwords.

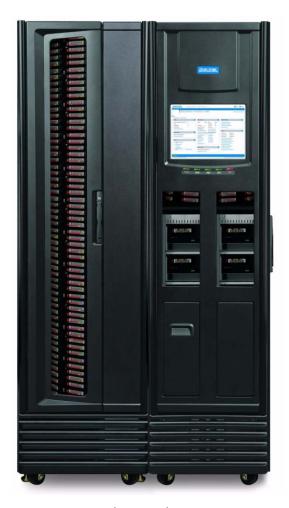

Figure 2-1 LRM with one MEM2 (XLS-810240 shown with one XLS-85000)

2-2 501803 Rev. 07-01-19

## 2.1.1 XLS-810160/810240

Shown in Figure 2-2, the XLS-810160/810240 accommodates up to 10 tape drives, up to 245 cartridges, and up to two, 10-slot I/O ports. As an option, one Media Expansion Modules (MEM) can be installed on the left side of the XLS-810160/810240. See Section 2.3 on page 2-19 for more information.

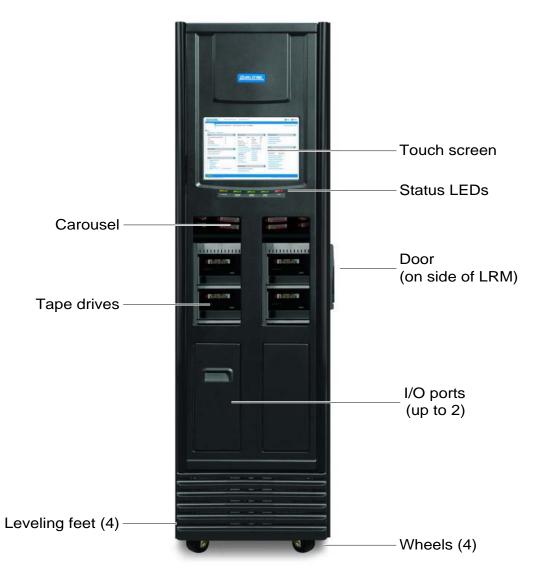

**Figure 2-2** Front view of the XLS-810160/810240

XLS Library User's Guide 2-3

## 2.2 Library Resource Module (LRM)

<u>Figure 2-3</u> shows the inside of the LRM, while <u>Figure 2-4 on page 2-5</u> shows the back of the LRM. The LRM contains the following components and features:

- PC bay, which includes the system controller (see Section 2.2.1 on page 2-5)
- Touch screen and LEDs (see Section 2.2.2 on page 2-9)
- Robotic Handler and barcode reader (see Section 2.2.3 on page 2-11)
- Tape drives (see Section 2.2.4 on page 2-14)
- I/O ports (see Section 2.2.5 on page 2-16)
- Cartridge slots (see Section 2.2.6 on page 2-17)
- Doors and light curtain sensors (see Section 2.2.7 on page 2-18)

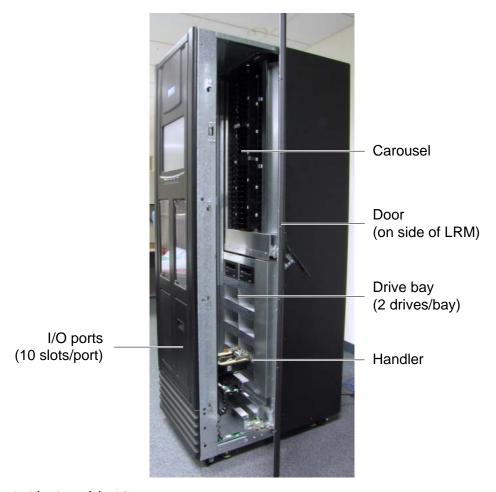

Figure 2-3 Inside view of the LRM

2-4 501803 Rev. 07-01-19

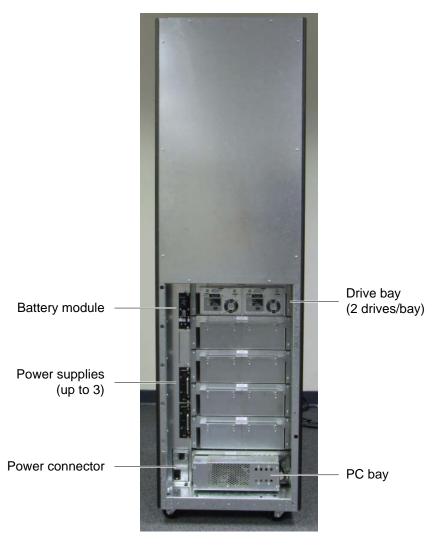

Figure 2-4 Rear view of the LRM

## 2.2.1 PC Bay

Figure 2-4 shows the location of the PC bay at the rear of the LRM. The PC bay houses the system controller and slides in and out of the LRM for servicing.

XLS Library User's Guide 2-5

## **System Controller**

Shown in <u>Figure 2-5</u>, the system controller consists of a Linux-based computer that controls the library. The system controller:

- Controls the operation of the distributed control boards (DCBs)
- Manages all communications between the XLS and the host applications
- · Maintains an up-to-date cartridge inventory
- Hosts the X-Link management interface
- Provides a control interface to the tape drives for configuration and servicing

The system controller slides in and out of the LRM to allow easy access to the host bus adapter cards (HBAs) and cooling fans.

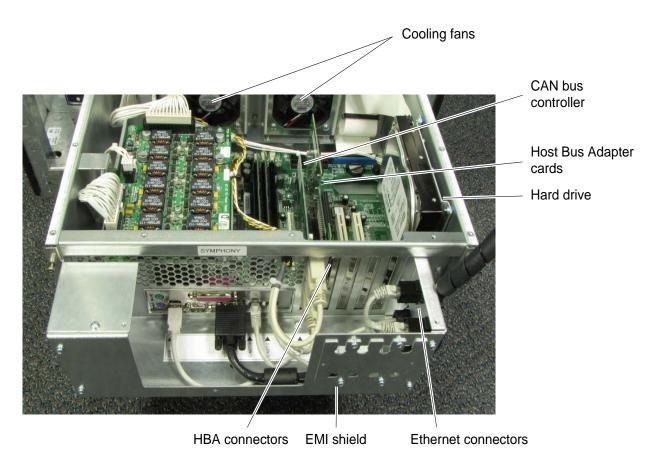

**Figure 2-5** System controller components in the PC bay

2-6 501803 Rev. 07-01-19

System controller components include the following:

• Host bus adapter cards. The system controller includes expansion slots for up to four host bus adapter cards (HBAs). Each HBA has two ports, allowing the medium changer interface in the XLS to be concurrently connected to up to eight independent host computers. The XLS supports SCSI and Fibre Channel HBAs.

Important: The HBAs in the system controller manage the XLS's medium changer interface only; they do not control or communicate with the tape drives or move data.

- Ethernet connectors. The system controller includes two Ethernet connectors for communication across 10/100 Base-T Ethernet networks. One of the Ethernet connectors allows the XLS to be connected to a customer network for remote managing and monitoring of XLS functions; the other Ethernet connector (service port) allows the XLS to be connected directly to a laptop or other standalone computer for local configuration and service operations.
- Cooling fans. Two cooling fans at the back of the system controller draw air in through the front of the LRM and ventilate it out through the back. (Individual fans are also included in each tape drive assembly and power supply module.) The cooling fans are easily changed without interrupting XLS operations.

## **Power System**

Figure 2-6 shows the power components accessible from the rear of an LRM. In addition to the standard power connection provided on the library there is a redundent power input module available that allows the library to be connected to two independent power sources, providing a redundant power source in the event one of the power sources should fail. The unit powers the load from the first power input normally. The unit switches to the second power input if the first has failed.

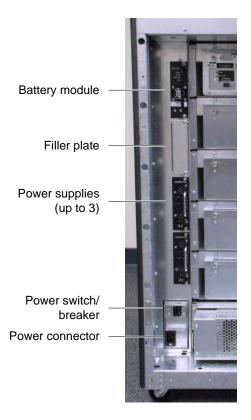

Figure 2-6 Power components

XLS power components include the following:

- Main power disconnect switch. The standard single disconnect switch for the library is a 20-amp circuit breaker. When this switch is shut off, all XLS functions (except any rack-mounted equipment) are immediately powered down.
- Main power disconnect switches for redundant power input module. The redundant power input module has two power switches that must be shut off before the XLS will power down.
- **AC power connector.** The power connector is a single-phase, 100 to 240 volt service connection. A single North American or international power cord is provided to power both the LRM and an attached MEM2.

2-8 501803 Rev. 07-01-19

- AC power connectors for redundant power input module. The redundant power input module is supplied with two North American or international power cords to power both the LRM and an attached MEM2.
- **Power supplies.** Up to three removable power supply modules provide power to all components within the LRM, the tape drives, and an optional attached MEM2. N+1 power redundancy is standard, meaning that if one fails, the others will handle the load until the failed supply is replaced. Power module status is monitored by X-Link and alerts are issued if necessary.
- Battery module. The battery module provides emergency power to safely shut down the XLS if the AC power fails. It is not an uninterruptible power supply. If AC power fails, the library immediately shuts off power to the tape drives, parks the handler at the bottom of the cabinet, and commences an orderly shut down of the remaining systems. The library is non-functional from the moment the AC fails. If power returns before the shutdown is complete, the library completes the shutdown, then restarts.

**Note:** The battery module does not provide adequate power to protect the tape drives. For this reason, Qualstar recommends connecting the XLS to an external UPS.

#### 2.2.2 Touch Screen and LEDs

Shown in <u>Figure 2-7</u>, each LRM includes a touch screen, used to display the X-Link Management Interface, and five LEDs.

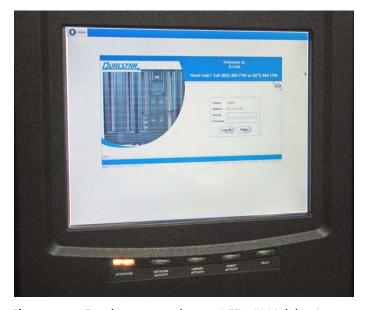

Figure 2-7 Touch screen and status LEDs (X-Link log-in screen displayed)

#### **Touch Screen**

The 15-inch LCD touch screen on the front of the LRM allows for local control and monitoring of library operations. The browser-based X-Link interface can be accessed locally from the touch screen or remotely by using one of the Ethernet connectors to attach the XLS to a LAN or the Internet. The interface and available functions are the same regardless of how they are accessed.

Permission to access X-Link is maintained and configured by an administrator. Access is password protected.

## X-Link Home Page

Shown in <u>Figure 2-8 on page 2-11</u>, the X-Link Home page provides information for about library status as well as a summary of each logical library partition. It also provides an access point to the following library management tasks:

- **Logical library tasks,** including modifying and monitoring the resources (cartridges, tape drives, and I/O ports) assigned to each logical library partition, editing administrator information, and monitoring events.
- Physical library tasks, including viewing hardware status, moving cartridges, managing tape drives, locking and unlocking doors, and shutting down the library.
- Configuration tasks, including managing administrator and network connection information.
- **User and user group tasks,** including adding and modifying information about library users and setting up permissions for different user groups.
- Settings and policies tasks, including managing e-mail, SNMP, and event log settings.
- Event tasks, including viewing the library's event log.
- Service tasks, including performing diagnostics, uploading and installing firmware and other files, and performing audits

2-10 501803 Rev. 07-01-19

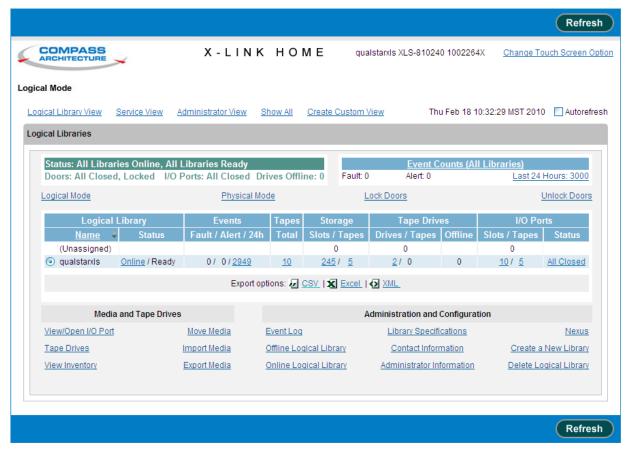

**Figure 2-8** X-link Home page (Logical Libraries View selected)

A context-sensitive, searchable help system is available from every page and provides detailed information about each option.

#### **LEDs**

Located directly below the touch screen, the five status LEDs indicate the library's operational status at a glance. See <u>Figure 15-1 on page 15-1</u>. In addition to the front panel LEDs, status LEDs are included on the back of each tape drive assembly and each power supply.

#### 2.2.3 Robotic Handler and Barcode Reader

Shown in <u>Figure 2-9 on page 2-12</u>, the robotic tape handler within each LRM can access cartridges anywhere on the front wall or the back wall. It can also access slots on the

XLS Library User's Guide 2-11

rotating carousel of an attached MEM. The handler is controlled by the medium changer interface and shared by all host software applications on a first-come, first-served basis.

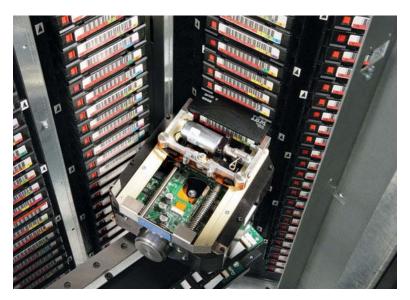

Figure 2-9 Robotic handler (shown reaching into an attached MEM)

## **Gripper Assembly**

The gripper assembly is the part of the handler that actually picks and places the cartridges in the storage slots and tape drives. The gripper moves along four axes, as follows:

- The *X-axis* is the horizontal axis.
- The *Y-axis* is the vertical axis.
- The *Theta-axis* is the rotating axis that allows the gripper assembly to reach cartridge slots on the front, back, and sides of the cabinet.
- The *Z-axis* is the in-and-out axis. The fingers on the gripper assembly are opened and closed using a solenoid and use a sensor to determine if they are open or closed.

#### **Barcode Reader**

Located on the gripper assembly, the barcode reader performs two types of scans:

• **Fiducial scan.** *Fiducials* are the black and white triangles mounted on either side of every cartridge magazine (see <u>Figure 2-10 on page 2-13</u>). There is also a

2-12 501803 Rev. 07-01-19

fiducial located on the tape drive calibration cartridge, which is stored in one of the five reserved slots.

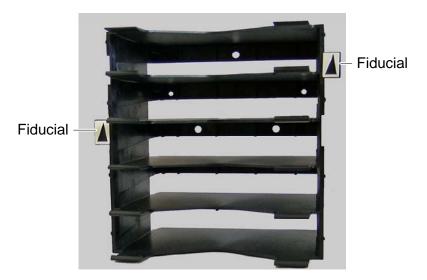

**Figure 2-10** Cartridge magazine with two fiducials

During a *fiducial scan*, the handler moves up and down and across the cartridge slots and I/O ports until the barcode reader detects the fiducials. It also inserts the calibration cartridge into each tape drive. Once all the fiducials have been detected, the library can calculate the exact position of every storage slot and tape drive in a process known as *calibration*. Fidicual scans and calibration are required only when the library is installed or when certain service procedures are performed.

• **Inventory scan.** During an *inventory scan*, the barcode reader scans each slot to determine which ones contain cartridges. It also scans the barcode labels on the cartridges to establish and maintain its cartridge inventory. The system controller stores the cartridge inventory in a database and makes it available to the host applications.

Barcode labels must conform to the ANSI/AIM BCI-1995, Uniform Symbol Specification (USS-39). Detailed specifications for XLS barcodes and labels can be found in Qualstar Product Information Note 040, "Barcode Label Information and Specifications." To obtain this document, go to <a href="https://www.qualstar.com">www.qualstar.com</a> and click on the Support tab. Pre-printed barcode labels, which are both human- and machine-readable, are available from a number of sources.

XLS Library User's Guide

## 2.2.4 Tape Drives

## **Tape Drive Assemblies**

Shown in <u>Figure 2-11</u>, an XLS tape drive assembly consists of an LTO tape drive enclosed in a drive carrier.

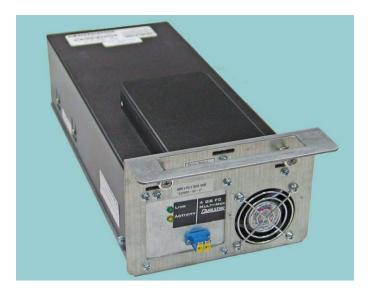

Figure 2-11 Fibre Channel tape drive assembly (rear view)

The drive carrier provides regulated and switched power to the tape drive and a cooling fan. SCSI tape drive assemblies include dual SCSI HD68 connectors and a single status LED, while Fibre Channel tape drive assemblies include a duplex LC multi-mode Fibre Channel receptacle and three LEDs.

The XLS communicates with each tape drive within the drive carrier and can monitor tape drive status, set target IDs, receive tape drive alerts, and so on.

Depending on the capabilities of the application software being used, the Fibre Channel tape drive assemblies can be hot swapped. That is, you can remove and replace tape drive assemblies without powering down the library. The library automatically detects the presence of a new tape drive.

LTO tape drive assemblies with either SCSI or Fibre Channel interfaces are currently available. Other drives may be supported in the future. Refer to Qualstar Product

2-14 501803 Rev. 07-01-19

Information Note 014, "Supported Tape Drives," for an up-to-date list of supported tape drives (go to <a href="www.qualstar.com">www.qualstar.com</a> and click on the Support tab).

#### **CAUTION**

To avoid damaging the equipment and voiding your warranty, do not attempt to remove the tape drives from the drive carriers. The tape drives used in the XLS must be installed into drive carriers at the factory.

## **Drive Bays**

<u>Figure 2-12</u> shows the view of several drive bays through the open door. Each drive bay can hold up to two tape drive assemblies, which are installed from the rear of the LRM.

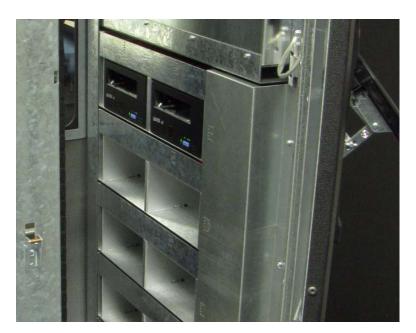

Figure 2-12 View of drive bays throughthe open door

For safety reasons, all tape drive or drive filler assemblies (see <u>Figure 2-13</u>) must be installed in each drive bay in order for the library to operate. If the library detects that

one of the positions is empty, it disables the handler until another tape drive or drive filler assembly is installed.

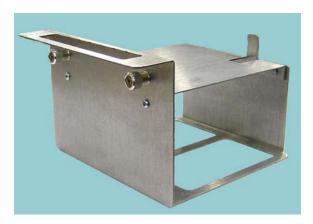

Figure 2-13 Drive filler assembly

#### 2.2.5 I/O Ports

As shown in Figure 2-14, I/O ports on the front of the LRM allow cartridges to be imported or exported without opening the door(s) and interrupting XLS operations. Each I/O port holds 10 cartridges in a removable magazine. Depending on the model, the XLS can include one, two, or four I/O ports. For each I/O port that is not installed, the library includes 10 additional cartridge storage slots, called *fixed port assemblies*.

Access to the I/O ports is controlled by the application software and X-Link.

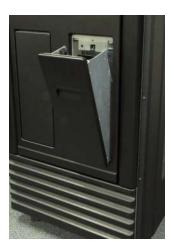

Figure 2-14 I/O port

2-16 501803 Rev. 07-01-19

Each I/O port uses a removable magazine suitable for long-term storage. See **Figure 2-15**.

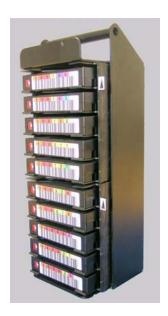

Figure 2-15 I/O port magazine

## 2.2.6 Cartridge Slots

<u>Table 2-1</u> lists the cartridge capacities of each XLS model.

| Location           | Number of Cartridge Slots                                  |                                                            |  |
|--------------------|------------------------------------------------------------|------------------------------------------------------------|--|
| Location           | XLS-810160                                                 | XLS-810240                                                 |  |
| Carousel slots     | 155                                                        | 235                                                        |  |
| Fixed port slots   | up to 10<br>(assumes only one<br>I/O port is<br>installed) | up to 10<br>(assumes only one<br>I/O port is<br>installed) |  |
| Total slots        | up to 165                                                  | up to 245                                                  |  |
| MEM2 adds          | XLS-85000<br>adds 517                                      | XLS-85000<br>adds 517                                      |  |
| Expansion pod adds | 116                                                        | 116                                                        |  |

 Table 2-1
 Available cartridge slots

XLS Library User's Guide 2-17

# 2.2.7 Doors, Locks, Light Curtain Sensors, and Door-Opened Sensors

#### **Doors**

The XLS-810160 and XLS-810240 have a single door on the right side. The XLS-85000 MEM2 has a single door that opens on the front. All doors have windows for viewing robot operations and the LRM's have front windows. There are also viewing windows on the side panels.

#### **Door Locks**

All doors include key locks. Electronic locks are optional. When the electronic locks are installed, a user name and password are required to unlock the doors. With electronic locks, pending operations are completed and the handler is parked in a safe location before the doors are unlocked.

## **Light Curtain Assembly**

The *light curtain*, also known as the "Inventor Sentry," consists of a series of infrared emitters and detectors arrayed throughout the XLS. The emitters project small beams of infrared light that is not visible to the naked eye toward corresponding detectors.

The curtain of light formed by the emitters and detectors allows the XLS to precisely monitor all areas within the LRM and MEM cabinets, as follows:

- The beams of light at the rear of the cabinet can detect whether a cartridge is protruding from a slot. If the door(s) are closed and one of these beams of light is broken, the XLS prevents the handler from moving to avoid hitting a protruding cartridge.
- The beams of light curtain at the front of the cabinet can detect when someone
  reaches into the cabinet. If a door is open and one of these beams of light is
  broken, the XLS detects and logs a potential inventory violation and
  automatically scans the cartridges and drives in the affected area as soon as all
  doors are closed.

## **Door-Opened Sensors**

Each door includes a door-opened sensor to protect the integrity of the cartridge inventory. The sensor detects if the door was opened while the library power is off, thus reducing the time required to recover from a power-off event.

When the power is reapplied, the XLS checks the state of the door-opened sensors and performs one of the following actions:

• If a sensor indicates that a door was opened while the power was off, the XLS scans all cartridge locations before becoming ready.

2-18 501803 Rev. 07-01-19

• If the sensors indicate that the doors were not opened while the power was off, the XLS bypasses the inventory scan, thus minimizing the time to become ready.

The sensors will function for at least 24 hours after a power outage.

#### 2.3 Media Expansion Module (MEM)

Shown in <u>Figure 2-16</u> the Media Expansion Module (MEM) includes a rotating motor-driven carousel containing cartridge slots. The XLS-85000 (MEM2) can store up to 517 cartridges. The XLS-810160/810240 can be expanded by adding one XLS-85000 MEM2 to its left side.

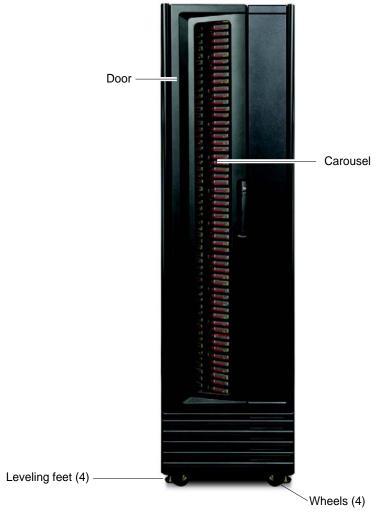

Figure 2-16 Front view of an XLS-85000 Media Expansion Module (MEM2)

A MEM derives its power and control from an attached LRM. The carousel can rotate in either direction and the handler from an attached LRM can reach into a MEM to pick, place, and scan the barcode of any cartridge.

XLS Library User's Guide 2-19

Like the LRM, a MEM2 includes the following features:

- One door with windows, key locks, and optional electronic locks
- Inventory Sentry feature
- Door-opened sensors

2-20 501803 Rev. 07-01-19

This chapter provides general instructions for accessing and using X-Link. As you complete the tasks described in this manual, refer to this chapter as needed to learn how to:

- Log in and log out (see Section 3.1)
- Use the touch screen (see Section 3.2 on page 3-5)
- Use the Home page (see Section 3.3 on page 3-9)
- Use the help system (see <u>Section 3.4 on page 3-18</u>)
- Specify dates and times (see <u>Section 3.5 on page 3-20</u>)
- Sort and export tables (see Section 3.6 on page 3-21)
- Determine which tasks you can perform (see Section 3.7 on page 3-23)

This chapter assumes that the library has previously been installed and configured. For instructions for completing these prerequisites, refer to the XLS-810160 & XLS-810240 Tape Libraries Installation Manual.

#### 3.1 Logging In and Logging Out

This section provides instructions for logging into and out of X-Link.

#### 3.1.1 Logging In

You can log into the library remotely, using an Internet browser on a computer attached to the library, or locally, using the touch screen.

#### **Before you begin:** Before logging in:

- · Contact the XLS administrator to obtain a user ID and password.
- If you will log into the XLS from a stand-alone computer or across an Ethernet network, confirm the following:
  - The XLS has already been connected to the computer or network. For instructions, refer to the XLS-810160 & XLS-810240 Tape Libraries Installation Manual.
  - The Internet browser has already been configured to communicate with the XLS, and the log-in page is displayed (see <u>Figure 3-1 on page 3-2</u>). For instructions, refer to the XLS-810160 & XLS-810240 Tape Libraries Installation Manual.

**Procedure:** Figure 3-1 shows the X-Link log-in page.

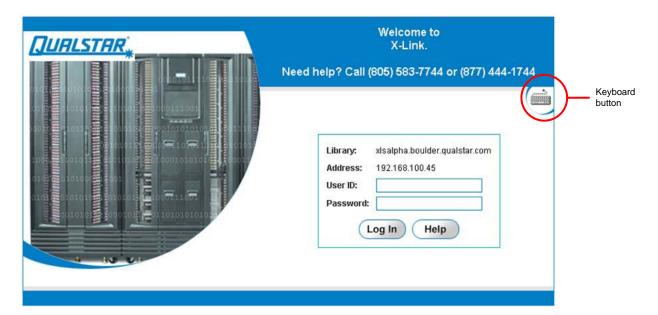

Figure 3-1 Log-in page

To log into X-Link, follow these steps:

1. If you are using the touch screen, press the keyboard button located on the right side of the log-in page to access the virtual keyboard, shown in <u>Figure 3-2</u>.

Note that a stylus has been included with the accessory kit that can be used to control the touch screen. Please be sure to only use the orange colored tip of the stylus on the touch screen as shown in <u>Figure 3-7 on page 3-6</u>.

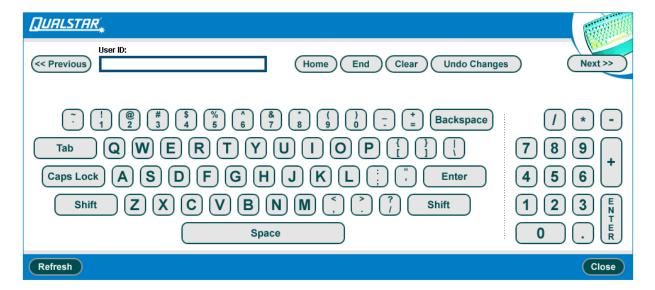

Figure 3-2 Virtual keyboard

3-2 501803 Rev. 07-01-19

- 2. Type your user ID in the **User ID** field.
- 3. If you are using the touch screen, press **Next** on the virtual keyboard to display the Password field.
- 4. Type your password in the Password field.
- 5. If you are using the touch screen, press **Close** on the virtual keyboard to return to the log-in page.
- 6. Press **Log In.** The X-Link Home page opens, as shown in **Figure 3-3**.

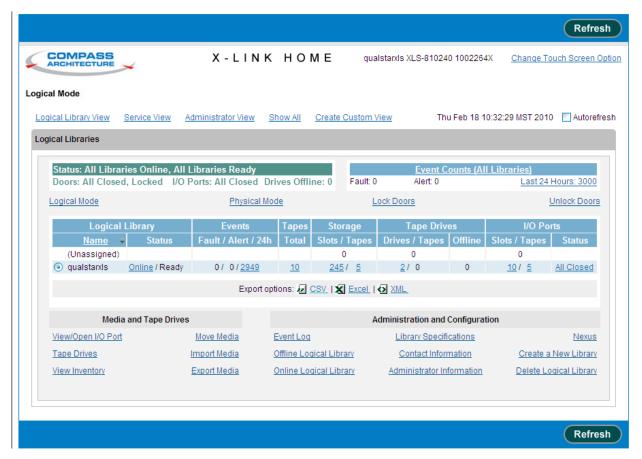

Figure 3-3 X-Link Home page (Logical Libraries View selected)

XLS Library User's Guide 3-3

# 3.1.2 Logging Out

A logout button appears in the upper right corner of every page (see Figure 3-4).

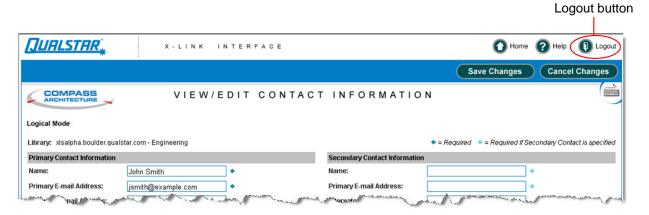

Figure 3-4 Logout button

To log out of X-Link, press **Logout**. The log-out page opens, as shown in **Figure 3-5**.

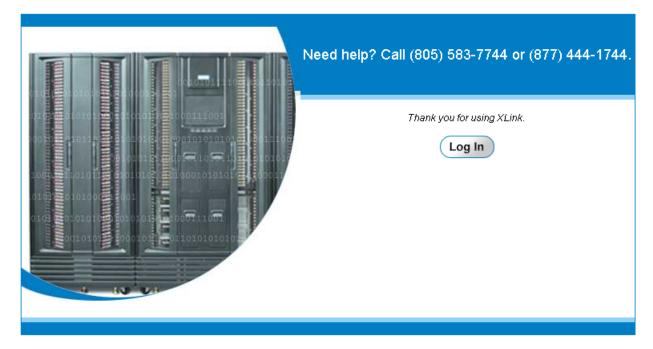

**Figure 3-5** Log-out page

3-4 501803 Rev. 07-01-19

#### 3.1.3 Session Timeout

For security reasons, inactive users are automatically logged out of X-Link. If you have been logged out, the page shown in <u>Figure 3-6</u> opens. Press **Log In** to return to the log-in page.

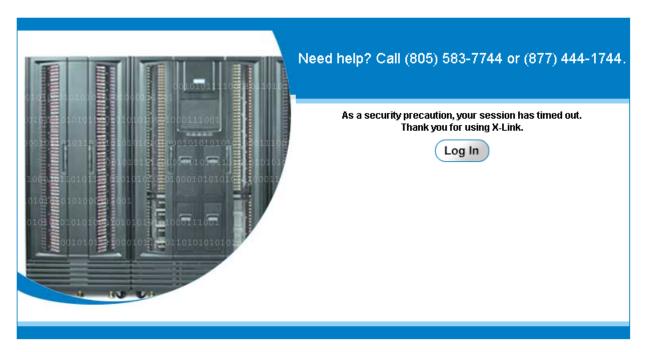

Figure 3-6 Session timeout page

**Note:** If you find you are being logged out frequently, contact the XLS administrator. The administrator can increase the *session time-out value* on the View/Edit Policies page. See Section 10.5 on page 10-5.

#### 3.2 Using the Touch Screen

This section describes how to use the touch screen.

Important: You can perform XLS functions locally, using the touch screen, or remotely, using the keyboard of a computer connected to one of the Ethernet ports. Although the instructions in this manual are written for someone using a standard keyboard and mouse, they can be adapted easily for use with the touch screen. Refer to this section to learn how.

XLS Library User's Guide 3-5

Note that a stylus has been included with the accessory kit that can be used to control the touch screen. Please be sure to only use the orange colored tip of the stylus on the touch screen as shown in <u>Figure 3-7</u>.

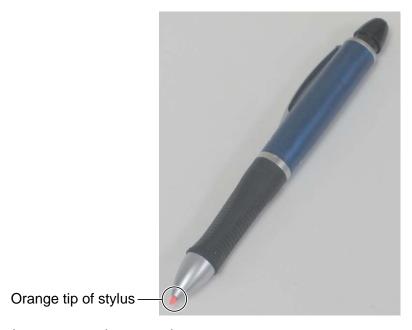

Figure 3-7 Touch screen stylus

#### 3.2.1 Entering Text

As shown in <u>Figure 3-8</u>, pages that require text entry include a keyboard button in the upper right corner.

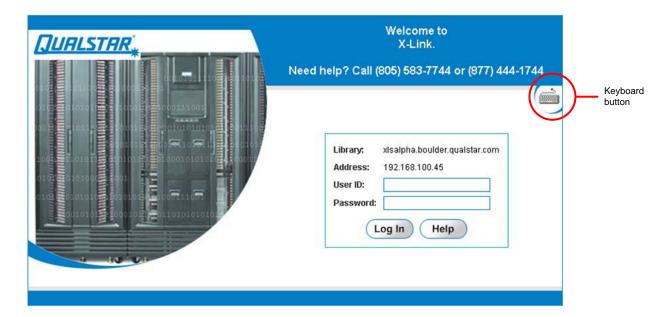

Figure 3-8 Keyboard button on log-in page

3-6 501803 Rev. 07-01-19

If you are using the touch screen, follow these steps to enter text:

1. Press the keyboard button to open the virtual keyboard (see <u>Figure 3-9</u>). When it opens, the virtual keyboard displays the first text-entry field for the page.

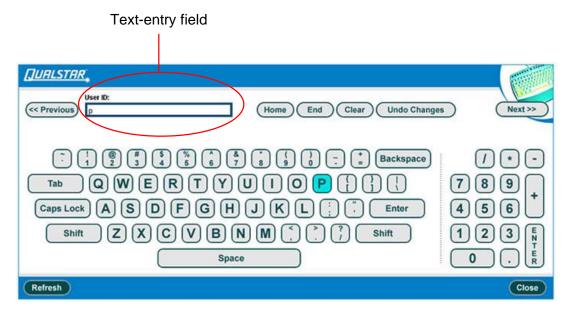

Figure 3-9 Virtual keyboard

- 2. Press the appropriate keys to enter text in the first text-entry field.
- 3. Press **Next** to store the value for the first field and to display the next field.
- 4. Continue entering text until information has been stored for all fields.
- 5. Press Close to save all fields and close the virtual keyboard.

<u>Table 3-1</u> lists the function keys on the virtual keyboard. You can use these keys to enter and edit values.

| Function key | What it does                                                                                                    |  |
|--------------|----------------------------------------------------------------------------------------------------|--|
| Previous     | Stores the current value and displays the previous field. If no previous field exists, the last field on the page is displayed. |  |
| Next         | Stores the current value and presents the next field. If no next field exists, the first field on the page is displayed.        |  |
| Home         | Moves the cursor to the beginning of the field.                                                                                 |  |
| End          | Moves the cursor to the end of the field.                                                                                       |  |

**Table 3-1** Function keys on the virtual keyboard

| Function key                                                                                                    | What it does                                              |  |
|----------------------------------------------------------------------------------------------------|-----------------------------------------------------------|--|
| Clear                                                                                                    | Clears the current field.                                 |  |
| Undo Changes                                                                                                    | Resets the field's value to the previously entered value. |  |
| Refreshes the keyboard's text entry field. If you change pages with closing the virtual keyboard, you may need to refresh the keyboard synchronize it with the new page. |                                                           |  |
| Close                                                                                                    | Stores the current value and closes the virtual keyboard. |  |

 Table 3-1
 Function keys on the virtual keyboard (continued)

#### 3.2.2 Changing the Size of the Display

To make it easier to enter text and select options from the touch screen, you can change the size of the touch-screen display and controls. Follow these steps:

- 1. From the upper right of any page, press **Home** to return to the Home page.
- 2. Locate the **Change Touch Screen Option**, as shown in <u>Figure 3-10</u>.

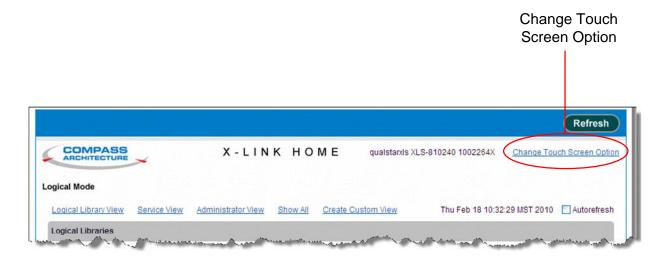

Figure 3-10 Change Touch Screen Option on the Home page

3-8 501803 Rev. 07-01-19

3. Select **Change Touch Screen Option.** The Change Touch Screen Option page opens, as shown in <u>Figure 3-11</u>.

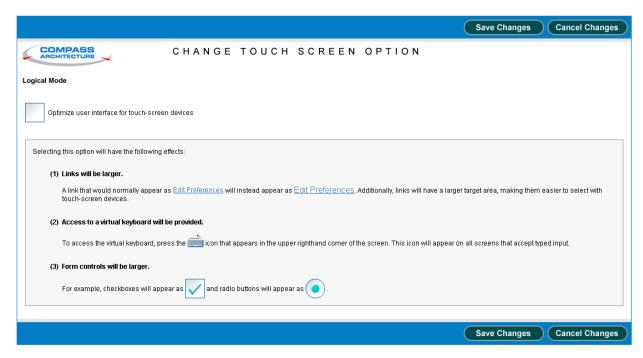

Figure 3-11 Change Touch Screen Option page

- 4. To optimize X-Link for touch-screen use, select **Optimize user interface for touch-screen devices**. The following controls are changed:
  - Links display in a larger font, making them easier to select
  - A virtual keyboard is provided for entering text
  - Check boxes and radio buttons are larger
- 5. Press **Save Changes** to save the setting and exit the page.

Important: Any changes you make to the content of the Home page are "remembered" by the Internet browser. For this reason, if you access X-Link using a different browser, the content and layout of the Home page may be different.

# 3.3 Using the Home Page

This section describes how to use the Home page. It provides information on the following tasks:

Accessing the Home page (see <u>Section 3.3.1 on page 3-10</u>)

- Accessing Home page portlets (see <u>Section 3.3.2 on page 3-11</u>
- Customizing the Home page (see Section 3.3.3 on page 3-14)
- Refreshing the display (see <u>Section 3.3.4 on page 3-17</u>)

#### 3.3.1 Accessing the Home Page

A Home button appears in the upper right corner of every page (see Figure 3-12).

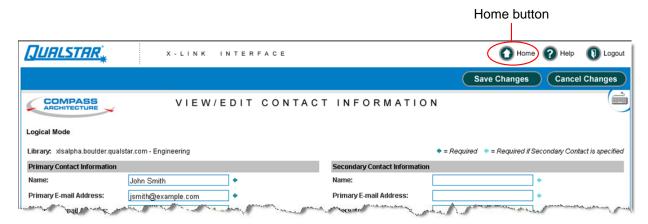

Figure 3-12 Home button

3-10 501803 Rev. 07-01-19

To display the Home page, press **Home**. The X-Link Home page opens, as shown in **Figure 3-13**.

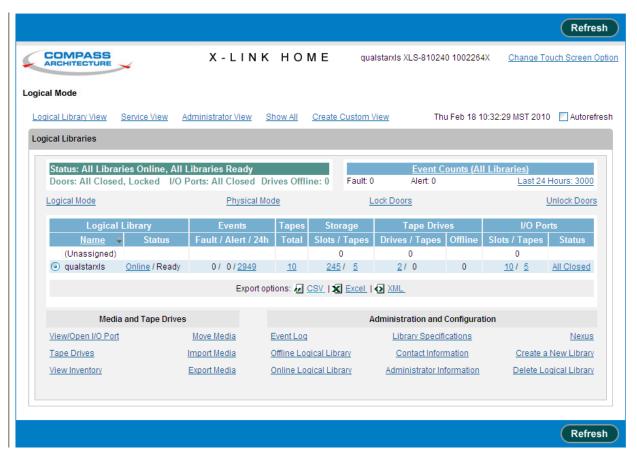

Figure 3-13 X-Link Home page (Logical Library View selected)

The following information is displayed at the top of the Home page:

- A unique descriptor for the library, including the physical library name (for example, qualstarxls), the model (for example, XLS-810240), and the 10-digit serial number (for example, 0134217575X).
- The date and time on the library's internal clock.

#### 3.3.2 Accessing Home Page Portlets

The X-Link Home page provides access to a number of specialized content areas, called *portlets*. Each portlet contains related information and options. For example, information about the logical libraries is contained in the Logical Libraries portlet, while information about users and user groups is contained in the Users & Groups portlet.

To view all available portlets, following these steps:

1. From the upper right of any page, press **Home** to return to the Home page.

XLS Library User's Guide

2. Locate the view options, as shown in Figure 3-14 on page 3-12.

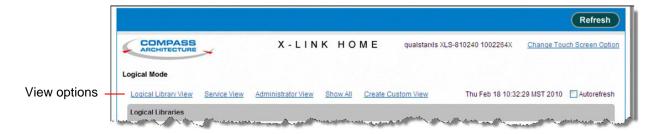

**Figure 3-14** View options on the Home page

3-12 501803 Rev. 07-01-19

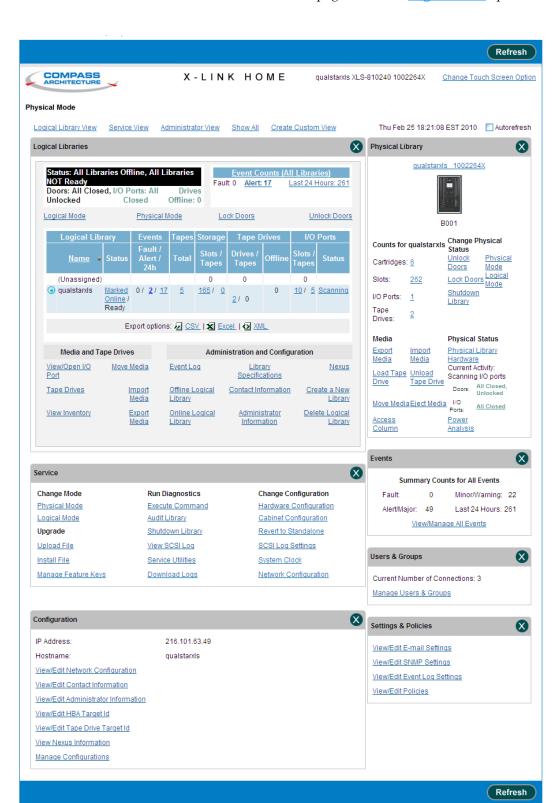

3. Select **Show All.** The Home page shown in <u>Figure 3-15</u> opens.

**Figure 3-15** X-Link Home page (Show All selected)

Table 3-2 describes the information and options on each portlet.

| Portlet            | Contains information and options for                                                                                                    |  |
|--------------------|----------------------------------------------------------------------------------------------------|--|
| Logical Libraries  | Managing the logical library partitions, including names, statuses, events, and assigned resources (tape drives, cartridges, and I/O ports) |  |
| Physical Library   | Managing the physical library, including changing the operating mode and managing tape drives, I/O ports, cartridges, and events            |  |
| Events             | Managing events                                                                                                    |  |
| Settings &Policies | Viewing and changing the library's settings and policies                                                                                    |  |
| Configuration      | Viewing and changing the library's configuration                                                                                            |  |
| Users & Groups     | Managing users and user groups                                                                                                    |  |
| Service            | Performing diagnostics and service procedures on the library                                                                                |  |

**Table 3-2** Portlets available from the X-Link Home page

# 3.3.3 Customizing the Home Page

Portlets provide an easy way to customize the content and appearance of the X-Link Home page to serve each user's specific needs. Depending on your role in using X-Link, you can customize the Home page as follows:

- You can select one of the view options to show a pre-selected grouping of portlets on the Home page. See <u>"Choosing the Content of the Home Page" on page 3-15.</u>
- You can select **Create Custom View** to specify exactly which portlets are displayed on the Home page and the order in which they are displayed. See "Using the Create Custom View Option" on page 3-15.
- You can close individual portlets. For more information, see "Closing Home Page Portlets" on page 3-17.

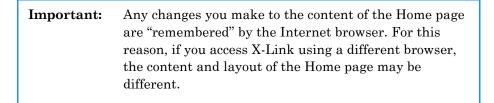

3-14 501803 Rev. 07-01-19

#### **Choosing the Content of the Home Page**

To customize the content of the Home page, follow these steps:

- 1. From the upper right of any page, press **Home** to return to the Home page.
- 2. Locate the view options at the top of the Home page, as shown in <u>Figure 3-14 on page 3-12</u>.
- 3. Select the appropriate view option, as described in **Table 3-3**.

| View Option          | Select this option to                                                                                                    |  |
|----------------------|----------------------------------------------------------------------------------------------------|--|
| Logical Library View | Access the Logical Libraries portlet, which includes information required for managing the logical libraries. This is the default Home page view |  |
| Service View         | Access the Service portlet, the Events portlet, and the Physical Library portlet                                                                 |  |
| Administrator View   | Access the Settings & Policies portlet, the Users & Groups portlet, and the Configuration portlet                                                |  |
| Show All             | Access all available portlets                                                                                                    |  |
| Create Custom View   | Determine exactly which of the available portlets are displayed (see "Using the Create Custom View Option" for instructions)                     |  |

**Table 3-3** Function of View options on the Home page

#### **Using the Create Custom View Option**

To use the Create Custom View option, follow these steps:

- 1. From the upper right of any page, press **Home** to return to the Home page.
- 2. Locate the view options at the top of the Home page, as shown in <u>Figure 3-14 on page 3-12</u>.
- 3. Select Create Custom View.

Save Changes Cancel Changes COMPASS CREATE CUSTOM VIEW Logical Mode Configuration Logical Libraries Settings & Policies Events Physical Library Users & Groups Service Home Screen Layout Column 1 Column 2 Column 3 Logical Libraries • 4 4 Save Changes Cancel Changes

The Create Custom View page opens, as shown in <u>Figure 3-16</u>.

**Figure 3-16** Create Custom View page

- 4. In the Home Screen Content section, select or clear the check boxes to choose the portlets you want to display on your Home page. As you select them, the portlets names are shown in Column 1 of the Home Screen Layout section.
- 5. To rearrange the portlets on your custom Home page, highlight a portlet shown in the Home Screen Layout section and move it to the desired column and row position by pressing the left, right, up, and down arrow buttons.
- 6. Repeat step 5 for each portlet you want to move.
- 7. Press **Save Changes** to save the settings and exit the page.

The next time you return to the Home page, only those portlets you selected will be displayed. If you want to change your selections, simply re-select **Create Custom View**.

- 8. From the **Number of Columns** drop-down list, select 2 or 3 columns for the Home page.
- 9. Press **Save Changes** to save the settings and exit the page.

3-16 501803 Rev. 07-01-19

3-17

#### **Closing Home Page Portlets**

There are two ways to prevent specific portlets from appearing on your browser—you can use the close button or you can select **Create Custom View** from the Home page.

**Using the Close Button** To close a portlet, press the close button in the upper right corner of the portlet, as shown in **Figure 3-17**.

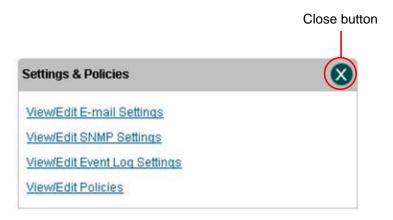

Figure 3-17 Close button on the Settings & Policies portlet

The next time you return to the Home page, only those portlets you selected will be displayed. If you want to change your selections, select **Create Custom View** or **Show All**.

#### 3.3.4 Refreshing the Display

Because X-Link uses a standard Internet browser interface, it is not automatically updated when a change in library status occurs (for example, an event). To update the statuses shown, you can do any of the following:

- Select the Autorefresh check box at the top of the Home page. This causes all statuses to be updated every 30 seconds.
- Press Refresh at the top or bottom of the screen to manually refresh the contents
  of the page.
- Use the refresh function on your Internet browser.

XLS Library User's Guide

#### 3.4 Using the Help System

As shown in Figure 3-18, a Help button appears in the upper right corner of every page.

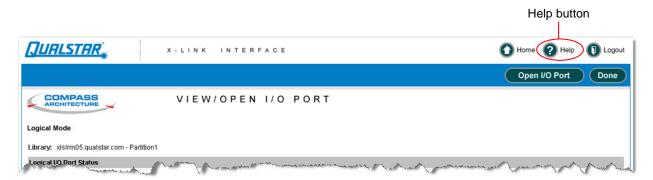

Figure 3-18 Help button

1. To display help for the page, press **Help**. Context-sensitive help for the page opens, as shown in **Figure 3-19**.

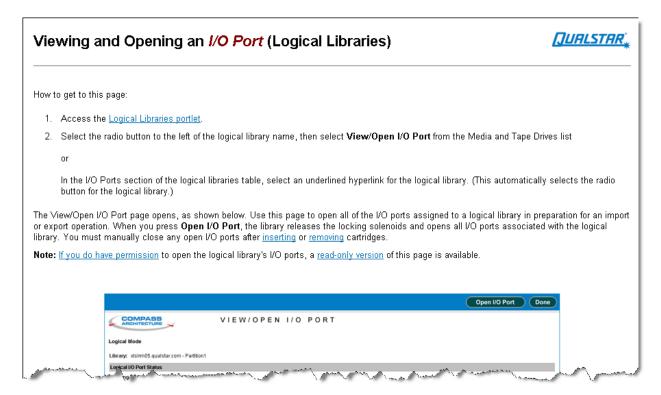

Figure 3-19 Context-sensitive help for View/Open I/O Port page

2. To close the context-sensitive help for the page, press **Close This Window** in the upper left corner of the help page.

or

3-18 501803 Rev. 07-01-19

To access the entire help system, press **Show Help Menus** in the upper left corner of the help page. The help menu and help panel open, as shown in **Figure 3-20**.

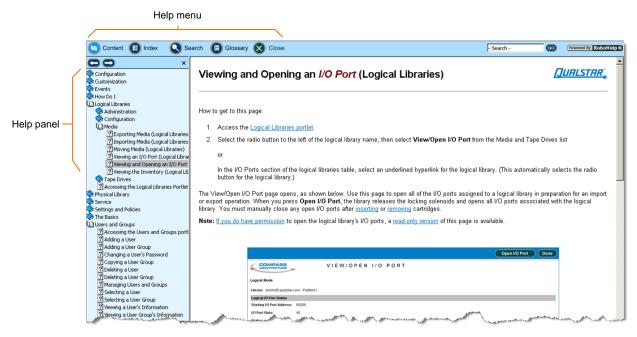

Figure 3-20 Help menu and help panel

3. Select one of the options on the help menu to change the information displayed on the help panel. <u>Table 3-4</u> describes the help options.

| Help option | What it does                                                       |  |
|-------------|--------------------------------------------------------------------|--|
| Content     | Displays a table of contents for all help topics                   |  |
| Index       | Displays an index of all terms in the help system                  |  |
| Search      | Allows you to search for help topics containing a term you specify |  |
| Glossary    | Displays a glossary of terms                                       |  |
| Close       | Closes the help window.                                            |  |

**Table 3-4** Options on the Help menu

XLS Library User's Guide 3-19

# 3.5 Specifying the Date and Time

You may need to specify a specific date and time to perform management functions such as searching for events in the event log, as shown in <u>Figure 3-21</u>.

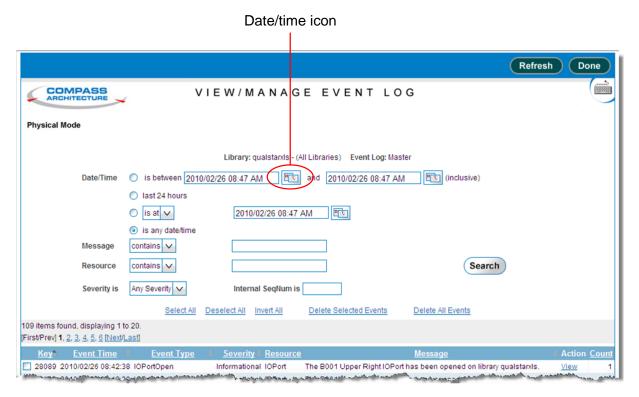

Figure 3-21 Date/time icon

To specify a date and time, follow these steps:

3-20 501803 Rev. 07-01-19

1. Press the date/time icon, shown in <u>Figure 3-21 on page 3-20</u>, to display the date and time selector, as shown in <u>Figure 3-22</u>.

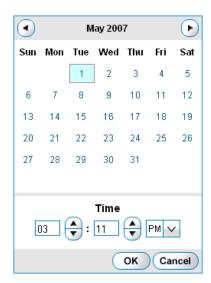

Figure 3-22 Date and time selector

- 2. To specify the date, select the appropriate day within the calendar. To select a different month, press the left or right arrows.
- 3. To specify the hour, enter a value between 1 and 12 or press the up and down arrows next to the hours.
- 4. To specify the minute, enter a value between 00 and 59 or press the up and down arrows next to the minutes.
- 5. Select **AM** or **PM** from the drop-down list.
- 6. Press **OK** to save the date and time.

#### 3.6 Sorting and Exporting Tables

This section describes how to sort and export the tables displayed in X-Link.

#### 3.6.1 Sorting Tables

To sort a table, follow these steps:

- 1. Navigate to the table you want to sort.
- 2. Press the underlined heading of a column you want to sort by.

The rows in the table are sorted in ascending or descending order, based on the column you selected.

3. As required, re-sort the table by pressing the same column heading again or by selecting a different column heading.

Figure 3-23 shows an example of a table sorted in ascending and descending order by the contents of one column.

#### Ascending sort by Permission field

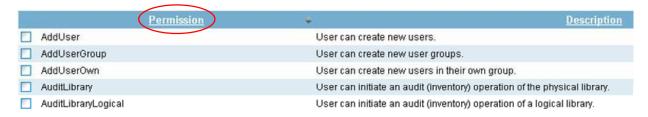

#### Descending sort by Permission field

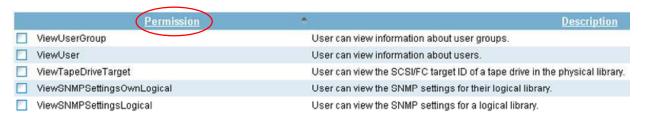

**Figure 3-23** Sorting tables

#### 3.6.2 Exporting Tables

You may want to export table information from X-Link to external file formats, including comma-separated value (CSV) format, Microsoft Excel format, and XML format. The pages containing information that can be exported include three Export options, as shown in Figure 3-24.

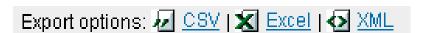

Figure 3-24 Export options

To export information to a file, follow these steps:

- 1. Navigate to the table you want to export.
- 2. Press **CSV**, **Excel**, or **XML**, depending on the format of the file you want the data exported to.

3-22 501803 Rev. 07-01-19

3-23

3. As prompted, specify whether you want to open the exported file or save it to disk.

**Note:** Depending on which Internet browser you are using and the file format, the exported data file may open automatically.

- 4. Review the data and reformat or sort it as required.
- 5. Save the file, being sure to add the correct extension.

#### 3.7 Determining Which Tasks You Can Perform

In order to use X-Link, you must have a user ID and a password. In addition, you must belong to a *user group*. The user group determines which library tasks you have permission to perform. For example, you may belong to a user group that has permission to open the I/O ports, or your user group may be able to view, but not delete, events in the event log.

While you can view the complete list of permissions for each user group (see Section 4.2.5 on page 4-9), you can more quickly determine which tasks you can perform by noting which options you can select from each page, as follows:

- If you have permission to perform a task, it appears as a selectable (blue) option in X-Link.
- If you do not have permission to perform a task, it is not selectable (shown in gray) or it appears as **View** instead of **View/Edit**.

For example, <u>Figure 3-25</u> shows the Settings & Policies portlet on the Home page. One of the options on this page is shown in gray (not selectable), and several options appear as **View** instead of **View/Edit**. This indicates that the user does not have permission to change these settings.

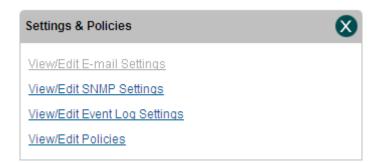

**Figure 3-25** Example of non-selectable and View options

If you need to perform tasks that are not selectable, contact the XLS administrator. The administrator can assign you to a different user group or edit the user group to add the

XLS Library User's Guide

appropriate permissions. See <u>Chapter 4, "Managing Users and Groups,"</u> for more information.

3-24 501803 Rev. 07-01-19

# **Part II:** Working with Logical Libraries

| Chapter 4, "Managing Users and Groups"                 | 4-1        |
|--------------------------------------------------------|------------|
| Chapter 5, "Managing Logical Libraries"                | <b>5-1</b> |
| Chapter 6, "Managing Cartridges in a Logical Library"  | 6-1        |
| Chapter 7, "Managing Tape Drives in a Logical Library" | 7-1        |

# 4 Managing Users and Groups

To ensure overall library security, each user who accesses X-Link must have a user ID and a password. In addition, each user must belong to at least one *user group*. User groups specify which library tasks group members have permission to perform. They allow XLS administrators to more tightly control library security by ensuring that certain tasks can be performed only by authorized users.

This chapter provides instructions for the following:

- Accessing user and group information (see <u>Section 4.1</u>)
- Managing user groups (see <u>Section 4.2 on page 4-2</u>)
- Managing users (see Section 4.3 on page 4-13)

### 4.1 Accessing the Manage Users & Groups Page

To access user and group information, follow these steps:

- 1. If necessary, press the **Home** button in the upper right corner of any page to return to the Home page.
- 2. Select **Administrator View** or **Show All** to display the Users & Groups portlet, shown in **Figure 4-1**.

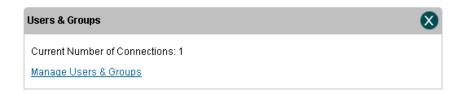

Figure 4-1 Users & Groups portlet

**Note:** The **Current Number of Connections** field indicates how many users are currently logged into the library.

3. From the Users & Groups portlet, select **Manage Users & Groups**. The Manage Users & Groups page opens, as shown in Figure 4-2 on page 4-2.

The right half of the page is used to manage user groups (see <u>Section 4.2</u>). The left half of the page is used to manage users (see <u>Section 4.3 on page 4-13</u>).

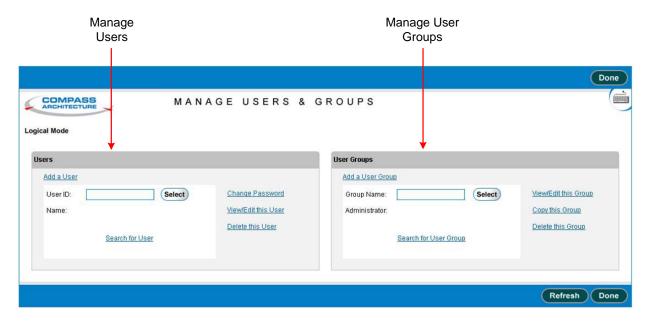

**Figure 4-2** Manage Users & Groups page

#### 4.2 Managing User Groups

Managing user groups includes the following tasks:

- Understanding user groups (see <u>Section 4.2.1 on page 4-3</u>)
- Determining which user groups you need (see Section 4.2.2 on page 4-4)
- Selecting user groups (see <u>Section 4.2.3 on page 4-5</u>)
- Copying user groups (see <u>Section 4.2.4 on page 4-7</u>)
- Viewing or editing user groups (see <u>Section 4.2.5 on page 4-9</u>)
- Adding user groups (see <u>Section 4.2.6 on page 4-11</u>)
- Deleting user groups (see <u>Section 4.2.7 on page 4-12</u>)

4-2 501803 Rev. 07-01-19

#### 4.2.1 Understanding User Groups

Each XLS user must belong to one or more user groups. A *user group* is simply a list of library tasks. If the user belongs to the user group, he or she has permission to perform the tasks listed. If the user does not belong to the user group, he or she cannot perform the tasks.

For example, one of the default users groups, Logical Library Administrator, lists those tasks that logical library administrators typically need to perform. It includes the following types of tasks:

- View Event Log Logical (user can view the event log for a logical library)
- Delete Event Log Logical (user can delete events from a logical library's event log)
- Open I/O Port Logical (user can open the I/O port for the logical library)

It does not, however, include the following types of tasks, which should be performed by physical library administrators only:

- Lock/Unlock Doors (user can lock and unlock the doors on the physical library)
- Shutdown Library (user can shut down the physical library)

By assigning users to the Logical Library Administrator users group, you can permit them to view and delete events for a logical library and to open a logical library's I/O ports. At the same time, you can prevent them from unlocking doors or shutting down the physical library.

XLS Library User's Guide

#### 4.2.2 Determining Which User Groups You Need

When shipped, the XLS includes a number of default user groups (see <u>Table 4-1</u>). Depending on your requirements, you can use these groups as is, copy and modify them, or create all new groups.

| User Group Name                                                                                                    | Description                                                                                                    |  |
|----------------------------------------------------------------------------------------------------|----------------------------------------------------------------------------------------------------|--|
| SuperUser                                                                                                    | Consists of the highest level administrators who can define and modify all aspects of the library, including configuring physical and logical libraries, defining other users and user groups, setting up the event log, and so on.  Note: The XLS default user, admin, is a member of the SuperUser group.                                                                                       |  |
| Physical Library<br>Administrator                                                                                                    |                                                                                                    |  |
| Logical Library Administrator  Consists of users who can perform administrative tasks on library but who cannot perform administrative tasks on the physical library. |                                                                                                    |  |
| Library Operator                                                                                                    | Consists of users who can perform tasks that relate to operating the library hardware on a day-to-day basis. That is, group members can import and export media from the library, clean tape drives, view the status of library components, and manage the event log. However, group members cannot add, modify, or delete users and user groups or modify logical and physical library settings. |  |
| Logical Library User                                                                                                    | Ser Consists of users who can view information about the library and edit their own contact information and passwords.                                                                                                    |  |

 Table 4-1
 Default user groups

To determine which user groups you need, follow these steps:

- 1. Identify the types of users who will be accessing the library. For example, some users will access the library to perform nightly backups; other users will access the library to monitor the hardware and to perform routine maintenance.
- 2. Consider the tasks that each type of user will need to perform. For example, users responsible for nightly backups may need to open a logical library's I/O ports to import and export cartridges. User responsible for monitoring operations and preventive maintenance need to view hardware status and set library policies.

4-4 501803 Rev. 07-01-19

3. View the permissions associated with each of the default XLS user groups. Refer to the instructions in <u>Section 4.2.5</u>, "Viewing or <u>Editing User Groups</u>," on page 4-9.

**Note:** You may find it helpful to export the list of permissions for each group to an CSV, Excel, or XML file. You can then print the files to compare them and to note any proposed changes.

4. Decide whether you want to use the groups as is, copy and modify them (see Section 4.2.4, "Copying and Modifying User Groups," on page 4-7), or create all new groups (see Section 4.2.6, "Adding User Groups," on page 4-11).

#### **CAUTION**

Do not edit the default user groups provided by Qualstar. Instead, copy these user groups and give them different names (see <u>Section 4.2.4</u>). Then, change the permissions associated with each group.

#### 4.2.3 Selecting User Groups

To select a user group, follow these steps:

- Access the Manage Users & Groups page, as described in <u>Section 4.1 on page 4-1</u>.
- 2. If you know the group's name, enter it in the **Group Name** field and press **Select**. As long as the library finds an exact match for the specified name, it selects that group and displays the group name and administrator.

or

If you do not know the group's name, select **Search for User Group**. The Search for User Group page opens, as shown in **Figure 4-3 on page 4-6**.

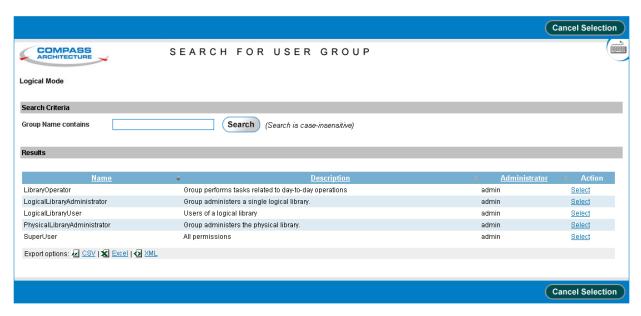

Figure 4-3 Search for User Group page

This page lists the following attributes for each defined user group:

- Name: The group's full name
- **Description:** A description of the group
- Administrator: The user ID of the person who is the group's administrator
- 3. Locate the group you want, then press **Select** to select the group and return to the Manage Users & Groups page.

**Note:** If a large number of groups is displayed, you can narrow down the search by entering a portion of the group's name in the **Group Name contains** field. Use any combination of upper and lowercase letters.

- 4. Once you have selected a group, you can view, export, or edit the group's information; copy and modify the group; or delete the group.
- 5. Press **Done** when you are finished managing the group.

4-6 501803 Rev. 07-01-19

#### 4.2.4 Copying and Modifying User Groups

Copying, then modifying a pre-existing group is the recommended way to create a new user group. To copy a user group, follow these steps:

- 1. Access the Manage Users & Groups page, as described in <u>Section 4.1 on page 4-1</u>.
- 2. Select the group you want to copy. See Section 4.2.3 on page 4-5.
- 3. Select **Copy this Group**. The Copy User Group page opens, as shown in **Figure 4-4**. The Group Name and Description fields are blank, but all other information from the original group is preserved.

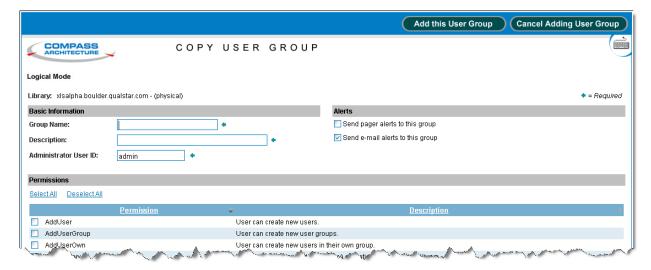

Figure 4-4 Copy User Group page

The Copy User Group page includes the following sections:

- Basic Information: Allows you to specify the user group's name, description, and administrator.
- Alerts: Allows you to specify whether e-mail and pager alerts should be sent to members of this user group when a library event occurs.
- Permissions: Allows you to specify which library tasks members of this user group have permission to perform. Each permission includes a code string and a description.

XLS Library User's Guide

4. Add basic information, as described in <u>Table 4-2</u>. All fields are required.

| Field                    | Specify                                                                                                    |  |
|--------------------------|----------------------------------------------------------------------------------------------------|--|
| Group Name               | A unique name for this group.  Note: Once the user group is created, the Group Name field cannot be edited.                                                                                                    |  |
| Description              | A description of this group, suggesting who should be a member                                                                                                    |  |
| Administrator<br>User ID | The ID of the user responsible for this user group. The administrator typically is the person who changes permissions and other attributes of the group, adds users to the group, or deletes users from the group.  Note: Specifying a user ID in this field does not give the user permission to perform user group administration tasks. You must assign the named user to a user group that includes "OwnUserGroup" permissions (see <a href="Table 4-3 on page 4-9">Table 4-3 on page 4-9</a> ). |  |

 Table 4-2
 Copy User Group—Basic information

| Important: | If no users have been defined, specify the default system user (admin) for the Administrator User ID. Then, |
|------------|----------------------------------------------------------------------------------------------------|
|            | after adding users, modify the group to add the                                                             |
|            | appropriate administrator. See Section 4.2.5,                                                               |
|            | "Viewing or Editing User Groups," on page 4-9.                                                              |

- 5. Specify whether alerts should be sent to members of this group when an event occurs in the library, as follows:
  - To send alerts to pager e-mail addresses, select Send pager alerts to this group.
  - To send alerts to primary and alternate e-mail addresses, select Send e-mail alerts to this group.

| Important:                                                                                                    | Select either or both of the <b>Send Alert</b> check boxes if you want alerts to be sent to the user group. Then, to ensure that individual users in this group can actually receive the alerts, confirm the following: |
|----------------------------------------------------------------------------------------------------|----------------------------------------------------------------------------------------------------|
| <ul> <li>The XLS has been configured to send e-mail and p<br/>alerts. See <u>Section 10.2 on page 10-2</u>.</li> </ul> |                                                                                                    |
|                                                                                                    | • E-mail or pager addresses are enabled for each user. See <u>Table 4-5, "Contact information fields," on page 4-15</u> .                                                                                               |

4-8 501803 Rev. 07-01-19

- 6. As required, set permissions for this user group by selecting or clearing the check boxes next to the permissions. You must select at least one permission for the group.
  - Press Select All to select all permissions in the list. You can individually clear any permissions you do not want the group to have.
  - Press Deselect All to clear all permissions in the list. You can individually select any permissions you want the group to have.

<u>Table 4-3</u> describes the types of permissions you can select.

| If the<br>Permission<br>indicates a | A user group member can                                                                                                    | Example Permission                                                              |
|-------------------------------------|----------------------------------------------------------------------------------------------------|---------------------------------------------------------------------------------|
| Physical library task               | Perform the task on the physical library  Note: Physical library tasks are typically performed when the XLS is in physical mode | <ul><li>LockUnlockDoor</li><li>ShutdownLibrary</li></ul>                        |
| Logical library task                | Perform the task on <i>any</i> logical library                                                                                  | <ul><li>TakeLibraryOfflineLogical</li><li>DeleteLibraryLogical</li></ul>        |
| OwnLogical task                     | Perform the task only on the logical library specified for the user ID (see Section 4.3.1, "Adding Users," on page 4-13)        | <ul><li>TakeLibraryOffline OwnLogical</li><li>DeleteLibraryOwnLogical</li></ul> |
| OwnUserGroup<br>task                | Perform the task only on the user group or groups specified for the user ID (see Section 4.3.1, "Adding Users," on page 4-13)   | <ul><li>ViewEditOwnUserGroup</li><li>AddUserOwn</li></ul>                       |
| View/Edit task                      | View and edit library or user specifications                                                                                    | <ul><li>ViewEditEmailSettings</li><li>ViewEditUserGroup</li></ul>               |
| View task                           | View (but not edit) library or user specifications                                                                              | <ul><li>ViewEmailSettings</li><li>ViewUserGroup</li></ul>                       |

 Table 4-3
 User group permissions

7. Press Add this User Group to save the new information.

#### 4.2.5 Viewing or Editing User Groups

#### **CAUTION**

Do not edit the default user groups provided by Qualstar. Instead, copy these user groups and give them different names (see <u>Section 4.2.4 on page 4-7</u>). Then, change the permissions associated with each group.

XLS Library User's Guide 4-9

To view or edit the information for a user group, follow these steps:

- 1. Access the Manage Users & Groups page, as described in <u>Section 4.1 on page 4-1</u>.
- 2. Select the group. See Section 4.2.3 on page 4-5.
- 3. Select **View/Edit this User Group**. The View/Edit User Group page opens, as shown in **Figure 4-5**.

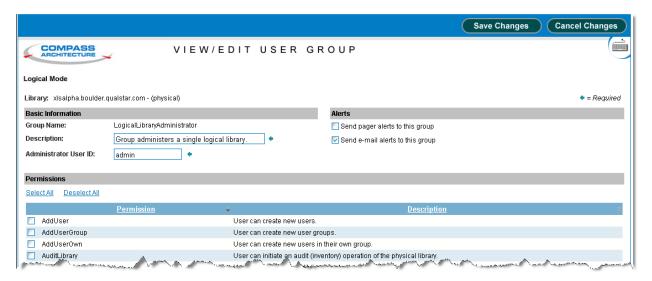

Figure 4-5 View/Edit User Group page

**Note:** If you do not have permission to edit the group information, select **View User Group** to display a read-only version of this page.

4. View and make any required changes to the basic information, alert information, and permission settings for the group.

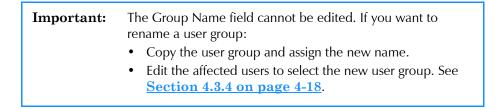

See <u>Section 4.2.4, "Copying and Modifying User Groups," on page 4-7</u> for explanations of each section on the page. Press **Save Changes** to save the new information.

4-10 501803 Rev. 07-01-19

#### 4.2.6 Adding User Groups

In most cases, it is fastest to create a new user group by copying an existing group (see <u>Section 4.2.4, "Copying and Modifying User Groups," on page 4-7</u>). However, if you want to create a new user group "from scratch," follow these steps:

- 1. Access the Manage Users & Groups page, as described in <u>Section 4.1 on</u> page 4-1.
- 2. From the Manage Users & Groups page, select **Add a User Group**. The Add User Group page opens, as shown in <u>Figure 4-6</u>.

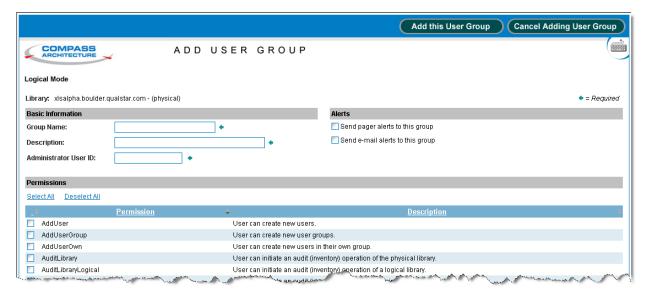

**Figure 4-6** Add User Group page

- 3. Add basic information, alert information, and permission settings for the group. See Section 4.2.4 on page 4-7 for explanations of each section on the page.
- 4. Press **Add this User Group** to create the group.

XLS Library User's Guide

# 4.2.7 Deleting User Groups

When a user group is deleted, the following occurs:

- The group is no longer displayed as a selection when you are defining users or managing user groups.
- Any users that were assigned to the group no longer have the permissions associated with it.

To delete a user group, follow these steps:

- 1. Access the Manage Users & Groups page, as described in <u>Section 4.1 on page 4-1</u>.
- 2. Select the group. See Section 4.2.3 on page 4-5.
- 3. Select **Delete this User Group**. The Delete User Group page opens, as shown in Figure 4-7.

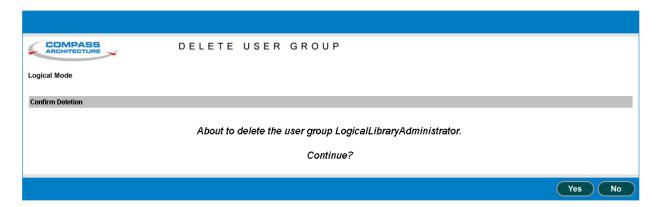

Figure 4-7 Delete User Group page

4. Press **Yes** to delete the group.

4-12 501803 Rev. 07-01-19

# 4.3 Managing Users

This section provides information for the following tasks:

- Adding users (see <u>Section 4.3.1</u>)
- Selecting users (see Section 4.3.2 on page 4-16)
- Changing passwords (see <u>Section 4.3.3 on page 4-18</u>)
- Viewing or editing user information (see Section 4.3.4 on page 4-18)
- Deleting users (see Section 4.3.5 on page 4-20)

#### 4.3.1 Adding Users

After you have defined user groups, you can add individual users.

**Important:** When you add a user, you select one or more user groups. For this reason, define the user groups before adding the users.

To add a new user, follow these steps:

- 1. Access the Manage Users & Groups page, as described in <u>Section 4.1 on page 4-1</u>.
- 2. Select **Add a User**. The Add User page opens, as shown in Figure 4-8 on page 4-14.

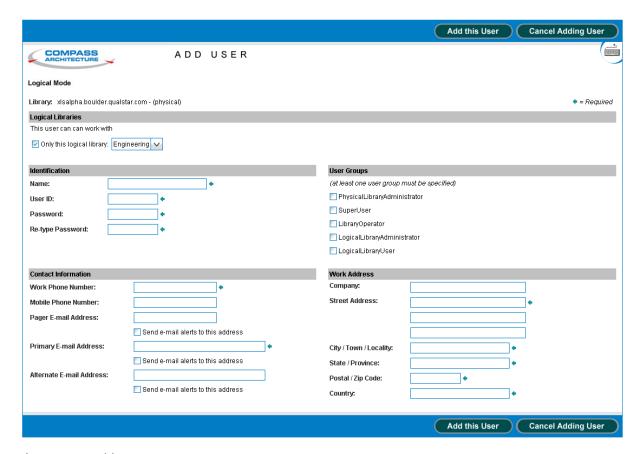

Figure 4-8 Add User page

3. If the user will belong to a user group—such as Logical Library Administrator—that includes "own library" permissions, select **Only this logical library** and choose the logical library name from the drop-down list. This allows the user to perform "own library" tasks on the specified logical library.

4-14 501803 Rev. 07-01-19

4. Add identification information for this user, as described in <u>Table 4-4</u>. All fields are required.

| Field                          | Specify                                                                                                    |  |
|--------------------------------|----------------------------------------------------------------------------------------------------|--|
| Name (required)                | The user's name.  Note: You can enter the user's first and last names in any order; however, you may find it helpful to sort users if you enter the last names first                                                                                                    |  |
| User ID (required)             | <ul> <li>A unique ID for this user. The user ID:</li> <li>Is case sensitive</li> <li>Must begin with an alphabetic character</li> <li>Must contain between 4 and 32 characters</li> <li>May contain alphabetic or numeric characters</li> <li>May contain underscores (_) and hyphens (-)</li> </ul>                                    |  |
| Password (required)            | <ul> <li>A password for this user. The password:</li> <li>Is case sensitive</li> <li>Must contain between 6 and 32 characters</li> <li>May contain alphabetic or numeric characters</li> <li>Note: For security reasons, the password is not visible. Instead, each alpha-numeric character is displayed as an asterisk (*).</li> </ul> |  |
| Re-type Password<br>(required) | The user's password (to be entered again). If the Password and the Re-type Password fields do not match, the system prompts you to re-enter the information.                                                                                                    |  |

 Table 4-4
 User Identification fields

5. Select one or more user groups from the list to determine which library tasks this user has permission to perform.

| Important: | If you select more than one user group, the user will be |
|------------|----------------------------------------------------------|
|            | able to perform all tasks permitted by the first group,  |
|            | plus all tasks permitted by the second user group, and   |
|            | so on.                                                   |
|            |                                                          |

6. Add contact information for this user, as described in <u>Table 4-5</u>.

| Field                              | Specify                                                                        |  |
|------------------------------------|--------------------------------------------------------------------------------|--|
| Work Phone<br>Number (required)    | The user's phone number at work                                                |  |
| Mobile Phone<br>Number             | The user's mobile phone number                                                 |  |
| Pager E-mail Address               | The user's pager e-mail address                                                |  |
| Send e-mail alerts to this address | Whether alerts should be sent to this user's pager e-mail address <sup>1</sup> |  |

 Table 4-5
 Contact information fields

XLS Library User's Guide 4-15

| Field                                 | Specify                                                                              |  |
|---------------------------------------|--------------------------------------------------------------------------------------|--|
| Primary E-mail<br>Address (required)  | The address of the e-mail account the user manages on a regular basis                |  |
| Send e-mail alerts to this address    | Whether alerts should be sent to this user's primary e-mail address <sup>1</sup>     |  |
| Alternate E-mail<br>Address           | An alternate e-mail address for the user                                             |  |
| Send e-mail alerts to<br>this address | Whether alerts should be sent to this user's alternative e-mail address <sup>1</sup> |  |

<sup>1.</sup> The system must be configured to send e-mail and pager alerts. See <u>Section 10.2 on page 10-2</u>. In addition, e-mail or pager capability must be enabled for the user group. See <u>page 4-8</u>.

**Table 4-5** Contact information fields (continued)

- 7. Add a work address for the user.
- 8. Press **Add this User** to add the user.

## 4.3.2 Selecting Users

To select a particular user, follow these steps:

Access the Manage Users & Groups page, as described in <u>Section 4.1 on page 4-1</u>.

4-16 501803 Rev. 07-01-19

2. If you know the user's ID, enter it into the **User ID** field and press **Select**. As long as the library finds an exact match for the specified ID, it selects that user and displays the User ID and Name.

or

If you do not know the user's ID, select **Search for User**. The Search for User page opens, as shown in <u>Figure 4-9</u>.

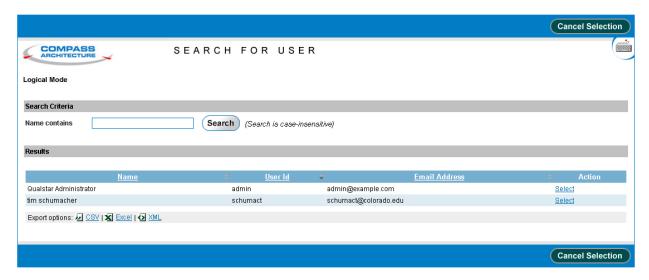

**Figure 4-9** Search for User page

- a. Enter any part of the user's name in the **Name contains** field. You can use any combination of upper and lowercase letters.
- b. Press **Search** to begin the search.

For each user whose name matches the search value, the following attributes are displayed under Results:

- · Name: The user's full name
- User ID: The user's ID
- E-mail Address: The user's primary e-mail address
- c. Locate the user you want, then press **Select** to select the user and return to the Manage Users & Groups page.
- 3. Once you have selected a user, you can change the password, view or edit user information, or delete the user.
- 4. Press **Done** when you are finished managing the user.

XLS Library User's Guide

#### 4.3.3 Changing Passwords

To change the password for a user, follow these steps:

- Access the Manage Users & Groups page, as described in <u>Section 4.1 on page 4-1</u>.
- 2. Select the user. See Section 4.3.2 on page 4-16.
- 3. Select **Change Password**. The Change User Password page opens, as shown in **Figure 4-10**.

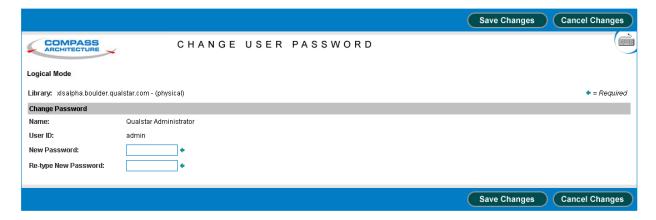

Figure 4-10 Change User Password page

- 4. Enter and re-enter the user's new password. The password:
  - Is case sensitive
  - Must contain between 6 and 32 characters
  - May contain alphabetic or numeric characters

**Note:** Most users can change only their own passwords.

5. Press **Save Changes** to save the new password.

### 4.3.4 Viewing or Editing Users

To view or edit the information for a user, follow these steps:

- 1. Access the Manage Users & Groups page, as described in <u>Section 4.1 on</u> page 4-1.
- 2. Select the user. See Section 4.3.2 on page 4-16.

4-18 501803 Rev. 07-01-19

3. Select **View/Edit this User**. The View/Edit User page opens, as shown in **Figure 4-11**.

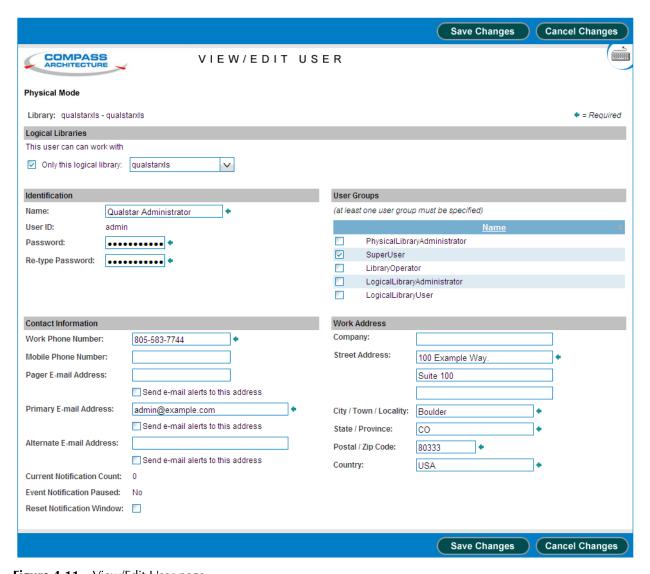

Figure 4-11 View/Edit User page

- 4. View and make any desired changes to the user's information. See <u>Section 4.3.1</u>, <u>"Adding Users," on page 4-13</u> for the descriptions of each field.
- 5. Press **Save Changes** to save the new information.

XLS Library User's Guide

# 4.3.5 Deleting Users

To delete a user, follow these steps:

- 1. Access the Manage Users & Groups page, as described in <u>Section 4.1 on page 4-1</u>.
- 2. Select the user. See Section 4.3.2 on page 4-16.
- 3. Select **Delete this User**. The Delete User page opens, as shown in <u>Figure 4-12</u>.

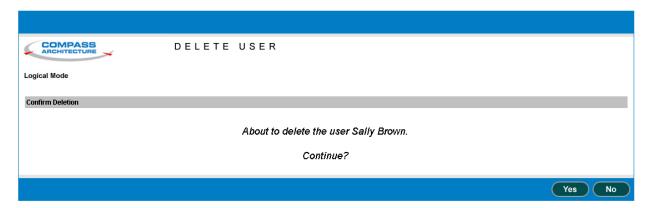

Figure 4-12 Delete User page

4. Press **Yes** to delete the user.

4-20 501803 Rev. 07-01-19

# 5 Managing Logical Libraries

This chapter provides introductory information about logical libraries, including instructions for using the options on the Logical Libraries portlet to manage logical libraries.

#### 5.1 Before You Begin

Before referring to this chapter to manage logical libraries, ensure the following:

- One or more logical libraries have been created using the Create Logical Library wizard. For instructions, refer to the XLS-810160 & XLS-810240 Tape Libraries Installation Manual.
- The logical libraries have been tested with the software applications. For instructions, refer to the XLS-810160 & XLS-810240 Tape Libraries Installation Manual.
- User groups have been defined and users have been assigned to each group. For
  instructions, see <u>Chapter 4</u>, "<u>Managing Users and Groups</u>."

## 5.2 About Physical and Logical Libraries

The *physical library* consists of the entire XLS system, including the Library Resource Module (LRM), an optional attached Media Expansion Modules (MEM2) or expansion pod, all tape drives, all cartridges slots, all I/O ports, the medium changer interface, the robotics, and all HBAs in the system controller's expansion slots.

When the XLS is installed, the resources in the XLS physical library are subdivided into one to eight partitions, called *logical libraries*. These logical library partitions ensure that different software applications have restricted and dedicated access to specific tape drives, cartridge slots, and I/O ports. All logical libraries share access to the XLS's medium changer interface on a first-come, first-served basis.

<u>Figure 5-1 on page 5-3</u> depicts an example XLS configuration that shows the high-level relationship between the physical library, the logical libraries, the host computers, and the software applications. In the figure:

• Three host computers running three software applications share the XLS physical library.

- To ensure that each software application has its own dedicated set of resources, the physical library has been partitioned into three logical libraries. Each software application controls its own logical library.
- Each host computer connects to an HBA port in the library's system controller.
   The software applications communicate across the HBA connections to access the library's medium changer interface.

**Note:** The connections can be either parallel SCSI or Fibre Channel.

- All host computers communicate with the medium changer interface and share control of the robotics (handler and carousel) on a first-come, first-served basis.
- Each of the three logical libraries contains a subset of the total available tape drives and cartridge slots.
- Logical Libraries 1 and 2 have each been assigned an I/O port, respectively; Logical Library 3 does not have an assigned I/O port.

Important: The 10 slots in a single I/O port cannot be shared among logical libraries. If a logical library needs access to an I/O port, it must be assigned the entire port when the library is defined.

• The software applications and the host computers connect to and communicate with the tape drives independently of the medium changer.

Note: Figure 5-1 on page 5-3 shows a typical and relatively simple logical library configuration. You may require more complex configurations to meet more sophisticated data-protection requirements, including equipment fail-over and backup redundancy. Refer to the XLS-810160 & XLS-810240 Tape Libraries Installation Manual for more information.

5-2 501803 Rev. 07-01-19

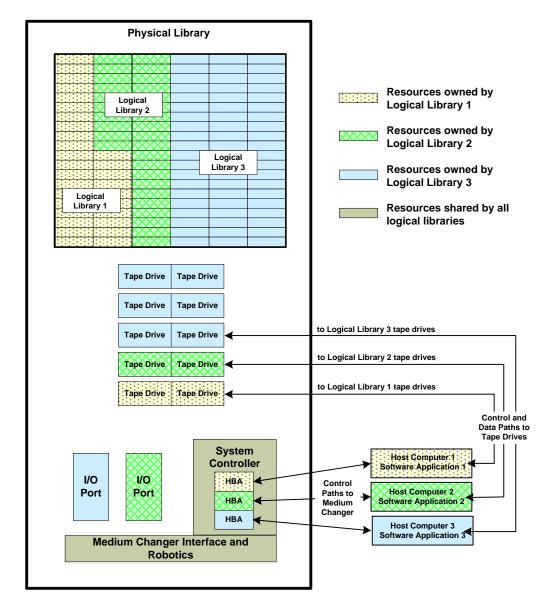

Figure 5-1 Relationship between the physical library, logical libraries, and software applications

XLS Library User's Guide 5-3

## 5.3 Accessing the Logical Library Portlet

To access the Logical Libraries portlet, follow these steps:

- 1. If necessary, press the **Home** button in the upper right corner of any page to return to the Home page.
- 2. Select **Logical Library View** or **Show All** to display the Logical Libraries portlet, shown in **Figure 5-2**.

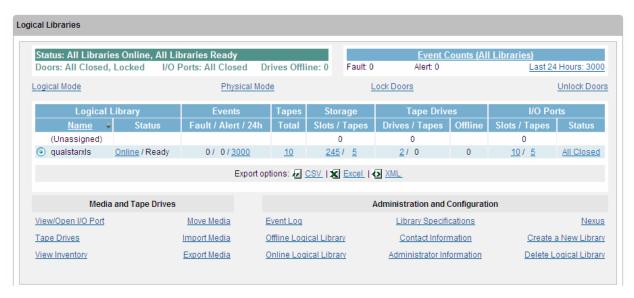

Figure 5-2 Logical Libraries portlet

The Logical Libraries portlet includes the following information:

- Summary information about the physical library (see Section 5.3.1)
- Short-cuts to frequently used physical library options (see <u>Section 5.3.2 on page 5-5</u>)
- Detailed information about all defined logical libraries (see <u>Section 5.3.3 on page 5-6</u>)
- Logical library options (see <u>Section 5.3.4 on page 5-8</u>)

Important: The number of logical libraries displayed depends on your user group. If the user group has permission to view all logical libraries, all defined logical libraries are displayed. If the user group has permission to view only its own logical library, only that library is displayed.

5-4 501803 Rev. 07-01-19

## 5.3.1 Physical Library Status

<u>Table 5-1</u> describes the physical library status information available on the Logical Libraries portlet.

| Field          | Description                                                                                                    |  |
|----------------|----------------------------------------------------------------------------------------------------|--|
| Status         | <ul> <li>All Libraries Online: All logical libraries are currently online.</li> <li>Some Libraries Offline: One or more logical libraries is currently offline.</li> <li>All Libraries Offline: All logical libraries are currently offline.</li> </ul>                                                     |  |
| Doors          | <ul> <li>All Closed: All doors are currently closed.</li> <li>Some Open: One or more doors is currently open.</li> <li>All Open: All doors are currently open.</li> </ul>                                                                                                    |  |
| I/O Ports      | <ul> <li>All Closed: All I/O ports are currently closed.</li> <li>Some Open: One or more I/O ports is currently open.</li> <li>All Open: All I/O ports are currently open.</li> </ul>                                                                                                    |  |
| Drives Offline | The number of tape drives that are currently offline.                                                                                                    |  |
| Events         | The number of fault, alert, and other events, if any, that have occurred in the physical library in the past 24 hours. Fault events are shown as bold, red numbers, indicating that user intervention is required. To view the event log for the physical library, select any of the underlined hyperlinks. |  |

 Table 5-1
 Physical library status information on the Logical Libraries portlet

#### **5.3.2** Physical Library Options

<u>Table 5-2</u> describes the physical library options available on the Logical Libraries portlet.

| Option        | Description                                                                                           |
|---------------|----------------------------------------------------------------------------------------------------|
| Logical Mode  | Select this option to put the XLS in logical mode. See <u>Section 8.2.2 on page 8-5</u> .             |
| Physical Mode | Select this option to put the XLS in physical mode. See <u>Section 8.2.1 on page 8-4</u> .            |
| Lock Doors    | Select this option to lock all the doors in the physical library. See Section 11.4.2 on page 11-11.   |
| Unlock Doors  | Select this option to unlock all the doors in the physical library. See Section 11.4.1 on page 11-10. |

 Table 5-2
 Physical library options on the Logical Libraries portlet

XLS Library User's Guide 5-5

# **5.3.3** Logical Library Status

| Section         | Field         | Description                                                                                                    |  |
|-----------------|---------------|----------------------------------------------------------------------------------------------------|--|
|                 | Name          | The name assigned to the logical library. If the logical library is offline, its name is displayed in bold, indicating that user intervention may be required.                                                                                                    |  |
| Logical Library | Status        | <ul> <li>Online: The logical library is currently online. Select the underlined hyperlink to display the Take Library Offline page.</li> <li>Offline: The logical library is currently offline. Select the underlined hyperlink to display the Bring Library Online page.</li> </ul>                               |  |
| Fault           |               | The number of fault events, if any, that have occurred in this logical library in the past 24 hours. These events are shown as bold, red numbers, indicating that user intervention is required. Select the underlined number to review the logical library's event log, which has been filtered for these events. |  |
| Events          | Fault         | The number of fault events, if any, that have occurred in this logical library in the past 24 hours. These events are shown as bold numbers, indicating that user intervention may be required. Select the underlined number to review the logical library's event log, which has been filtered for these events.  |  |
|                 | Other         | The number of events of all other severities—including major, minor, degraded/warning, information, and unknown—that have occurred in this logical library in the past 24 hours. Select the underlined number to review the logical library's event log, which has been filtered for these events.                 |  |
| Cartridges      | Total         | The total number of cartridges in the logical library. The number includes all cartridges in storage slots, tape drives, closed I/O ports, and the handler. To obtain detailed status, select the underlined number. The View Inventory page for the logical library opens.                                        |  |
| Cartriuges      | Slots / Tapes | The number of cartridge slots assigned to the logical library, followed by the number of cartridges currently in these slots. To obtain detailed status, select the underlined number. The View Inventory page for the logical library opens.                                                                      |  |

 Table 5-3
 Logical library status information on the Logical Libraries portlet

5-6 501803 Rev. 07-01-19

| Section       | Field        | Description                                                                                                    |  |  |
|---------------|--------------|----------------------------------------------------------------------------------------------------|--|--|
|               | Drives/Tapes | The number of installed tape drives (not empty slots) assigned to the logical library, followed by the number of tapes currently loaded in the tape drives. To obtain detailed status, select the underlined number. The View/Manage Tape Drives page for the logical library opens.  Note: If the logical library is offline and there are still cartridges in tape drives, the number of tape drives is shown as a bold, blue hyperlink, indicating that user intervention may be required.                                                                                                    |  |  |
| Tape Drives   | Offline      | The number of tape drives that are currently offline. To obtain detailed status, select the underlined number. The View/Manage Tape Drives pag for the logical library opens.                                                                                                    |  |  |
| Clean         |              | The number of tape drives that have requested that cleaning be performed. To obtain detailed status, select the number. The View/Manage Tape Drives page for the logical library opens.  Note: If the cleaning status for any of the tape drives is Mandatory, the number is shown as a bold, red hyperlink, indicating that immediate user intervention is required.                                                                                                    |  |  |
| Slots / Tapes |              | <ul> <li>The number of I/O port slots, if any, assigned to the logical library, followed by the following information:</li> <li>0–20: The number of I/O port slots that contain a cartridge.</li> <li>blank: The total number of cartridges could not be determined since one or more I/O ports are open or being scanned.</li> </ul>                                                                                                    |  |  |
| I/O Ports     | Status       | <ul> <li>A summary status of all I/O ports assigned to the logical library, as follows:</li> <li>Error: One or more of the I/O ports is experiencing an error.</li> <li>Open: All I/O ports are open.</li> <li>Some Open: One or more I/O ports are open.</li> <li>Closed: All I/O ports are closed.</li> <li>Software Opened: The I/O ports are closed and the software application has issued an extend command in preparation for an import or export.</li> <li>Scanning: The I/O ports are closed, and the library is scanning the contents.</li> <li>Prevented: The I/O ports are closed, and the software application has prevented them from being opened.</li> <li>Some with No Mag: The I/O ports are closed, but one or more magazines are missing. This is not an error.</li> <li>Unknown: The status of the I/O ports is currently unknown.</li> <li>To obtain detailed status information or to open the I/O ports, select an underlined status.</li> </ul> |  |  |

 Table 5-3
 Logical library status information on the Logical Libraries portlet (continued)

#### **Unassigned Resources**

In the top row of the logical library status table, the **Unassigned resources** fields indicate how many cartridge slots, tape drives (actual tape drives, not empty slots), and I/O port slots in the physical library are currently not assigned to any logical library.

XLS Library User's Guide 5-7

#### 5.3.4 Logical Library Options

Below the logical libraries table are lists of options for managing logical libraries. To perform one of the tasks listed, select the radio button to the left of the logical library's name, then select the option.

Important: The options you can select depend on which user group the user belongs to. If the user group has permission to perform all logical library tasks, all options are selectable. If the user group has permission to perform a subset of tasks, some of the options may not be selectable (grayed out).

#### **Media and Tape Drive Options**

The Media and Tape Drive options, shown in <u>Figure 5-3</u>, allow you to manage the I/O ports and cartridges within a logical library.

| Media and Tape Drives |                     |  |
|-----------------------|---------------------|--|
| View/Open I/O Port    | <u>Move Media</u>   |  |
| Tape Drives           | <u>Import Media</u> |  |
| View Inventory        | Export Media        |  |

Figure 5-3 Media and Tape Drive options on the Logical Libraries portlet

| <b>Table 5-4</b> des | cribes the | Media | and Tap | e Drive | options. |
|----------------------|------------|-------|---------|---------|----------|
|----------------------|------------|-------|---------|---------|----------|

| Option              | Select this option to                                                                                                    | Refer to                                                  |
|---------------------|----------------------------------------------------------------------------------------------------|-----------------------------------------------------------|
| View/Open I/O Ports | <ul> <li>View the status information for each I/O port in the logical library</li> <li>Open the I/O ports in the logical library</li> </ul> | Section 6.2 on page 6-2                                   |
| Tape Drives         | Manage the tape drives within a logical library                                                                                             | Chapter 7, "Managing Tape<br>Drives in a Logical Library" |
| View Inventory      | View information about each SCSI element and physical address in the logical library                                                        | Section 6.3 on page 6-16                                  |
| Move Media          | Move a cartridge from one cartridge slot to another                                                                                         | Section 6.4 on page 6-19                                  |

 Table 5-4
 Media and Tape Drives options on the Logical Libraries portlet

5-8 501803 Rev. 07-01-19

| Option       | Select this option to                                 | Refer to                   |
|--------------|-------------------------------------------------------|----------------------------|
| Import Media | Move a cartridge from an I/O port to a cartridge slot | Section 6.2.3 on page 6-5  |
| Export Media | Move a cartridge from a cartridge slot to an I/O port | Section 6.2.5 on page 6-12 |

 Table 5-4
 Media and Tape Drives options on the Logical Libraries portlet (continued)

## **Administration and Configuration Options**

The Administration and Configuration options, shown in <u>Figure 5-4</u>, allow you to perform administrative and configuration tasks for a logical library.

|                         | Administration and Configuration |                        |
|-------------------------|----------------------------------|------------------------|
| Event Log               | Library Specifications           | <u>Nexus</u>           |
| Offline Logical Library | Contact Information              | Create a New Library   |
| Online Logical Library  | Administrator Information        | Delete Logical Library |

Figure 5-4 Administration and Configuration options on the Logical Libraries portlet

<u>Table 5-5</u> describes the Administration and Configuration options.

| Option                    | Select this option to                                                                                              | Refer to                                                      |
|---------------------------|----------------------------------------------------------------------------------------------------|---------------------------------------------------------------|
| Event Log                 | View or manage the event log for a logical library                                                                 | Chapter 13, "Managing<br>Events"                              |
| Offline Logical Library   | Take a logical library offline                                                                                     | Section 5.4 on page 5-10                                      |
| Online Logical Library    | Bring a logical library online                                                                                     | Section 5.5 on page 5-11                                      |
| Library Specifications    | View or change the specifications for the logical library, including the number of tape drives and cartridge slots | Section 5.6 on page 5-12                                      |
| Contact Information       | View or edit information about the logical library's contacts                                                      | Section 5.7 on page 5-15                                      |
| Administrator Information | View or edit information about the logical library's administrator                                                 | Section 5.8 on page 5-16                                      |
| Nexus                     | View or edit information about the logical library's nexus setting (port ID, target ID, and LUN)                   | Section 5.9 on page 5-17                                      |
| Create a New Library      | Create a new logical library partition                                                                             | XLS-810160 & XLS-810240 Tape<br>Libraries Installation Manual |
| Delete Logical Library    | Delete a logical library                                                                                           | Section 5.10 on page 5-20                                     |

 Table 5-5
 Administration and Configuration options for managing logical libraries

#### 5.4 Taking a Logical Library Offline

Once a logical library has been created and the software application installed, the XLS is designed to operate with minimal human intervention. In this normal operating mode, the logical library is *online*. When a logical library is online, the software application communicates with the XLS across the SCSI bus or Fibre Channel network to request various actions, such as moving cartridges from cartridge slots to tape drives and I/O ports. In turn, the XLS completes the requested action and returns status and other information to the software application.

If you need to perform a task that could disturb the software application's access to its assigned elements, you must take the logical library *offline*. For example, if you want to use X-Link to move a cartridge from one location to another (bypassing the software application), you must take the logical library that owns that cartridge offline. Otherwise, the software application may encounter unexpected errors when it tries to access its assigned elements.

When you take a logical library offline, the following occurs:

- The XLS completes any current or pending operations for the software application that controls the logical library.
- The XLS returns Check Condition status to any new requests by the software application, indicating that it is not ready.
- An event is logged in the event log and a message is sent to designated users.
- Tape drives in the logical library remain accessible to the software application and can continue reading and writing data.
- All other logical libraries remain in their current state.

To take a logical library offline, follow these steps:

- 1. If necessary, press the **Home** button in the upper right corner of any page to return to the Home page.
- 2. Select **Logical Library View** or **Show All** to display the Logical Libraries portlet, as described in **Section 5.3 on page 5-4**.
- 3. Select the radio button to the left of the logical library name, then select **Offline**Logical Library from the Administration and Configuration list.

or

In the Status column of the logical libraries table, select **Online**. (This automatically selects the radio button for the logical library.)

5-10 501803 Rev. 07-01-19

The Take Library Offline confirmation page opens, as shown in Figure 5-5.

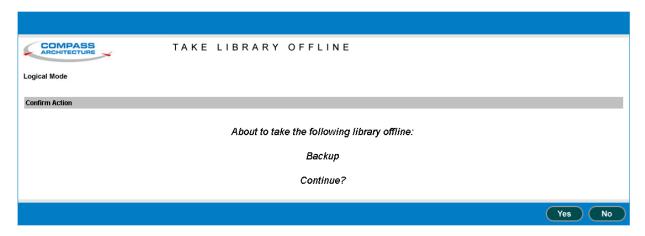

**Figure 5-5** Take Library Offline confirmation page

4. Press **Yes** to confirm that you want to take the logical library offline.

## 5.5 Bringing a Logical Library Online

When you bring a logical library online, the following occurs:

- An event is logged in the event log and a message is sent to designated users.
- The XLS reports Check Condition status to any new requests by the software application, indicating that the cartridge inventory may have changed.
- All other logical libraries and the tape drives remain in their current states.

To bring a logical library online, follow these steps:

- 1. If necessary, press the **Home** button in the upper right corner of any page to return to the Home page.
- 2. Select **Logical Library View** or **Show All** to display the Logical Libraries portlet, as described in **Section 5.3 on page 5-4**.
- 3. Select the radio button to the left of the logical library name, then select **Online Logical Library** from the Administration and Configuration list.

or

In the Status column of the logical libraries table, select **Offline**. (This automatically selects the radio button for the logical library.)

The Bring Library Online page opens, as shown in Figure 5-6 on page 5-12.

XLS Library User's Guide 5-11

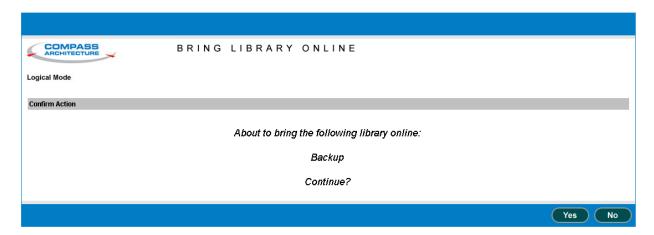

**Figure 5-6** Bring Library Online page

4. Press **Yes** to confirm that you want to bring the library online.

# **5.6** Viewing or Editing Logical Library Specifications

To view or edit the specifications for a logical library, follow these steps:

- 1. If necessary, press the **Home** button in the upper right corner of any page to return to the Home page.
- 2. Select **Logical Library View** or **Show All** to display the Logical Libraries portlet, as described in **Section 5.3 on page 5-4**.
- 3. If you want to edit the specifications for a logical library, take the logical library offline. See Section 5.4 on page 5-10.

5-12 501803 Rev. 07-01-19

4. Select the radio button to the left of the logical library name, then select **Library Specifications** from the Administration and Configuration list. The View/Edit Logical Library Specifications page opens, as shown in Figure 5-7.

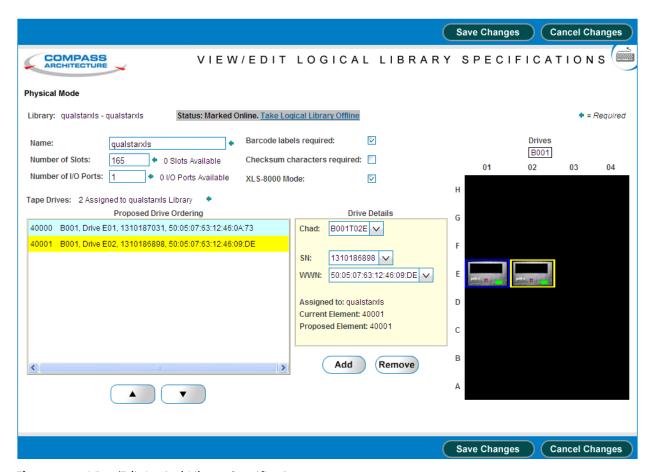

Figure 5-7 View/Edit Logical Library Specifications page

- 5. If the status of the logical library is Online, select **Take Logical Library Offline** before attempting to make any changes.
- 6. View or edit the specifications for the logical library, as follows:
  - a. The **Name** field indicates a unique name for the logical library.

Important: If you change the name of a logical library, any users associated with the old library name are no longer associated with the new library name. You must edit the affected users to select the new logical library name. See Section 4.3.4 on page 4-18.

b. The **Barcode labels required** field indicates whether barcode labels are required in this logical library. The default setting is yes (option box

XLS Library User's Guide 5-13

checked). If you clear the option box, the XLS allows both labeled and unlabeled cartridges in the logical library.

- c. The **Number of Slots** field shows the number of cartridge slots assigned to this logical library.
  - · If you increase this number, new slots are added to the logical library.
  - If you decrease this number, slots are removed from the logical library.

To determine which slots were added or deleted, view the inventory report. See <u>Section 6.3 on page 6-16</u>. Slots are added or deleted in SCSI element address order.

#### **Important:**

When it deletes slots from a logical library, the XLS deletes the slot with the highest SCSI element address first, followed by the slot with the next highest element address, and so on. To avoid deleting a slot that contains a cartridge, follow these steps:

- Sort the View Inventory page for the library in descending order by SCSI element address.
- Starting with the highest SCSI element address, count backward to ensure that all slots you want to delete from the logical library are empty.

For example, before reducing the number of slots in a logical library from 50 to 40, make sure that the ten slots with element addresses 2049 to 2040 are empty.

d. The **Checksum characters required** field indicates whether checksum characters are required on the barcode labels used in this logical library. The default setting is no (option box cleared). If you select this option, the XLS uses the last digit on the label as a checksum for the other characters.

#### **Important:**

If you select the **Checksum characters required** option, all labeled cartridges must include a checksum character as the last digit.

- e. The **Number of I/O Ports** field indicates the number of I/O ports, if any, to allocate to this logical library. A logical library can have zero to two I/O ports; I/O ports cannot be shared among logical libraries.
- f. The **XLS-8000 Mode** field indicates whether the medium changer interface for this logical library should operate in XLS-8000 mode. When this box is checked, the XLS reports its Product ID as XLS-8000.

**Important:** 

To ensure proper library operation, be sure that the XLS-8000 mode box is checked.

5-14 501803 Rev. 07-01-19

- g. The **Tape Drives** field shows a graphic representation of all tape drives currently available to be assigned to the logical library under Drives, which shows the rows and cloumns (A-H and 01-04). The Proposed Drive Odering window lists the addresses of the available tape drives, as well as their serial numbers and WWN value. The tape drives may be reordered by clicking the up or down buttons located below the Proposed Drive Odering window.
  - To add a tape drive, select the tape drive graphic under Drives and press the Add button located under the Drive Details window.
  - To remove a tape drive, either select the tape drive graphic under Drives or the drives information listed in the Proposed Drive Odering window and press the Remove button located under the Drive Details window.
- 7. Press Save Changes to save the new information.
- 8. Bring the logical library online. See Section 5.5 on page 5-11.

#### 5.7 Viewing or Editing Contact Information

This section describes how to view and edit contact information for logical library. The primary and secondary contacts are typically responsible for the department or division that owns any data stored on the logical library.

#### **Important:**

The information listed for the Primary and Secondary Contact Information fields is for reference only. The XLS does not use this information. If you want the contacts listed to receive e-mail or pager alerts, be sure to define them as library users (see <u>Section 4.3.1</u>, <u>"Adding Users," on page 4-13</u>).

To view or edit contact information for a logical library, follow these steps:

- 1. If necessary, press the **Home** button in the upper right corner of any page to return to the Home page.
- 2. Select **Logical Library View** or **Show All** to display the Logical Libraries portlet, as described in **Section 5.3 on page 5-4**.
- 3. Select the radio button to the left of the logical library name, then select **Contact Information** from the Administration and Configuration list. The View/Edit Contact Information page opens, as shown in <u>Figure 5-8 on page 5-16</u>.

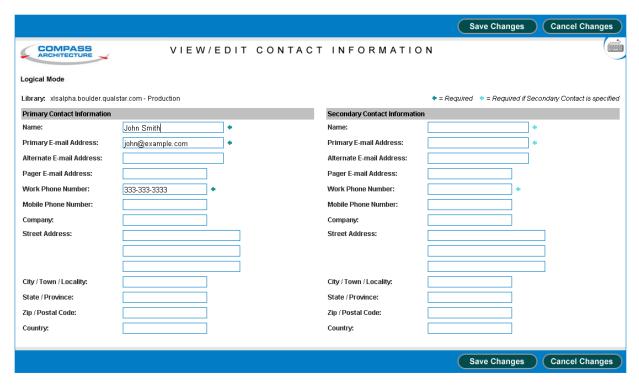

Figure 5-8 View/Edit Contact Information page for a logical library

- 4. View or edit the contact information for the logical library. Required fields are denoted by an arrow.
- 5. Press **Save Changes** to save the new information.

## 5.8 Viewing or Editing Administrator Information

This section describes how to view and edit administrator information for a logical library. The logical library administrator is the person who has permission to perform administrative tasks on the logical library.

Important: The information listed for the Logical Library Administrator fields is for reference only. The XLS does not use this information. If you want the user listed to have permission to perform administrator tasks, you must define him or her as a library user and assign him or her to the appropriate user group (see Section 4.3.1, "Adding Users," on page 4-13).

To view or edit administrator information for a logical library, follow these steps:

5-16 501803 Rev. 07-01-19

5-17

- 1. If necessary, press the **Home** button in the upper right corner of any page to return to the Home page.
- 2. Select **Logical Library View** or **Show All** to display the Logical Libraries portlet, as described in **Section 5.3 on page 5-4**.
- Select the radio button to the left of the logical library name, then select
   Administrator Information from the Administration and Configuration list.
   The View/Edit Administrator Information page opens, as shown in Figure 5-9.

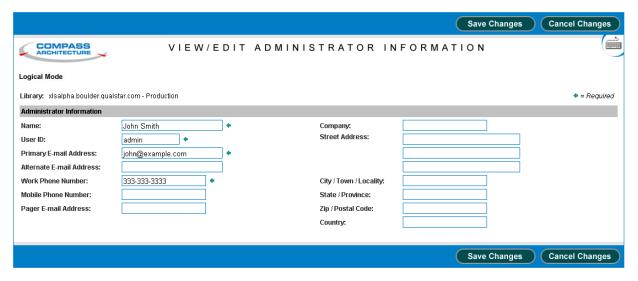

Figure 5-9 View/Edit Administrator Information page for a logical library

- 4. View or edit the specifications for the logical library's administrator. Required fields are denoted by an arrow.
- 5. Press **Save Changes** to save the new information.

## 5.9 Viewing or Editing the Nexus Setting

This section describes how to view or edit the nexus settings for a logical library. As described in <u>Table 5-6 on page 5-18</u>, the *nexus setting* is a unique combination of port ID, target (or SCSI) ID, and logical unit number (LUN) that describes each logical library connection. It is created when the logical library is first defined. In most cases, you do not need to change the nexus setting once it has been defined; however, if you are using a more complex configuration, you may need to add port IDs or specify a different LUN.

XLS Library User's Guide

| Identifier                      | What it is                                                                                                    | When and where set                                                                                                    |
|---------------------------------|----------------------------------------------------------------------------------------------------|----------------------------------------------------------------------------------------------------|
| Port ID                         | A number describing the physical position of the HBA port on the back of the XLS.  Depending on how many HBAs are installed in the XLS, port IDs can range from 1 to 8. See Figure 5-10.                                                | When completing the Create Logical Library wizard, you specify which HBA port the host computer is connected to. If the logical library will be controlled over multiple HBA ports, you must edit the nexus setting to enter the additional port IDs. |
| Target (or<br>SCSI) ID          | A number assigned to each HBA port that allows it to be addressed as a target by the initiating HBA in the host computer. For SCSI HBAs, target IDs can range from 0 to 15; for Fibre Channel HBAs, target IDs can range from 0 to 125. | The target ID for all HBA ports in the XLS is pre-set to 0. You can change these default values by selecting <b>View/Edit HBA Target Id</b> from the Configuration portlet (see Section 9.5.1 on page 9-7).                                           |
| Logical unit<br>number<br>(LUN) | A number identifying the logical library that is controlled over the HBA port. LUN values can range from 0 to 7, but a LUN of 0 is recommended.                                                                                         | If multiple logical libraries will be controlled over a single HBA port, you must assign a unique LUN to each logical library. You can change a logical library's LUN value by selecting View/Edit Library Specifications.                            |

 Table 5-6
 Components in a logical library's nexus setting

<u>Figure 5-10</u> shows the port IDs for each HBA position on the back of the library.

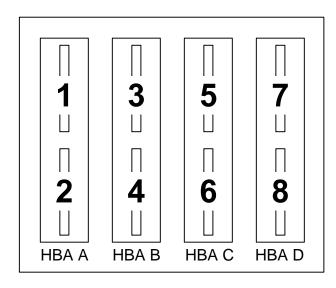

**Figure 5-10** HBA port IDs (view from the back of the LRM)

5-18 501803 Rev. 07-01-19

To view or edit the nexus setting for a logical library, follow these steps:

- 1. If necessary, press the **Home** button in the upper right corner of any page to return to the Home page.
- 2. Select **Logical Library View** or **Show All** to display the Logical Libraries portlet, as described in **Section 5.3 on page 5-4**.
- 3. If you want to edit the nexus setting, take the logical library offline. See Section 5.4 on page 5-10.
- 4. Select the radio button to the left of the logical library name, then select **Nexus** from the Administration and Configuration list. The View/Edit Nexus page opens, as shown in **Figure 5-11**.

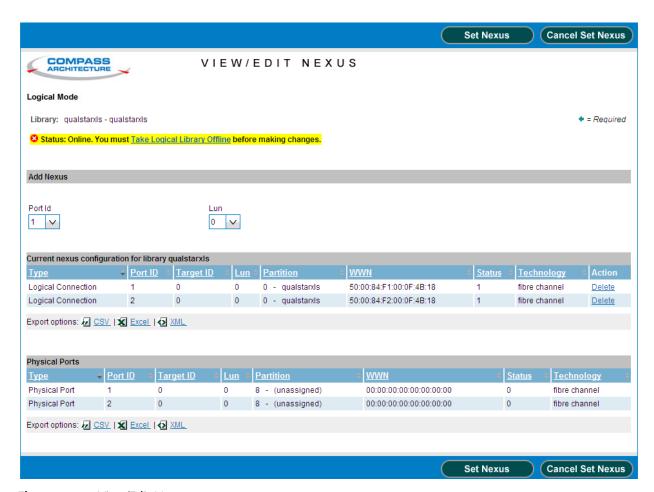

**Figure 5-11** View/Edit Nexus page

- 5. If the status of the logical library is Online, select **Take Logical Library Offline** before attempting to make any changes.
- 6. Delete, create, or edit the nexus settings for the logical library, as follows:

XLS Library User's Guide

- To delete an already-existing nexus setting, press **Delete** under Action.

or

- To create a second nexus setting for the logical library (for example, if the logical library is controlled across more than one HBA port), under Add Nexus select the second HBA port ID, then specify a LUN. Since the two port IDs are different, the two LUN values can be the same.
- 7. Press **Set Nexus** to save the new information.
- 8. Bring the logical library online. See Section 5.5 on page 5-11.

#### 5.10 Deleting a Logical Library

This section provides instructions for deleting a logical library. When you delete a logical library, the following occurs:

- All components (tape drives, cartridge slots, and I/O ports) that were assigned to the logical library are unassigned. These resources are now available to be assigned to other logical libraries.
- The logical library is no longer displayed as a selection on Logical Libraries portlet or when you are managing users and user groups.

To delete a logical library, follow these steps:

- 1. If necessary, press the **Home** button in the upper right corner of any page to return to the Home page.
- 2. Select **Logical Library View** or **Show All** to display the Logical Libraries portlet, as described in **Section 5.3 on page 5-4**.

5-20 501803 Rev. 07-01-19

3. Select the radio button to the left of the logical library name, then select **Delete this Library** from the Administration and Configuration list. The Delete Logical Library confirmation page opens, as shown in <u>Figure 5-12</u>.

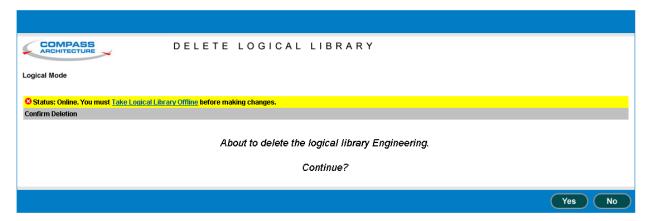

Figure 5-12 Delete Logical Library confirmation page

- 4. If the status of the logical library is Online, select **Take Logical Library Offline** before attempting to make any changes.
- 5. Press **Yes** to confirm that you want to delete this logical library.

XLS Library User's Guide 5-21

# 6 Managing Cartridges in a Logical Library

This chapter provides instructions for managing the cartridges in a logical library:

# 6.1 Accessing Media and Tape Drive Options for a Logical Library

The Media and Tape Drive options, shown in <u>Figure 6-1</u>, are listed below the logical libraries table on the Logical Libraries portlet. These options allow you to manage the I/O ports, tape drives, and cartridges within a logical library.

| Media and Tape Drives |                     |
|-----------------------|---------------------|
| View/Open I/O Port    | <u>Move Media</u>   |
| Tape Drives           | <u>Import Media</u> |
| <u>View Inventory</u> | Export Media        |

Figure 6-1 Media and Tape Drive options on the Logical Libraries portlet

To perform one of the tasks listed, select the radio button to the left of the logical library, then select the option.

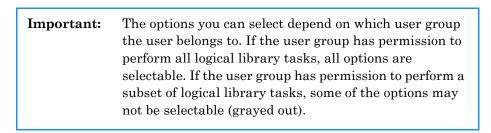

<u>Table 6-1</u> lists the options for managing cartridges in the logical library.

| Option              | Select this option to                                                                                                    | Refer to                                                  |
|---------------------|----------------------------------------------------------------------------------------------------|-----------------------------------------------------------|
| View/Open I/O Ports | <ul> <li>View the status information for each I/O port in the logical library</li> <li>Open the I/O ports in the logical library</li> <li>Perform a bulk import of cartridges</li> </ul> | Section 6.2 on page 6-2                                   |
| Tape Drives         | Manage the tape drives within a logical library                                                                                                    | Chapter 7, "Managing Tape<br>Drives in a Logical Library" |
| View Inventory      | View information about each SCSI element and physical address in the logical library                                                                                                    | Section 6.3 on page 6-16                                  |
| Move Media          | Move a cartridge from one cartridge slot to another                                                                                                    | Section 6.4 on page 6-19                                  |
| Import Media        | Move a cartridge from an I/O port to a cartridge slot                                                                                                    | Section 6.2.3 on page 6-5                                 |
| Export Media        | Move a cartridge from a cartridge slot to an I/O port                                                                                                    | Section 6.2.5 on page 6-12                                |

Table 6-1 Media and Tape Drive options on the Logical Libraries portlet

# 6.2 Using I/O Ports

The View/Open I/O Port page allows you to view summary information about the I/O ports assigned to a logical library and to open the I/O ports.

To access the View/Open I/O Port page, follow these steps:

- 1. If necessary, press the **Home** button in the upper right corner of any page to return to the Home page.
- 2. Select **Logical Library View** or **Show All** to display the Logical Libraries portlet.
- 3. Select the radio button to the left of the logical library name, then select **View/Open I/O Port** from the Media and Tape Drives list.

or

In the I/O Ports section of the logical libraries table, select an underlined hyperlink for the logical library. (This automatically selects the radio button for the logical library.)

6-2 501803 Rev. 07-01-19

Open I/O Port Scan I/O Port Bulk Import Refresh Done COMPASS VIEW/OPEN I/O PORT Logical Mode Library: qualstarxls - qualstarxls Autorefresh Logical I/O Port Status Starting I/O Port Address: 60000 I/O Port Slots: Logical I/O Port Status: All Closed ✓=Yes X=No 60000 - 60009 10/0 B001, Lower Right Closed qualstarxis View Open Scan Export options: 6 CSV | X Excel | XML Bulk Import Open I/O Port Scan I/O Port Refresh

The View/Open I/O Port page opens, as shown in Figure 6-2.

Figure 6-2 View/Open I/O Port page

#### 6.2.1 I/O Port Status

Table 6-2 describes the fields on the View/Open I/O Port page.

| Field                     | Description                                                                                                    |
|---------------------------|----------------------------------------------------------------------------------------------------|
| Library                   | The physical library's host name, followed by the logical library's name                                                                                               |
| Starting I/O Port Address | The SCSI element address for the first cartridge slot in the I/O port                                                                                                  |
| I/O Port Slots            | The number of I/O port slots assigned to the logical library.  Note: An I/O port contains 10 slots; the slots in an I/O port cannot be shared among logical libraries. |

**Table 6-2** Fields on the View/Open I/O Port page

XLS Library User's Guide 6-3

| Field                  | Description                                                                                                    |
|------------------------|----------------------------------------------------------------------------------------------------|
| Status                 | <ul> <li>A summary status of all I/O ports assigned to the logical library, as follows:</li> <li>Error: One or more of the I/O ports is experiencing an error.</li> <li>Open: All I/O ports are open.</li> <li>Some Open: One or more I/O ports are open.</li> <li>Closed: All I/O ports are closed.</li> <li>Software Opened: The I/O ports are closed and the software application has issued an extend command in preparation for an import or export.</li> <li>Scanning: The I/O ports are closed, and the library is scanning the contents.</li> <li>Prevented: The I/O ports are closed, and the software application has prevented them from being opened.</li> <li>No Magazine: The I/O ports are closed, but one or more magazines are missing. This is not an error.</li> <li>Unknown: The status of the I/O ports is currently unknown. To obtain detailed status information or to open the I/O ports, select an underlined status.</li> </ul> |
| Position               | The physical location of the I/O port.                                                                                                    |
| Library                | The logical library name where the I/O port is assigned.                                                                                                    |
| SCSI Element Addresses | The range of SCSI element addresses assigned to the 10 slots in this I/O port.                                                                                                    |
| Slots / Tapes          | The number of slots in this I/O port, followed by the number of slots that contain a cartridge.  Note: If the status is Open, Scanning, or No Magazine, the number of tapes is blank.                                                                                                    |
| Prevent?               | Has the software application issued a command to prevent the I/O port from being opened?  ✓ = Opening prevented  X = Opening allowed                                                                                                    |
| Extended?              | Has the software application issued a command to open the I/O port?  ✓ = I/O port is open  X = I/O port is closed                                                                                                    |
| Status                 | The status of the I/O port. See Section 6.2.2.                                                                                                    |
| Action                 | <ul> <li>Actions that can be preformed on an I/O Port:</li> <li>View: Select to see additional information for the selected I/O port.</li> <li>Open: Select to open the selected I/O port.</li> <li>Scan: Scan the contents of the selected I/O port.</li> </ul>                                                                                                    |

 Table 6-2
 Fields on the View/Open I/O Port page (continued)

6-4 501803 Rev. 07-01-19

### 6.2.2 I/O Port Options

After displaying the View/Open I/O Port page, follow these steps to work with the I/O ports:

- 1. Review the statuses displayed for each I/O port in the logical library:
  - Open: The I/O port is physically open. When you are done importing or exporting cartridges, remember to push each port closed.
  - Closed: The I/O port is closed and no other statuses are pending. To open all I/O ports in the logical library, follow the instructions in the documentation for your software application, then press Open I/O Port.
  - Software Opened: The I/O port is closed, and the software application has issued a command indicating that all I/O ports in the logical library should be opened. To physically open the logical library's I/O ports, press Open I/O Port.
  - Scanning: The I/O port is closed, and the library is scanning the contents to update the cartridge inventory. Wait for the operation to complete (usually within seconds).
  - Prevented: The I/O port is closed, and the software application has prevented it from being opened. (If you press Open I/O Port, the action will fail.) To open the I/O ports, issue an Allow command from the software or take the logical library offline.
  - No Magazine: The I/O port is closed, but there is no magazine installed. This
    is not an error.
  - Error: The I/O port has experienced an error condition.
  - **Unknown:** The status of the I/O port is currently unknown.
- 2. After viewing the I/O port information or opening the I/O ports, press **Done.**

## **6.2.3** Importing Cartridges

This section provides guidelines and instructions for importing cartridges into a logical library using the I/O ports and the software application. This is the preferred method for moving cartridges into the library since it allows the software application to manage the import process. Cartridges may also be imported using the Bulk Import feature as described in Section 6.2.4 on page 6-9.

XLS Library User's Guide

**When to use this method:** Use this method to import cartridges if the logical library has access to at least one I/O port.

Important: If the logical library does not have access to an I/O port, you can import cartridges into the physical library; however, you must put the XLS in physical mode.

**Procedure overview:** <u>Table 6-3</u> provides an overview of importing cartridges into a logical library.

| Task                                                                                 | For instructions, refer to                             |
|--------------------------------------------------------------------------------------|--------------------------------------------------------|
| As required, instruct the software application to start the cartridge import process | The documentation for the software application         |
| When prompted, open the I/O ports associated with the logical library                | "Opening the I/O Ports"                                |
| Insert one or more cartridges into the I/O port and push the port closed             | "Inserting Cartridges into an I/O Port"<br>on page 6-7 |

**Table 6-3** Overview of importing cartridges into a logical library

# **Opening the I/O Ports**

To open the I/O ports, follow these steps:

- 1. If necessary, press the **Home** button in the upper right corner of any page to return to the Home page.
- 2. Select **Logical Library View** or **Show All** to display the Logical Libraries portlet.
- 3. Follow the instructions in the software documentation to start the import process.
- 4. Wait for the software application to prompt you that it is ready to import cartridges.

Note: Some software applications issue a command to the library to open the I/O port. If this is the case for your application, you can press **Refresh** to determine if the status for the logical library's I/O ports has changed to **Software Opened**.

5. Select the radio button to the left of the logical library name, then select **View/Open I/O Port** from the Media and Tape Drives list.

or

6-6 501803 Rev. 07-01-19

In the I/O Ports section of the logical libraries table, select the underlined status for the logical library. (This automatically selects the radio button for the logical library.)

The View/Open I/O Port page opens, as shown in Figure 6-3.

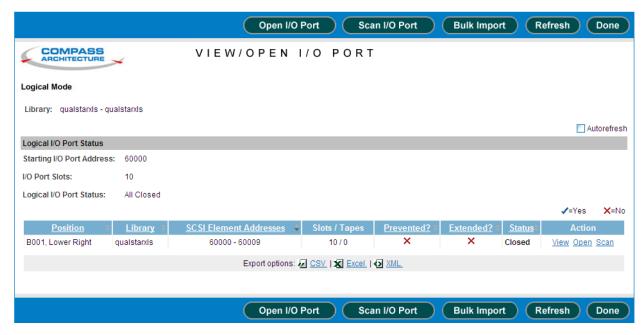

Figure 6-3 View/Open I/O Port page

6. Press **Open I/O Port** to open all I/O ports associated with this logical library.

# Inserting Cartridges into an I/O Port

To insert cartridges into an I/O port, follow these steps:

1. Grasp the I/O port magazine's handle and slide the magazine up and out of the I/O port. See Figure 6-4.

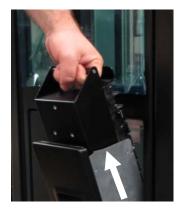

**Figure 6-4** Removing the I/O port magazine

XLS Library User's Guide 6-7

2. Insert one or more cartridges into the magazine, as shown in <u>Figure 6-5</u>. Confirm that the write-protect switches are to the left.

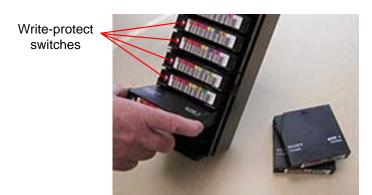

**Figure 6-5** Inserting cartridges into the I/O port magazine

3. Replace the magazine in the I/O port. See <u>Figure 6-6</u>.

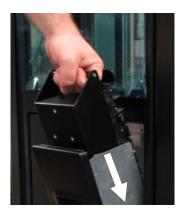

**Figure 6-6** Inserting the magazine into an I/O port

- 4. Push the front of the I/O port to close it.
- 5. Repeat steps 1–4 for all I/O ports associated with the logical library.

### What happens when the I/O port is closed:

When you close all open I/O ports, the following actions occur:

- The XLS engages the locking solenoids on the I/O ports.
- The XLS scans the contents of the I/O ports and updates its cartridge inventory.

6-8 501803 Rev. 07-01-19

• The software application moves the cartridges to tape drives or storage slots within the logical library.

Important: If the software application does not move the cartridges

from the I/O port automatically, you may need to import the cartridges manually. Refer to Section 6.4.2 on

page 6-22 for instructions.

### **6.2.4 Bulk Importing of Cartridges**

This section provides guidelines and instructions for importing cartridges into a partition of a logical library using the I/O ports. The partition should be offline or the system in physical mode before the bulk import is started.

**When to use this method:** Use this method to import cartridges if the logical library has access to at least one I/O port.

Important: If the logical library does not have access to an I/O port,

you can import cartridges into the physical library; however, you must put the XLS in physical mode.

### **Initiate a Bulk Import**

Follow these steps:

- 1. If necessary, press the **Home** button in the upper right corner of any page to return to the Home page.
- 2. Select **Logical Library View** or **Show All** to display the Logical Libraries portlet.
- 3. Select the radio button to the left of the logical library name, then select **View/Open I/O Port** from the Media and Tape Drives list.

or

In the I/O Ports section of the logical libraries table, select the underlined status for the logical library. (This automatically selects the radio button for the logical library.)

The View/Open I/O Port page opens, as shown in Figure 6-3.

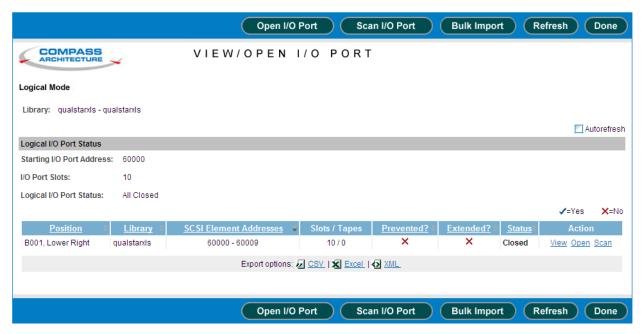

Figure 6-7 View/Open I/O Port page

4. Press **Bulk Import** to open all I/O ports associated with this logical library.

### Inserting Cartridges into an I/O Port

To insert cartridges into an I/O port, follow these steps:

 Grasp the I/O port magazine's handle and slide the magazine up and out of the I/O port. See <u>Figure 6-8</u>.

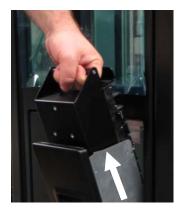

**Figure 6-8** Removing the I/O port magazine

6-10 501803 Rev. 07-01-19

2. Insert one or more cartridges into the magazine, as shown in **Figure 6-9**. Confirm that the write-protect switches are to the left.

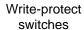

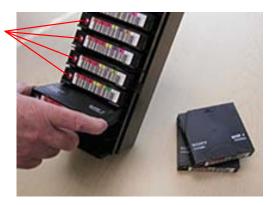

Figure 6-9 Inserting cartridges into the I/O port magazine

3. Replace the magazine in the I/O port. See <u>Figure 6-6</u>.

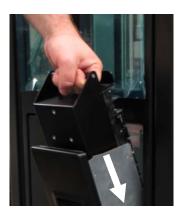

Figure 6-10 Inserting the magazine into an I/O port

- 4. Push the front of the I/O port to close it.
- 5. Repeat steps 1–4 for all I/O ports associated with the logical library.

# What happens when the I/O port is closed:

When you close all open I/O ports, the following actions occur:

- The XLS engages the locking solenoids on the I/O ports.
- The XLS scans the contents of the I/O ports and updates its cartridge inventory.
- The XLS moves the cartridges to empty storage slots within the logical library. The cartridges are moved and filled in element order, so the first full element in the I/O port is moved to the first empty storage slot element.

XLS Library User's Guide 6-11

6. During a bulk import the View/Open I/O Port page will display Bulk Import for the Logical I/O Port status and display the physical I/OPort statuses individually. See Figure 6-11.

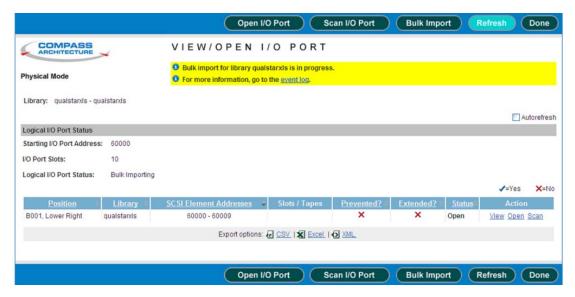

Figure 6-11 Bulk Import in progress page

- 7. Once all the tapes have been imported, the I/O ports are opened again.
- 8. The bulk import operation continues until one of these conditions are met:
  - The I/O ports are closed with no tape cartridges to move.
  - The action times out, meaning that 10 minutes have passed without having the I/O ports closed and scanned (result is a timeout).
- 9. At the completion of the bulk import, an event is generated in the event log that indicates the result and the number of cartridges that were imported.

### 6.2.5 Exporting Cartridges

This section provides guidelines and instructions for exporting one or more cartridges from a logical library using the I/O ports and the software application. This is the preferred method for moving cartridges out of the library since it allows the software application to manage the export process.

**When to use this method:** You should use this method to export cartridges if the logical library has access to at least one I/O port.

Important: If the logical library does not have access to an I/O port, you can export cartridges from the physical library; however, you must put the XLS in physical mode.

6-12 501803 Rev. 07-01-19

**Procedure overview:** Table 6-4 provides an overview of exporting cartridges from a logical library:

| Task                                                                                 | For instructions, refer to                             |  |
|--------------------------------------------------------------------------------------|--------------------------------------------------------|--|
| As required, instruct the software application to start the cartridge export process | The documentation for the software application         |  |
| Open the I/O ports                                                                   | "Opening the I/O Ports"                                |  |
| Remove the cartridges from the I/O port and push the port closed                     | "Removing Cartridges from an I/O<br>Port" on page 6-15 |  |

**Table 6-4** Overview of exporting cartridges from a logical library

# Opening the I/O Ports

| Important: | If the software application does not move the cartridges to the I/O port automatically, you may need to export |
|------------|----------------------------------------------------------------------------------------------------|
|            | them manually. Refer to Section 6.4.3 on page 6-23 for instructions.                                           |

To open the I/O ports for a logical library, follow these steps:

- 1. If necessary, press the **Home** button in the upper right corner of any page to return to the Home page.
- 2. Select **Logical Library View** or **Show All** to display the Logical Libraries portlet.
- 3. Follow the instructions in the software documentation to start the export process.
- 4. Wait for the software application to prompt you that it is ready to export cartridges.

Note: Some software applications issue a command to the library to open the I/O port. If this is the case for your application, you can press **Refresh** to determine if the status for the logical library's I/O ports has changed to **Software Opened**.

5. Select the radio button to the left of the logical library name, then select **View/Open I/O Port** in the Media and Tape Drives list

or

In the I/O Ports section of the logical libraries table, select the underlined status for the logical library. (This automatically selects the radio button for the logical library.)

XLS Library User's Guide

6. The View/Open I/O Port page opens, as shown in Figure 6-12.

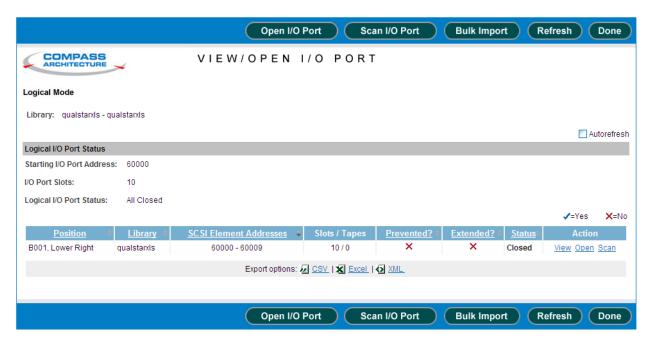

Figure 6-12 View/Open I/O Port page

7. Press **Open I/O Port** to open all I/O ports associated with this logical library.

6-14 501803 Rev. 07-01-19

# Removing Cartridges from an I/O Port

To remove cartridges from an I/O port, follow these steps:

1. Grasp the I/O port magazine's handle and slide the magazine up and out of the I/O port. See Figure 6-13.

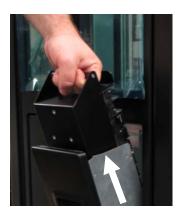

**Figure 6-13** Removing the I/O port magazine

2. Remove the cartridges from the magazine, as shown in Figure 6-14.

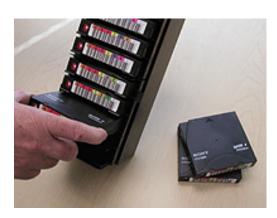

Figure 6-14 Removing cartridges from the I/O port magazine

XLS Library User's Guide 6-15

3. Replace the magazine in the I/O port. See Figure 6-15.

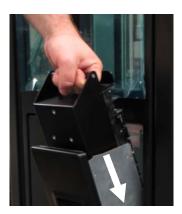

Figure 6-15 Inserting the magazine into an I/O port

- 4. Push the front of the I/O port to close it.
- 5. Repeat steps 1–4 for all I/O ports associated with the logical library.

### What happens when the I/O port is closed:

When all open I/O ports are closed, the following actions occur:

- The XLS engages the locking solenoids to prevent the ports from being opened accidentally.
- The XLS scans the contents of the I/O port and updates its cartridge inventory.

# **6.3** Viewing the Inventory Report

When a logical library is first created, the XLS assigns addresses to each element (tape drive, cartridge slot, I/O port slot, or handler). These addresses, known as *SCSI element addresses*, are used as follows:

- By the software application when it performs moves and other library operations.
- From X-Link when you perform various tasks for the logical library.

6-16 501803 Rev. 07-01-19

<u>Table 6-5</u> lists the default SCSI element addresses for the four types of elements in a logical library.

| Field                                                      | Value                                                                |
|------------------------------------------------------------|----------------------------------------------------------------------|
| Address of the handler (medium transport element)          | 1000                                                                 |
| Number of handlers                                         | 1                                                                    |
| Address of the first cartridge slot (storage element)      | 2000                                                                 |
| Number of cartridge slots                                  | Defined for each logical library                                     |
| Address of the first I/O port slot (import/export element) | 60000                                                                |
| Number of I/O port slots                                   | Defined for each logical library. Possible values are 0, 10, and 20. |
| Address of the first tape drive (data transfer element)    | 40000                                                                |
| Number of tape drives                                      | Defined for each logical library. Possible values are 0–10.          |

 Table 6-5
 Default element addresses

| Important: | Unlike the fixed, physical addresses for each location,<br>the SCSI element addresses are relative addresses that                                 |  |
|------------|----------------------------------------------------------------------------------------------------|--|
|            | can be changed from the software application. For this reason, the values listed in <u>Table 6-5</u> may no longer apply to your logical library. |  |

To determine the locations of the cartridge slots, I/O ports, and tape drives for each logical library and the SCSI element addresses assigned to each location, follow these steps:

- 1. If necessary, press the **Home** button in the upper right corner of any page to return to the Home page.
- 2. Select **Logical Library View** or **Show All** to display the Logical Libraries portlet.
- 3. Select the radio button to the left of the logical library name, then select **View Inventory** from the Media and Tape Drives list.

or

In the Cartridges section of the logical libraries table, select an underlined hyperlink for the logical library. (This automatically selects the radio button for the logical library.)

XLS Library User's Guide

4. Wait for the current inventory report to be generated (this can take a few minutes for a larger library) and the View Inventory page to open, as shown in Figure 6-16.

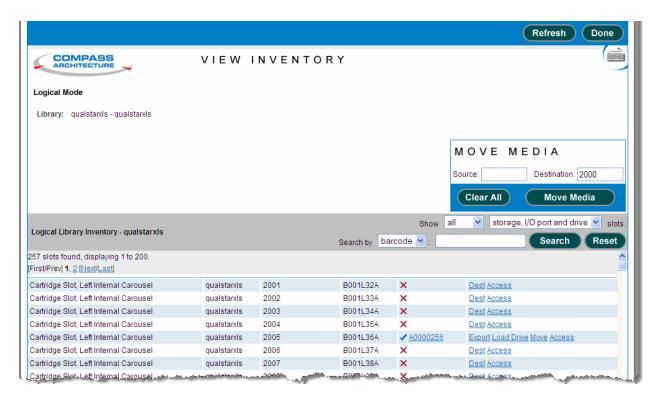

Figure 6-16 View Inventory page

- 5. Review or sort the report as follows:
  - To scroll through the report, use the scroll bar on your browser or by selecting the page links ([First/Prev], 1, 2, 3,..., [Next/Last]) if there are more than fivehundred elements shown.
  - To sort the rows in ascending or descending order, press the underlined heading of the column you want to sort by.
- 6. If the logical library contains more than 200 cartridge slots, display the next group of cartridge slots by selecting the page links ([First/Prev], 1, 2, 3,..., [Next/Last]).

**Important:** All tape drives and I/O port slots are displayed immediately following the cartridge slots.

The inventory report can be filtered to show all slots, only full or empty slots and either storage, I/O port, drive, or all three slot types at once by selecting the appropriate drop-down lists. The report automatically updates when the drop-down lists are changed.

6-18 501803 Rev. 07-01-19

7. To export the inventory report, press **Excel**, **XML** or **CSV**. Then, as prompted, save the file.

<u>Table 6-6</u> describes the fields in the inventory report. Refer to <u>Appendix A, "Library Addresses,"</u> to learn the physical location of each column and row position.

| Field         | Description                                                                                                    |  |
|---------------|----------------------------------------------------------------------------------------------------|--|
| Element Type  | The type of element: tape drive, cartridge slot, or I/O port                                                                                                    |  |
| Library       | The name of the library where the element is located                                                                                                    |  |
| SCSI Element  | The SCSI element address that is currently assigned to this location                                                                                                    |  |
| Cabinet       | A number identifying which LRM or MEM cabinet the element is located in                                                                                                    |  |
| Column        | A letter identifying which column the element is located in. Refer to Appendix A, "Library Addresses," for more information.                                                                                                    |  |
| Row           | A number identifying which row the element is located in. Refer to<br><u>Appendix A, "Library Addresses,"</u> for more information.                                                                                                    |  |
| Media Present | Whether or not a cartridge is present in the element, as follows:  ✓ = The element contains a cartridge  X = The element is empty                                                                                                    |  |
| Bar Code      | If the element contains a cartridge, the identifier on its barcode label                                                                                                    |  |
| Action        | Lists a variety of operations that can be performed for a particular slot depending on the element type and if media is present. The column may contain: Access, Dest, Eject, Export, Import, Load Drive, Move or Unload Drive. Please see the XLS-810160/810240 Tape Libraries User's Guide for more information. |  |

 Table 6-6
 Fields on View Inventory page

# 6.4 Moving Cartridges

This section provides instructions for moving cartridges within a logical library. You can use the following options on the Logical Libraries portlet:

- Move Media, to move a cartridge from one slot to another. See <u>Section 6.4.1 on page 6-20</u>.
- **Import Media**, to move a cartridge from an I/O port slot to a cartridge slot. See Section 6.4.2 on page 6-22.
- **Export Media**, to move a cartridge from a cartridge slot to an I/O port slot. See Section 6.4.3 on page 6-23.

### **Before You Begin**

Before moving cartridges within a logical library, follow these steps:

1. Take the logical library offline. See Section 5.4 on page 5-10 for instructions.

Important: Under normal circumstances, the cartridges within a logical library are automatically moved from location to location by the software application. To prevent conflicts with the software application, you must take the logical

2. Determine the SCSI element addresses for the source and destination cartridge slots. See Section 6.3 on page 6-16 for instructions.

library offline before moving cartridges with X-Link.

# 6.4.1 Using the Move Media Option

To move cartridges from one cartridge slot in a logical library to another, follow these steps:

- 1. If necessary, press the **Home** button in the upper right corner of any page to return to the Home page.
- 2. Select **Logical Library View** or **Show All** to display the Logical Libraries portlet.

6-20 501803 Rev. 07-01-19

3. Select **Move Media** from the Media and Tape Drives list. The View Inventory page opens, as shown in **Figure 6-17**.

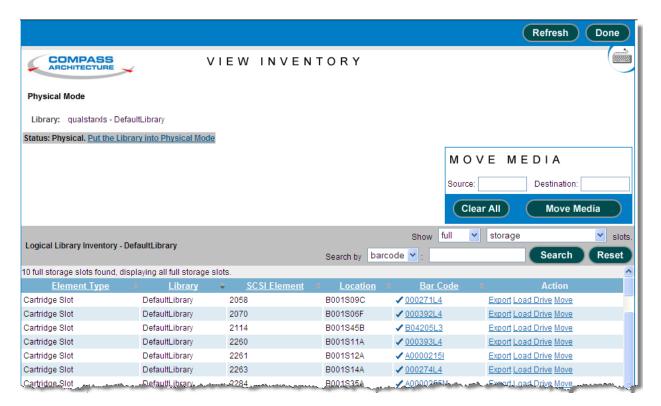

**Figure 6-17** View Inventory page

- 4. If the status of the logical library is Online, select **Take Logical Library Offline** before attempting to move any cartridges.
- 5. In the Source section under MOVE MEDIA, enter the SCSI element address for the cartridge slot that contains the cartridge you want to move or find the SCSI element in the list of available slots and select Move under the Action field.

**Note:** The address you specify must be within the addresses designated by the Starting Slot Address and the Slot Count fields.

6. In the Destination section, enter the SCSI element address for the destination slot you want the cartridge moved to or if the Move action was implemented find the SCSI element in the list of available slots and select Dest under the Action field.

**Note:** The address you specify must be within the addresses designated by the Starting Slot Address and the Slot Count fields.

- 7. Press **Move Media** to move the cartridge.
- 8. Bring the logical library online. See Section 5.5 on page 5-11.

XLS Library User's Guide 6-21

### 6.4.2 Using the Import Media Option

In most cases when the I/O ports are closed, the software application automatically moves the cartridges from the I/O port to cartridge slots within the logical library. However, if the software application does not move the cartridges for some reason, you may need to manually import the new cartridges into the logical library.

Important: This procedure is required only if the software application does not automatically move the cartridges from the I/O port.

To move cartridges from an I/O port in a logical library, follow these steps:

- 1. If necessary, press the **Home** button in the upper right corner of any page to return to the Home page.
- 2. Select **Logical Library View** or **Show All** to display the Logical Libraries portlet.
- 3. Select **Import Media** from the Media and Tape Drives list. The View Inventory page opens, as shown in **Figure 6-18**.

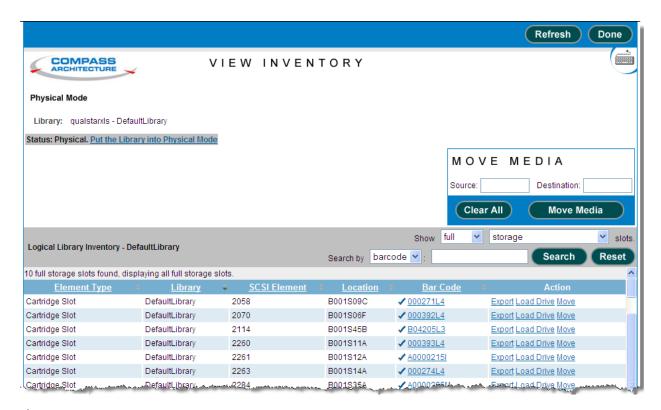

**Figure 6-18** View Inventory page

6-22 501803 Rev. 07-01-19

- 4. If the status of the logical library is Online, select **Take Logical Library Offline** before attempting to move any cartridges.
- 5. In the Source section under MOVE MEDIA, enter the SCSI element address for the I/O port slot that contains the cartridge you want to import or find the SCSI element in the list of available full I/O port slots and select Move under the Action field.

**Note:** The address you specify must be within the addresses designated by the Starting I/O Port Address and the I/O Port Count fields.

6. In the Destination Slot section, enter the SCSI element address for the empty cartridge slot you want the cartridge to be moved to or if the Move action was implemented find the SCSI element in the list of available slots and select Dest under the Action field.

**Note:** The address you specify must be within the addresses designated by the Starting Slot Address and the Slot Count fields.

- 7. Press **Move Media** to move the cartridge from the I/O port to the specified cartridge slot. The library moves the cartridge and updates its cartridge inventory.
- 8. Bring the logical library online. See <u>Section 5.5 on page 5-11</u>.

### 6.4.3 Using the Export Media Option

In most cases when a software application starts the export process, it automatically moves the cartridges to the I/O ports. However, if the software application does not move the cartridges for some reason, you may need to manually move the cartridges to the port.

| Important: | This procedure is required only if the software        |
|------------|--------------------------------------------------------|
|            | application does not automatically move the cartridges |
|            | to the I/O port.                                       |

XLS Library User's Guide

To move cartridges to an I/O port in a logical library, follow these steps:

- 1. If necessary, press the **Home** button in the upper right corner of any page to return to the Home page.
- 2. Select **Logical Library View** or **Show All** to display the Logical Libraries portlet.
- 3. Select **Export Media** from the Media and Tape Drives list. The view inventory page opens, as shown in <u>Figure 6-19</u>.

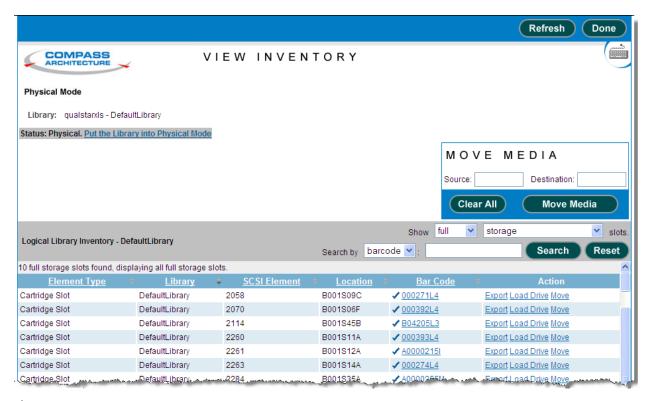

Figure 6-19 View Inventory page

- 4. If the status of the logical library is Online, select **Take Logical Library Offline** before attempting to move any cartridges.
- 5. In the Source section under MOVE MEDIA, enter the SCSI element address for the cartridge slot that contains the cartridge you want to export or or find the SCSI element in the list of available full slots and select Move under the Action field.

**Note:** The address you specify must be within the addresses designated by the Starting Slot Address and the Slot Count fields.

6. In the Destination I/O Port section, enter the SCSI element address for the I/O port slot you want the cartridge moved to or if the Move action was implemented

6-24 501803 Rev. 07-01-19

find the SCSI element in the list of available I/O port slots and select Dest under the Action field.

**Note:** The address you specify must be within the addresses designated by the Starting I/O Port Address and the I/O Port Count fields.

- 7. Press **Move Media** to move the cartridge to the I/O port slot. The library moves the cartridge and updates its cartridge inventory.
- 8. Open the I/O port, remove the cartridges, then close the I/O port. See <u>"Opening</u> the I/O Ports" on page 6-6.
- 9. Bring the logical library online. See Section 5.5 on page 5-11.

# 7 Managing Tape Drives in a Logical Library

During typical day-to-day library operation, no human intervention is required to operate the tape drives in the XLS. Instead, the tape drives are controlled by the software applications, which issue commands to load and unload cartridges and to read and write data. In addition, most software applications can also automate tape drive cleaning.

Although the tape drives are typically controlled by the software, you may occasionally want to view information about their status or perform tape drive operations manually. You can do this in either of two ways:

- Within a logical library, by accessing the View/Manage Tape Drives page for the logical library. Use this page when the XLS is operating in logical mode, with one or more of the logical libraries online. Refer to this chapter for instructions.
- Within the physical library, by accessing the View/Manage Tape Drives page for the physical library. Use this page when the XLS is operating in physical mode with all logical libraries offline. Refer to <a href="Chapter 12">Chapter 12</a>, "Managing Tape Drives in the Physical Library," for instructions.

# 7.1 Accessing the View/Manage Tape Drives Page

To access the View/Manage Tape Drives page for the logical library, follow these steps:

- 1. If necessary, press the **Home** button in the upper right corner of any page to return to the Home page.
- 2. Select **Logical Library View** or **Show All** to display the Logical Libraries portlet.
- 3. Select the radio button to the left of the logical library name, then select **Tape Drives** from the Media and Tape Drives list.

or

In the Tape Drives section of the logical libraries table, select an underlined hyperlink for the logical library. (This automatically selects the radio button for the logical library.)

The View/Manage Tape Drive page opens, as shown in Figure 7-1.

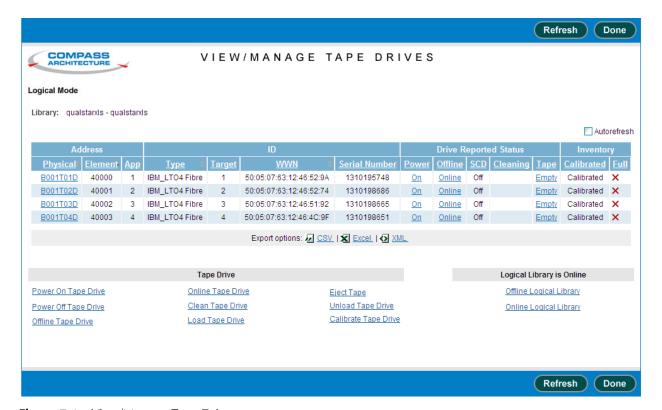

Figure 7-1 View/Manage Tape Drives page

7-2 501803 Rev. 07-01-19

# 7.1.1 Tape Drive Status

Table 7-1 describes the status information displayed for each tape drive in the logical library.

| Section | Field         | Description                                                                                                    |  |
|---------|---------------|----------------------------------------------------------------------------------------------------|--|
| Address | Physical      | <ul> <li>A unique physical address for the tape drive in the format BxxxTyyz, where:</li> <li>Bxxx is the LRM number</li> <li>T indicates that this is a tape drive</li> <li>yy is a number (01–02) indicating the position of the tape drive with the drive bay</li> <li>z is a letter (A–E) indicating the position of the drive bay within the LRM</li> <li>To view detailed information about the tape drive, select the underline hyperlink. For more information about physical addresses, refer to Appendix A, "Library Addresses."</li> <li>Note: The Physical column lists the addresses of all tape drive position assigned to the logical library, whether or not they contain a tap drive. If no tape drive is installed, the physical address is not selectable, the Element field displays "No Drive Present," and a other fields in the row are blank.</li> </ul> |  |
|         | Element       | The element address for the tape drive in the logical library. The default starting element address for tape drives is 40000.  Note: If no tape drive is installed, this field displays, "No Drive Present."                                                                                                    |  |
|         | Арр           | The application's address for the tape drive.                                                                                                    |  |
|         | Туре          | The tape drive type; for example, LTO 3 pSCSI or LTO 4 Fibre                                                                                                    |  |
|         | Target        | The target or SCSI ID currently assigned to the tape drive                                                                                                    |  |
| ID      | WWN           | This value is an abbreviation for World Wide Node Name and will only appear when Fibre tape drives are installed in the library. The WWN value indicates the unique hardware address of the tape drive that is used when communicating in a network environment.                                                                                                    |  |
|         | Serial Number | The tape drive's serial number                                                                                                    |  |

 Table 7-1
 Status information on the View/Manage Tape Drives page

XLS Library User's Guide 7-3

| Section           | Field                                                                                                    | Description                                                                                                    |  |  |
|-------------------|----------------------------------------------------------------------------------------------------|----------------------------------------------------------------------------------------------------|--|--|
|                   | Power                                                                                                    | <ul> <li>Off: The tape drive is currently powered off. Select the underlined hyperlink to display the Power On Tape Drive page.</li> <li>On: The tape drive is currently powered on. Select the underlined hyperlink to display the Power Off Tape Drive page.</li> </ul>                                                                                                    |  |  |
|                   | Offline                                                                                                    | <ul> <li>Offline: The tape drive is currently offline to the software application. Select the underlined hyperlink to display the Bring Tape Drive Online page.</li> <li>Online: The tape drive is currently online to the software application. Select the underlined hyperlink to display the Take Tape Drive Offline page.</li> <li>Note: If the tape drive is powered off, you cannot bring it online.</li> </ul>          |  |  |
| Drive             | SCD                                                                                                    | The single-character-display (SCD) code for the tape drive. Select the underlined hyperlink to display a help page that provides information about each code.                                                                                                    |  |  |
| Drive<br>Reported |                                                                                                    | <b>Note:</b> If the tape drive is powered off, no SCD is shown.                                                                                                    |  |  |
| Status            | Reported Status Cleaning                                                                                                    | <ul> <li>Cleaning: The tape drive is currently being cleaned.</li> <li>Requested: The tape drive has requested that it be cleaned as soon as possible. Select the underlined hyperlink to display the Clean Tape Drive page.</li> <li>Mandatory: The tape drive has requested that it be cleaned and is no longer able to read or write data. Select the underlined hyperlink to display the Clean Tape Drive page.</li> </ul> |  |  |
| Таре              | <ul> <li>Empty: The tape drive does not currently contain a cartridge. Select the underlined hyperlink to display the Load Tape Drive page.</li> <li>Ejected: The tape drive has ejected the cartridge, but it has not been unloaded from the drive. Select the underlined hyperlink to display the Unload Tape Drive page.</li> <li>Loaded: A cartridge is loaded into the tape drive. Select the underlined hyperlink to display the Eject Tape page.</li> <li>Note: You must take the logical library offline before you can load a tape drive, unload a tape drive, or eject a tape from X-Link.</li> </ul> |                                                                                                    |  |  |
| Inventory         | Calibrated                                                                                                    | <ul> <li>Calibrated: The tape drive's position is calibrated.</li> <li>Uncalibrated: The tape drive's position is not calibrated. Select the underlined hyperlink to display the Calibrate Tape Drive page.</li> </ul>                                                                                                    |  |  |

 Table 7-1
 Status information on the View/Manage Tape Drives page (continued)

7-4 501803 Rev. 07-01-19

### 7.1.2 Tape Drive Options

Below the tape drive summary table are options for managing tape drives. See <u>Figure 7-2</u>. You can select one of these options instead of selecting an underlined hyperlink in the table. However, if you select an option from the list, you must enter the element address of the tape drive; if you select an underlined hyperlink, the tape drive address is filled in for you.

|                      | Tape Drive        |                      |
|----------------------|-------------------|----------------------|
| Power On Tape Drive  | Online Tape Drive | Eject Tape           |
| Power Off Tape Drive | Clean Tape Drive  | Unload Tape Drive    |
| Offline Tape Drive   | Load Tape Drive   | Calibrate Tape Drive |

**Figure 7-2** Tape Drive options on the View/Manage Tape Drives page

<u>Table 7-2</u> lists the Tape Drive options on the View/Manage Tape Drives page.

| Option              | Select this option to                                                                                                    | Refer to                             |
|---------------------|----------------------------------------------------------------------------------------------------|--------------------------------------|
| Power On Tape Drive | Apply power to a tape drive after replacing it                                                                                                    | Appendix B, "Replacing a Tape Drive" |
| Power Off Tape      | Power off a tape drive in preparation for removing it                                                                                                    | Appendix B, "Replacing a Tape Drive" |
| Offline Tape Drive  | Take a tape drive offline to the software application  Note: You need take a tape drive offline only if you want to perform tape drive service operations while the logical library remains online. | Appendix B, "Replacing a Tape Drive" |
| Online Tape Drive   | Bring a tape drive online to the software application                                                                                                    | Appendix B, "Replacing a Tape Drive" |
| Clean Tape Drive    | Clean a tape drive in the logical library                                                                                                    | Section 7.2                          |
| Load Tape Drive     | Note: You must take the logical library offline before you can perform this operation.                                                                                                    | Section 7.3 on page 7-8              |
| Eject Tape          | Eject a tape from a tape drive in the logical library  Note: You must take the logical library offline before you can perform this operation.                                                       | Section 7.4 on page 7-10             |
| Unload Tape Drive   | Unload a tape drive in the logical library  Note: You must take the logical library  offline and eject the tape before  you can perform this operation.                                             | Section 7.5 on page 7-11             |

**Table 7-2** Tape Drive options on the View/Manage Tape Drives page

XLS Library User's Guide 7-5

| Option               | Select this option to                                                                                                    | Refer to                             |
|----------------------|----------------------------------------------------------------------------------------------------|--------------------------------------|
| Calibrate Tape Drive | Calibrate the position of a new tape drive (required only if you want to access the tape drive before bringing it online).  Note: You can also use this option to recalibrate the location of an existing tape drive. | Appendix B, "Replacing a Tape Drive" |

 Table 7-2
 Tape Drive options on the View/Manage Tape Drives page (continued)

### 7.1.3 Logical Library Options

Below the tape drive summary table are options for onlining and offlining the logical library. See <u>Figure 7-3</u>. You can select these options if you need to offline a logical library before performing a tape drive task.

#### Logical Library is Offline

Offline Logical Library

Online Logical Library

Figure 7-3 Logical Library options on the View/Manage Tape Drives page

<u>Table 7-3</u> lists the Logical Library options on the View/Manage Tape Drives page.

| Option                  | Select this option to            | Refer to                 |
|-------------------------|----------------------------------|--------------------------|
| Offline Logical Library | Take the logical library offline | Section 5.4 on page 5-10 |
| Online Logical Library  | Bring the logical library online | Section 5.5 on page 5-11 |

**Table 7-3** Logical Library options on the View/Manage Tape Drives page

# 7.2 Cleaning a Tape Drive

This section provides guidelines and instructions for cleaning a tape drive in a logical library, bypassing the software application. When you request cleaning from X-Link, the XLS uses a cleaning cartridge stored in one of the library's four reserved cleaning cartridge slots (see <u>Figure 7-4 on page 7-7</u>). These cartridges are not available to the software applications.

#### **CAUTION**

Before cleaning the tape drive from X-Link, ensure that it will not be automatically cleaned by the software application. **Never clean a tape drive unless absolutely required.** Cleaning a tape drive too frequently may damage the tape drive.

7-6 501803 Rev. 07-01-19

Note: If you need to install or replace the cleaning cartridges in the reserved slots, refer to Section 11.3, "Importing Cartridges Using the I/O Ports," on page 11-5.

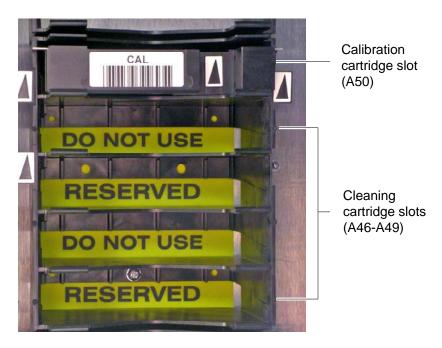

Figure 7-4 Location of the reserved cleaning cartridge slots

To clean a tape drive in a logical library, follow these steps:

1. Confirm that a cleaning cartridge is stored in one of the slots reserved for cleaning cartridges. See <u>Figure 7-4</u>.

**Important:** Be sure that the system-reserved slots contain cleaning cartridges only. Never install data cartridges in these slots.

- 2. Access the View/Manage Tape Drives page for the logical library, as described in Section 7.1 on page 7-1.
- 3. If the logical library is online, select **Offline Logical Library** from the Logical Library options.

**Note:** Although it is not required by the XLS, the software application may require you to take the logical library offline before cleaning a tape drive from X-Link.

XLS Library User's Guide

4. In the Status-Cleaning column of the tape drives table, select **Requested** or **Mandatory.** 

Important: As an alternative, you can select Clean Tape Drive from the list of options below the table. However, if you select Clean Tape Drive, you must enter the element address of the tape drive.

The Clean Tape Drive page opens, as shown in Figure 7-5.

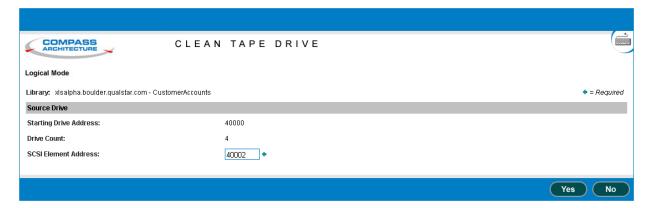

Figure 7-5 Clean Tape Drive page for a logical library

- 5. Press **Yes** to clean the tape drive. The handler moves a cleaning cartridge from one of the reserved slots to the tape drive listed, then inserts the cartridge. When the cleaning is complete, the tape drive ejects the cartridge and the handler returns it to the slot.
- 6. Confirm that **Requested** or **Mandatory** is no longer reported in the Status–Cleaning column of the tape drives table.

Important: You may need to press Refresh to update the contents of the table.

### 7.3 Loading a Tape Drive

On rare occasions, you may need to load a cartridge into a tape drive manually, bypassing the software application.

To load a cartridge into an empty tape drive, follow these steps:

1. Access the View/Manage Tape Drives page for the logical library, as described in Section 7.1 on page 7-1.

7-8 501803 Rev. 07-01-19

2. In the Drive Reported Status-Tape column of the tape drives table, select **Empty** or select **Load Tape Drive** from the list of options below the table.

The View Inventory page opens, as shown in Figure 7-6.

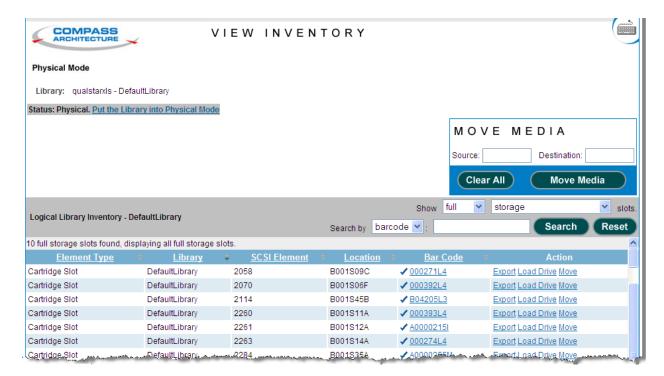

**Figure 7-6** View Inventory page

- 3. If the status of the logical library is Online, select **Take Logical Library Offline** before attempting to move any cartridges.
- 4. In the Source section under MOVE MEDIA, enter the SCSI element address of the cartridge you want loaded into the tape drive or find the SCSI element in the list of available cartridges and select Move under the Action field.

**Note:** The address you specify must be within the addresses designated by the Starting Slot Address and the Slot Count fields.

5. In the Destination Slot section, enter the SCSI element address for the empty tape drive slot you want the cartridge to be moved to or if the Move action was implemented find the SCSI element in the list of available tape drive slots and select Dest under the Action field.

**Note:** The address you specify must be within the addresses designated by the Starting Slot Address and the Slot Count fields.

6. Press **Move Media** to move the cartridge to the specified tape drive slot. The library moves the cartridge and updates its cartridge inventory.

XLS Library User's Guide

7. Bring the logical library online.

# 7.4 Ejecting a Tape from a Tape Drive

On rare occasions, you may need to instruct a tape drive to eject the tape before the cartridge can be unloaded from the tape drive.

To eject a tape from a tape drive in a logical library, follow these steps:

- 1. Access the View/Manage Tape Drives page for the logical library, as described in Section 7.1 on page 7-1.
- 2. In the Drive Reported Status—Tape column of the tape drives table, select **Loaded.**

Important: As an alternative, you can select **Eject Tape** from the list of options below the table. However, if you select **Eject Tape**, you must enter the element address of the tape drive.

The Eject Tape page opens, as shown in Figure 7-7.

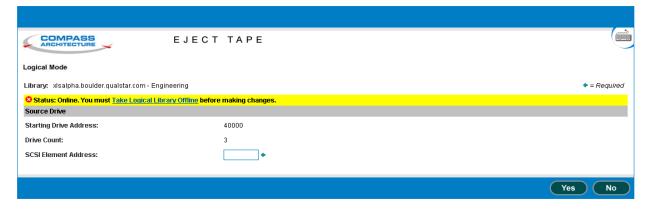

**Figure 7-7** Eject Tape page for a logical library

7-10 501803 Rev. 07-01-19

- 3. If the status of the logical library is Online, select **Take Logical Library Offline** before attempting to move any cartridges.
- 4. Press **Yes** to eject the tape from the tape drive.
- 5. Confirm that **Ejected** is now reported in the Status-Tape column of the tape drives table.

**Important:** You may need to press **Refresh** to update the contents of the table.

- 6. As required, unload the tape from the tape drive. See Section 7.5 on page 7-11.
- 7. When you are ready to bring the logical library back online, select **Online Logical Library**.

# 7.5 Unloading a Tape Drive

On rare occasions, you may need to unload a cartridge from a tape drive manually, bypassing the software application.

To unload a cartridge from a tape drive, follow these steps:

- 1. Access the View/Manage Tape Drives page for the logical library, as described in Section 7.1 on page 7-1.
- 2. If required, eject the tape from the tape drive, as described in Section 7.4.
- 3. In the Drive Reported Status—Tape column of the tape drives table, select **Ejected** or select **Unload Tape Drive** from the list of options below the table.

XLS Library User's Guide

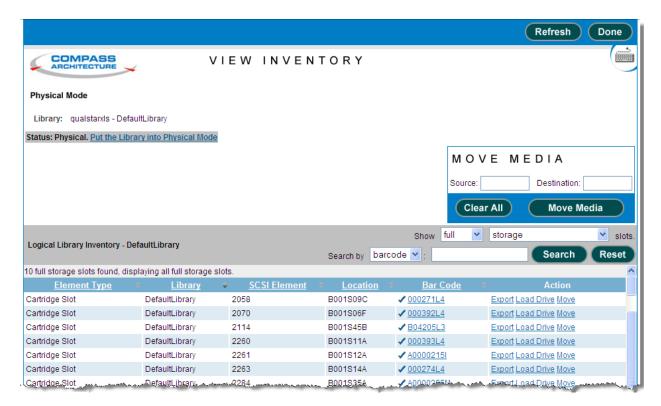

The View Inventory page opens, as shown in Figure 7-8.

Figure 7-8 View Inventory page

- 4. If the status of the logical library is Online, select **Take Logical Library Offline** before attempting to move any cartridges.
- 5. In the Destination Slot section under MOVE MEDIA, enter the SCSI element address for the cartridge you want unloaded or find the SCSI element in the list of available full drive slots and select Move under the Action field..

**Note:** The address you specify must be within the addresses designated by the Starting Slot Address and the Slot Count fields.

6. In the Destination Slot section, enter the SCSI element address for the empty storage slot you want the cartridge to be moved to or if the Move action was implemented find the SCSI element in the list of available storage slots and select Dest under the Action field.

**Note:** The address you specify must be within the addresses designated by the Starting Slot Address and the Slot Count fields.

- 7. Press **Move Media** to move the cartridge to the specified storage slot. The library moves the cartridge and updates its cartridge inventory.
- 8. Bring the logical library online.

7-12 501803 Rev. 07-01-19

# Part III: Working with the Physical Library

| Chapter 8, "Managing the Physical Library"                 | 8-1         |
|------------------------------------------------------------|-------------|
| Chapter 9, "Managing the Library's Configuration"          | 9-1         |
| Chapter 10, "Managing the Library's Settings and Policies" | 10-1        |
| Chapter 11, "Managing Cartridges in the Physical Library"  | 11-1        |
| Chapter 12, "Managing Tape Drives in the Physical Library" |             |
| Chapter 13, "Managing Events"                              | 13-1        |
| Chapter 15, "Viewing Library Hardware"                     | <b>15-1</b> |
| Chapter 16, "Preventive Maintenance"                       | 16-1        |

# 8 Managing the Physical Library

This chapter provides instructions for using the Physical Library portlet.

# 8.1 Accessing the Physical Library Portlet

The Physical Library portlet contains a number of options for managing the physical library. To access the Physical Library portlet, follow these steps:

- 1. If necessary, press the **Home** button in the upper right corner of any page to return to the Home page.
- 2. Select **Service View** or **Show All** to display the Physical Library portlet, shown in **Figure 8-1**.

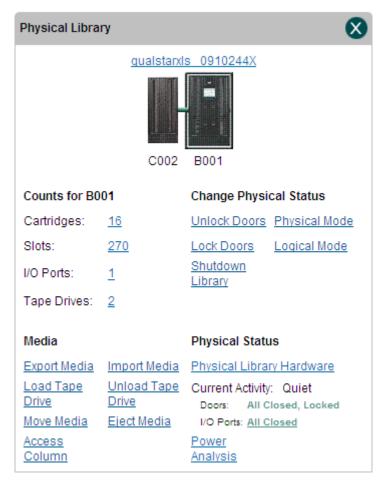

Figure 8-1 Physical Library portlet

XLS Library User's Guide 8-1

### 8.1.1 Status Fields on the Physical Library Portlet

The LRM and an optional attached MEM2 or expansion pod will be graphically represented below the name of the library. Select the icon to view the counts for the particular unit.

<u>Table 8-1</u> lists the counts fields on the Physical Library portlet.

| Counts field | Description                                                  |  |
|--------------|--------------------------------------------------------------|--|
| Cartridges   | The number of cartridges in the physical library or MEM      |  |
| Slots        | The number of cartridge slots in the physical library or MEM |  |
| I/O Ports    | The number of I/O port slots in the physical library         |  |
| Tape Drives  | The number of tape drives in the physical library            |  |

 Table 8-1
 Counts fields on the Physical Library portlet

### 8.1.2 Options on the Physical Library Portlet

<u>Table 8-2</u> lists the options that can be selected from the physical library portlet.

| Important: | The options you can select depend on which user group<br>the user belongs to. If the user group has permission to<br>perform all physical library tasks, all options are<br>selectable. If the user group has permission to perform a<br>subset of tasks, some of the options may not be |
|------------|----------------------------------------------------------------------------------------------------|
|            | selectable (grayed out).                                                                                                    |

| Section | Option            | Refer to                    |
|---------|-------------------|-----------------------------|
| Media   | Export Media      | Section 11.2.1 on page 11-3 |
|         | Load Tape Drive   | Section 12.3 on page 12-9   |
|         | Move Media        | Section 11.6 on page 11-13  |
|         | Access Column     | Section 11.5 on page 11-12  |
|         | Import Media      | Section 11.3.2 on page 11-8 |
|         | Unload Tape Drive | Section 12.5 on page 12-12  |
|         | Eject Media       | Section 12.4 on page 12-11  |

**Table 8-2** Options for managing the physical library

8-2 501803 Rev. 07-01-19

| Section                | Option                    | Refer to                                  |
|------------------------|---------------------------|-------------------------------------------|
|                        | Unlock Doors              | Section 11.4.1 on page 11-10              |
|                        | Lock Doors                | Section 11.4.2 on page 11-11              |
| Change Physical Status | Shutdown Library          | Section 8.3 on page 8-6                   |
|                        | Physical Mode             | Section 8.2.1 on page 8-4                 |
|                        | Logical Mode              | Section 8.2.2 on page 8-5                 |
| Physical Status        | Physical Library Hardware | Chapter 15, "Viewing<br>Library Hardware" |
|                        | Power Analysis            | Section 8.3 on page 8-6                   |

 Table 8-2
 Options for managing the physical library (continued)

#### 8.2 About Logical and Physical Modes

As described in this section, you can operate the XLS in logical mode or in physical mode. The current operating mode is shown at the top of every page. See <u>Figure 8-2</u>.

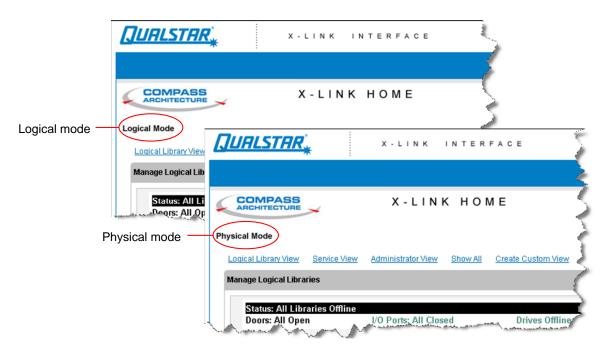

Figure 8-2 Physical and logical mode indicators (included on each page)

#### **Logical Mode**

During typical day-to-day library operation, the XLS is in *logical mode*. In logical mode, one or more software applications control the library and you interact with X-Link from a logical library perspective. When you interact with the XLS in logical mode:

XLS Library User's Guide 8-3

- You can view and control only those resources (cartridge slots, tape drives, and I/O ports) that have been assigned to a particular logical library.
- You cannot view or control resources assigned to any other logical library.
- You specify SCSI element addresses for cartridge slots, I/O port slots, and tape drives.
- · The logical libraries may be online or offline.

#### **Physical Mode**

If you are an XLS administrator, you may occasionally need to operate the XLS in *physical mode*. In physical mode, you interact with X-Link from a physical library perspective. When you interact with the XLS in physical mode:

- You can view and control all resources in the library, whether or not they have been assigned to a logical library.
- You specify physical addresses for each cartridge slot, I/O port slot, or tape drive.
- All logical libraries must be offline.

#### 8.2.1 Putting the XLS in Physical Mode

If you need to perform a task that could change the state of the physical library, you must put the XLS in physical mode. For example, if you wanted to open the library's doors, you would put the XLS in physical mode.

When you put the XLS in physical mode, the following occurs:

- The XLS completes any current or pending operations for the software applications, then it takes all defined logical libraries offline.
- The XLS returns Check Condition status to any new requests by the software applications, indicating that it is not ready.
- An event is logged in the event log and a message is sent to designated users.
- The tape drives remain accessible to the software applications and can continue reading and writing data.

To put the XLS in physical mode, follow these steps:

- 1. If necessary, press the **Home** button in the upper right corner of any page to return to the Home page.
- 2. Access either the Physical Library portlet (see <u>Section 5.3 on page 5-4</u>) or the Logical Libraries portlet (see <u>Section 8.1 on page 8-1</u>).

8-4 501803 Rev. 07-01-19

3. Select **Physical Mode** from the Change Physical Status section of the Physical Library portlet or from the physical library section of the Logical Library portlet.

The Put into Physical Mode confirmation page opens, as shown in Figure 8-3.

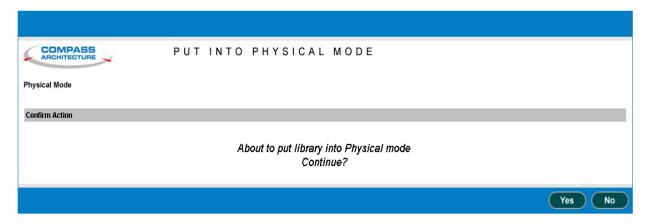

**Figure 8-3** Put into Physical Mode confirmation page

4. Press **Yes** to confirm that you want to put the XLS in physical mode.

#### 8.2.2 Putting the XLS in Logical Mode

This section provides instructions for putting the XLS in logical mode. When you put the XLS in logical mode, the following occurs:

• The XLS restores the logical libraries to their previous states.

#### Important:

- If a logical library was online when you put the XLS in physical mode, it will go back online when you put the XLS in logical mode.
- If a logical library was offline when you put the XLS in physical mode, it will remain offline when you put the XLS in logical mode.
- As it onlines any logical libraries, the XLS returns Check Condition status to any new requests by the software applications, indicating that the cartridge inventory may have changed.
- An event is logged in the event log and a message is sent to designated users.

XLS Library User's Guide 8-5

To put the XLS in logical mode, follow these steps:

- 1. Make sure that all library doors are closed and locked. See <u>"Locking the Doors and Resuming Operation" on page 11-11</u>.
- 2. Access either the Physical Library portlet (see <u>Section 5.3 on page 5-4</u>) or the Logical Libraries portlet (see <u>Section 8.1 on page 8-1</u>).
- 3. Select **Logical Mode** from the Change Physical Status section of the Physical Library portlet or from the physical library section of the Logical Library portlet.

The Put into Logical Mode confirmation page opens, as shown in <u>Figure 8-4</u>.

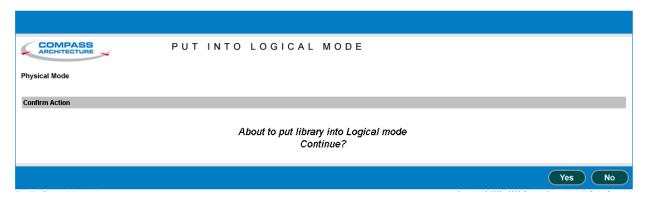

Figure 8-4 Put into Logical Mode confirmation page

4. Press **Yes** to confirm that you want to put the XLS in logical mode.

#### 8.3 Shutting Down the Physical Library

When the physical library is shut down, it performs the following actions:

- It completes all current and pending moves.
- It parks the robotics.
- It logs an event in the event log and sends a message to designated users.
- It takes all logical libraries offline if they haven't been taken offline already.
- It closes X-Link and displays a system-halted message on the touch screen.

When the shut-down process is complete, the Fault LED (red) flashes, indicating that it is safe to move the power switch or switches to the off position.

8-6 501803 Rev. 07-01-19

To shut down the physical library, follow these steps:

- 1. If necessary, press the **Home** button in the upper right corner of any page to return to the Home page.
- 2. From the Change Physical Status section of the Physical Library portlet, select **Physical Mode**. See Section 8.2.1 on page 8-4.
- 3. From the Administration section of the Physical Library portlet, select **Shutdown Library**. The Shutdown Library confirmation page opens, as shown in Figure 8-5.

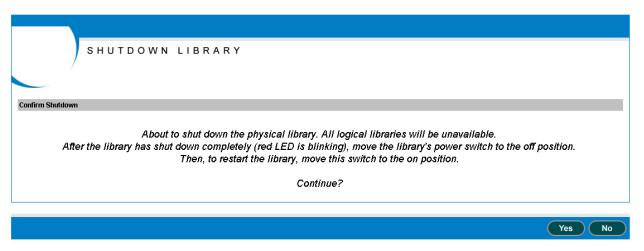

Figure 8-5 Shutdown Library confirmation page

- 4. Press **Yes** to confirm that you want to shut down the physical library.
- 5. Wait while the library shuts down. The amount of time required depends on what activities were occurring when you began the shut-down process.
- 6. When the Fault (red) LED begins flashing, finish shutting down the XLS by moving the single power switch on the back of the library to the off position for

XLS Library User's Guide 8-7

standard power connections or move both switches to the off position for the redundent power input module, as shown in **Figure 8-6**.

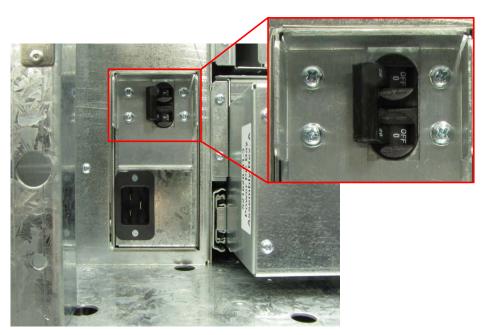

Standard power connection

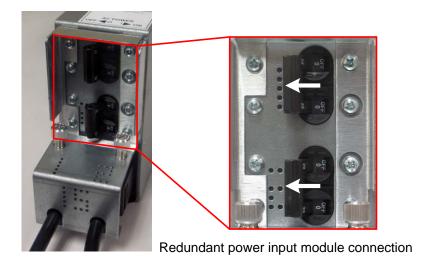

**Figure 8-6** Power switch (switches) in off position

**Important:** For instructions for reapplying power to the library,

including information about what happens during the library's power-on self-test, refer to the XLS-810160 &

XLS-810240 Library Installation Manual.

8-8 501803 Rev. 07-01-19

# 9 Managing the Library's Configuration

When the XLS is installed, you specify initial values for the physical library's configuration. This chapter provides instructions for using the Configuration portlet to perform the following tasks:

- Accessing the Configuration portlet (see <u>Section 9.1</u>)
- Viewing and editing the network configuration (see Section 9.2 on page 9-2)
- Viewing and editing contact information (see <u>Section 9.3 on page 9-4</u>)
- Viewing and editing administrator information (see Section 9.4 on page 9-6)
- Viewing and editing target IDs for the HBAs and tape drives (see <u>Section 9.5 on page 9-7</u>)
- Downloading the library's configuration files (see <u>Section 9.6 on page 9-11</u>)

# 9.1 Accessing the Configuration Portlet

To access the Configuration portlet, follow these steps:

- 1. If necessary, press the **Home** button in the upper right corner of any page to return to the Home page.
- 2. Select **Administrator View** or **Show All** to display the Configuration portlet, shown in **Figure 9-1 on page 9-2**.

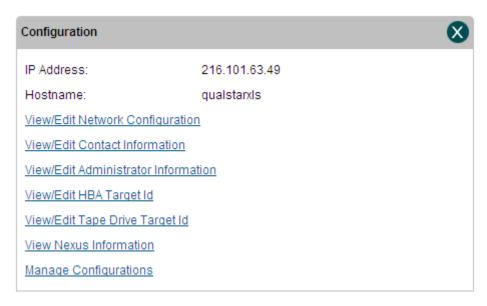

Figure 9-1 Configuration portlet

<u>Table 9-1</u> lists the fields on the Configuration portlet. This chapter provides instructions for changing the values of these fields.

| Field      | Description                        |
|------------|------------------------------------|
| IP Address | The IP address for the XLS library |
| Hostname   | The name of the XLS library        |

**Table 9-1** Fields on the Configuration portlet

### 9.2 Viewing and Editing the Network Configuration

This section describes how to view and edit the physical library's network configuration, which includes the library host name, the IP address, and the DNS address. If your network supports these capabilities, IP addresses and DNS servers can be assigned automatically.

| Important: | Before changing the network configuration, contact your |
|------------|---------------------------------------------------------|
|            | network administrator for the correct values. An        |
|            | incorrect network setting can cause the XLS or another  |
|            | device on the network to become unavailable.            |
|            |                                                         |

To view or edit the network configuration, follow these steps:

1. If necessary, press the **Home** button in the upper right corner of any page to return to the Home page.

9-2 501803 Rev. 07-01-19

- 2. Access the Configuration portlet. See Section 9.1 on page 9-1.
- 3. Select **View/Edit Network Configuration**. The View/Edit Network Configuration page opens, as shown in **Figure 9-2**.

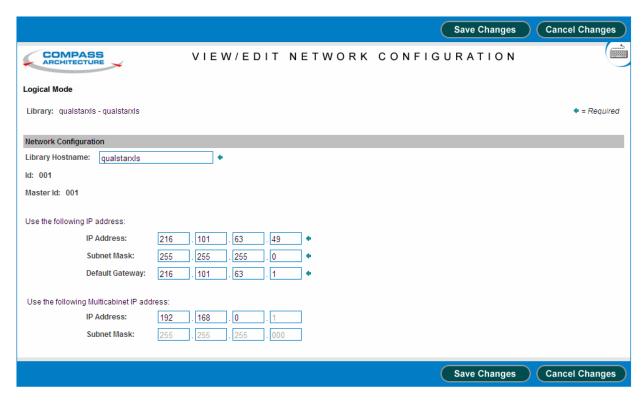

Figure 9-2 View/Edit Network Configuration page

**Note:** If you do not have permission to edit the network configuration, select **View Network Configuration** to display a read-only version of this page.

- 4. If you want to change the name for the physical library, enter a new name in the **Library Hostname** field.
  - If your network uses static IP addresses, the name will be displayed in X-Link, but you must update the DNS on your network to make the library name available to the network.
- As required, enter information for the IP Address, Subnet Mask, and Default Gateway fields.

**Important:** If you change the IP address, you must direct your browser to the new address after exiting this page.

XLS Library User's Guide 9-3

- 6. For multicabinet installations, enter information for the **IP Address** and **Subnet Mask** fields.
- 7. Press **Save Changes** to save the information.
- 8. If you changed the IP address for the library, redirect the Internet browser to the new address.

#### 9.3 Viewing and Editing Contact Information

This section describes how to view and edit contact information for the physical library. The primary and secondary contacts are typically responsible for the department or division that manages the XLS library.

**Important:** 

The information listed for the Primary and Secondary Contact Information fields is for display purposes only. The XLS does not use this information. If you want the contacts listed to receive e-mail or pager alerts, be sure to define them as library users (see <u>Section 4.3.1</u>, <u>"Adding Users," on page 4-13</u>).

To view or edit contact information for the physical library, follow these steps:

- 1. If necessary, press the **Home** button in the upper right corner of any page to return to the Home page.
- 2. Access the Configuration portlet. See Section 9.1 on page 9-1.

9-4 501803 Rev. 07-01-19

3. Select **View/Edit Contact Information**. The View/Edit Contact Information page opens, as shown in **Figure 9-3**.

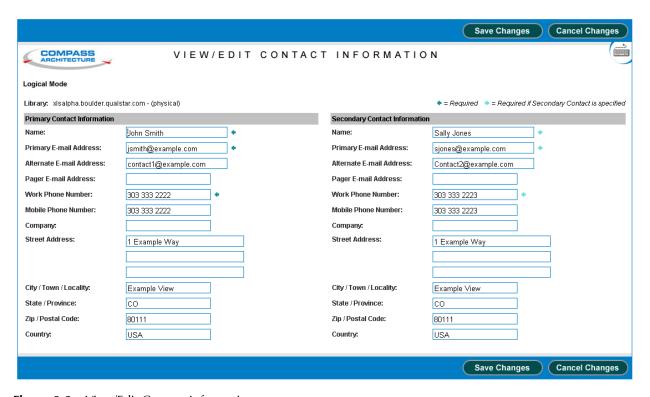

Figure 9-3 View/Edit Contact Information page

**Note:** If you do not have permission to edit the library's contact information, select **View Contact Information** to display a read-only version of this page.

- 4. View or edit the contact information for the library. Required fields are denoted by an arrow.
- 5. Press **Save Changes** to save the information.

#### 9.4 Viewing and Editing Administrator Information

This section describes how to view and edit administrator information for the physical library. The physical library administrator is the person who has permission to perform administrative tasks on the entire XLS library.

Important: The information listed for the Physical Library Administrator fields is for display purposes only. The XLS does not use this information. If you want the user listed to have permission to perform administrator tasks, you must define him or her as a library user and assign him or her to the appropriate user group (see Section 4.3.1, "Adding Users," on page 4-13).

To view or edit administrator information for the physical library, follow these steps:

- 1. If necessary, press the **Home** button in the upper right corner of any page to return to the Home page.
- 2. Access the Configuration portlet. See <u>Section 9.1 on page 9-1</u>.
- 3. Select **View/Edit Administrator Information**. The View/Edit Administrator Information page opens, as shown in **Figure 9-4**.

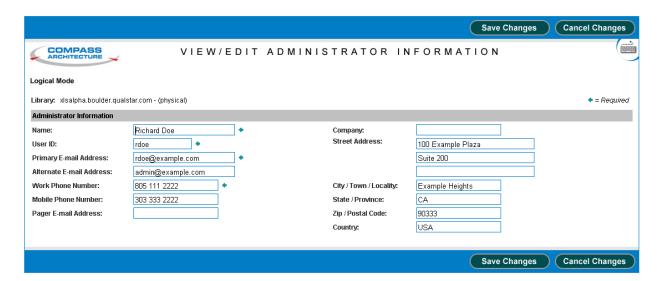

Figure 9-4 View/Edit Administrator Information page

**Note:** If you do not have permission to edit the physical library's administrator information, select **View Administrator Information** to display a read-only version of this page.

4. View or edit the administrator information for the library.

9-6 501803 Rev. 07-01-19

5. Press **Save Changes** to save the information.

### 9.5 Viewing and Editing Target IDs

This section describes how to view and edit the target ID settings for the HBAs and the tape drives. Figure 9-5 shows the default target IDs for the tape drives and the HBA ports. Note that the target IDs may have been changed from their default values when the XLS was installed.

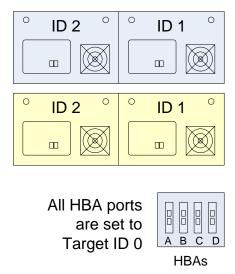

Figure 9-5 Default target IDs for tape drives and HBAs (view from back of the LRM)

Table 9-2 summarizes the ranges and default values for HBA and tape drive target IDs.

| Type of interface | Target ID range | Default                       | setting |
|-------------------|-----------------|-------------------------------|---------|
| Fibre Channel     | 0 to 125        | HBA port                      | 0       |
|                   |                 | Tape drive                    | 2 or 1* |
| SCSI              | 0 to 15         | HBA port 0 Tape drive 2 or 1* | 0       |
|                   | 0.013           |                               | 2 or 1* |

<sup>\*</sup> The default IDs for the tape drives match the physical address of the tape drives within the drive bay.

**Table 9-2** Target IDs for tape drives and HBAs

#### 9.5.1 Viewing and Editing HBA Target IDs

The HBAs, installed in the XLS's system controller's expansion slots, allow the host computer and software application to access the XLS's medium changer interface.

XLS Library User's Guide

To view the current settings, follow these steps:

- 1. Access the Configuration portlet. See <u>Section 9.1 on page 9-1</u>.
- 2. Type http://qualstarxls/viewHBATarget.do in the address field for the browser, where *qualstarxls* is the default name for the physical library. The HBA Target ID page opens, as shown in Figure 9-6.

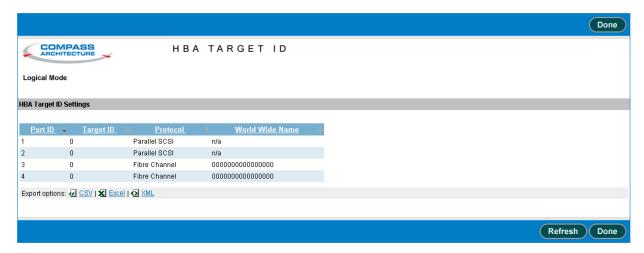

Figure 9-6 HBA Target ID page

To edit the target ID settings for the HBAs, follow these steps:

1. If you want to change an HBA target ID, put the XLS in physical mode. See Section 8.2.2 on page 8-5.

Important: You must put the XLS in physical mode before changing an HBA target ID.

2. Access the Configuration portlet. See Section 9.1 on page 9-1.

9-8 501803 Rev. 07-01-19

3. Select **View/Edit HBA Target Id** from the Configuration portlet. The View/Edit HBA Target ID page opens, as shown in <u>Figure 9-7</u>.

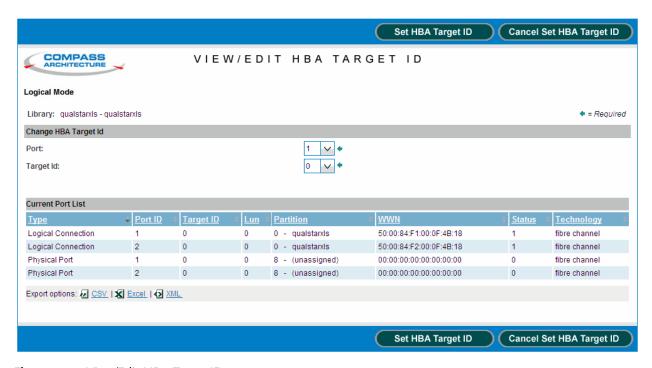

Figure 9-7 View/Edit HBA Target ID page

4. In the **Host Bus Adapter** drop-down list, select the HBA port you want to view or edit the target ID for. Since the XLS supports four HBAs with two ports each, up to eight HBA port numbers may be displayed. Figure 9-8 shows how these numbers correspond to the ports' physical locations in the system controller.

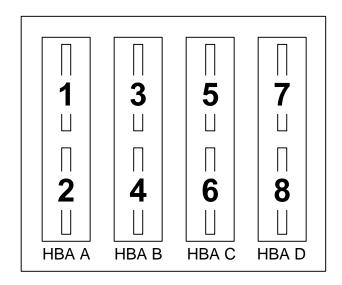

Figure 9-8 HBA port IDs

XLS Library User's Guide 9-9

- 5. In the **Target Id** drop-down list, view or edit the target IDs for the selected HBA port.
- 6. Press **Save HBA Target ID** to save the information. The new target ID takes effect as soon as the confirmation page appears.
- 7. Put the XLS in logical mode. See Section 8.2.2 on page 8-5.

#### 9.5.2 Viewing and Editing Tape Drive Target IDs

Within a drive bay, the default target IDs for the tape drives range from 4 to 1, which match the physical addresses of the tape drive positions. To view or edit the target ID settings for the tape drives, follow these steps:

- 1. If you want to change the target ID, take the logical library that controls the tape drive offline. See Section 5.4 on page 5-10.
- 2. Access the Configuration portlet. See Section 9.1 on page 9-1.
- 3. Select **View/Edit Tape Drive Target Id** from the Configuration portlet. The View/Edit Tape Drive Target ID page opens, as shown in **Figure 9-9**.

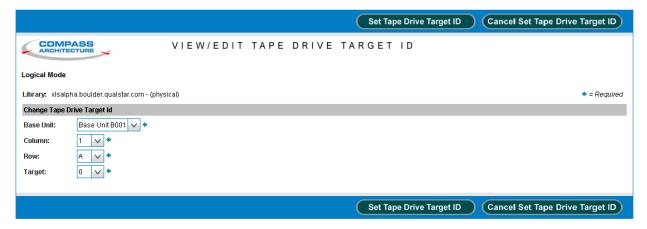

Figure 9-9 View/Edit Tape Drive Target ID page

**Note:** If you do not have permission to edit the tape drive target IDs, select **View Tape Drive Target Id** to display a read-only version of this page.

- 4. Enter the location of the tape drive, as follows:
  - a. From the **Base Unit** drop-down list, select the LRM that contains the tape drive you want to view or edit the target ID for.
  - b. From the **Column** drop-down list, select the location of the tape drive within the drive bay (where 1 is the leftmost position and 4 is the rightmost position when the library is viewed from the front).

9-10 501803 Rev. 07-01-19

c. From the **Row** drop-down list, select the location of the drive bay (where A is the bottom drive bay position and H is the top drive bay position).

**Note:** See <u>Appendix A, "Library Addresses,"</u> to determine the physical address of each tape drive position.

- 5. View or edit the target ID for the tape drive.
- 6. Press **Save Tape Drive Target ID** to save the information.

For Fibre Channel tape drives, the new target ID takes effect as soon as the confirmation page appears. For SCSI tape drives, the new target ID takes effect after the next power-on or reset event.

7. Bring the logical library online. See <u>Section 5.5 on page 5-11</u>.

#### 9.6 Downloading the Library Configuration

Any time you change the configuration of the physical library or of a logical library, you should copy the configuration file, which is stored on the XLS's system controller, to the network or to a standalone computer. You will need this file if the system controller fails or if you want to restore the XLS's logical and physical library's configuration. See the XLS-810160 & XLS-810240 Technical Service Manual for instructions.

#### **CAUTION**

Whenever you make changes to the system configuration, be sure to download and save the new configuration file.

To download a copy of the configuration file, follow these steps:

- 1. If necessary, press the **Home** button in the upper right corner of any page to return to the Home page.
- 2. Access the Configuration portlet. See Section 9.1 on page 9-1.

3. Select **Manage Configurations**. The Manage Configurations page opens, as shown in <u>Figure 9-10</u>, indicating which configuration files are ready to be downloaded.

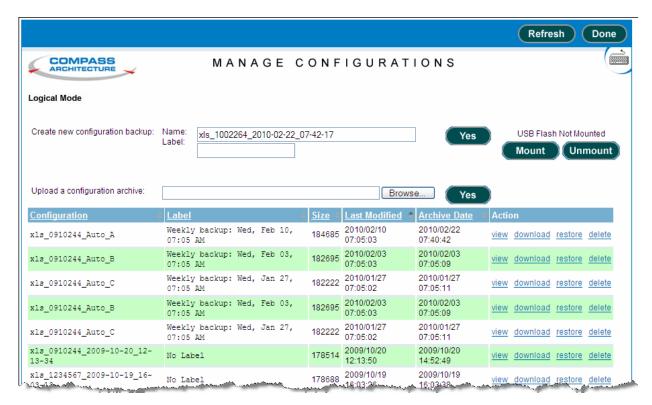

Figure 9-10 Manage Configuration page

9-12 501803 Rev. 07-01-19

4. Select the desired configuration and Press **download** in the Action column. A File Download window similar to the one shown in <u>Figure 9-11</u> opens, allowing you to save or open the configuration file **xls 0910244 Auto A.tar.gz**.

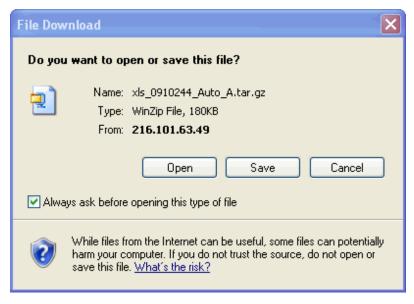

Figure 9-11 Example of a download window

5. Press **Save**. A window similar to the one in **Figure 9-12** opens, allowing you to specify a destination for the zipped configuration file.

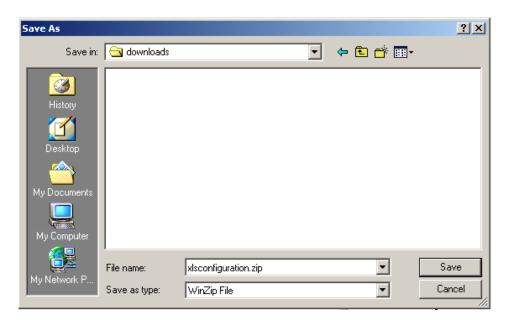

Figure 9-12 Example of a Save As window

6. Specify a destination folder for the configuration file and press **Save**.

XLS Library User's Guide 9-13

- 7. When you have successfully downloaded the configuration file, press **Done**.
- 8. Make a backup copy of the downloaded file and save it in a secure location.

 $\textbf{Important:} \quad \text{Refer to the $XLS-810160 \& XLS-810240 Library}$ 

*Technical Service Manual* for instructions for using the downloaded file to restore the library's configuration.

9-14 501803 Rev. 07-01-19

# **10**

# Managing the Library's Settings and Policies

This chapter provides instructions for using the Settings & Policies portlet to perform the following tasks:

- Accessing the Settings & Policies portlet (see <u>Section 10.1</u>)
- Viewing and editing e-mail settings (see Section 10.2 on page 10-2)
- Viewing and editing SNMP settings (see <u>Section 10.3 on page 10-3</u>)
- Viewing and editing event log settings (see Section 10.4 on page 10-4)
- Viewing and editing library policies (see Section 10.5 on page 10-5)

# 10.1 Accessing the Settings & Policies Portlet

To access the Settings & Policies portlet, follow these steps:

- 1. If necessary, press the **Home** button in the upper right corner of any page to return to the Home page.
- 2. Select **Administrator View** or **Show All** to display the Settings & Policies portlet, shown in **Figure 10-1**.

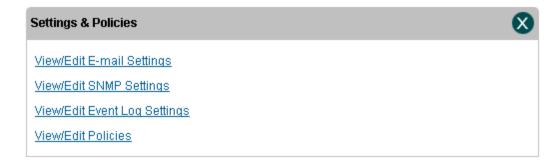

Figure 10-1 Settings & Policies portlet

#### 10.2 Viewing and Editing E-Mail Settings

This section describes how to view and edit e-mail settings for the physical library. The XLS uses these settings to determine whether to send e-mail alerts to designated users when certain events occur.

After configuring the physical library to send e-mail and pager alerts, follow these steps to ensure that individual users can receive the alerts:

 Enable e-mail and pager alerts for the user groups. See Section 4.2.4 on page 4-7.
 Enable e-mail or pager addresses for the user. See Table 4-5, "Contact information fields," on page 4-15.

 Set the Event Severity to Email and Event Severity to Page policies. See Section 10.5 on page 10-5.

To view or edit e-mail settings for the physical library, follow these steps:

- 1. If necessary, press the **Home** button in the upper right corner of any page to return to the Home page.
- 2. Access the Settings & Policies portlet. See Section 10.1 on page 10-1.
- 3. Select **View/Edit E-mail Settings**. The View/Edit E-mail Settings page opens, as shown in **Figure 10-2**.

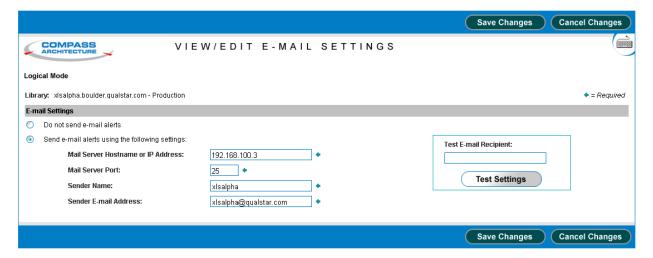

**Figure 10-2** View/Edit E-Mail Settings page

**Note:** If you do not have permission to edit the physical library's e-mail settings, select **View E-mail Settings** to display a read-only version of this page.

10-2 501803 Rev. 07-01-19

4. If you do not want the system to send e-mail alerts, select **Do not send e-mail** alerts and go to step 5.

or

If you want to send e-mail alerts, select **Send e-mail alerts** and specify the settings listed in <u>Table 10-1</u>.

| Field                                 | Specify this information                                                                                     |
|---------------------------------------|----------------------------------------------------------------------------------------------------|
| Mail Server Hostname or IP<br>Address | The mail server's host name or IP address. This is the name of the SMTP server that sends the e-mail alerts. |
| Mail Server Port                      | The port used by the mail server to send e-mail                                                              |
| Sender Name                           | The name that is to appear as the sender of the e-mail alerts (for example, Qualstar XLS Library)            |
| Sender E-mail Address                 | The e-mail address to which e-mail recipients can respond (for example, XLS Administrator@yourcompany.com)   |

**Table 10-1** Settings for e-mail alerts

- 5. After specifying the e-mail settings, test them by following these steps:
  - a. Enter an e-mail address in the **Test E-mail Recipient** field. You may want to use your own e-mail address, so you can verify that the test e-mail was sent.
  - b. Press Test Settings.
  - c. Verify that a test message from the sender specified in the **Sender Name** field arrived in the test e-mail account's mailbox. In some cases, you may have to wait a few minutes to receive the test message.
- 6. Press **Save Changes** to save the information.

#### 10.3 Viewing and Editing SNMP Settings

This section describes how to view and edit the Simple Network Management Protocol (SNMP) settings for the physical library. Data from the SNMP agents, contained in a Management Information Base (MIB), helps in managing the network by showing whether all devices are operating properly.

To view or edit SNMP settings for the physical library, follow these steps:

- 1. If necessary, press the **Home** button in the upper right corner of any page to return to the Home page.
- 2. Access the Settings & Policies portlet. See Section 10.1 on page 10-1.
- 3. Select **View/Edit SNMP Settings**. The View/Edit SNMP Settings page opens, as shown in **Figure 10-3**.

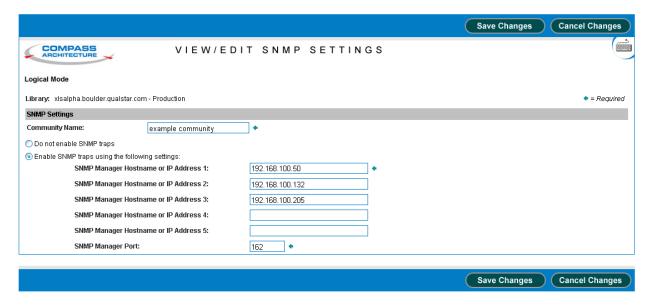

**Figure 10-3** View/Edit SNMP Settings page

**Note:** If you do not have permission to edit the physical library's SNMP settings, select **View SNMP Settings** to display a read-only version of this page.

- 4. Enter a name for the SNMP community in the Community Name field.
- 5. Press **Save Changes** to save the information.

# 10.4 Viewing and Editing Event Log Settings

This section describes how to view and edit the event log settings. The XLS uses these settings to determine when to *automatically* delete entries in the event log.

**Note:** Refer to <u>Section 13.2.4, "Deleting Events," on page 13-9</u> to learn how to delete events manually.

Depending on the values specified, the library deletes events when:

10-4 501803 Rev. 07-01-19

- The number of events in the log exceeds the maximum number specified
- The age of the events in the log exceeds the time period specified.

Events are deleted in first-in first-out (FIFO) sequence; that is, the oldest events are deleted first.

To view or edit event log settings, follow these steps:

- 1. If necessary, press the **Home** button in the upper right corner of any page to return to the Home page.
- 2. Access the Settings & Policies portlet. See Section 10.1 on page 10-1.
- 3. Select **View/Edit Event Log Settings**. The View/Edit Event Log Settings page opens, as shown in **Figure 10-4**.

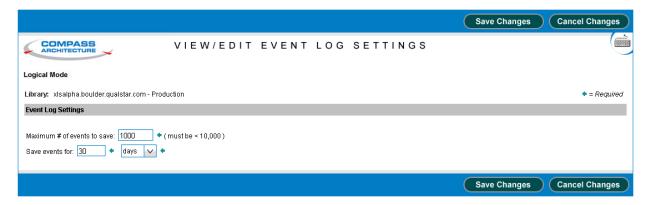

Figure 10-4 View/Edit Event Log Settings page

Note: If you do not have permission to edit the event log settings, select View Event Log Settings to display a read-only version of this page.

- 4. In the **Maximum # of events to save** field, enter the maximum number of events you want to save in the event log. The library can save a maximum of 1,000 events. As soon as there are more events in the log than this number, the library deletes the oldest event.
- 5. In the **Save events for** field, enter the number of hours, days, or weeks to save events for. Then, select **hours**, **days**, or **weeks** from the drop-down list. As soon as there are events in the log older than this age, the library deletes them.
- 6. Press **Save Changes** to save the information.

#### 10.5 Viewing and Editing Library Policies

This section describes how to view and edit policies for the physical library. The library uses these settings to determine the following:

XLS Library User's Guide 10-5

- · When to send alerts that the library's air filters need to be checked
- When to log off idle users
- What severity of events to e-mail or page users about

To view or edit policy settings for the physical library, follow these steps:

- 1. If necessary, press the **Home** button in the upper right corner of any page to return to the Home page.
- 2. Access the Settings & Policies portlet. See Section 10.1 on page 10-1.
- 3. Select **View/Edit Policies**. The View/Edit Policies page opens, as shown in **Figure 10-5**.

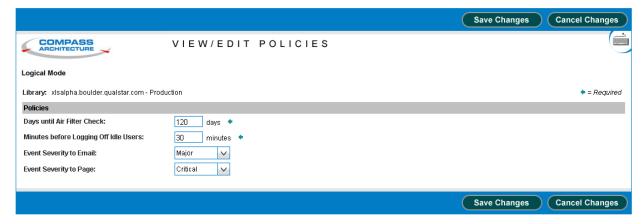

Figure 10-5 View/Edit Policies page

**Note:** If you do not have permission to edit the physical library's policies, select **View Policies** to display a read-only version of this page.

4. In the **Days until Air Filter Check** field, specify how often you want the library to send reminders to check the air filters. The default is 120 days.

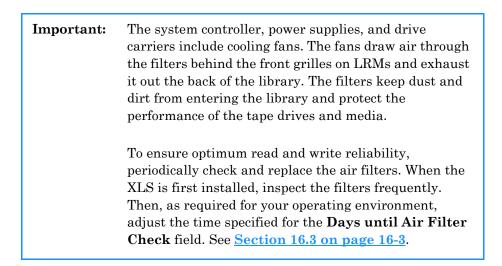

10-6 501803 Rev. 07-01-19

- 5. In the **Minutes before Logging Off Idle Users** field, specify the maximum number of minutes that a user can be idle before being logged off the system automatically (see <u>Figure 3-6 on page 3-5</u>). The default session timeout value is 30 minutes.
- 6. From the **Event Severity to Email** drop-down list, select a severity level. The XLS sends email alerts to specified recipients when events of this severity level or above occur. See **Figure 10-6**.

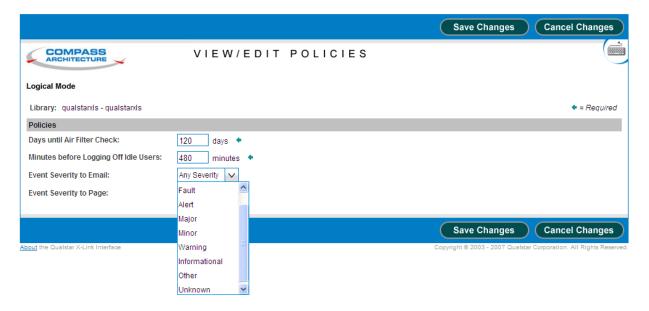

Figure 10-6 Specifying event severities for e-mail alerts

- 7. From the **Event Severity to Page** drop-down list, select a severity level. The XLS sends pager alerts to specified recipients when events of this severity level or above occur.
- 8. Press **Save Changes** to save the information.

XLS Library User's Guide

10-7

# 11 Managing Cartridges in the Physical Library

This chapter provides instructions for managing cartridges when the XLS is in physical mode.

Important: The instructions described in this chapter assume that the library is in physical mode. To perform these tasks while library is in logical mode, refer to

Chapter 6, "Managing Cartridges in a Logical Library."

### 11.1 Accessing Media Options for the Physical Library

As shown in <u>Figure 11-1</u>, the Physical Library portlet contains options for managing cartridges when the XLS is in physical mode. To access the Physical Library portlet, see <u>Section 8.1 on page 8-1</u>.

| Counts for qualstarxls    |                                     | Change Physical Status                                      |                                                                                                    |
|---------------------------|-------------------------------------|-------------------------------------------------------------|----------------------------------------------------------------------------------------------------|
| Cartridges:               | <u>11</u>                           | <u>Unlock Doors</u>                                         | Physical Mode                                                                                                    |
| Slots:                    | <u>314</u>                          | Lock Doors                                                  | <u>Logical Mode</u>                                                                                                    |
| I/O Ports:                | 1                                   | Shutdown<br>Library                                         |                                                                                                    |
| Tape Drives:              | 0                                   |                                                             |                                                                                                    |
|                           |                                     |                                                             |                                                                                                    |
| Media                     |                                     | Physical Statu                                              | s                                                                                                    |
| Media<br>Export Media     | Import Media                        | Physical Statu                                              |                                                                                                    |
|                           | Import Media Unload Tape Drive      | Physical Librar Current Activity:                           | y Hardware                                                                                                    |
| Export Media<br>Load Tape | Unload Tape                         | Physical Librar Current Activity:                           | y <u>Hardware</u><br>: Moving<br>losed, Locked                                                                                                    |
|                           | Cartridges:<br>Slots:<br>I/O Ports: | Cartridges: <u>11</u> Slots: <u>314</u> I/O Ports: <u>1</u> | Cartridges:         11         Unlock Doors           Slots:         314         Lock Doors           I/O Ports:         1         Shutdown Library |

**Figure 11-1** Options on the Physical Library portlet

| Important: | The options you can select depend on which user group<br>the user belongs to. If the user group has permission to |
|------------|----------------------------------------------------------------------------------------------------|
|            | perform all physical library tasks, all options are                                                               |
|            | selectable. If the user group has permission to perform a                                                         |
|            | subset of tasks, some of the options may not be                                                                   |
|            | selectable (grayed out).                                                                                          |

<u>Table 11-1</u> lists the media options that can be selected from the Physical Library portlet.

| Option             | Refer to                                                   |
|--------------------|------------------------------------------------------------|
| View/Open I/O Port | Section 11.3.1 on page 11-6                                |
| Tape Drives        | Chapter 12, "Managing Tape Drives in the Physical Library" |
| Unlock Doors       | Section 11.4.1 on page 11-10                               |
| Lock Doors         | Section 11.4.2 on page 11-11                               |
| Export Media       | Section 11.2.1 on page 11-3                                |
| Import Media       | Section 11.3.2 on page 11-8                                |
| Load Tape Drive    | Section 12.3 on page 12-9                                  |
| Unload Tape Drive  | Section 12.5 on page 12-12                                 |
| Move Media         | Section 11.6 on page 11-13                                 |
| Eject Media        | Section 12.4 on page 12-11                                 |
| Access Column      | Section 11.5 on page 11-12                                 |

**Table 11-1** Options for managing cartridges in the physical library

# 11.2 Exporting Cartridges Using the I/O Ports

This section provides guidelines and instructions for exporting one or more cartridges from the physical library using the I/O ports.

#### How this method differs from other methods:

- Unlike exporting cartridges from a logical library, you must put the XLS in physical mode to complete this procedure.
- Unlike exporting cartridges from the physical library using the doors, there is no need to wait while the library audits a large number of cartridge slots to re-establish its cartridge inventory.

11-2 501803 Rev. 07-01-19

#### When to use this method: Use this method to export cartridges if:

• A logical library does not have access to an I/O port and you are exporting a relatively small number of cartridges at once.

**Important:** If you are exporting a large number of cartridges, it may be faster to open the doors.

- You are replacing a cleaning cartridge in one of the library's reserved slots.
- You are performing a maintenance function and the XLS is already in physical mode.

**Procedure overview:** Table 11-2 provides an overview of exporting cartridges from the physical library using the I/O ports.

| Task                                                               | For instructions, refer to                             |
|--------------------------------------------------------------------|--------------------------------------------------------|
| Determine the physical address of the source cartridges            | Appendix A, "Library Addresses"                        |
| Put the XLS in physical mode                                       | Section 8.2.1 on page 8-4                              |
| Move the cartridges from cartridge slots to the I/O ports          | Section 11.2.1                                         |
| Open the I/O ports                                                 | Section 11.2.2 on page 11-5                            |
| Remove the cartridges from the I/O ports and push the ports closed | "Removing Cartridges from an I/O<br>Port" on page 6-15 |
| Put the XLS in logical mode                                        | Section 8.2.2 on page 8-5                              |

Table 11-2 Overview of exporting cartridges from the physical library using the I/O ports

#### 11.2.1 Exporting Cartridges from the Physical Library

Before exporting cartridges from the physical library, you must move them from the library to an I/O port. To move cartridges to an I/O port, follow these steps:

1. Put the XLS in physical mode. See Section 8.2.1 on page 8-4.

XLS Library User's Guide 11-3

2. From the Media section of the Physical Library portlet, select **Export Media**. The View Inventory page opens, as shown in Figure 11-2.

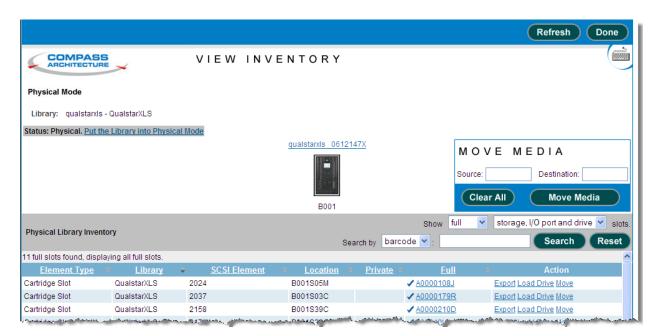

Figure 11-2 View Inventory page for the physical library

- 3. Find the tape cartridge in the list of available cartridges that you want to export and select Export under the Action field. The slected tape cartridges location information will appear in the Source section under MOVE MEDIA and the list of available destination I/O port slots will be shown.
- 4. Find the I/O port slot in the list of available I/O port slots that you want to export the tape cartrudge to and select Dest under the Action field. The slected I/O port slots location information will apear in the Source section under MOVE MEDIA.
- 5. Press **Move Media** to move the cartridge to the specified I/O port slot.

11-4 501803 Rev. 07-01-19

#### 11.2.2 Opening an I/O Port

To open the I/O ports, follow these steps:

From the Physical Status section of the Physical Library portlet, select the I/O ports summary. The Physical Library Hardware page opens, as shown in Figure 11-3.

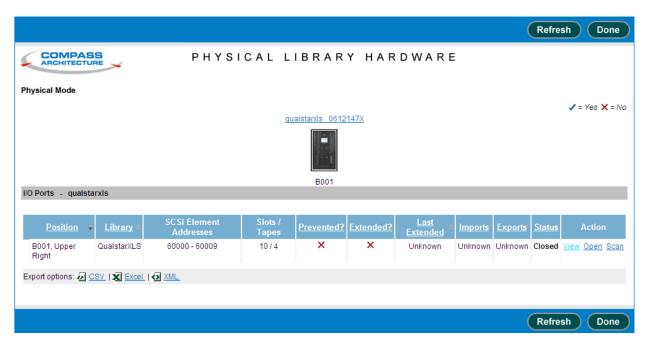

Figure 11-3 Physical Library Hardware

- 2. Select the I/O port to be opened.
- 3. Press Open under the Action field.
- 4. When the port opens, remove the cartridges, replace the magazines, then push the port closed. See <u>"Removing Cartridges from an I/O Port" on page 6-15</u>.
- 5. Put the XLS in logical mode. See <u>Section 8.2.2 on page 8-5</u>. When any logical libraries come online, the XLS returns Check Condition status to any new requests by the software applications, indicating that the inventory may have changed.

### 11.3 Importing Cartridges Using the I/O Ports

This section provides guidelines and instructions for importing cartridges into the physical library using the I/O ports.

How this method differs from other methods:

XLS Library User's Guide 11-5

- Unlike importing cartridges into a logical library, you must put the XLS in physical mode to complete this procedure.
- Unlike importing cartridges into the physical library using the doors, there is no need to wait while the library audits a large number of cartridge slots to re-establish its cartridge inventory.

#### **When to use this method:** Use this method to import cartridges if:

• A logical library does not have access to an I/O port and you are importing a relatively small number of cartridges at once.

**Important:** If you are importing a large number of cartridges, it may be faster to open the doors.

- You are replacing a cleaning cartridge in one of the library's reserved slots.
- You are performing a maintenance function and the XLS is already in physical mode.

**Procedure overview:** Table 11-3 provides an overview of importing cartridges into the physical library using the I/O ports.

| Task                                                                                 | For instructions, refer to                             |
|--------------------------------------------------------------------------------------|--------------------------------------------------------|
| Determine the physical address of the destination cartridge slot or slots            | Appendix A, "Library Addresses"                        |
| Put the XLS in physical mode                                                         | Section 8.2.1 on page 8-4                              |
| Open the I/O port                                                                    | <u>Section 11.3.1</u>                                  |
| Insert one or more cartridges into the I/O port and push the port closed             | "Inserting Cartridges into an I/O Port"<br>on page 6-7 |
| Move the cartridges from the I/O port to specified locations in the physical library | Section 11.3.2 on page 11-8                            |
| Put the XLS in logical mode                                                          | Section 8.2.2 on page 8-5                              |

**Table 11-3** Overview of importing cartridges into the physical library using the I/O ports

#### 11.3.1 Opening an I/O Port

To open the I/O port, follow these steps:

1. Put the XLS in physical mode. See Section 8.2.1 on page 8-4.

11-6 501803 Rev. 07-01-19

From the Physical Status section of the Physical Library portlet, select the I/O ports summary. The Physical Library Hardware page opens, as shown in Figure 11-4.

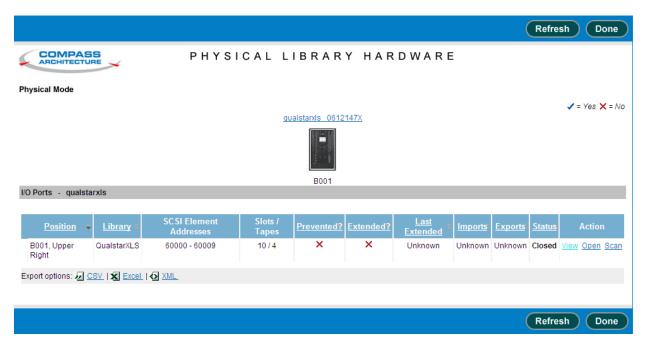

Figure 11-4 Physical Library Hardware

- 3. Select the I/O port to be opened.
- 4. Press Open under the Action field. The library releases the I/O port's locking solenoid and the port opens automatically.
- 5. When the I/O port has opened, remove the magazine, insert the cartridges and push the port closed. See "Inserting Cartridges into an I/O Port" on page 6-7.

XLS Library User's Guide 11-7

#### 11.3.2 Importing Cartridges to the Physical Library

After you insert cartridges into the I/O port, you must move them into the cartridge slots one at a time. To move cartridges from an I/O port, follow these steps:

1. From the Media section of the Physical Library portlet, select **Import Media**. The View Inventory page opens, as shown in <u>Figure 11-5</u>.

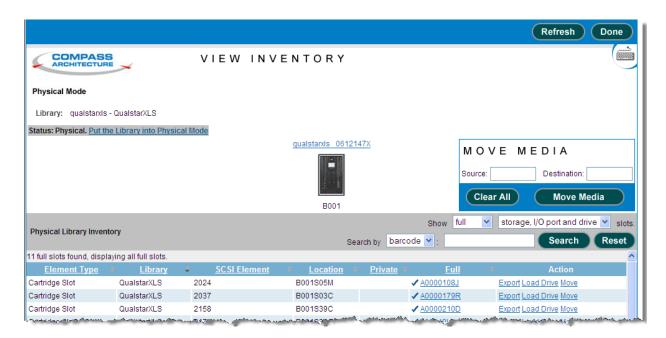

Figure 11-5 View Inventory page for the physical library

- 2. Find the I/O port in the list of available ports that contains the tape cartridge to be imported then select Import under the Action field. The slected I/O ports location information will appear in the Source section under MOVE MEDIA and the list of available destination storage slots will be shown.
- 3. Find the destination storage slot that you want to export the tape cartridge to and select Dest under the Action field. The slected storage slots location information will apear in the Source section under MOVE MEDIA.
- 4. Press **Move Media** to move the cartridge from the I/O port slot into the library.
- 5. Put the XLS in logical mode. See <u>Section 8.2.2 on page 8-5</u>. When any logical libraries come online, the XLS returns Check Condition status to any new requests by the software applications, indicating that the inventory may have changed.

11-8 501803 Rev. 07-01-19

#### 11.4 Importing and Exporting Cartridges Using the Doors

This section provides guidelines and instructions for importing and exporting cartridges by opening the doors.

Important: To avoid lengthy delays, do not open the library's doors unnecessarily.

When you close and lock the library's doors, the library audits all potentially affected cartridge locations to re-establish its cartridge inventory. It can take more than 15 minutes to audit a fully-populated LRM with an attached MEM2.

#### How this method differs from other methods:

- Unlike importing and exporting cartridges in a logical library, the XLS must be in physical mode to complete this procedure.
- Unlike importing and exporting cartridges in the physical library using the I/O
  ports, you may need to wait while the library audits a large number of cartridge
  slots to re-establish its cartridge inventory.

#### When to use this method: Use this method to import and export cartridges if:

• A logical library does not have access to an I/O port and you are importing or exporting a large number of cartridges at once.

**Note:** If you are importing or exporting a small number of cartridges, it is generally faster to use the I/O ports.

 You are performing a maintenance function and the XLS is already in physical mode.

**Procedure overview:** Table 11-4 provides an overview of importing and exporting cartridges using the doors.

| Task                                                 | For instructions, refer to   |
|------------------------------------------------------|------------------------------|
| Put the XLS in physical mode                         | Section 8.2.1 on page 8-4    |
| Unlock the doors and insert or remove the cartridges | Section 11.4.1               |
| Lock the doors                                       | Section 11.4.2 on page 11-11 |
| Put the XLS in logical mode                          | Section 8.2.2 on page 8-5    |

Table 11-4 Overview of importing or exporting cartridges using the doors

XLS Library User's Guide 11-9

#### 11.4.1 Unlocking the Doors

To unlock and open the doors, follow these steps:

- 1. Put the XLS in physical mode. See <u>Section 8.2.1 on page 8-4</u>.
- 2. From the Change Physical Status section of the Physical Library portlet, select **Unlock Doors**. The Unlock Doors page opens, as shown in <u>Figure 11-6</u>.

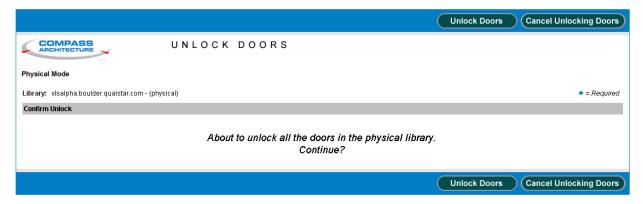

Figure 11-6 Unlock Doors page

- 3. Press Unlock Doors. The library performs the following actions:
  - It completes all current operations.
  - It parks the robotics.
  - It releases the solenoids controlling the electronic door locks, if they are installed.
  - It flashes the yellow Attention LED and displays a message on the touch screen, indicating that it is safe to open the doors.
- 4. When the yellow LED begins flashing and the message displays, use the key to unlatch the doors.

#### **CAUTION**

To ensure that the robotics are securely parked and that the XLS has been put in physical mode, do not open the doors until the yellow LED begins to flash.

11-10 501803 Rev. 07-01-19

5. Pull the doors open.

Important: To reduce the time required for the library to become ready when you close the doors:

 Open as few doors as possible. This will help you avoid unnecessary violations of the "light curtain," which is created by the Inventory Sentry sensors. When you close the door, the XLS automatically reinventories any violated areas.
 Leave the power on while the doors are open. Otherwise, the library will automatically reinventory the entire LRM and an attached MEM2 when the power is reapplied.

6. Install or remove the cartridges.

### 11.4.2 Locking the Doors and Resuming Operation

To lock the doors and resume operation, follow these steps:

- 1. Close the doors and push the latches into place.
- 2. Lock the latches with the key and place the key in a safe location.
- 3. From the Media and Tape Drives section of the Physical Library portlet, select **Lock Doors**. The Lock Doors page opens, as shown in Figure 11-7.

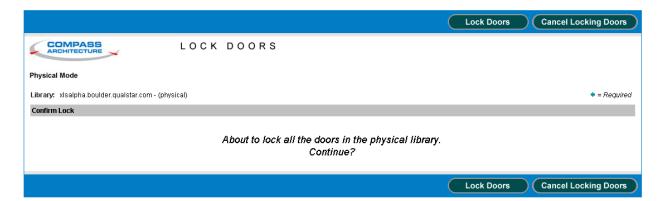

Figure 11-7 Lock Doors page

XLS Library User's Guide 11-11

- 4. Press **Lock Doors.** The library performs the following actions:
  - It re-engages the solenoids controlling the electronic door locks, if they are installed.
  - It stops flashing the yellow Attention LED.

Note: If one or more I/O ports are open, the LED remains on but does not flash.

- It performs a cartridge inventory to determine the location of all tape drives and cartridges.
- 5. Put the XLS in logical mode. See <u>Section 8.2.2 on page 8-5</u>. When any logical libraries come online, the XLS returns Check Condition status to any new requests by the software applications, indicating that the inventory may have changed.

#### 11.5 Access Column

This section provides instructions for rotating the carosel in the library or the optional MEM2 so that a particular column faces towards the front of the cabinet.

To rotate a carousel to a particular column face, follow these steps:

1. Put the XLS in physical mode. See Section 8.2.1 on page 8-4.

11-12 501803 Rev. 07-01-19

2. From the Media and Tape Drives section of the Physical Library portlet, select **Access Column**. The Access Column page opens, as shown in <u>Figure 11-9</u>.

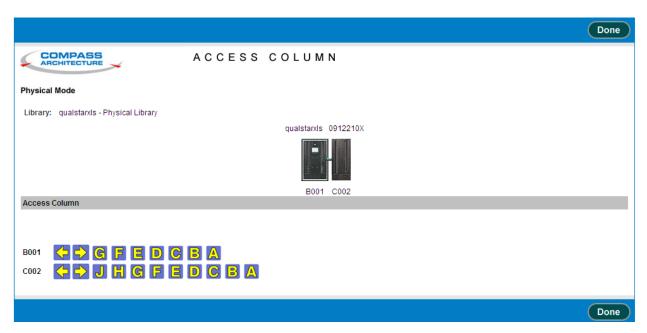

Figure 11-8 Access Column page for the physical library

- 3. The faces of each column are graphacially represented by letters that corespond with those in the library and optional MEM2.
- 4. Select the desired letter (A-G or A-J) and the carousel will rotate, bringing that face to the front of the cabinet. Alternately selecting the left or right facing arrows will rotate the carousel a single face at a time.
- 5. Press Done when you are finsihed accessing the columns.

# 11.6 Moving Cartridges

This section provides instructions for moving cartridges from one location to another within the physical library. You may need to perform this function if, for example, you wanted to rearrange cartridges for maintenance purposes.

To move cartridges from one location in the physical library to another, follow these steps:

1. Put the XLS in physical mode. See Section 8.2.1 on page 8-4.

XLS Library User's Guide 11-13

2. From the Media and Tape Drives section of the Physical Library portlet, select **Move Media**. The View Inventory page opens, as shown in **Figure 11-9**.

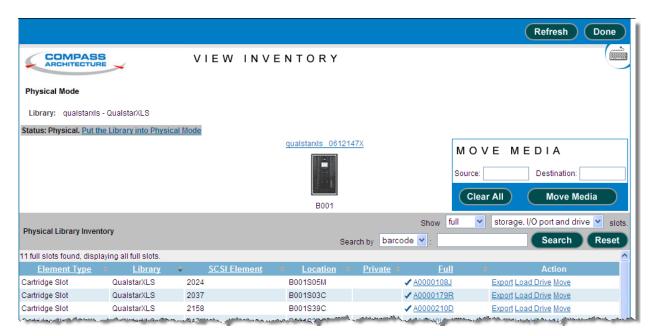

**Figure 11-9** View Inventory page for the physical library

- 3. Find the tape cartridge in the list of available cartridges that you want to move and select Move under the Action field. The slected tape cartridges location information will appear in the Source section under MOVE MEDIA and the list of available destination slots will be shown.
- 4. Find the destination slot in the list of available destination slots that you want to move the tape cartridge to and select Move under the Action field. The slected destination slots location information will apear in the Source section under MOVE MEDIA.
- 5. Press **Move Media** to move the cartridge.
- 6. Put the XLS in logical mode. See <u>Section 8.2.2 on page 8-5</u>. When any logical libraries come online, the XLS returns Check Condition status to any new requests by the software applications, indicating that the inventory may have changed.

11-14 501803 Rev. 07-01-19

# 12 Managing Tape Drives in the Physical Library

This chapter provides instructions for managing all of the tape drives in the XLS, whether or not they have been assigned to a logical library.

**Important:** The instructions described in this chapter assume that

the library is in physical mode. To perform these tasks

while the library is in logical mode, refer to

<u>Chapter 7, "Managing Tape Drives in a Logical</u>

Library."

# 12.1 Accessing Tape Drive Options for the Physical Library

The Physical Library portlet provides access to options for managing all of the tape drives in the XLS, whether or not they have been assigned to a logical library. To access the tape drive options, follow these steps:

1. If necessary, press the **Home** button in the upper right corner of any page to return to the Home page.

XLS Library User's Guide

2. Select **Service View** or **Show All** to display the Physical Library portlet, shown in **Figure 12-1**.

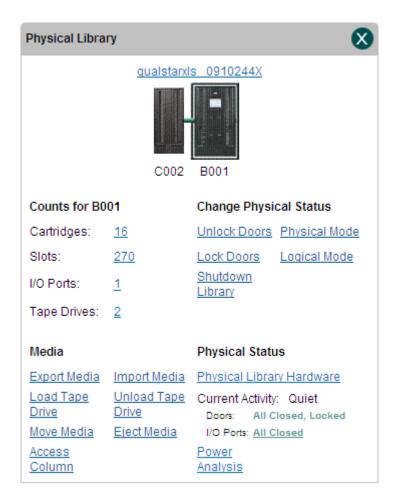

Figure 12-1 The Physical Library portlet

12-2 501803 Rev. 07-01-19

3. From the Media and Tape Drives section of the Physical Library portlet, select **Tape Drives**. The View/Manage Tape Drive page opens, as shown in **Figure 12-2**.

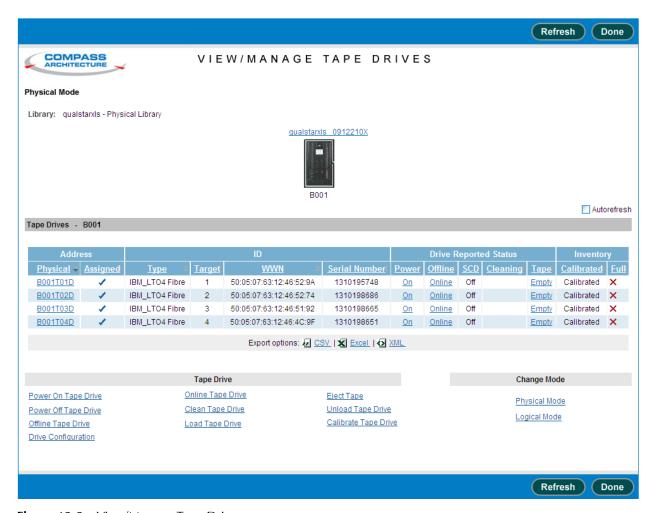

Figure 12-2 View/Manage Tape Drives page

XLS Library User's Guide 12-3

<u>Table 12-1</u> describes the status information displayed for each tape drive.

| Section | Field         | Description                                                                                                    |
|---------|---------------|----------------------------------------------------------------------------------------------------|
| Address | Physical      | <ul> <li>A unique physical address for the tape drive in the format BxxxTyyz, where:</li> <li>Bxxx is the LRM number</li> <li>T indicates that this is a tape drive</li> <li>yy is a number (01–02) indicating the position of the tape drive within the drive bay</li> <li>z is a letter (A–E) indicating the position of the drive bay within the LRM</li> <li>To view detailed information about the tape drive, select the underlined hyperlink. For more information about physical addresses, refer to Appendix A, "Library Addresses."</li> <li>Note: The Physical column lists the addresses of all tape drive positions, whether or not they contain a tape drive. If no tape drive is installed, the physical address is not selectable, the Type field displays "No Drive Present," and all other fields in the row are blank.</li> </ul> |
|         | Туре          | The tape drive type; for example, LTO 3 pSCSI or LTO 4 Fibre. If no tape drive is installed, this field displays "No Drive Present."                                                                                                    |
|         | Target        | The target or SCSI ID currently assigned to the tape drive.                                                                                                    |
| ID      | WWN           | This value is an abbreviation for World Wide Node Name and will only appear when Fibre tape drives are installed in the library. The WWN value indicates the unique hardware address of the tape drive that is used when communicating in a network environment.                                                                                                    |
|         | Serial Number | The tape drive's serial number                                                                                                    |

 Table 12-1
 Status information on the View/Manage Tape Drives page

12-4 501803 Rev. 07-01-19

| Section                     | Field      | Description                                                                                                    |  |
|-----------------------------|------------|----------------------------------------------------------------------------------------------------|--|
|                             | Power      | <ul> <li>Off: The tape drive is currently powered off. Select the underlined hyperlink to display the Power On Tape Drive page.</li> <li>On: The tape drive is currently powered on. Select the underlined hyperlink to display the Power Off Tape Drive page.</li> </ul>                                                                                                    |  |
|                             | Offline    | <ul> <li>Offline: The tape drive is currently offline to the software application. Select the underlined hyperlink to display the Bring Tape Drive Online page.</li> <li>Online: The tape drive is currently online to the software application. Select the underlined hyperlink to display the Take Tape Drive Offline page.</li> <li>Note: If the tape drive is powered off, you cannot bring it online.</li> </ul>                                                                                                    |  |
| Drive                       | SCD        | The single-character-display (SCD) code for the tape drive. Select the underlined hyperlink to display a help page that provides information about each code.  Note: If the tape drive is powered off, no SCD is shown.                                                                                                    |  |
| Drive<br>Reported<br>Status | Cleaning   | <ul> <li>Cleaning: The tape drive is currently being cleaned.</li> <li>Requested: The tape drive has requested that it be cleaned as soon as possible. Select the underlined hyperlink to display the Clean Tape Drive page.</li> <li>Mandatory: The tape drive has requested that it be cleaned and is no longer able to read or write data. Select the underlined hyperlink to display the Clean Tape Drive page.</li> <li>Note: You must take the logical library offline before you can clean a tape drive from X-Link.</li> </ul>                             |  |
|                             | Таре       | <ul> <li>Empty: The tape drive does not currently contain a cartridge. Select the underlined hyperlink to display the Load Tape Drive page.</li> <li>Ejected: The tape drive has ejected the cartridge. Select the underlined hyperlink to display the Unload Tape Drive page.</li> <li>Loaded: A cartridge is loaded into the tape drive. Select the underlined hyperlink to display the Eject Tape page.</li> <li>Note: You must take the logical library offline before you can load a tape drive, unload a tape drive, or eject a tape from X-Link.</li> </ul> |  |
| Inventory                   | Calibrated | <ul> <li>Calibrated: The tape drive's position is calibrated.</li> <li>Uncalibrated: The tape drive's position is not calibrated. Select the underlined hyperlink to display the Calibrate Tape Drive page.</li> </ul>                                                                                                    |  |

 Table 12-1
 Status information on the View/Manage Tape Drives page (continued)

### 12.1.1 Tape Drive Options

Below the tape drive summary table are options for managing tape drives. See <u>Figure 12-3</u>. You can select one of these options instead of selecting an underlined hyperlink in the table. However, if you select an option from the list, you must enter the

XLS Library User's Guide 12-5

physical address of the tape drive; if you select an underlined hyperlink, the tape drive address is filled in for you.

|                      | Tape Drive        |                      |
|----------------------|-------------------|----------------------|
| Power On Tape Drive  | Online Tape Drive | Eject Tape           |
| Power Off Tape Drive | Clean Tape Drive  | Unload Tape Drive    |
| Offline Tape Drive   | Load Tape Drive   | Calibrate Tape Drive |
| Drive Configuration  |                   |                      |

Figure 12-3 Tape Drive options on the View/Manage Tape Drives page

Table 12-2 lists the Tape Drive options on the View/Manage Tape Drives page.

| Option               | Select this option to                                                                                                    | Refer to                             |
|----------------------|----------------------------------------------------------------------------------------------------|--------------------------------------|
| Power On Tape Drive  | Apply power to a tape drive after replacing it                                                                                                    | Appendix B, "Replacing a Tape Drive" |
| Power Off Tape Drive | Power off a tape drive before removing it                                                                                                    | Appendix B, "Replacing a Tape Drive" |
| Offline Tape Drive   | Take a tape drive offline to the software application  Note: You need take a tape drive offline only if you want to perform tape drive service operations while the logical library remains online. | Appendix B, "Replacing a Tape Drive" |
| Online Tape Drive    | Bring a tape drive online to the software application                                                                                                    | Appendix B, "Replacing a Tape Drive" |
| Clean Tape Drive     | Clean a tape drive in the logical library  Note: You must take the logical library  offline before you can perform this operation.                                                                  | Section 12.2 on page 12-7            |
| Load Tape Drive      | Note: You must take the logical library offline before you can perform this operation.                                                                                                    | Section 12.3 on page 12-9            |
| Eject Tape           | Eject a tape from a tape drive in the logical library  Note: You must take the logical library offline before you can perform this operation.                                                       | Section 12.4 on page 12-11           |

 Table 12-2
 Tape Drive options on the View/Manage Tape Drives page

12-6 501803 Rev. 07-01-19

| Option               | Select this option to                                                                                                    | Refer to                             |
|----------------------|----------------------------------------------------------------------------------------------------|--------------------------------------|
| Unload Tape Drive    | Unload a tape drive in the logical library  Note: You must take the logical library  offline and eject the tape before  you can perform this operation.                                                               | Section 12.5 on page 12-12           |
| Calibrate Tape Drive | Calibrate the position of a new tape drive (required only if you want to access the tape drive before bringing it online).  Note: You can also use this option to recalibrate the location of an existing tape drive. | Appendix B, "Replacing a Tape Drive" |

 Table 12-2
 Tape Drive options on the View/Manage Tape Drives page (continued)

## 12.1.2 Change Mode Options

Below the tape drive summary table are options for changing the operating mode of the XLS. See Figure 12-4.

| Change Mode         |
|---------------------|
| Physical Mode       |
| <u>Logical Mode</u> |

Figure 12-4 Change Mode options on the View/Manage Tape Drives page

<u>Table 12-3</u> lists the Change Mode options on the View/Manage Tape Drives page.

| Option        | Select this option to          | Refer to                  |
|---------------|--------------------------------|---------------------------|
| Physical Mode | Put the XLS into physical mode | Section 8.2.1 on page 8-4 |
| Logical Mode  | Put the XLS into logical mode  | Section 8.2.2 on page 8-5 |

**Table 12-3** Change Mode options on the View/Manage Tape Drives page

# 12.2 Cleaning a Tape Drive

This section provides guidelines and instructions for cleaning a tape drive in the physical library, when all the logical libraries are offline. When you request cleaning from X-Link, the XLS uses a cleaning cartridge stored in one of the library's four reserved cleaning

XLS Library User's Guide 12-7

cartridge slots (see <u>Figure 12-5</u>). These cartridges are not available to the software applications.

#### **CAUTION**

Before cleaning the tape drive from X-Link, ensure that it will not be automatically cleaned by the software application. **Never clean a tape drive unless absolutely required.** Cleaning a tape drive too frequently may damage the tape drive.

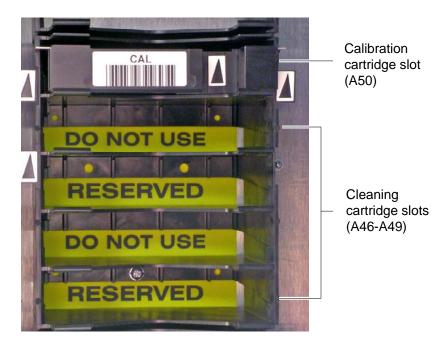

Figure 12-5 Location of the reserved cleaning cartridge slots

To clean a tape drive in the physical library, follow these steps:

1. Confirm that a cleaning cartridge is stored in one of the slots reserved for cleaning cartridges. See <u>Figure 12-5</u>.

**Important:** Be sure that the system-reserved slots contain cleaning cartridges only. Never install data cartridges in these slots.

- 2. Access the View/Manage Tape Drives page, as described in <u>Section 12.1 on page 12-1</u>.
- 3. If the XLS is in logical mode, select **Physical Mode** from the Change Mode list. See Section 8.2.1 on page 8-4.

12-8 501803 Rev. 07-01-19

4. In the Status-Cleaning column of the tape drives table, select **Requested** or **Mandatory.** 

Important: As an alternative, you can select Clean Tape Drive from the list of options below the table. However, if you select Clean Tape Drive, you must enter the physical address of the tape drive.

The Clean Tape Drive page opens, as shown in Figure 12-6.

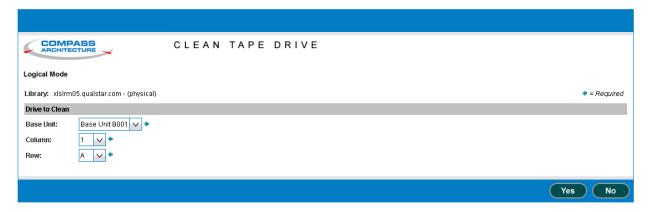

**Figure 12-6** Clean Tape Drive page for the physical library

- 5. Press **Yes** to clean the tape drive. The handler moves a cleaning cartridge from one of the reserved slots into the tape drive, then inserts it. When the cleaning is complete, the tape drive ejects the cartridge and the handler returns it to the slot.
- 6. Confirm that **Requested** or **Mandatory** is no longer reported in the Status–Cleaning column of the tape drives table.

Important: You may need to press Refresh to update the contents of the table.

7. Put the XLS in logical mode. See Section 8.2.2 on page 8-5.

# 12.3 Loading a Tape Drive

On rare occasions, you may need to load a cartridge into a tape drive manually, bypassing the software application.

To load a cartridge into a tape drive, follow these steps:

 Access the View/Manage Tape Drives page, as described in <u>Section 12.1 on</u> page 12-1.

XLS Library User's Guide

- 2. If the XLS is in logical mode, select **Physical Mode** from the Change Mode list. See Section 8.2.1 on page 8-4.
- 3. In the Drive Reported Status-Tape column of the tape drives table, select **Empty** or select **Load Tape Drive** from the list of options below the table.

The View Inventory page opens, as shown in <u>Figure 12-7</u>.

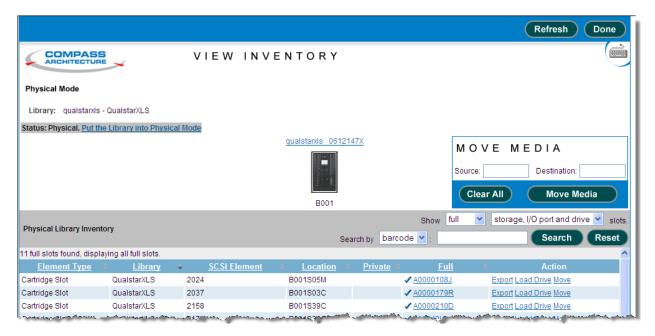

Figure 12-7 View Inventory Drive page for the physical library

4. In the Source section under MOVE MEDIA, enter the SCSI element address of the cartridge you want loaded into the tape drive or find the SCSI element in the list of available cartridges and select Move under the Action field.

**Note:** The address you specify must be within the addresses designated by the Starting Slot Address and the Slot Count fields.

5. In the Destination Slot section, enter the SCSI element address for the empty tape drive slot you want the cartridge to be moved to or if the Move action was implemented find the SCSI element in the list of available tape drive slots and select Dest under the Action field.

**Note:** The address you specify must be within the addresses designated by the Starting Slot Address and the Slot Count fields.

6. Press **Move Media** to load the cartridge into the tape drive. The handler moves the cartridge from the slot to the tape drive, then inserts the cartridge.

12-10 501803 Rev. 07-01-19

7. Confirm that **Loaded** is now reported in the Drive Reported Status—Tape column of the tape drives table.

**Important:** You may need to press **Refresh** to update the contents of the table.

8. When the operation is complete, put the XLS in logical mode. See Section 8.2.2 on page 8-5.

## 12.4 Ejecting a Tape from a Tape Drive

On rare occasions, you may need to instruct a tape drive to eject the tape before the cartridge can be unloaded from the tape drive.

To eject a tape from a tape drive in the physical library, follow these steps:

- Access the View/Manage Tape Drives page, as described in <u>Section 12.1 on page 12-1</u>.
- 2. If the XLS is in logical mode, select **Physical Mode** from the Change Mode list. See Section 8.2.1 on page 8-4.
- 3. In the Drive Reported Status—Tape column of the tape drives table, select **Loaded.**

Important: As an alternative, you can select **Eject Tape** from the list of options below the table. However, if you select **Eject Tape**, you must enter the physical address of the tape drive.

XLS Library User's Guide

The Eject Tape page opens, as shown in <u>Figure 12-8</u>.

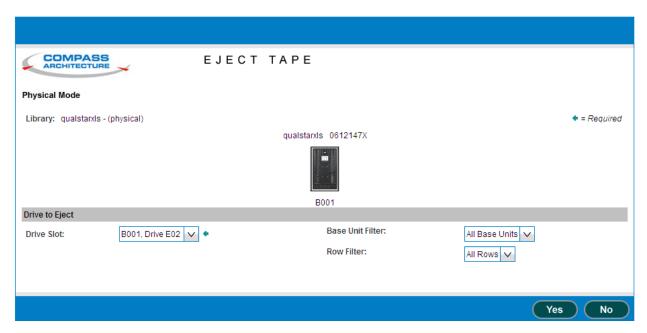

**Figure 12-8** Eject Tape page for the physical library

- 4. Select the tape drive from the drop down list of tape drives.
- 5. Press **Yes** to eject the tape from the tape drive.
- 6. Confirm that **Ejected** is now reported in the Status–Tape column of the tape drives table.

**Important:** You may need to press **Refresh** to update the contents of the table.

- 7. As required, unload the tape from the tape drive. See Section 12.5 on page 12-12.
- 8. When the operation is complete, put the XLS in logical mode. See <u>Section 8.2.2</u> on page 8-5.

# 12.5 Unloading a Tape Drive

On rare occasions, you may need to unload a cartridge from a tape drive manually, bypassing the software application.

To unload a cartridge from a tape drive, follow these steps:

12-12 501803 Rev. 07-01-19

- 1. If the XLS is in logical mode, select **Physical Mode** from the Change Mode list. See Section 8.2.1 on page 8-4.
- 2. In the Drive Reported Status—Tape column of the tape drives table, select **Ejected** or select **Unload Tape Drive** from the list of options below the table.

The View Inventory page opens, as shown in Figure 12-9.

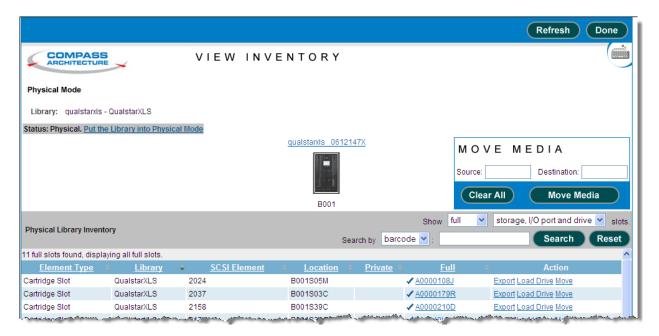

**Figure 12-9** View Inventory page for the physical library

3. In the Destination Slot section under MOVE MEDIA, enter the SCSI element address for the cartridge you want unloaded or find the SCSI element in the list of available full drive slots and select Move under the Action field.

**Note:** The address you specify must be within the addresses designated by the Starting Slot Address and the Slot Count fields.

4. In the Destination Slot section, enter the SCSI element address for the empty storage slot you want the cartridge to be moved to or if the Move action was implemented find the SCSI element in the list of available storage slots and select Dest under the Action field.

**Note:** The address you specify must be within the addresses designated by the Starting Slot Address and the Slot Count fields.

5. Press **Move Media** to unload the cartridge from the tape drive. The handler moves the cartridge from the tape drive to the slot.

XLS Library User's Guide 12-13

6. Confirm that **Empty** is now reported in the Drive Reported Status—Tape column of the tape drives table.

**Important:** You may need to press **Refresh** to update the contents of the table.

7. When the operation is complete, put the XLS in logical mode. See <u>Section 8.2.2</u> on page 8-5.

12-14 501803 Rev. 07-01-19

This chapter provides instructions for viewing and deleting library events.

# 13.1 About Library Events

An event is a specific type of occurrence or change of state within the library. When an event occurs:

- It is recorded in the event log.
- It is noted on the Events portlet.
- The XLS can send an e-mail or pager alerts to specified users.

Depending on the severity of the event, the XLS administrator may need to take corrective action to ensure that XLS operations can continue.

#### 13.1.1 Event Severities

As shown in <u>Table 13-1</u>, each event is assigned a severity level that can help determine what the operator's response should be.

| Severity level        | Indicates                                                                                                    |
|-----------------------|----------------------------------------------------------------------------------------------------|
| Fault/Non-recoverable | An error has occurred; however, is too late to take remedial action. For example, a motor failed and the library is no longer operational.                                                           |
| Alert                 | A serious error has occurred and immediate operator intervention is required to keep the library operational. For example, the inventory scan failed when an I/O port was closed.                    |
| Major                 | There was a change to a library setting and <i>immediate</i> operator intervention is required. However, the library is still operating. For example, a door was opened or a tape drive was removed. |

**Table 13-1** Severity levels for events

XLS Library User's Guide

| Severity level   | Indicates                                                                                                    |
|------------------|----------------------------------------------------------------------------------------------------|
| Minor            | There was a change to a library setting and operator intervention is required. However, the situation is not serious right now. For example, an I/O port was opened.                                                                  |
| Degraded/Warning | There was a change to a library setting and operator intervention may be required. For example, a tape drive was taken offline.                                                                                                    |
| Information      | There was a change to a library setting, but it did not affect library functionality. The library continued operating normally without operator intervention. For example, an I/O port was closed or an inventory scan was completed. |
| Unknown          | The severity of the event is unknown.                                                                                                    |

 Table 13-1
 Severity levels for events (continued)

# 13.2 Managing Library Events

Depending on the permissions set up for the user group, a user can perform the following tasks related to events:

- Access the event log. See <u>Section 13.2.1</u>.
- Use the View/Manage Event Log page. See Section 13.2.2 on page 13-4.
- Search for events that contain a specific message or that occurred within a specific time period. See <u>Section 13.2.3 on page 13-7</u>.
- Delete events. See <u>Section 13.2.4 on page 13-9</u>.
- Export the event log to a file. See <u>Section 3.6.2 on page 3-22</u>.

## 13.2.1 Accessing the Event Log

The XLS maintains a single, comprehensive log of all library events. Depending on your role in using the XLS, you may want to access the entire event log, which includes all physical library and logical library events, or a logical library's event log, which includes a subset of the events that affect the logical library (for example, an I/O port being opened or closed).

13-2 501803 Rev. 07-01-19

#### **Assessing the Entire Event Log**

To access the entire event log (includes all physical library and logical library events), follow these steps:

- 1. If necessary, press the **Home** button in the upper right corner of any page to return to the Home page.
- 2. Select **Service View** or **Show All** to display the Events portlet, shown in <u>Figure 13-1</u>. The Events portlet indicates how many fault, alert/major, and minor/warning events have occurred in the past 24 hours.

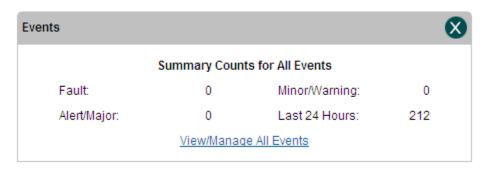

Figure 13-1 Events portlet

3. Select **View/Manage Event Log**. The View/Manage Event Log page opens. See **Figure 13-3 on page 13-6**.

**Note:** If you do not have permission to edit the event log, select **View Event Log** to display a read-only version of this page.

#### **Accessing a Logical Library Event Log**

Each logical library has its own event log, which is a subset of the event log for the entire library. To view the event log for a logical library, follow these steps:

- 1. If necessary, press the **Home** button in the upper right corner of any page to return to the Home page.
- 2. Select **Logical Library View** or **Show All** to display the Logical Libraries portlet, as described in **Section 5.3 on page 5-4**.
- 3. Select the radio button to the left of the logical library name, then select **Event Log** from the Administration and Configuration list.

or

In the Events columns of the logical libraries table, select any of the underlined numbers. (This automatically selects the radio button for the logical library.)

The View/Manage Event Log page opens, showing the events for the logical library only. See <u>Figure 13-2 on page 13-5</u>.

## 13.2.2 Using the View/Manage Event Log page

<u>Figure 13-2 on page 13-5</u> shows the View/Manage Event Log page for the entire library; the event log for a logical library uses the same format but includes only those events that affect the logical library.

13-4 501803 Rev. 07-01-19

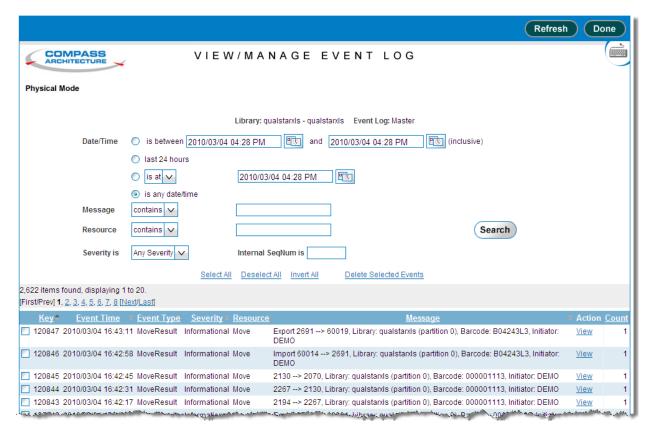

Figure 13-2 View/Manage Event Log page

The bottom half of the page is the event log, which includes the following information for each event:

- **Key:** A number assigned to the event so it can be identified.
- Event Time: The date and time the event occurred.
- **Event Type:** The event's type.
- Severity: The severity of the event. See <u>Table 13-1 on page 13-1</u>.
- Resource: The XLS component that experienced the event.
- **Message:** A longer description of the event.
- **Action:** A link to more information about the event.
- Count: The amount of times the event occured.

When reviewing library events, you can:

- Scroll through the event log using the scroll bar on your browser or by selecting the page links ([First/Prev], 1, 2, 3,..., [Next/Last]) at the top and bottom of the table.
- Search for events that occurred at a specific time or with a specific severity. See Section 13.2.3 on page 13-7.

- Sort the log in ascending or descending order by the contents of a column. See Section 3.6.1 on page 3-21.
- Export the log to an CSV, Excel, or XML file. See <u>Section 3.6.2 on page 3-22</u>.
- Delete selected events. See <u>Section 13.2.4 on page 13-9</u>.
- Display new events that have occurred since you accessed the page by pressing **Refresh**.
- Display detailed information about a particular event by selecting **View** in the Action column. The View Event page opens, as shown in **Figure 13-3**.

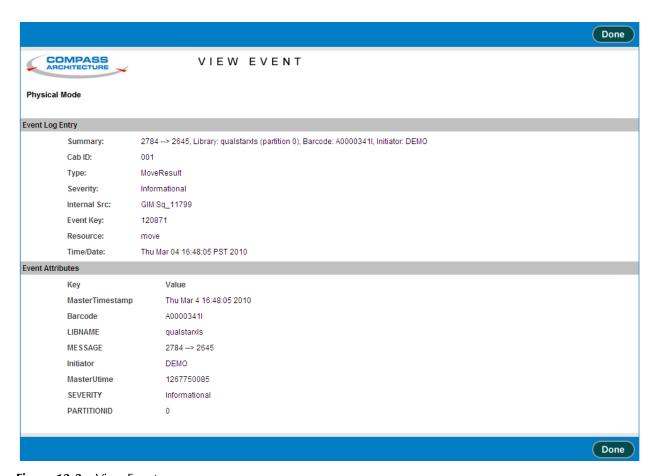

Figure 13-3 View Event page

13-6 501803 Rev. 07-01-19

Table 13-2 describes each field shown in Figure 13-3.

| Field                  | Indicates                                                     |
|------------------------|---------------------------------------------------------------|
| <b>Event Log Entry</b> | 1                                                             |
| Summary:               | A description of the event                                    |
| Cab ID:                | Identifer for which LRM or MEM the event occured in           |
| Type:                  | The event's type                                              |
| Severity:              | The severity of the event; see <u>Table 13-1 on page 13-1</u> |
| Event Key:             | A number assigned to the event so it can be identified        |
| Resource:              | The XLS component that experienced the event                  |
| Time/Date:             | The date and time the event occurred                          |
| <b>Event Attribute</b> | •                                                             |
| Key                    | One or more explanatory keywords for this event               |
| MasterTimestamp        | The date and time the event occurred                          |
| Barcode                | The barcode of the tape cartridge                             |
| LIBNAME                | The name of the library where the event occured               |
| MESSAGE                | A description of the event                                    |
| Initiator              | What command was sent to initiate the event                   |
| SEVERITY               | The severity of the event; see <u>Table 13-1 on page 13-1</u> |
| PARTITIONID            | Which partition of a logical library the event occured in     |

 Table 13-2
 Field definitions for View Event page

## 13.2.3 Searching for Events

To search for particular events for a physical or logical library, follow these steps:

- 1. Access the View/Manage Event Log page for the library, as described in Section 13.2.1 on page 13-2.
- 2. From the View/Manage Event Log page (see <u>Figure 13-2 on page 13-5</u>), specify the dates and times the events occurred in the **Date/Time** field, as shown in <u>Table 13-3</u>.

| Select        | If the                                             |
|---------------|----------------------------------------------------|
| is between    | Events occurred between two dates and times        |
| last 24 hours | Events occurred in the past 24 hours               |
| is at         | Events occurred exactly at a certain date and time |
| is before     | Events occurred before a particular date and time  |

**Table 13-3** Specifying the date and time

| Select           | If the                                                  |
|------------------|---------------------------------------------------------|
| is at or before  | Events occurred at or before a particular date and time |
| is after         | Events occurred after a particular date and time        |
| is at or after   | Events occurred at or after a particular date and time  |
| is any date/time | Dates and times of the events are not important         |

**Table 13-3** Specifying the date and time

- 3. As required, enter the date and time in the **Date/Time** field. See <u>Section 3.5 on</u> page 3-20.
- 4. Optionally, enter any part of the message contained in the events in the **Message contains** field. The field is case-insensitive.
- 5. Optionally, enter any part of the name of the XLS component that triggered the events in the **Resource contains** field. The field is case-insensitive.
- 6. Select the severity of the events that are to be displayed, as follows:
  - If the severity of the events is not important, select **Any Severity**.
  - If you want to see events of a particular severity, select Fault, Alert, Major, Major and Higher, Resolved, Unresolved, Minor, Warning, Informational, Other, or Unknown.
- 7. Press Search.

13-8 501803 Rev. 07-01-19

#### 13.2.4 Deleting Events

This section describes how to delete one or more events from the event log.

Important: The XLS may automatically delete events from the log, using the criteria set with the View/Edit Event Log Settings selection on the Settings & Policies portlet. Refer to Section 10.4 on page 10-4.

To delete one or more events from the event log, follow these steps:

- 1. Access the View/Manage Event Log page, as described in <u>Section 13.2.1 on page 13-2</u>.
- 2. As required, search for the types of events you want to delete, as described in Section 13.2.3 on page 13-7. For example, if you want to delete all events with a severity level of Information that occurred before August 1, 2005, specify the following, then press Search:

- **Date/Time:** is before 2005/8/01 12:00 AM

- Severity: Information

3. From the View/Manage Event Log page, select the exact events to be deleted, as shown in Table 13-4.

| Press                  | То                                                                                                    |
|------------------------|----------------------------------------------------------------------------------------------------|
| Individual check boxes | Select individual events                                                                                                   |
| Select All             | Select all events that are currently displayed                                                                             |
| Deselect All           | Clear all events that are currently selected                                                                               |
| Invert All             | Invert the selections. <b>Invert All</b> clears all events that are selected and selects all events that are not selected. |

 Table 13-4
 Selecting events to delete

4. Select **Delete Selected Events**. A confirmation message appears on the page to indicate that the selected events were deleted.

# 14 Encryption Key Management

Library Managed Encryption (LME) is available for XLS customers who need to encrypt and decrypt cartridges but do not have an application (backup/recovery, archive, HSM, etc.) that supports encryption/decryption.

#### Features of XLS LME:

- 1. Single key per partition.
- 2. Each partition can use the same key or a different key.
- 3. Many keys can be resident on the XLS, each with their own alias, for easy identification of the key.
- 4. When encryption is enabled for a partition, all cartridges in the partition are encrypted and decrypted with the same key.
- 5. Keys may be imported and exported for use with other XLS models and with Qualstar RLS-8500/8350 libraries, allowing interchange of encrypted cartridges.
- 6. Separate administrator sign-in for administering encryption, enhancing the security of encryption and keys.
- 7. Icon on the X-Link main screen that indicates whether that partition has encryption enabled, making it easy to confirm that encryption is enabled or not.
- 8. Keys can be backed up and recovered from the customer's network file system and/or the customer's local disk, allowing a safe non-resident copy of keys should they need to be restored or sent to another site.

Note: Keys are not like passwords-they cannot be reset, recreated, nor recovered if lost. The only way to restore a key is to load it from a backup copy of the keystore file. It is the responsibility of the XLS Encryption Administrator to backup all keys and to record any passwords used to save those keystore backup files.

When running the XLS with applications that are encryption-enabled, it is advisable to utilize Application Managed Encryption (AME) if it is offered by the backup/archive/HSM application, not the XLS LME. Some application software, including Backup Exec, turn off encryption at the drive if the customers has not selected encryption, which overrides the LME in the XLS.

XLS Library User's Guide

#### XLS Encryption Key Management Quick Start:

- 1. Determine the encryption strategy, such as: if you need to write encrypted and unencrypted cartridges at the same time i.e. without user intervention, then you will need to have separate partitions for each.
- 2. Choose the administrator password, the alias (as many as you need) and the keystore password. Keep a secure record of the passwords and begin a record of which tapes are written with which alias.
- 3. Stop the application(s) that control the library and write or read the drives during this process.
- 4. Sign-into X-Link, and then to the Encryption Key Management console on the Service View of X-Link, initially with the default password; later using your password.
- 5. Change the XLS Encryption Administrator password to the password you chose in Step 2.
- 6. Create the key(s) using the alias(s) chosen above.
- 7. Export and download a copy of all of the keys you have created using the "View/Manage Keys" screen. Use the check boxes to select the keys and then browse to the location where you will save the keystore. Use the keystore password you chose in step 2.
- 8. Enable the key you want to use using the "View/Manage Encryption Configuration" screen. First make the partition off-line, select the alias, select the partition, select the "Enable" option, and then choose "Configure Partition".
- 9. Repeat for each partition where encryption is utilized.
- 10. The encryption state for each drive can be confirmed on the "Drive Statuses" screen.
- 11. You can make the partition on-line via the "View/Manage Encryption Configuration" screen, or back at the X-Link Logical Library home screen.
- 12. At the X-Link Logical Library home screen, you will see the X-Link LME enabled logo on the partition you selected.
- 13. Restart the application(s). It is advisable to do a sample write to tape and subsequent read and verification of the information written to insure that everything is working normally.

14-2 501803 Rev. 07-01-19

# 14.1 About Encryption Key Management

The configuration is on a per logical library (partition) basis meaning that each logical library is configured independently of the other logical libraries in the system. Once a key is assigned to a partition and encryption is enabled, all data written to tape cartridges belonging to that partition will be encrypted using the key for that partition. Trying to read an encrypted tape cartridge with a different encryption key or no key will result in a data protect error in which case the tape will not read.

**Note:** The XLS must have RAID enabled disks and a USB flash drive mounted to modify the keystore.

#### 14.1.1 Accessing the Encryption Key Management Home Portlet

- 1. If necessary, press the **Home** button in the upper right corner of any page to return to the Home page.
- 2. Select **Service View** or **Show All** to display the Service portlet, shown in **Figure 14-1**.

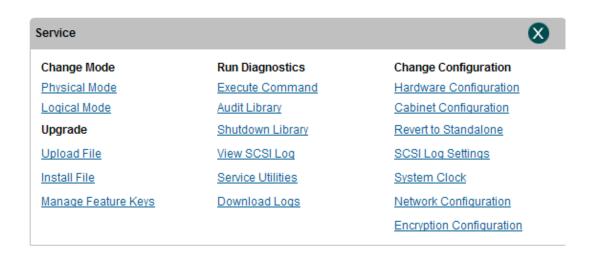

Figure 14-1 Service portlet

XLS Library User's Guide 14-3

3. Select **Encryption Configuration** which will bring up the encryption administration utilities log-in page.

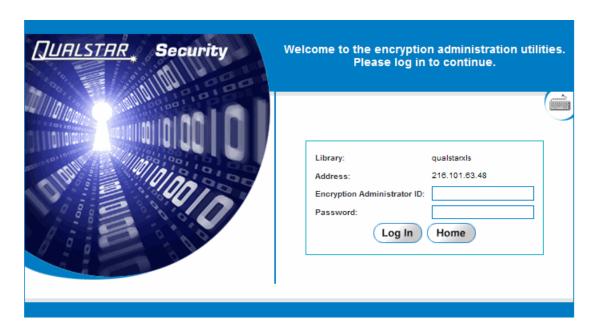

Figure 14-2 Encryption Administration Utilities Log-in page

4. Type in your encryption administrator ID and password, then press Log In.

14-4 501803 Rev. 07-01-19

# 14.2 The Encryption Key Management portlet

The Encryption Key Management Home portlet is the starting point for configuring library encryption management in the XLS.

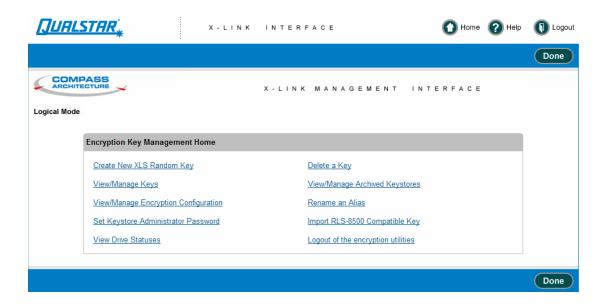

Figure 14-3 Encryption Key Management Home portlet

#### 14.2.1 Create New XLS Random Key

The XLS keystore maintains a collection of keys known as the keystore. Keys are identified as alias, which is just an arbitrary string. This page allows users to add new keys to the keystore. Creating a new key will fail if the alias already identifies an existing key in the keystore. Adding a key to the keystore does not change the encryption configuration for any logical libraries, it simply makes the key available to the system.

XLS Library User's Guide 14-5

Select Create New XLS Random Key. The Create New XLS Random Key page opens as shown in Figure 14-4.

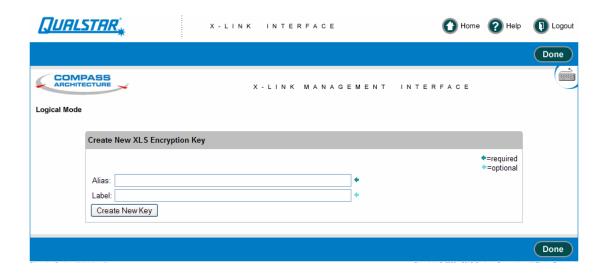

Figure 14-4 Create New XLS Random Key page

- 1. Type in the alias for the newly created key. The alias serves as an identifier for the key and attempting to create a new key with an alias that already exists in the keystore will fail. Existing keys will not be overwritten by this operation.
- 2. As an option, a label may also be typed in that can be stored with the key. It can be used to help users describe a particular key.
- 3. Press **Done** after the desired information has been entered.

#### 14.2.2 View/Manage Keys

The XLS keystore maintains a collection of keys known as the keystone. This page displays the keystone contents in the form of aliases and checksums of the binary key material. This page DOES NOT display the raw key data, nor does any other page. There are also options to export all or some of the keys from the keystore viewed on this page.

14-6 501803 Rev. 07-01-19

Select View/Manage Keys. The View/Manage Keys page opens as shown in Figure 14-5.

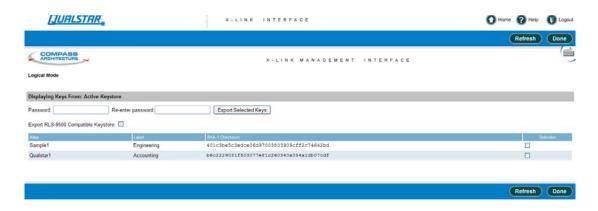

Figure 14-5 View/Manage Keys page

When a user does an export by clicking the Export Selected Keys button, a file is created that contains the selected keys in an encrypted format. The password is used for the encryption so it is important to choose a strong password. The new file can then be downloaded by users for archival purposes.

Note: If a user forgets the password used to create the exported keystore, the exported keystore cannot be recovered by any means.

**Password:** The password field is used to specify a password for the exported keystore. Keystores are exported in an encrypted format so that key security is retained. One can only recover the keys with the password provided at export time. **If a user forgets the password used to create the exported keystore, the exported keystore cannot be recovered by any means.** 

**Re-enter Password:** Make users re-enter passwords to make sure there are no typos in the input password.

**Export RLS-8500 Keystore:** The checkbox creates a keystore file suitable for transporting the keys to an RLS-8500 library. If the box is not checked, the resulting exported keystore will only be compatible with other XLS libraries.

**Selection:** The selection check boxes are used to choose which keys will be exported. This allows exporting a subset of the current keys for archival purposes or to transport keys to another library.

## 14.2.3 View/Manage Encryption Configuration

The XLS allows a single key per logical library (partition) in the library. This screen allows users to enable/disable encryption for each logical library, as well as choosing a key for each library.

XLS Library User's Guide 14-7

**Note:** The same key may be used in more than one logical library.

Modifying encryption configuration for the logical library requires the logical library to be **offline** to the host application. The steps for configuring encryption for a logical library are:

- · Take the logical library offline
- · Select the enable/disable and a key and press the Configure Partition button
- Bring the logical library back online

Select View/Manage Encryption Configuration. The View/Manage Encryption Configuration page opens as shown in Figure 14-6.

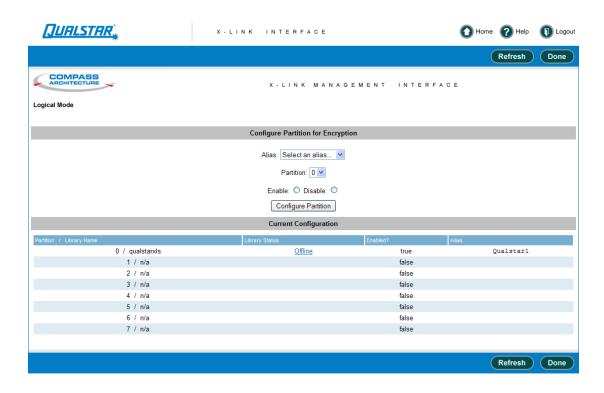

Figure 14-6 View/Manage Encryption Configuration page

**Alias:** This selects which key will be used when enabling encryption for a logical library.

**Partition:** Selects which partition (logical Library) to configure. The partition number is shown in the table at the bottom of the page.

**Enable/Disable:** This selects whether to enable or disable encryption for the selected library. If enable is checked, an alias must also be selected in the Alias dropdown. If disable is checked, the Alias field is ignored.

14-8 501803 Rev. 07-01-19

The steps to enable encryption for a logical library are:

- 1. Take the logical library offline, if it is not already offline.
- 2. Select an alias (key) to be used for the logical library from the drop down.
- 3. Select a partition from the dropdown. The mapping between partition number and logical library is shown in the table at the bottom of the screen.
- 4. Check the Enable button.
- 5. Press the Configure Partition button.
- 6. Bring the logical library back online after the command successfully completes.

The steps to disable encryption for a logical library are:

- 1. Take the logical library offline, if it is not already offline.
- 2. Select a partition from the dropdown. The mapping between partition number and logical library is shown in the table at the bottom of the screen.
- 3. Check the Disable button.
- 4. Press the Configure Partition button.
- 5. Bring the logical library back online after the command successfully completes.

# 14.2.4 Set Keystore Administrator Password

The Encryption Administrator is a special login to provide additional security. This page allows a user to modify the login password for the encryption administrator.

Select Set Keystore Administrator Password. The Set Keystore Administrator Password page opens as shown in Figure 14-7.

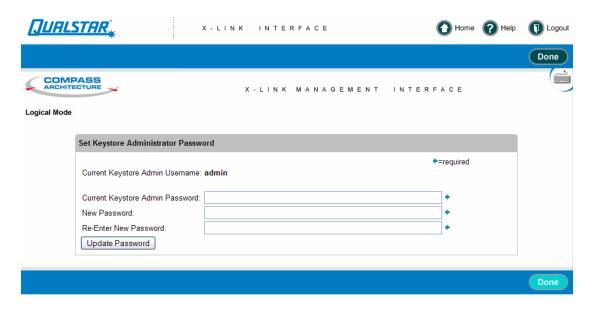

Figure 14-7 Set Keystore Administrator Password page

**Current Keystore Password:** The password for the currently logged in keystore administrator. This makes sure that in the event that a browser is left unattended, a random person can not use it to change the password.

**New Keystore Password:** The new password.

**Re-Enter New Keystore Password:** Re-Enter the new password to prevent typos.

### 14.2.5 View Drive Statuses

This page provides a low level view of drive state. Typical use is to verify that drives have encryption enabled/disabled. the page supplies lots of information and most of it is queried live from the drive to prevent displaying out of date information.

14-10 501803 Rev. 07-01-19

Select View Drive Statuses. The View Drive Statuses page opens as shown in Figure 14-8.

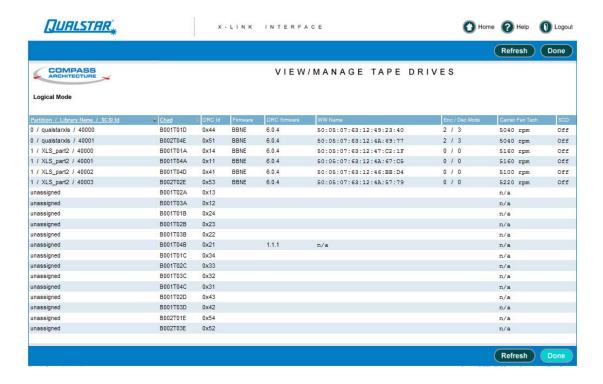

Figure 14-8 View Drive Statuses page

Displayed Fields For Each Drive:

Partition / Library Name / SCSI id: If a drive is assigned to a logical library this column shows the following data:

- Partition an identifier for a logical library.
- Library Name the name of the logical library this drive is assigned to.
- SCSI id the SCSI element address for this drive

For example, if the entry was 4 / Engineering / 40003, it means the drive is assigned to the "Engineering" library (which can also be identified by Partition 4) and has SCSI address 40003. If a drive is not assigned to any logical libraries, the field shows "unassigned".

**Chad:** The physical location of the drive.

**DRC id:** This is an internal drive identifier.

**Firmware:** The drive's firmware revision.

**DRC Firmware:** The drive carrier's firmware revision.

**World Wide Name:** The world wide name reported by the drive.

**Enc/Dec Mode:** This field does a live query to the drive asking about the internal encryption state. When encryption is **disabled** this field reports **0 / 0**. When encryption **enabled** this field should be **2 / 3**. If the library was unable to get a status from the drive, this field shows "error"

**Carrier Fan Tach:** This field reports the speed of the fan in the drive carrier assembly.

**SCD:** The single character display as reported by the drive, if any.

### 14.2.6 Delete a Key

The XLS keystore maintains a collection of keys known as a keystore. This page lets users remove keys from the keystore.

**Note:** The XLS will not allow deleting keys that are currently in use.

#### **CAUTION**

Deleting a key is a irreversible operation and should not be taken lightly. If a key might be needed in the future, it is the user's responsibility to export a copy of the key before deleting it from the XLS's keystore. There is no way to re-create a key that has been deleted. The implication is that if a key is deleted, there is simply no way to recover data written to tapes with the deleted key.

14-12 501803 Rev. 07-01-19

Select **Delete a Key**. The **Delete a Key** warning page opens as shown in <u>Figure 14-9</u>.

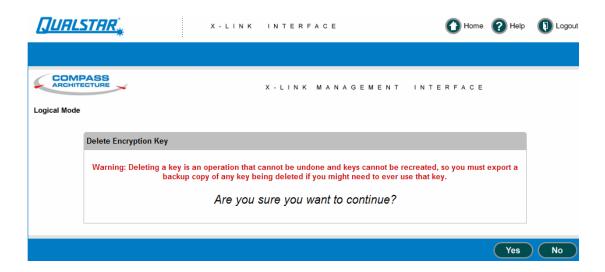

**Figure 14-9** Delete a Key warning page

After Yes has been selected the **Delete a Key** page will appear as shown in Figure 14-10.

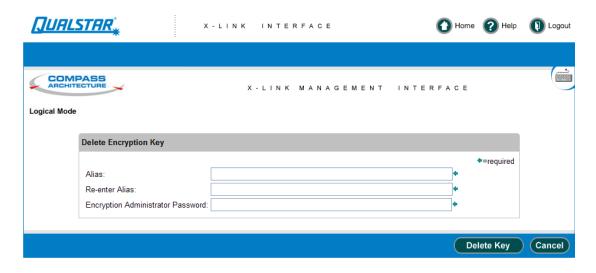

Figure 14-10 Delete a Key page

**Alias:** The alias for the key to delete.

**Re-enter Alias:** Repeat the alias to help prevent typos and selecting the incorrect key.

**Encryption Administrator Password:** The password for the keystore administrator. even though the user must be logged in to the encryption key management we make the

user enter the password here. Deleting a key is an irreversible operation and should be treated with care.

### 14.2.7 View/Manage Archived Keystores

This page allows user's to upload and download keystores from the XLS. From this screen, a user can also restore an archived keystore to the live XLS keystore. Also, a user can display an RLS-8500 compatible keystore directly in XLink without having to download it. The XLS keystore format is a non-human readable file that is encrypted while the RLS compatible files a human readable XML used to transport keys to and from an RLS-8500.

The only way to retrieve a deleted key is from a back up copy. Creating a key with the prior alias will **NOT** create the prior key.

Select View/Manage Archived Keystores. The View/Manage Archived Keystores page opens as shown in <u>Figure 14-11</u>.

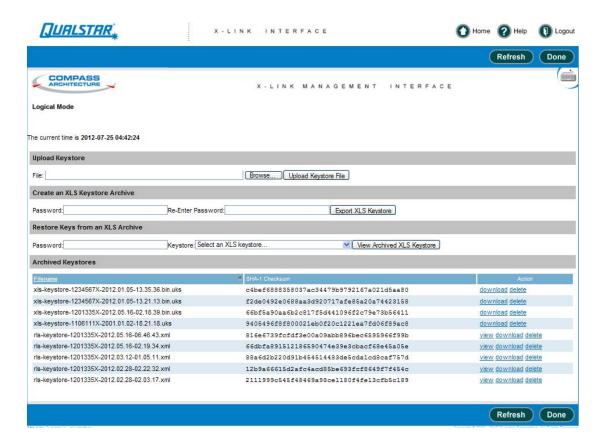

Figure 14-11 View/Manage Archived Keystores page

**Upload File:** Select a keystore to upload to the XLS. If a user has previously archived and downloaded a keystore for archival purposes, this action is how to get the downloaded keystore back into the XLS.

14-14 501803 Rev. 07-01-19

**Create an XLS Keystore Archive:** This action is a convenience to create an archive of the entire live keystore in the XLS. Enter a password which is used to encrypt the archive. Exported archives are encrypted to prevent users from accessing raw keys.

**Restore Keys from an Archive:** Enter a password and select an archive to show a list of keys in the archive. from the list, a user can select all keys or a subset of the keys and restore them back to the live keystore. Restoring fails if any aliases in the archived keystore are already present in the live XLS keystore.

**SHA-1 Checksum:** The checksum of each file is presented so that a user may verify integrity of any downloaded/uploaded file.

### 14.2.8 Rename an Alias

The XLS keystore maintains a collection of keys known as the keystore. This page allows users to rename a key by changing the alias. This operation does not delete the actual key, it just stores it under a new alias. The rename operation will fail if a key is currently in use to maintain consistency.

Select Rename an Alias. The Rename as Alias page opens as shown in Figure 14-12.

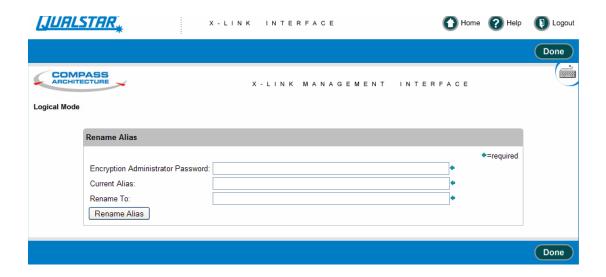

Figure 14-12 Rename an Alias page

**Encryption Administrator Password:** The password for the keystore administrator. Even though must be logged in to the encryption key management we make the user enter the password here.

**Current Alias:** The alias for the key to be renamed.

**Rename To:** The new alias. The key is no longer available under the original alias after the rename is complete.

### 14.2.9 Import RLS-8500 Compatible Key

The XLS keystore maintains a collection of keys known as the keystore. This page allows users to import keys from an RLS-8500 library into the XLS keystore. Keys and passphrases can be input in the following formats:

- Base64: a string with characters 0-9, a-z, A-Z, and the additional characters of + and/
- Hexidecimal: a string with characters 0-9, a-f, A-F, with ":" characters separating 2, 4, or 8 hex characters.

Select Import RLS-8500 Compatible Key. The Import RLS-8500 Compatible Key page opens as shown in Figure 14-13.

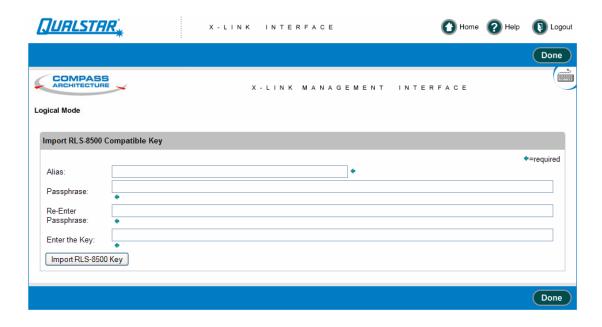

Figure 14-13 Import RLS-8500 Compatible Key page

Examples of formats:

#### Example 1:

tC6h7DL2dodPJc/FBsS1pLXRAkHjRd8+HLgz0hWKbYE is an example of a base64 encoded value.

### Example 2:

B4:2E:A1:EC:32:F6:76:87:4F:25:CC:85:06:C4:B5:A4:B5:D1:68:A8:63:45:DF:26:1C:B8:33:D 2:15:8A:6D:81 is an example of a hexidecimal encoded key.

#### Example 3:

14-16 501803 Rev. 07-01-19

B42E:A1EC:32F6:7687:4F25:CC85:06C4:B5A4:B5D1:68A8:6345:DF26:1CB8:33D2:158A: 6D81 is an example of grouping the above key with 4 characters.

### Example 4:

B42EA1EC:32F67687:4F25CC85:06C4B5A4:B5D168A8:6345DF26:1CB833D2:158A6D81 is an example of grouping the above key with 8 characters.

### Example 5:

B:42E:A1EC:32F67687:4F25:CC85:06C4:B5A4:B5D168A8:6:345:DF26:1CB833D2:158A6 D81 is an example of an invalid key because the grouping is not 2, 4 or 8 characters.

**Alias:** The alias for the newly imported key. The alias serves as an arbitrary identifier for a key. The import will fail with an error message indicating there was an alias collision if a key with the given alias already exists in the XLS keystore.

**Passphrase:** The passphrase for the key. Keys are transported between libraries in an encrypted format and require the passphrase used when exporting the key to import it so the receiving library can decrypt the key and import it. The passphrase can input in several formats: base 64 encoded, hexidecimal digits separated by colon (:) characters. See above for some examples.

**Re-Enter the Passphrase:** Re-enter the passphrase to make sure there are no typos.

**Key:** This is where the key is entered. See **Examples** above for a description of the formats allowed.

# 14.2.10 Logout of the encryption utilities

Selecting Logout of the encryption utilities will return the user to the X-Link Home page.

# 15 Viewing Library Hardware

This chapter provides instructions for the following tasks:

- Interpreting the status LEDs on the library's front panel, the tape drives, and the power supplies (see Section 15.1)
- Viewing information about the following physical library components:
  - Entire Qualstar XLS Library. See <u>Section 15.2 on page 15-5</u>.
  - Library Resource Module (LRM), including the system controller, robotics, controller cards, door slots, front panel slots, rear wall and cartridge bay slots, drive bays, I/O ports, and power supplies. See Section 15.3 on page 15-6.
  - Tape drives, including tape drive status, identification, and tape drive specifications. See <u>Section 15.4 on page 15-15</u>.

# 15.1 Meanings of the LEDs

You can determine the library's operational status at a glance by looking at the status LEDs on the following components:

- Front panel of the LRM
- Tape drive assemblies
- Power supplies

### 15.1.1 Front Panel LEDs

Figure 15-1 shows the status LEDs on the front panel of the LRM.

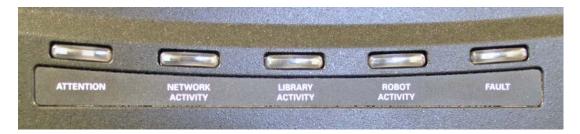

Figure 15-1 Status LEDs on the LRM front panel

| <b>Table 15-1</b>   | lists the  | meanings ( | of the  | status | LEDs |
|---------------------|------------|------------|---------|--------|------|
| <u> 1 abie 10-1</u> | 11363 6116 | meanings ( | or oric | status | פטטם |

| LED              | State          | Indicates                                                                                                   |  |
|------------------|----------------|----------------------------------------------------------------------------------------------------|--|
| Attention        | Flashing       | Operator intervention is required; for example, a door is unlocked or opened, or a light curtain is blocked |  |
|                  | Solid yellow   | An I/O port is open                                                                                         |  |
| Network Activity | Flashing green | There is activity on the Ethernet network (currently not implemented)                                       |  |
| Library Activity | Steady green   | The XLS is powered on and in an error-free state (currently not implemented)                                |  |
| Robot Activity   | Flashing green | The handler or the carousel is moving                                                                       |  |
| Fault            | Flashing red   | The XLS has experienced an unrecoverable error or it is has been shut down from X-Link                      |  |

**Table 15-1** Meanings of the status LEDs

# 15.1.2 Tape Drive Assembly LEDs

<u>Figure 15-2</u> shows the location of the LEDs on the back of the Fibre Channel tape drive assembly. The SCSI tape drive assemblies include the Drive Carrier LED only.

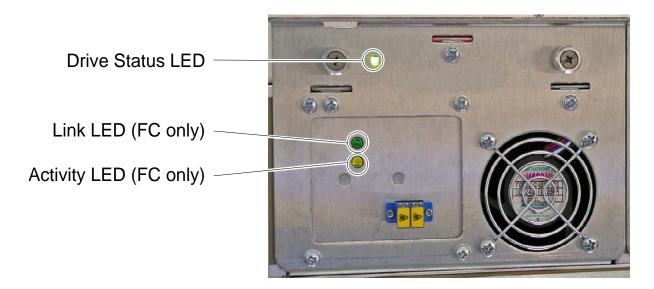

Figure 15-2 Status LEDs on a Fibre Channel tape drive assembly

15-2 501803 Rev. 07-01-19

Table 15-2 lists the meanings of the tape drive LEDs

| LED                          | State           | Meaning                                                                                                 |
|------------------------------|-----------------|----------------------------------------------------------------------------------------------------|
|                              | Off             | The XLS is powered down or the tape drive assembly is not seated correctly                              |
| Drive Carrier                | Yellow          | The tape drive assembly is installed, but the tape drive is powered off                                 |
|                              | Green           | The tape drive assembly is installed, and the tape drive is powered on                                  |
| Link Off                     |                 | The tape drive is not connected to a Fibre Channel switch, or a link is not established                 |
| (Fibre Channel carrier only) | Green           | The tape drive is connected to an active Fibre Channel switch, and a link is established                |
| Off                          |                 | The tape drive is not connected to a Fibre Channel switch, or the switch is off                         |
| (Fibre Channel carrier only) | Solid yellow    | The tape drive is connected to a Fibre Channel switch, but no activity is occurring over the connection |
|                              | Flashing yellow | Activity is occurring over the Fibre Channel connection                                                 |

**Table 15-2** Meaning of the tape drive LEDs

# 15.1.3 Power Supply LEDs

Figure 15-3 shows the location of the two LEDs on the back of a power supply.

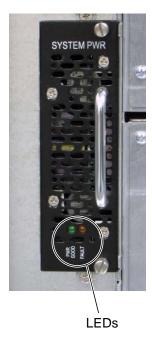

**Figure 15-3** Power supply LEDs

<u>Table 15-3</u> lists the meanings of the LEDs.

| LED state  |             | - Meaning                                                                            |
|------------|-------------|--------------------------------------------------------------------------------------|
| PWR Good   | Fault       | Weating                                                                              |
| On (green) | Off         | The power supply is operating correctly                                              |
| On (green) | On (yellow) | The power supply is on, but it is not providing power to the XLS                     |
| Off        | On          | The power supply has failed and needs to be replaced                                 |
| Off        | Off         | The power supply has failed and needs to be replaced, or the library is powered down |

 Table 15-3
 Meaning of the LEDs on the power supplies

15-4 501803 Rev. 07-01-19

# 15.2 Viewing Hardware Information

To view details about the library's hardware, follow these steps:

- 1. If necessary, press the **Home** button in the upper right corner of any page to return to the Home page.
- 2. Select **Service View** or **Show All** to display the Physical Library portlet. See Section 8.1 on page 8-1.
- 3. From the Physical Status section of the Physical Library portlet, select **View Hardware Details.** The View Hardware Details (Summary tab) page opens, as shown in Figure 15-4.

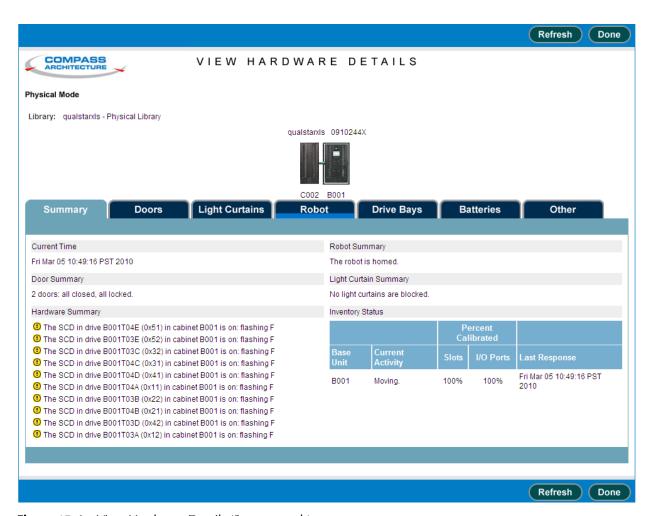

Figure 15-4 View Hardware Details (Summary tab) page

4. To view detailed information about a particular hardware component or assembly, select a tab on the View Hardware Details page. Information about the selected item is displayed below on the View Hardware Details page.

5. When you are finished viewing hardware information, press **Done** to return to the Home page.

# 15.3 Information Displayed for the Library Resource Module

As described in this section, you can view information about the following components in the Library Resource Module (LRM) or base unit:

- Summary of the LRM and optional MEM2 (see Section 15.3.1 on page 15-7)
- Doors (see Section 15.3.2 on page 15-8)
- Light curtains (see Section 15.3.3 on page 15-9)
- Robot or changer (see Section 15.3.4 on page 15-10)
- Drive bays (see Section 15.3.5 on page 15-11)
- Batteries (see Section 15.3.6 on page 15-12)
- Other (fan status, temperature, power, etc.) (see Section 15.3.7 on page 15-13)

15-6 501803 Rev. 07-01-19

## 15.3.1 View Hardware Details Summary Tab

Figure 15-5 shows the Summary tab fields displayed for the Library Resource Module (LRM).

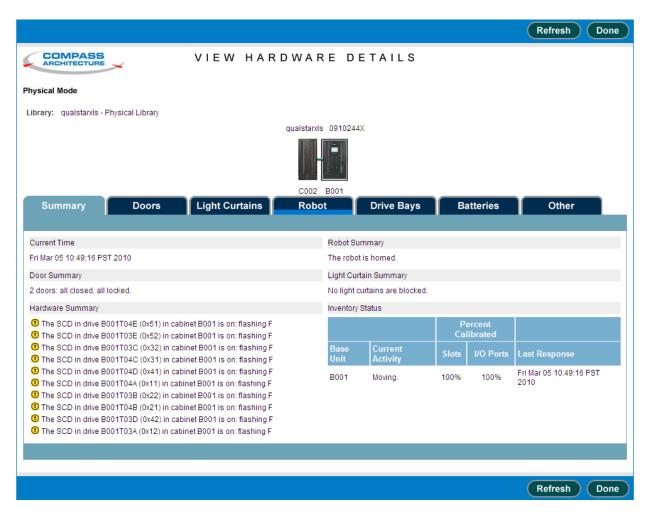

Figure 15-5 Information displayed for the Summary tab of the View Hardware Details page

<u>Table 15-4</u> describes each field shown in <u>Figure 15-5</u>.

| Field            | Indicates                                                                                                    |
|------------------|----------------------------------------------------------------------------------------------------|
| Current Time     | The date and time currently set on the LRM                                                                      |
| Door Summary     | The amount of doors on the LRM and optional MEM2 as well as if they are opened or closed and locked or unlocked |
| Hardware Summary | A summary of any information involving the LRM, light curtains, the robot, tape drives or batteries             |
| Robot Summary    | Whether the robot is home and if it has been validated                                                          |

Table 15-4 Field definitions for Summary tab of the View Hardware Details page

| Field                 | Indicates                                                                                                    |
|-----------------------|----------------------------------------------------------------------------------------------------|
| Light Control Summary | If any light curtains are blocked                                                                                    |
| Inventory Status      | Whether the inventory is quiet or moving and what percentage of the storage slots and I/O ports have been calibrated |

**Table 15-4** Field definitions for Summary tab of the View Hardware Details page (continued)

### 15.3.2 View Hardware Details Doors Tab

<u>Figure 15-6</u> shows the Doors tab field displayed for the Library Resource Module (LRM) and an optional MEM2.

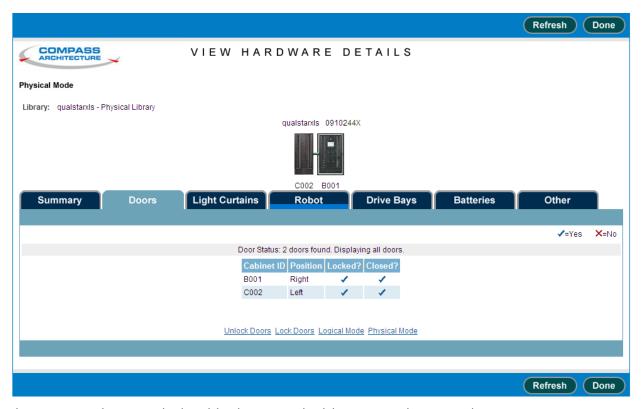

Figure 15-6 Information displayed for the Doors tab of the View Hardware Details page

<u>Table 15-5</u> describes each field shown in <u>Figure 15-6</u>.

| Field       | Indicates                                                                                                    |
|-------------|----------------------------------------------------------------------------------------------------|
| Door Status | The amount of doors on the LRM and optional MEM2. The information for each door includes its right or left position, whether it is opened or closed and locked or unlocked. |

**Table 15-5** Field definitions for Doors tab of the View Hardware Details page

15-8 501803 Rev. 07-01-19

# 15.3.3 View Hardware Details Light Curtains Tab

Figure 15-7 shows the Light Curtains tab field displayed for the Library Resource Module (LRM) and an optional MEM2.

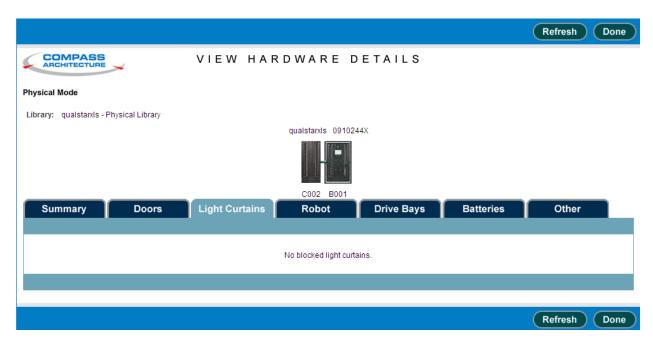

Figure 15-7 Information displayed for the Light Curtains tab of the View Hardware Details page

<u>Table 15-6</u> describes each field shown in <u>Figure 15-7</u>.

| Field | Indicates                                                                            |
|-------|--------------------------------------------------------------------------------------|
| _     | If any light curtains are blocked they will be listed by cabinet and column location |

 Table 15-6
 Field definitions for Light Curtains tab of the View Hardware Details page

### 15.3.4 View Hardware Details Robot Tab

Figure 15-8 shows the Robot tab field displayed for the Library Resource Module (LRM) and an optional MEM2.

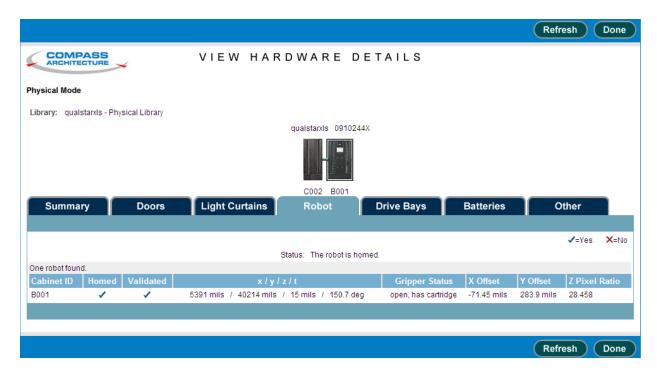

Figure 15-8 Information displayed for the Robot tab of the View Hardware Details page

<u>Table 15-7</u> describes each field shown in <u>Figure 15-8</u>.

| Field          | Indicates                                                                                                    |  |
|----------------|----------------------------------------------------------------------------------------------------|--|
| Cabinet ID     | The unique cabinet ID of where the robot is located                                                                                                    |  |
| Homed          | <ul><li>Whether the robot is in its home position:</li><li>✓ The robot is in its home position</li><li>X The robot is not in its home position</li></ul> |  |
| Validated      | Whether the robot is in its home position:  ✓ The robot is in its home position  X The robot is not in its home position                                 |  |
| x/y/z/t        | Displays the x-axis, y-axis, z-azis, and theta values, which are used when aligning the gripper                                                          |  |
| Gripper Status | Whether the gripper is open or closed and if it has a cartridge present                                                                                  |  |
| X Offset       | Barcode reader calibration X-axis offset                                                                                                    |  |
| Y Offset       | Barcode reader calibration Y-axis offset                                                                                                    |  |
| Z Pixel Ratio  | Barcode reader calibration Z-axis pixel ratio                                                                                                    |  |

Table 15-7 Field definitions for Robot tab of the View Hardware Details page

15-10 501803 Rev. 07-01-19

## 15.3.5 View Hardware Details Drive Bays Tab

Figure 15-9 shows the Drive Bays tab field displayed for the Library Resource Module (LRM) and an optional MEM2.

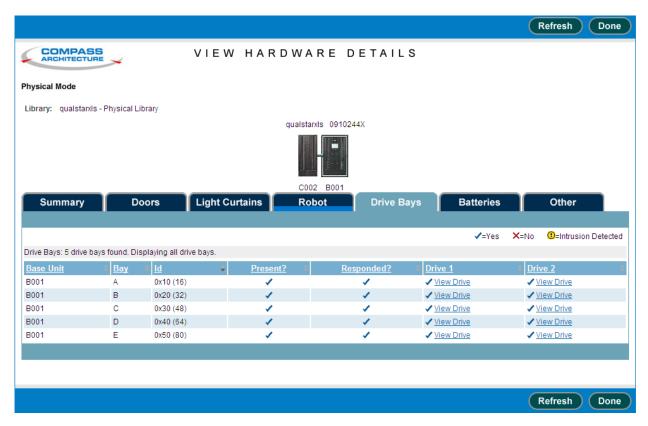

Figure 15-9 Information displayed for the Drive Bays tab of the View Hardware Details page

<u>Table 15-8</u> describes each field shown in <u>Figure 15-9</u>.

| Field     | Indicates                                                                                                    |  |
|-----------|----------------------------------------------------------------------------------------------------|--|
| Base Unit | The unique ID of the base unit where the drive bay is located                                                        |  |
| Bay       | The bay identifier for the drive bay, (A-E)                                                                          |  |
| Id        | The internal address for the drive bays                                                                              |  |
| Present?  | Whether the drive bay is installed in the base unit:  ✓ The drive bay is installed  X The drive bay is not installed |  |

 Table 15-8
 Field definitions for Drive Bays tab of the View Hardware Details page

| Field            | Indicates                                                                                                    |  |
|------------------|----------------------------------------------------------------------------------------------------|--|
| Respondent?      | <ul> <li>Whether the drive bay is responding to commands from the base unit:</li> <li>✓ The drive bay is responding</li> <li>X The drive bay is not responding</li> </ul>                                                           |  |
| Drive 1, Drive 2 | Select <b>View Drive</b> to see additional information for the selected tape drive The Tape Drive information page opens, as discussed in <u>Section 15.4</u> , <u>"Information Displayed for the Tape Drives," on page 15-15</u> . |  |

**Table 15-8** Field definitions for Drive Bays tab of the View Hardware Details page (continued)

### 15.3.6 View Hardware Details Batteries Tab

Figure 15-10 shows the Batteries tab field displayed for the Library Resource Module (LRM) and an optional MEM2.

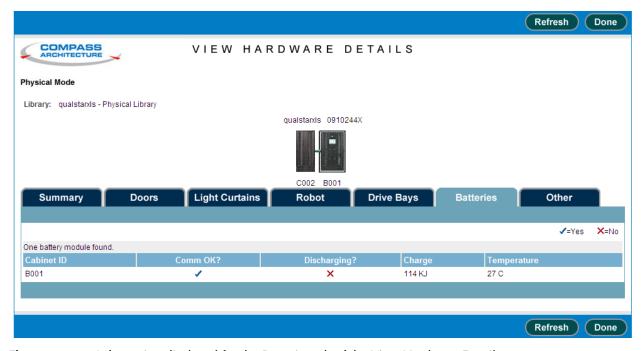

Figure 15-10 Information displayed for the Batteries tab of the View Hardware Details page

<u>Table 15-8</u> describes each field shown in <u>Figure 15-10</u>.

| Field      | Indicates                                                                                                    |  |
|------------|----------------------------------------------------------------------------------------------------|--|
| Cabinet ID | The unique ID of the cabinet where the battery is located                                                                                                  |  |
| Comm OK?   | Whether the battery is communicating correctly with the base unit:  ✓ Communication with the battery is OK  X The drive bay is not communicating correctly |  |

**Table 15-9** Field definitions for Batteries tab of the View Hardware Details page

15-12 501803 Rev. 07-01-19

| Field        | Indicates                                                                                           |
|--------------|----------------------------------------------------------------------------------------------------|
| Discharging? | Whether the battery is discharging:  ✓ The battery is discharging  X The battery is not discharging |
| Charge       | The charge held in the battery in kilojoules                                                        |
| Temperature  | The temperature of the battery in Celsius                                                           |

 Table 15-9
 Field definitions for Batteries tab of the View Hardware Details page

### 15.3.7 View Hardware Details Other Tab

<u>Figure 15-11</u> shows the Other tab field displayed for the Library Resource Module (LRM) and an optional MEM2.

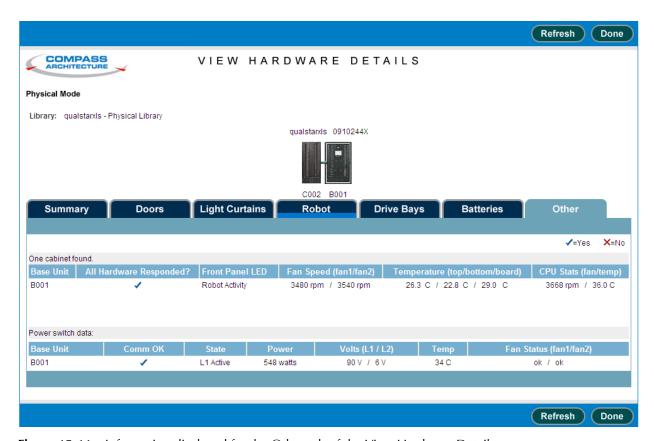

Figure 15-11 Information displayed for the Other tab of the View Hardware Details page

Table 15-11 describes each field shown in Figure 15-11.

| Field     | Indicates                      |
|-----------|--------------------------------|
| Cabinet   |                                |
| Base Unit | The unique ID of the base unit |

**Table 15-10** Field definitions for Other tab of the View Hardware Details page

| Field                          | Indicates                                                                                                    |
|--------------------------------|----------------------------------------------------------------------------------------------------|
| All Hardware Responding        | Whether all the hardware is responding to commands from the base unit:  ✓ All hardware is responding  X Not all of the hardware is responding                                                  |
| Front Panel LED                | Reports the front panels LED light activity:<br>Attention, Network Activity, Library Activity, Robot Activity or Fault                                                                         |
| Fan Speed (fan1/fan2)          | Fan speeds in RPM's of the 2 fans located in the PC bay                                                                                                    |
| Temperature (top/bottom/board) | Indicates the temperature at the top, bottom and controller board of the LRM in degrees Celsius                                                                                                |
| CPU Stats (fan/temp)           | Fan speed in RPM's of the fan located on the mother board and the temperature of the CPU in Celsius                                                                                            |
| Power switch                   |                                                                                                    |
| Base Unit                      | The unique ID of the base unit where the power switch is located                                                                                                    |
| Comm OK                        | Whether the power switch is communicating correctly with the base unit:  ✓ Communication with the battery is OK  X The power switch is not communicating correctly                             |
| State                          | Indicates which power inlet is active. For redundant power input modules it could be L1 or L2 and by default standard power connections with a single power inlet will always be L1.           |
| Power                          | The total watts being consumed by the base unit, the tape drives and an optional MEM2.                                                                                                    |
| Volts (L1/L2)                  | The volts being provided to the base unit. For redundant power input modules both L1 and L2 are monitored and by default standard power connections with a single power inlet will monitor L1. |
| Тетр                           | Indicates the temperature of the power switch in degrees Celsius                                                                                                    |
| Fan Status (fan1/fan2)         | Indicates the status of the fans in the power switches. For redundant power input modules it will show fan1 and fan2 and by default standard power connections will be fan1.                   |

 Table 15-10
 Field definitions for Other tab of the View Hardware Details page

15-14 501803 Rev. 07-01-19

# 15.4 Information Displayed for the Tape Drives

You can view information about each tape drive in a Library Resource Module. To access tape drive information, follow these steps:

- 1. If necessary, press the **Home** button in the upper right corner of any page to return to the Home page.
- 2. Select **Service View** or **Show All** to display the Physical Library portlet.
- 3. From the Administration section of the Physical Library portlet, select **Physical** Library Hardware.
- 4. From the view hardware details page, select the **Drive Bays** tab.
- 5. Find the drive bay that contains the tape drive you want to view.
- 6. Select **View Drive** for the specific tape drive.
- 7. Select any of the four tabs to get detailed information about the tape drive:
  - Status (see <u>Section 15.4.1 on page 15-16</u>)
  - Identification (see <u>Section 15.4.2 on page 15-18</u>)
  - Specifications (see Section 15.4.3 on page 15-19)
  - Other Hardware (see Section 15.4.4 on page 15-20)
- 8. When you are finish viewing tape drive information, press **Done** to return to the previous page.

### 15.4.1 **Status**

Figure 15-12 shows the fields displayed when you select the Status tab for a tape drive.

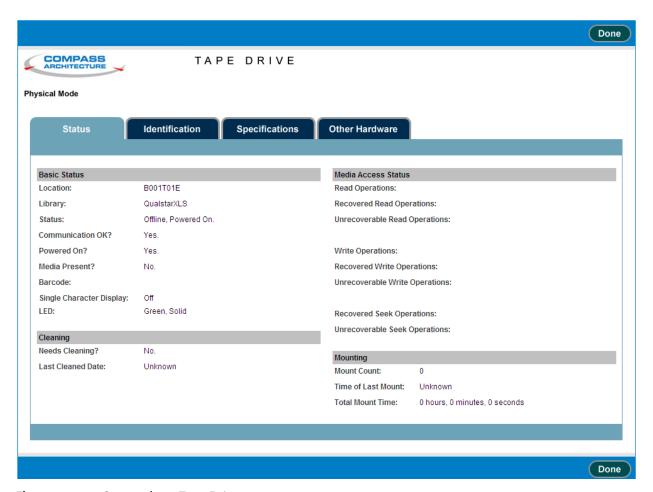

**Figure 15-12** Status tab on Tape Drive page

Table 15-11 describes each field shown in Figure 15-12.

| Field               | Indicates                                                                                                    |
|---------------------|----------------------------------------------------------------------------------------------------|
| <b>Basic Status</b> |                                                                                                    |
| Location            | The location of the tape drive based on a unique code, including information about the LRM and the column and row |
| Library             | The name of the library where the tape drive is located                                                           |
| Status              | The current status of the tape drive                                                                              |
| Communication OK?   | Whether the tape drive is communicating correctly                                                                 |
| Powered On?         | Whether the tape drive is powered on                                                                              |
| Media Present?      | Whether the tape drive contains a cartridge                                                                       |

 Table 15-11
 Field definitions for Status tab on Tape Drive page

15-16 501803 Rev. 07-01-19

| Field                             | Indicates                                                                                     |  |
|-----------------------------------|-----------------------------------------------------------------------------------------------|--|
| Barcode                           | If the tape drive contains a cartridge, the identifier on its barcode label                   |  |
| Single Character Display          | Whether the single character display (SCD) from the front of the tape drive will be displayed |  |
| LED                               | Describes the status of the drive carriers LED located on the rear of the drive carrier       |  |
| Cleaning                          |                                                                                               |  |
| Needs Cleaning?                   | Whether the tape drive is reporting that it needs to be cleaned                               |  |
| Last Cleaned Date                 | The date and time the tape drive was last cleaned                                             |  |
| Media Access Status               |                                                                                               |  |
| Read Operations                   | The number of attempted read operations since the XLS was last powered on                     |  |
| Recovered Read Operations         | The number of recovered read operations since the XLS was last powered on                     |  |
| Unrecoverable Read Operations     | The number of unrecoverable read operations since the XLS was last powered on                 |  |
| Write Operations                  | The number of attempted write operations since the XLS was last powered on                    |  |
| Recovered Write Operations        | The number of recovered write operations since the XLS was last powered on                    |  |
| Unrecoverable Write<br>Operations | The number of unrecoverable write operations since the XLS was last powered on                |  |
| Recovered Seek Operations         | The number of recovered seek operations since the XLS was last powered on                     |  |
| Unrecoverable Seek Operations     | The number of unrecoverable seek operations since the XLS was last powered on                 |  |
| Mounting                          | Mounting                                                                                      |  |
| Mount Count                       | The number of times that a tape has been mounted for data transfer or cleaning                |  |
| Time of Last Mount                | The date and time that a tape was last mounted                                                |  |
| Total Mount Time                  | The total time in hours, minutes and seconds that a tape has been mounted                     |  |

 Table 15-11
 Field definitions for Status tab on Tape Drive page (continued)

### 15.4.2 Identification

Figure 15-13 shows the fields displayed when you select the Identification tab for a tape drive.

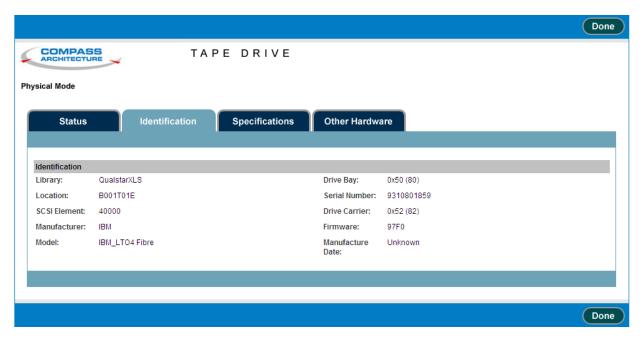

Figure 15-13 Identification tab on Tape Drive page

Table 15-12 describes each field shown in Figure 15-13.

| Field            | Indicates                                                                                                    |
|------------------|----------------------------------------------------------------------------------------------------|
| Library          | The name of the library where the tape drive is located                                                           |
| Location         | The location of the tape drive based on a unique code, including information about the LRM and the column and row |
| SCSI Element:    | The SCSI element address of teh tape drive                                                                        |
| Manufacturer     | The manufacturer of the tape drive                                                                                |
| Model            | The model number of the tape drive                                                                                |
| Drive Bay        | The internal address for the drive bay                                                                            |
| Serial Number    | The serial number of the tape drive                                                                               |
| Drive Carrier    | The internal address for the drive carrier                                                                        |
| Firmware         | The firmware revision of the tape drive                                                                           |
| Manufacture Date | The date the tape drive was manufactured                                                                          |

 Table 15-12
 Field definitions for Identification tab on Tape Drive page

15-18 501803 Rev. 07-01-19

# 15.4.3 Specifications

Figure 15-14 shows the fields displayed when you select the Specifications tab for a tape drive.

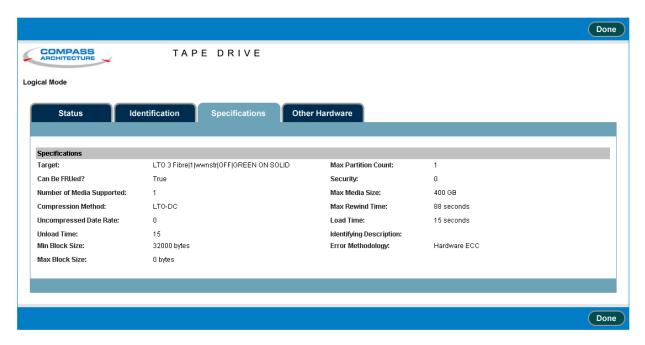

Figure 15-14 Specifications tab on Tape Drive page

Table 15-13 describes each field shown in Figure 15-14.

| Field                     | Indicates                                                                                                    |
|---------------------------|----------------------------------------------------------------------------------------------------|
| Target                    | The Target ID for the tape drive                                                                                  |
| Can be FRUed?             | Tape drives are field replaceable units (FRUs) so this field is always True                                       |
| Number of Media Supported | Each tape drive supports one cartridge, so this field is always 1                                                 |
| Compression Method        | The algorithm used by the tape drive to compress data                                                             |
| Uncompressed Data Rate    | The sustained data transfer rate in KB/sec that the tape drive can read from and write to tape                    |
| Unload Time               | The time, in seconds, for a tape to go from its BOT position to being fully ejected and accessible to the handler |
| Min Block Size            | The minimum block size, in bytes, for media accessed by the tape drive                                            |
| Max Block Size            | The maximum block size, in bytes, for media accessed by the tape drive                                            |
| Security                  | Whether the write-protect switch is set for the cartridge                                                         |
| Max Media Size            | The maximum size, in GB, of media supported by the tape drive                                                     |
| Max Rewind Time           | The time, in seconds, to move from the most physically distant point on the tape to the beginning                 |

 Table 15-13
 Field definitions for Specifications tab on Tape Drive page

| Field             | Indicates                                                               |
|-------------------|-------------------------------------------------------------------------|
| Load Time         | The time, in seconds, from "load" to being able to read or write a tape |
| Error Methodology | The type of error detection and correction supported by the tape drive  |

 Table 15-13
 Field definitions for Specifications tab on Tape Drive page (continued)

### 15.4.4 Other Hardware

Figure 15-15 shows the fields displayed when you select the Other Hardware tab for a tape drive.

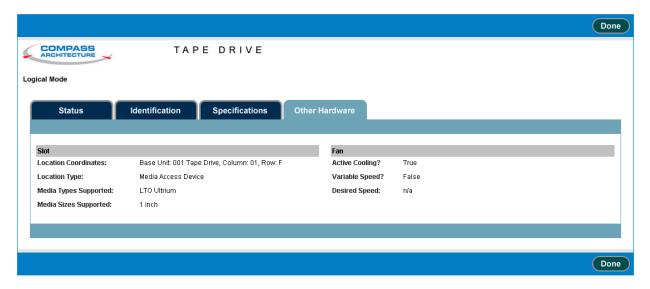

**Figure 15-15** Other Hardware tab on Tape Drive page

<u>Table 15-14</u> describes each field shown in <u>Figure 15-15</u>.

| Field                 | Indicates                                                                                  |
|-----------------------|--------------------------------------------------------------------------------------------|
| Slot                  |                                                                                            |
| Location Coordinates  | The location of the tape drive, including information about the LRM and the column and row |
| Location Type         | Tape drives are installed in slots, so this field is always Slot                           |
| Media Types Supported | The type of media supported by the tape drive                                              |
| Media Sizes Supported | The media size supported by the tape drive                                                 |
| Fan                   |                                                                                            |
| Active Cooling        | The tape drives include active cooling fans, so this field is always True                  |

 Table 15-14
 Field definitions for Other Hardware tab on Tape Drive page

15-20 501803 Rev. 07-01-19

| Field          | Indicates                                                                                |
|----------------|------------------------------------------------------------------------------------------|
| Variable Speed | The fans in the tape drives are not variable speed, so this field is always False        |
| Desired Speed  | The fans in the tape drives are not variable speed, so this field is n/a (not applicable |

 Table 15-14
 Field definitions for Other Hardware tab on Tape Drive page (continued)

# 16 Preventive Maintenance

This chapter provides instructions for the following tasks:

- Cleaning the library's exterior (see Section 16.1)
- Cleaning and inspecting the library's interior (see Section 16.2)
- Checking the air filter (see Section 16.3 on page 16-3)
- Replacing the air filter (see <u>Section 16.4 on page 16-5</u>)
- Replacing the CMOS battery (See <u>Section 16.5 on page 16-7</u>)

**Note:** If additional library maintenance or repair is required, refer to the *XLS-810160/810240 Library Technical Service Manual*.

# **16.1** Cleaning the Exterior

As required, use any standard office equipment cleaner and a soft, clean cloth to clean the exterior of the XLS.

### **CAUTION**

Do not use ammonia-based cleaners or other harsh cleaning solutions, which may damage the exterior surfaces.

The windows are made of polycarbonate plastic and should be cleaned with an appropriate, ammonia-free, plastic cleaning solution. Kleenmaster Brillianize is recommended.

**Note:** Kleenmaster® Brillianize® is produced by Chemical Products Co., Inc., Omaha, Nebraska.

# 16.2 Cleaning and Inspecting the Interior

### **CAUTION**

To avoid damaging the robotics, motors, and control cards, never attempt to lubricate the library's internal components.

Under normal operating conditions in an office environment, the interior of the XLS does not require cleaning. If you detect dust building up inside the cabinet, check the condition of the air filter and replace it if it is dirty (see Section 16.3 on page 16-3).

If you are operating the library in an especially dusty environment, you made need to clean the library's interior. In addition, you should check the condition of the cartridge slots on a regular basis (typically once per year).

**Important:** You must disconnect the library from power before

cleaning the interior. To avoid a lengthy out-of-service period, be sure to schedule library inspection and cleaning to coincide with other service procedures.

To clean and inspect the library's interior, follow these steps:

1. Shut down the library (see Section 8.3 on page 8-6).

2. Disconnect the power cord(s).

### **WARNING!**

To avoid the possibility of personal injury, be sure to turn off the library's power and disconnect the power cord before doing any work inside the cabinet.

# **GEFAHR!**

UM EVENTUELLE PERSÖNLICHE VERLETZUNGEN ZU VERMEIDEN, VERSICHERN SIE SICH VOR JEGLICHER ARBEIT INNERHALB DES GEHÄUSES DAß DER STROM DES XLS AUSGESCHALTET UND DAS STROMKABEL AUSGESTECKT IST.

- 3. Using the key, unlock and open the door(s).
- Using a vacuum cleaner or slightly damp cloth, carefully remove any dust from within the cabinet.
- 5. Inspect each cartridge slot. If you notice broken or worn parts, replace the 5-slot cartridge magazine. See the XLS-810160/810240 Library Technical Service Manual.
- 6. Using a dry, lint-free cloth, wipe any dust from the cartridge cases.

16-2 501803 Rev. 07-01-19

7. Replace any cleaning cartridges in the system-reserved slots (A46 to A49). See **Figure 16-1**.

**Important:** Be sure that the system-reserved slots contain cleaning cartridges only. Never install data cartridges in these

slots.

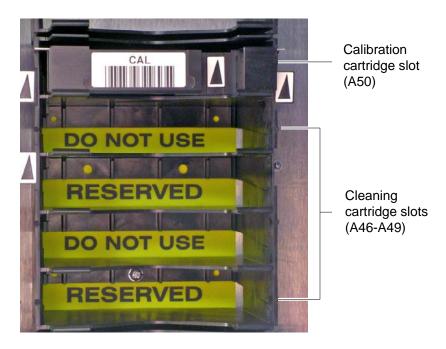

Figure 16-1 Location of the calibration and reserved cleaning cartridges

- 8. Inspect the calibration cartridge in the system-reserved slot (A50) and replace it if it is worn or damaged. See <u>Figure 16-1</u>.
- 9. Close and lock the door(s).
- 10. Reapply power to the library. See the XLS-810160/810240 Library Installation Manual for instructions.

# **16.3** Checking the Air Filters

Fans in the system controller, each power supply, and each drive carrier draw outside air through the filter located behind the grille on the LRM. The filter helps keep dust and dirt from entering the library and degrading the performance of the tape drives and media. To ensure the best reliability, periodically check and replace the air filter.

To order replacement filters, see Section 1.3.2, "Contacting Qualstar," on page 1-8.

**Important:** 

The air filter helps protect the library from large contaminants but is not intended to keep the tape drives clean. For best performance, clean the tape drives according to the manufacturer's recommendations.

X-Link automatically alerts users to check the air filter after the amount of time specified by the Days until Air Filter Check library policy (see Section 10.5 on page 10-5). Because filters should be replaced more frequently in dusty environments, the recommended time between air filter changes varies with the installation environment. When the XLS is first installed, inspect the filter frequently. Then, as required, adjust the time specified for the Days until Air Filter Check policy.

When you receive a check air filter alert, follow these steps:

1. Locate the air filter behind the grille, as shown in Figure 16-2.

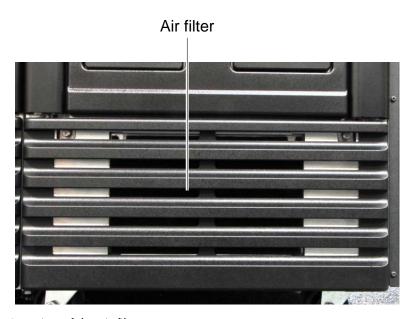

Figure 16-2 Location of the air filter

- 2. Inspect the air filter. If dirt is clinging to the gray filter, you should replace it.
- 3. As required, adjust the **Days until Air Filter Check** library policy:
  - a. Access the Settings & Policies portlet. See <u>Section 10.1 on page 10-1</u>.

16-4 501803 Rev. 07-01-19

b. From the Settings & Policies portlet, select **View/Edit Policies**. The View/Edit Policies page opens, as shown in <u>Figure 16-3</u>.

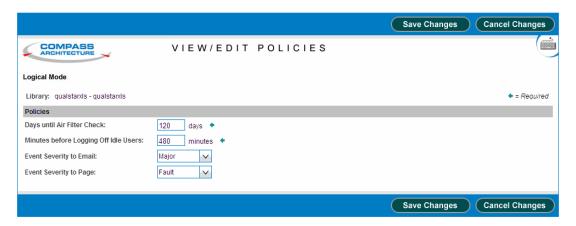

Figure 16-3 View/Edit Policies page

- c. In the **Days until Air Filter Check** field, specify how long you want to wait before receiving another alert to check the air filters.
  - If you did not need to change the filter, enter the number of days until you want to receive a second reminder.
  - If the filter is especially dirty, specify a shorter time for the policy.

# **16.4** Replacing the Air Filter

As shown in <u>Figure 16-2 on page 16-4</u>, the air filter is located behind the grille on the LRM. You can replace the air filter while the library is powered on and in logical mode.

To replace the air filter, follow these steps:

1. Locate the two captive screws at the top of the grille, as shown in <u>Figure 16-4</u>.

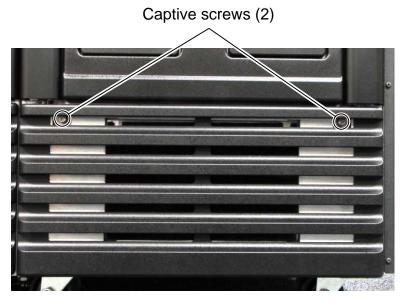

Figure 16-4 Location of the captive screws on the grille

- 2. Using a medium-sized Phillips screwdriver, loosen the screws.
- 3. Release the top edge of the grille from the chassis. See <u>Figure 16-5</u>.

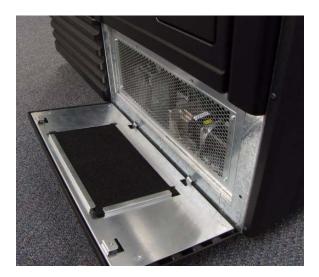

Figure 16-5 Releasing the top edge of the grille

4. Remove the bottom edge of the grille by lifting the tabs out of the slots.

16-6 501803 Rev. 07-01-19

5. Remove the old air filter from the back of the grille. See <u>Figure 16-6</u>.

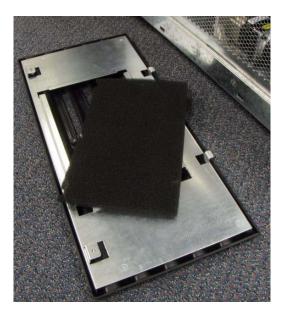

**Figure 16-6** Removing the air filter

- 6. With their notched edges toward the top of the grille, insert the new filter, making sure that all edges are held securely under the metal flanges.
- 7. Insert the grille's tabs into the slots on the frame.
- 8. Raise the top of the grille into position.
- 9. Using the Phillips screwdriver, tighten the captive screws.

# 16.5 Replacing the CMOS (complementary metal-oxide semiconductor) battery

Qualstar highly recommends replacing the system controllers CMOS battery every three years in order to assure the preservation of the BIOS information.

To order a replacement battery (Qualstar P/N 655-0002-7), see <u>Section 1.3.2,</u> <u>"Contacting Qualstar," on page 1-8</u> or obtain a replacement battery (CR2032 or equivalent) from a supplier.

When you have the replacement battery, follow these steps:

- 1. Shut down the library (see <u>Section 8.3 on page 8-6</u>).
- 2. Disconnect the power cord(s).

3. Locate the four screws that secure the PC bay and remove them with a #2 Phillips screwdriver. See Figure 16-7.

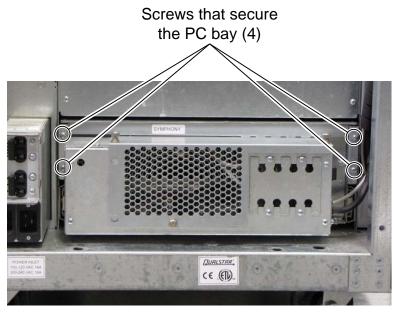

Figure 16-7 The screws that secure the PC bay

4. Slide the PC bay out and using a #2 Phillips screwdriver, remove the 13 screws that attach the cover to the PC bay. See <u>Figure 16-8</u>.

Screws that attach

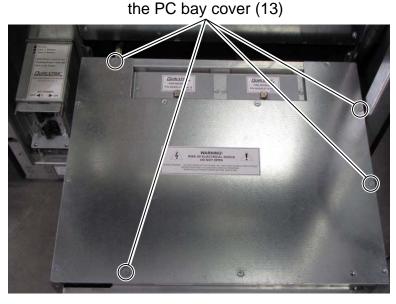

Figure 16-8 The screws that attach the PC bay cover

16-8 501803 Rev. 07-01-19

5. Locate the CMOS battery as shown in <u>Figure 16-9</u>.

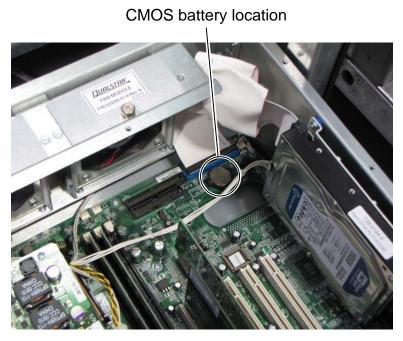

Figure 16-9 The CMOS battery

- 6. Remove the old battery and replace it with the new one.
- 7. Document the date that the battery is being replaced.
- 8. Replace the PC bay cover and secure it using the 13 screws that were removed earlier.
- 9. Slide the PC bay back in and secure it using the four screws that were removed earlier.

XLS Library User's Guide

10. Using a #2 Phillips screwdriver, remove the two screws securing the battery module in the power bay as shown in Figure 16-10.

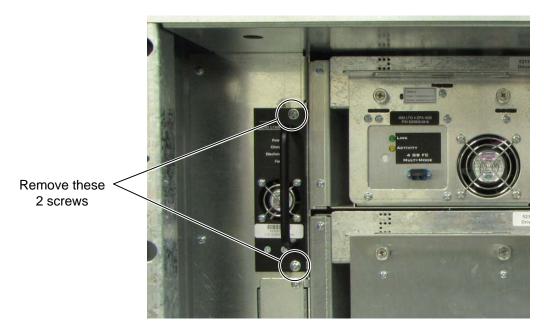

**Figure 16-10** The battery module in the power bay

- 11. Remove the battery module from the XLS.
- 12. Loosen the captive screws that secure the EMI shield as shown in <u>Figure 16-11</u>.

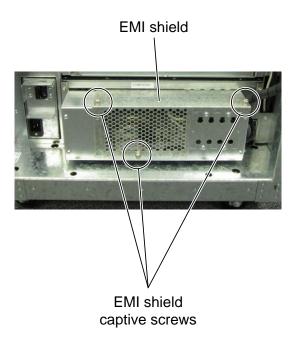

Figure 16-11 EMI shield captive screws

16-10 501803 Rev. 07-01-19

- 13. Set the shield aside.
- 14. Connect a PS/2 or USB keyboard to the back of the system motherboard.
- 15. Reapply power to the library. See the XLS-810160/810240 Library Installation Manual for instructions.
- 16. While the system motherboard is completing the POST, quickly press the "DEL" key to enter the BIOS of the motherboard.
- 17. Arrow over to "Advanced Settings" and arrow down to "Integrated Peripherals" and press Enter.
- 18. Arrow down to "PWRON After PWR-Fail" and press Enter.
- 19. Arrow up to "ON" to change the setting from "Former-Sts" (default setting) and press Enter. See Figure 16-12.

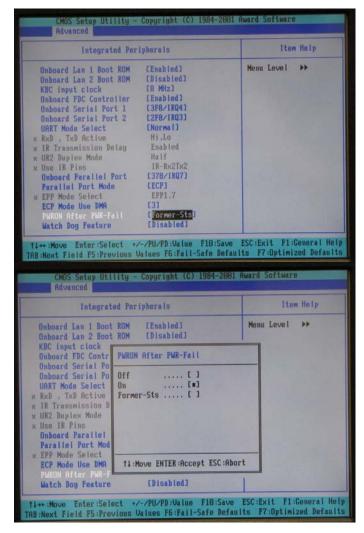

Figure 16-12 PWRON After PWR-Fail screens

XLS Library User's Guide 16-11

20. Press F10 to save the changes to the BIOS and confirm with "Y" and press Enter. See Figure 16-13.

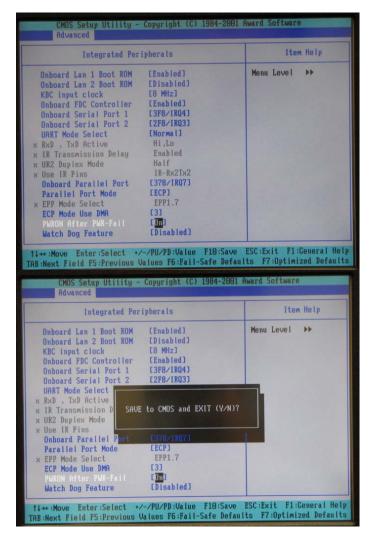

Figure 16-13 PWRON After PWR-Fail screens

- 21. Re-insert the battery module into the power bay of the XLS.
- 22. Re-install the two screws that secure the battery module.
- 23. Disconnect PS/2 or USB keyboard from the back of the system motherboard.
- 24. Re-install the EMI shield and tighten the three captive screws that secure it.

16-12 501803 Rev. 07-01-19

# **Part IV:**

# Reference

| Appendix A, "Library Addresses"      | A-1  |
|--------------------------------------|------|
| Appendix B, "Replacing a Tape Drive" | B-1  |
| "Glossary"                           | GL-1 |
| "Index"                              | 1-1  |

## Appendix A

## **Library Addresses**

This appendix lists physical addresses for every possible cartridge slot or tape drive location in the XLS-810160 or XLS-810240.

You may need to know the library's physical addresses when you install the tape drives and cartridges and when you perform various operations on the physical library. These physical addresses are fixed and cannot be changed. In this way, they differ from the SCSI element addresses for a logical library, which are assigned when the logical libraries are created.

To determine the physical address for a particular cartridge slot or tape drive within the physical library, refer to the figures listed in <u>Table A-1</u>:

| Model        | For physical addresses of                       | Refer to               |
|--------------|-------------------------------------------------|------------------------|
| XLS-810160   | The carousel and the drive bays                 | Figure A-1 on page A-2 |
| XLS-810240   | The carousel and the drive bays                 | Figure A-2 on page A-3 |
|              | The tape drives as viewed from the back         | Figure A-3 on page A-4 |
| All Models   | The slots in an expansion pod                   | Figure A-4 on page A-5 |
| 7 (ii Models | The I/O port slots                              | Figure A-5 on page A-6 |
|              | The fixed port slots                            | Figure A-6 on page A-6 |
| MEM          | The cartridge slots on the carousel (XLS-85000) | Figure A-7 on page A-7 |

 Table A-1
 Physical addresses for the XLS

### **A.1** Addresses for the XLS-810160/810240

Figure A-1 shows the physical addresses for the carousel of the XLS-810160 and a detailed view of five drive bays installed. The slots shaded in gray are not available for use unless the LRM is upgraded to an XLS-810240. This figure shows the fixed address for each tape drive position as viewed from the front.

**Note:** Slot A50 in the carousel is reserved for the calibration cartridge, and slots A46–A49 are reserved for the cleaning cartridges used by the physical library.

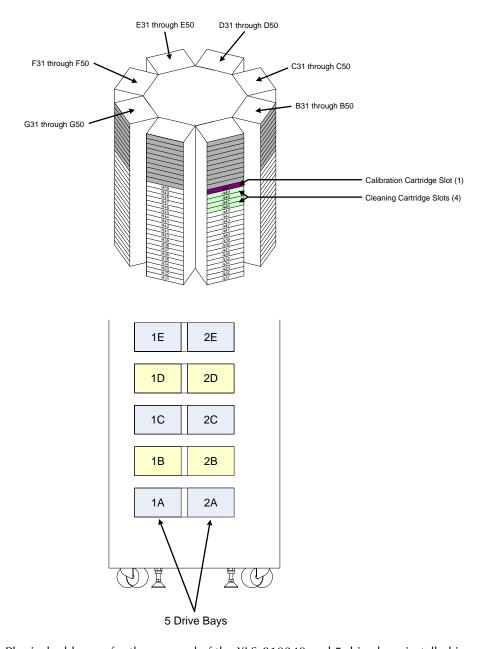

**Figure A-1** Physical addresses for the carousel of the XLS-810240 and 5 drive bays installed in positions 1A–2E (view from the front)

A-2 501803 Rev. 07-01-19

<u>Figure A-2</u> shows the physical addresses for the carousel of the XLS-810240 and a detailed view of five drive bays installed. This figure shows the fixed address for each tape drive position as viewed from the front.

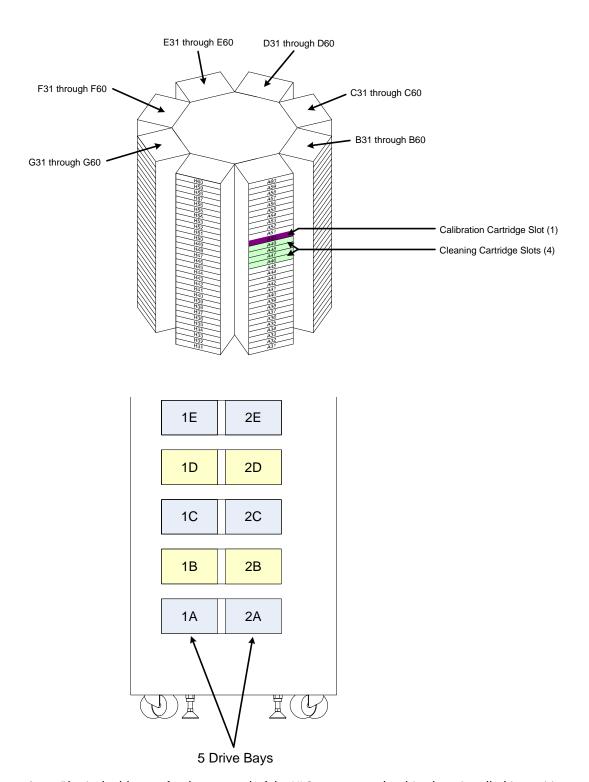

**Figure A-2** Physical addresses for the carousel of the XLS-810240 and 5 drive bays installed in positions 1A–2E (view from the front)

XLS Library User's Guide A-3

Figure A-3 shows the physical addresses of the tape drives in the XLS-810160/810240, as viewed from the back.

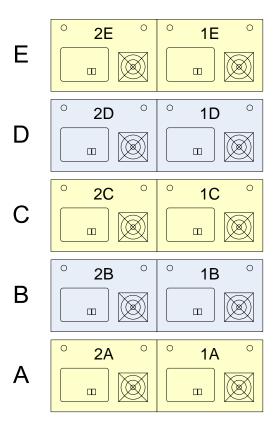

Figure A-3 Physical addresses for the tape drives in the XLS-810160/810240, as viewed from the back

A-4 501803 Rev. 07-01-19

# A.2 Addresses for Expansion Pod, I/O Ports, and Fixed Port Slots

Figure A-4 shows the physical addresses for the cartridge slots in an XLS-810160/810240 expansion pod.

#### **Expansion Pod**

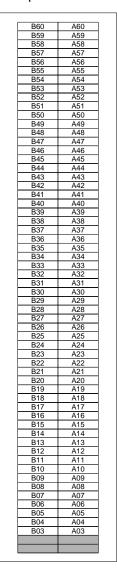

Figure A-4 Physical addresses for the slots in a XLS-810160/810240 expansion pod

XLS Library User's Guide A-5

Figure A-5 shows the physical addresses for both possible I/O port slots. The XLS-810160/810240 always has one I/O port on the right.

L10 M10 L09 M09 L08 M08 L07 M07 L06 M06 Left Right L05 M05 L04 M04 L03 M03 L02 M02 L01 M01

Figure A-5 Physical addresses for the I/O port slots, if installed (view from the front)

Figure A-6 shows the physical addresses for the 10 fixed port slots. The XLS-810160/810240 always has one I/O port on the right.

Figure A-6 Physical addresses for the fixed port slots (view from the front)

A-6 501803 Rev. 07-01-19

## A.3 Addresses for the Media Expansion Module (MEM)

<u>Figure A-7</u> shows the physical addresses for the cartridge slots on the carousel in the Media Expansion Module (MEM). The five slots A46–A50 are reserved for pass through.

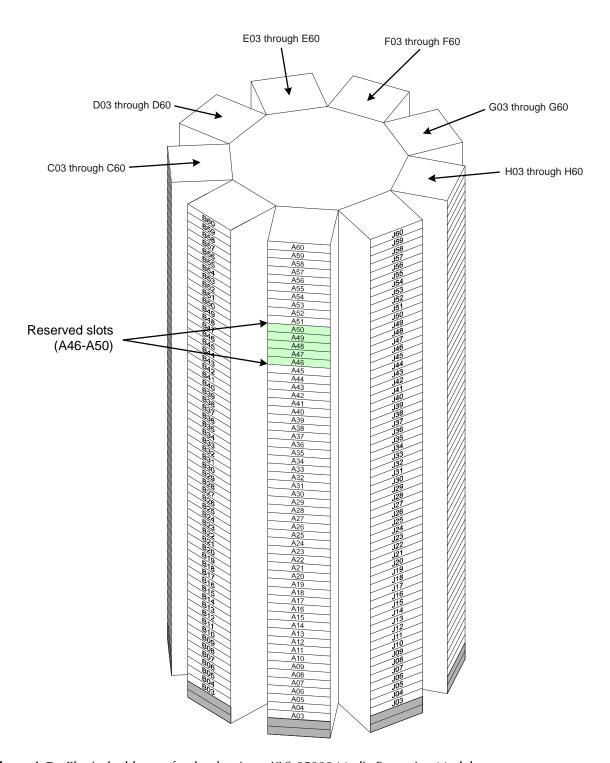

Figure A-7 Physical addresses for the slots in an XLS-85000 Media Expansion Module

XLS Library User's Guide A-7

## **Appendix B**

# Replacing a Tape Drive

This appendix describes how to remove and replace a tape drive assembly from the back of the XLS. Depending on the capabilities of your software application, tape drives are hot swappable; that is, you can remove and replace them while the library is powered on.

<u>Table B-1</u> provides an overview of replacing a tape drive.

| Step | Description                              | Refer to                 |
|------|------------------------------------------|--------------------------|
| 1    | Take the tape drive offline              | Section B.1              |
| 2    | Power off the tape drive                 | Section B.2 on page B-3  |
| 3    | Remove the tape drive from the drive bay | Section B.3 on page B-5  |
| 4    | Install the tape drive in the drive bay  | Section B.4 on page B-7  |
| 5    | Power on the tape drive                  | Section B.5 on page B-9  |
| 6    | Calibrate the tape drive, if required    | Section B.6 on page B-10 |
| 7    | Bring the tape drive online              | Section B.7 on page B-12 |

 Table B-1
 Overview of replacing a tape drive

Depending on your requirements and the permissions you have been assigned, you can replace a tape drive using options available from the Logical Libraries portlet or the Physical Library portlet, as follows:

- If you use the options available from the Logical Libraries portlet, you specify a SCSI element address for the tape drive.
- If you use the options available from the Physical Library portlet, you specify a physical address for the tape drive.

In both cases, the logical libraries can remain online and the XLS can be in logical mode when you remove and replace a tape drive.

| applications from timing out when a tape drive is removed. |
|------------------------------------------------------------|
|------------------------------------------------------------|

### **B.1** Taking a Tape Drive Offline

When you take a tape drive *offline*, the physical location becomes inaccessible to the logical library. For this reason:

- Cartridges cannot be moved to an offlined tape drive by the software application that controls the logical library.
- Cartridges cannot be moved to an offlined tape drive by logical library commands that have the tape drive as their destination.

Important: Taking a tape drive offline prevents the logical library from moving cartridges to the tape drive. This action does not affect the tape drive's ability to communicate with the software application or to read and write data.

To take a tape drive offline, follow these steps:

- 1. Access either of the following pages:
  - The View/Manage Tape Drives page for the logical library, as described in Section 7.1 on page 7-1.
  - The View/Manage Tape Drives page for the physical library, as described in Section 11.1 on page 11-1.
- 2. In the Drive Reported Status-Offline column of the tape drives table, select **Online.**

Important: As an alternative, you can select Offline Tape Drive from the list of options below the table. However, if you select Offline Tape Drive, you must enter the address of the tape drive.

B-2 501803 Rev. 07-01-19

The Take Tape Drive Offline page opens, as shown in Figure B-1.

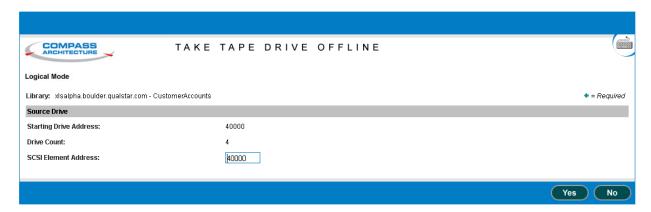

**Figure B-1** Take Tape Drive Offline page (logical library version shown)

- 3. Press **Yes** to take the tape drive offline.
- 4. Confirm that **Offline** is now reported in the Status–Offline column of the tape drives table.

**Important:** You may need to press **Refresh** to update the contents of the table.

### **B.2** Powering Off a Tape Drive

Before removing a tape drive assembly, you must power off the tape drive.

#### **CAUTION**

To avoid damaging the electronics within the tape drive, power off the tape drive from X-Link before attempting to remove the tape drive assembly from the back of the library. Do not remove the tape drive if the drive carrier LED is green.

To power off a tape drive, follow these steps:

- 1. Access either of the following pages:
  - The View/Manage Tape Drives page for the logical library, as described in Section 7.1 on page 7-1.
  - The View/Manage Tape Drives page for the physical library, as described in <u>Section 11.1 on page 11-1</u>.

XLS Library User's Guide

2. If the tape drive contains a cartridge and you want to move it before powering off the drive, eject and unload the cartridge from the tape drive.

Note: It is not an error to remove a tape drive that contains a cartridge.

3. In the Status-Power column of the tape drives table, select **On.** 

Important: As an alternative, you can select Power Off Tape
Drive from the list of options below the table. However,
if you select Power Off Tape Drive, you must enter
the address of the tape drive.

The Power Off Tape Drive page opens, as shown in <u>Figure B-2</u>.

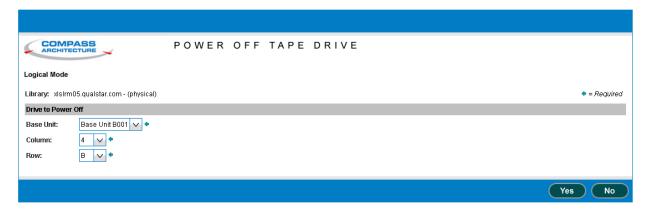

**Figure B-2** Power Off Tape Drive page (physical library version shown)

- 4. Press **Yes** to power off the tape drive.
- 5. Confirm that **Off** is now reported in the Status-Power column of the tape drives table.

Important: You may need to press Refresh to update the contents of the table.

B-4 501803 Rev. 07-01-19

6. When the drive carrier LED on the back of the tape drive assembly turns yellow, it is safe to remove the tape drive. See <u>Figure B-3</u>.

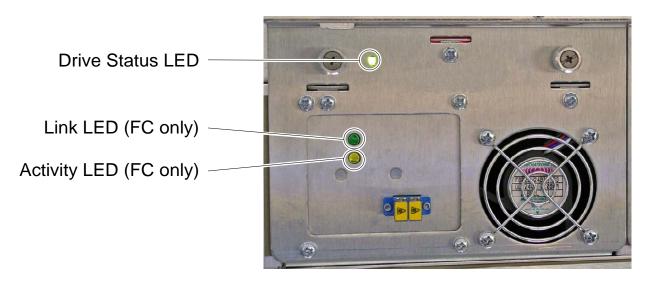

Figure B-3 Status LEDs on Fibre Channel drive carrier

## **B.3** Removing a Tape Drive

To remove a tape drive, follow these steps:

- 1. Check to ensure that the drive carrier LED is yellow or off.
- 2. Disconnect any cables and terminators from the tape drives.

XLS Library User's Guide B-5

3. Using a Phillips screwdriver, turn the two captive screws counterclockwise until loose. See Figure B-4.

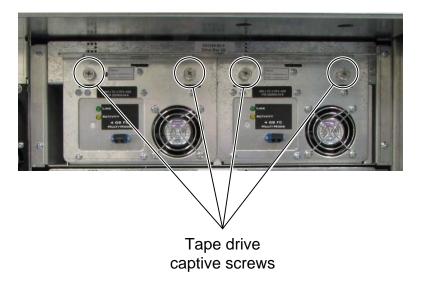

Figure B-4 Loosening the tape drive assembly screws

4. Using one hand to support the tape drive's weight at the front of the carrier, carefully slide the drive carrier out of the drive bay, as shown in <u>Figure B-5</u>

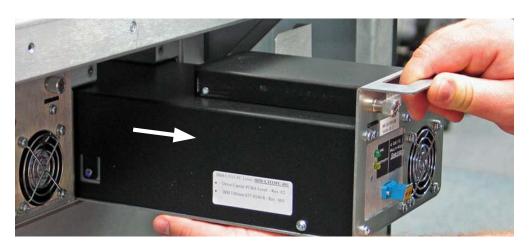

**Figure B-5** Removing a drive carrier from a drive bay

5. As soon as possible, install a replacement tape drive or a drive blank cover in the empty slot, as described in <u>Section B.4</u>.

#### **CAUTION**

For safety and UL compliance, the XLS handler is prevented from moving if any tape drive slots are empty.

B-6 501803 Rev. 07-01-19

#### **CAUTION**

To avoid damaging the equipment and voiding your warranty, do not attempt to remove a tape drive from a drive carrier. The tape drives used in the XLS must be installed into drive carriers at the factory.

## **B.4** Installing a Tape Drive

To install a tape drive assembly in the library, follow these steps:

 Using one hand to support the tape drive's weight at the front of the carrier, carefully slide the tape drive assembly into the drive bay, as shown in <u>Figure B-6</u>.

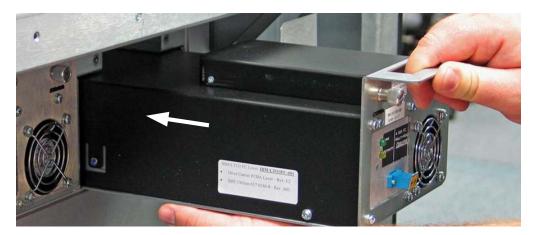

Figure B-6 Inserting a tape drive assembly into a drive bay

2. Push on the back of the tape drive to ensure that the connectors are fully seated and that the carrier's gasket has made a good seal against the drive bay. If the tape drive is installed correctly, the drive carrier LED will turn yellow. See Figure B-3 on page B-5.

3. Using a Phillips screwdriver, turn the two captive screws clockwise until tight. See Figure B-7.

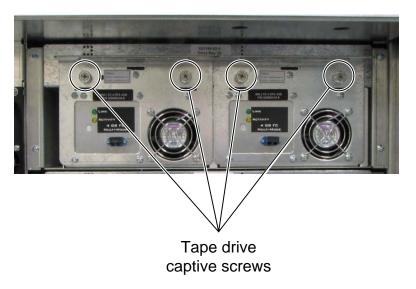

Figure B-7 Tightening the tape drive assembly screws

4. As required, repeat steps 1–3 to install a blank drive cover (shown in **Figure B-8**) in any unused tape drive slot.

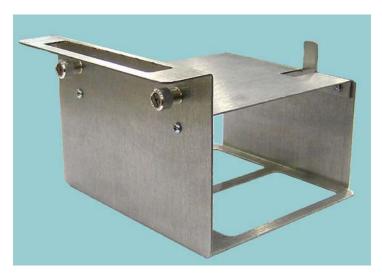

Figure B-8 Blank drive cover

5. Reconnect the cables and terminators.

B-8 501803 Rev. 07-01-19

## **B.5** Applying Power to a Tape Drive

To power on a tape drive, follow these steps:

- 1. Access either of the following pages:
  - The View/Manage Tape Drives page for the logical library, as described in Section 7.1 on page 7-1.
  - The View/Manage Tape Drives page for the physical library, as described in <u>Section 11.1 on page 11-1</u>.
- 2. In the Drive Reported Status-Power column of the tape drives table, select Off.

Important: As an alternative, you can select Power On Tape
Drive from the list of options below the table. However,
if you select Power On Tape Drive, you must enter
the address of the tape drive.

The Power On Tape Drive page opens, as shown in Figure B-11 on page B-11.

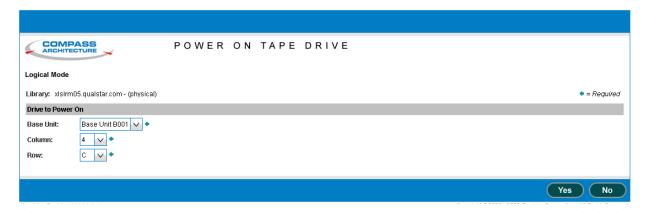

**Figure B-9** Power On Tape Drive page (logical library version shown)

- 3. Press **Yes** to power on the tape drive.
- 4. Confirm that **On** is now reported in the Status–Power column of the tape drives table.

Important: You may need to press Refresh to update the contents of the table.

5. Check the status LEDs on the back of the tape drive assembly. If the drive carrier LED is green (may take up to 45 seconds), the tape drive has been successfully powered on.

### **B.6** Calibrating a Tape Drive (if required)

Whenever a tape drive is installed in the XLS, its position needs to be exactly calibrated to ensure accurate pick and place operations. During calibration, the handler moves the calibration cartridge to the tape drive and scans the triangular target on the cartridge. It then returns the calibration cartridge to its reserved slot. See Figure B-10

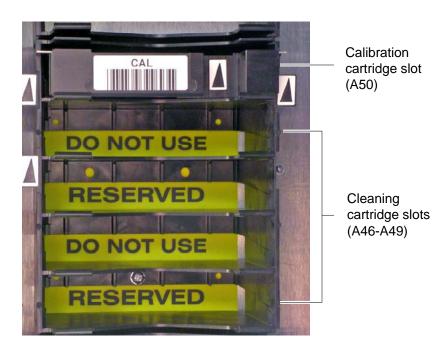

**Figure B-10** Location of the reserved slot for the calibration cartridge

The XLS can detect when a tape drive is installed or replaced and automatically performs calibration when that tape drive is brought online.

#### **Important:**

The XLS does not always calibrate a tape drive's position when the tape drive is brought online. For example, it does not recalibrate the position before onlining the tape drive:

- If the tape drive was taken offline but not physically replaced
- If the position was already calibrated manually

You may need to manually calibrate a tape drive in some circumstances. For example, if you intend to move cartridges to and from the tape drive *before* bringing it online to the logical library, you need to calibrate it manually. Or, you may want to "force" the XLS to recalibrate the location of an existing drive whether or not it was replaced.

B-10 501803 Rev. 07-01-19

To calibrate a tape drive, follow these steps:

- 1. Access either of the following pages:
  - The View/Manage Tape Drives page for the logical library, as described in Section 7.1 on page 7-1.
  - The View/Manage Tape Drives page for the physical library, as described in Section 11.1 on page 11-1.
- 2. In the Status-Calibrate column of the tape drives table, select Uncalibrated

Important: As an alternative, you can select Calibrate Tape
Drive from the list of options below the table. However,
if you select Calibrate Tape Drive, you must enter the
address of the tape drive.

The Calibrate Tape Drive page opens, as shown in Figure B-11.

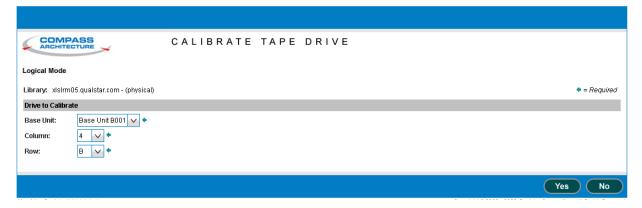

Figure B-11 Calibrate Tape Drive page (logical library version shown)

- 3. Press **Yes** to calibrate the tape drive.
- 4. Confirm that **Calibrated** is now reported in the Status–Calibrated column of the tape drives table.

Important: You may need to press Refresh to update the contents of the table.

XLS Library User's Guide

### **B.7** Bringing a Tape Drive Online

When you bring a tape drive *online*, the physical location becomes accessible to the logical library. A tape drive must be online before you can use the software application or logical library commands to move cartridges to it. Bringing a tape drive online does not affect the tape drive's ability to communicate with the software application or to read and write data.

Important: When you bring a new or replaced tape drive online, the XLS automatically calibrates its position unless you have already performed a manual calibration. See Section B.6 on page B-10.

To bring a tape drive online, follow these steps:

- 1. Access either of the following pages:
  - The View/Manage Tape Drives page for the logical library, as described in Section 7.1 on page 7-1.
  - The View/Manage Tape Drives page for the physical library, as described in Section 11.1 on page 11-1.
- 2. In the Status-Offline column of the tape drives table, select **Offline.**

Important: As an alternative, you can select Online Tape Drive from the list of options below the table. However, if you select Online Tape Drive, you must enter the address of the tape drive.

The Bring Tape Drive Online page opens, as shown in <u>Figure B-12</u>.

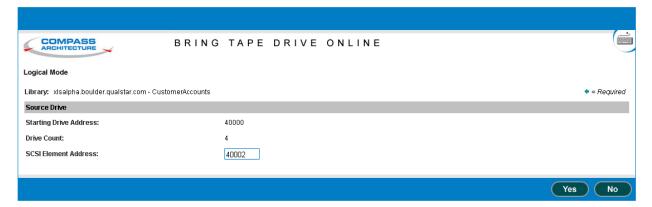

**Figure B-12** Bring Tape Drive Online page (logical library version shown)

B-12 501803 Rev. 07-01-19

- 3. Press **Yes** to bring the tape drive online.
- 4. Confirm that **Online** is now reported in the Status–Offline column of the tape drives table.

**Important:** You may need to press **Refresh** to update the contents of the table.

## **Glossary**

**alert** A notification sent to specified users when an event occurs in the library.

**barcode reader** The device on the library's robotic handler that scans and reads barcode

labels on the cartridges.

calibration cartridge

A special cartridge containing a triangular target (fiducial) that is inserted

into each tape drive during the calibration process.

carousel The rotating mechanism in a LRM or Media Expansion Module (MEM)

that holds the cartridges.

cartridge inventory

The internal data base of cartridge locations that is maintained by the

system controller.

**cartridge slot** Any of the locations in the library that can store a cartridge. A cartridge

slot is referred to as a storage element in the SCSI standard.

**drive bay** The removable hardware in the library that can contain up to two tape

drives.

**drive carrier** The hardware that encloses the tape drives and provides power, SCSI or

Fibre Channel connectors, communications with the system controller,

status LEDs, and cooling fans.

**elements** The addressable locations in the library, including the tape drives, the

cartridge slots, the handler, and the I/O ports slots.

**EMI** Electro magnetic interference.

**Ethernet** A local area networking technology. Ethernet can transport any of several

upper layer protocols, the most popular of which is TCP/IP.

**event** A change of condition to a library component or a change of state that can

be recorded in the event log. When an event occurs, an e-mail or pager alert

can be sent to specified users.

XLS Library User's Guide GL-1

facet One of the columns of cartridge slots in an Library Resource Module (LRM)

or Media Expansion Module (MEM). The carousel in a MEM contains 18

facets, with 58 slots (rows) per facet.

**Fibre Channel** One of the communication protocols supported by the library. Fibre

Channel is a set of standards for a serial I/O bus.

**front panel slot** Any the cartridge slots that can be installed on the inside of the library's

front panel instead of an I/O port.

handler The library assembly that includes the picker mechanism and the barcode

reader. The handler moves side to side on the x-axis, up and down on the y-axis, and in and out on the z-axis. It rotates on the theta-axis. The handler is referred to as a medium transport element in the SCSI

standard.

**HBA** Host bus adapter card.

host bus adapter card (HBA)

A circuit board installed in one of the system controller's four expansion slots that allows the library to attach to and communicate with a SCSI bus or Fibre Channel network. The HBAs supported by the library have two ports, which means you can connect two networks or SCSI buses to each

card.

hot swappable A library component, such as tape drive assemblies, fans, and power

supplies, that can be replaced without removing system power.

I/O port An opening on the front of the library through which cartridges can be

inserted or removed without exposing internal library components.

**Inventory Sentry** The pairs of LED emitters and detectors in the front of the library that

detect whether a cartridge is protruding from a slot or whether someone

has reached into the library. Also referred to as the *light curtain*.

**LED** Light emitting diode. The library contains five LEDs on its front panel to

indicate its operating status. Additional LEDs are used on each power

supply and tape drive assembly.

**library** A robotic media handler that is capable of storing multiple pieces of

removable media and loading and unloading them from one or more tape

drives in arbitrary order.

Library Resource Module (LRM) The main library module that contains the system controller, touch screen, status LEDs, controller/power bay, handler, tape drives, I/O ports, and

cartridge slots.

light curtain See *Inventory Sentry*.

GL-2 501803 Rev. 07-01-19

logical library One of up to eight partitions of the physical library. Logical libraries

ensure that each software application has dedicated and secure access to specific tape drives, cartridge slots, and I/O ports. The handler is shared

among all logical libraries.

LRM Library Resource Module. The XLS base unit.

LTO Linear Tape Open. An industry standard 1/2-inch tape format also known

as Ultrium.

**LUN** Logical unit number. A number between 0 and 7 assigned to each logical

library.

Management Information Base (MIB) The specification and formal description of a set of objects and variables

that can be read and possibly written using the SNMP protocol.

Media Expansion Module (MEM)

The auxiliary library module that contains a motor-driven carousel with storage for 517 cartridges. You can connect one MEM to each LRM.

medium changer The library's SCSI controller. The medium changer responds to SCSI

commands sent by initiators (or host applications) and sends instructions to the system controller to move cartridges between tape drives, cartridge

slots, and I/O ports.

MEM Media Expansion Module. The XLS expansion unit that contains a

carousel.

MIB Management Information Base.

nexus setting A unique combination of port ID, target (or SCSI) ID, and logical unit

number (LUN) that describes each logical library connection.

**parallel SCSI** One of the communication protocols supported by the library. The parallel

SCSI protocol defines the rules and processes for transmitting and

receiving data over a parallel (multi-signal) I/O bus.

physical library The entire library, including all tape drives, cartridge slots, the robotics,

and the I/O ports.

**portlet** One of the following sections on the Home page: Configuration, Events,

Logical Libraries, Physical Library, Settings & Policies, Users & Groups, and Service. The portlets on the Home page can be rearranged or closed to

suit the needs of each user.

PC bay The library assembly that contains the system controller, two cooling fans,

the AC power switch, and the AC power connector.

XLS Library User's Guide GL-3

**robotics** Any part of the library that moves automatically, including the carousel,

the gripper, the I/O ports, and the handler.

SCSI Small Computer System Interface.

Simple Mail Transfer Protocol (SMTP) A protocol for sending e-mail messages between servers and between a

mail client and a mail server.

Simple Network Management Protocol (SNMP) A protocol for monitoring and managing systems and devices in a network. The data being monitored and managed is defined by a MIB. The functions supported by the protocol are the request and retrieval of data and the

setting or writing of data.

**SMTP** Simple Mail Transfer Protocol.

**SNMP** Simple Network Management Protocol.

stylus A pen shaped instrument that can be used when inputting data or

accessing menus on the libraries touch-screen display.

**system controller** The PC within the library that manages and controls all library activities.

**tape drive** The devices used to write and read data. Tape drives are mounted in drive

carriers. Tape drives are referred to as data transfer elements in the SCSI

standard.

tape drive assembly

The tape drive plus the drive carrier. Tape drive assemblies are installed

into the drive bays.

touch screen The 15-inch color page on the library's front panel used to display X-Link.

**user group** A collection of library users that has been assigned a common set of

permissions.

virtual keyboard A feature of the library's touch-screen display that allows you to enter text

without needing a real keyboard.

World Wide Node Name (WWN) The WWN value indicates the unique hardware address of a Fibre Channel tape drive that is used when communicating in a network environment and

it is not editable.

X-Link The XLS Management Interface.

**XMI** The X-Link interface.

GL-4 501803 Rev. 07-01-19

## Index

| A                                                 | defined GL-1                                                          |
|---------------------------------------------------|-----------------------------------------------------------------------|
|                                                   | location $\frac{A-2}{A-5}$                                            |
| Activity LED 15-3                                 |                                                                       |
| addresses                                         | when used 2-13 carousel                                               |
| logical library 6-16                              | addresses A-7                                                         |
| physical library A-1                              | defined GL-1                                                          |
| administrator information                         | cartridge bays                                                        |
| logical library <u>5-16</u>                       | addresses A-2, A-5                                                    |
| physical library 9-6                              | ·                                                                     |
| air filters                                       | viewing information about 15-13 cartridge inventory                   |
| change policy 10-6                                | defined GL-1                                                          |
| checking <u>16-3</u> , <u>16-7</u>                | scanning 2-13                                                         |
| replacing <u>16-5</u>                             | <u> </u>                                                              |
| alert                                             | viewing <u>6-16</u><br>cartridges                                     |
| check air filter <u>10-6</u> , <u>16-4</u>        | cleaning <u>7-7</u> , <u>12-8</u>                                     |
| defined <u>GL-1</u>                               |                                                                       |
| Event Severity to Email 10-7                      |                                                                       |
| Event Severity to Page 10-7                       | exporting $\underline{6-12}, \underline{11-2}$                        |
| sending to user group $4-7$                       | importing $6-5$ , $6-9$ , $11-5$                                      |
| specifying addresses for $4-15$                   | loading into tape drive $\frac{7-8}{12-9}$                            |
| when sent $13-1$                                  | unloading from tape drive 7-11, 12-12                                 |
| Attention LED <u>15-2</u>                         | cartridge slots                                                       |
|                                                   | addresses $\underline{6-16}$ , $\underline{6-17}$ , $\underline{A-1}$ |
| В                                                 | cartridge bay slots 15-13                                             |
| _                                                 | changing in a logical library <u>5-14</u>                             |
| barcode label requirements 2-13                   | defined <u>GL-1</u>                                                   |
| Barcode labels required field 5-13 barcode reader | door slots $15-11$ , $15-12$                                          |
| defined GL-1                                      | rear wall slots 15-13                                                 |
| described 2-11, 2-12                              | reserved slots <u>7-7</u> , <u>12-8</u> , <u>A-2</u> , <u>A-5</u>     |
|                                                   | types of $\frac{2-17}{}$                                              |
| viewing information about 15-9 battery module     | caution notices 1-4                                                   |
| described 2-9                                     | changer. See handler                                                  |
| described <u>2-3</u>                              | Checksum characters required field <u>5-14</u>                        |
| C                                                 | cleaning cartridge slots 7-7, 12-8, A-2, A-5                          |
| C                                                 | cleaning tape drives                                                  |
| calibrating tape drives <u>B-10</u>               | logical library 7-7, B-10                                             |
| calibration                                       | physical library 12-8                                                 |
| defined <u>2-13</u>                               | Clear function key 3-8                                                |
| calibration cartridge                             | · <u></u>                                                             |

XLS Library User's Guide

| close button <u>3-17</u>                       | described <u>2-15</u>                           |
|------------------------------------------------|-------------------------------------------------|
| Close function key <u>3-8</u>                  | drive blank cover <u>B-6</u>                    |
| close help option 3-19                         | drive carriers                                  |
| computer system. See system controller         | defined <u>GL-1</u>                             |
| configuration, downloading <u>9-11</u>         | described <u>2-14</u>                           |
| Configuration portlet 9-1                      | installing <u>B-7</u>                           |
| contact information                            | LEDs <u>15-2</u>                                |
| logical library <u>5-15</u>                    | removing <u>B-5</u>                             |
| physical library <u>9-4</u>                    |                                                 |
| content help option 3-19                       | E                                               |
| controller/power bay <u>2-5</u>                | elements                                        |
| controller card information <u>15-10</u>       | addresses 6-17                                  |
| copy user group <u>4-7</u>                     | $ \frac{\overline{\mathbf{GL-1}}}{\mathbf{I}} $ |
| Create Custom View option 3-15                 | e-mail settings 10-2                            |
| CSV, exporting data to 3-22, 6-19              | EMI GL-1                                        |
| Current Number of Connections field 4-1        | End function key 3-7                            |
|                                                | Ethernet                                        |
| D                                              | defined GL-1                                    |
| data transfer element 6-17                     | event                                           |
| date, entering 3-20                            | defined <u>GL-1</u>                             |
| date and time selector 3-20                    | deleting <u>10-4</u> , <u>13-9</u>              |
| date and time selector <u>5-20</u>             | severity levels <u>13-1</u>                     |
| administrator ID 3-3                           | event log                                       |
| session timeout value 10-7                     | entire library <u>13-2</u>                      |
| target IDs 9-7                                 | logical library <u>13-4</u>                     |
| user ID 4-8                                    | searching <u>13-7</u>                           |
| degraded/warning event 13-2                    | settings $10-4$                                 |
| deleting                                       | Event Severity to Email field 10-7              |
| cartridge slots in logical library 5-14        | Event Severity to Page field 10-7               |
| events 10-4, 13-9                              | Events portlet <u>13-3</u>                      |
| logical library 5-20                           | Excel, exporting data to $3-22$ , $6-19$        |
| user <u>4-20</u>                               | exporting cartridges <u>6-12</u> , <u>11-2</u>  |
| user group 4-12                                | exporting XLS information 3-22, 6-19            |
| documents, related 1-5                         |                                                 |
| doors                                          | F                                               |
| described 2-18                                 | Fault LED 15-2, 15-4                            |
| door-opened sensors 2-18                       | Fibre Channel                                   |
| locking <u>11-11</u>                           | defined $GL-2$                                  |
| locks for 2-18                                 | drive carrier LEDs 15-2                         |
| unlocking <u>11-9</u> , <u>11-10</u>           | fiducial                                        |
| door slots                                     | described <u>2-12</u>                           |
| addresses A-2, A-5                             | fiducial scan <u>2-13</u>                       |
| viewing information about 15-11, 15-12         | filter. See air filter                          |
| downloading library configuration files 9-11   | fixed port assembly                             |
| drive bays                                     | described $\frac{2-16}{2}$                      |
| addresses <u>A-3</u> , <u>A-4</u> , <u>A-6</u> | physical addresses A-5                          |
| defined <u>GL-1</u>                            | front panel cartridge slots defined <u>GL-2</u> |

IN-2 501803 Rev. 07-01-19

| G                                             | import/export element $6-17$                |
|-----------------------------------------------|---------------------------------------------|
| glossary help option 3-19                     | importing cartridges $6-5$ , $6-9$ , $11-5$ |
| grayed-out options 3-23                       | index help option 3-19                      |
| gripper assembly                              | Information event $\underline{13-2}$        |
| axes <u>2-12</u>                              | inventory scan                              |
| group. See user group                         | described <u>2-13</u>                       |
|                                               | Inventory Sentry                            |
| Н                                             | defined <u>GL-2</u>                         |
| handler                                       | described <u>2-18</u>                       |
| defined <u>GL-2</u>                           | IP address                                  |
| described $\underline{2-11}$                  | editing <u>9-3</u>                          |
| element address <u>6-17</u>                   | 1/                                          |
| viewing information about $15-9$              | K                                           |
| hardware information                          | keyboard                                    |
| LRM <u>15-6</u>                               | function keys $\frac{3-7}{2}$               |
| tape drives $15-15$                           | using with touch screen $\frac{3-7}{}$      |
| Help button <u>3-18</u>                       | _                                           |
| help system                                   | L                                           |
| accessing <u>3-18</u>                         | m LEDs                                      |
| options <u>3-19</u>                           | defined $\underline{\text{GL-2}}$           |
| Home button $3-10$                            | described $\underline{2-11}$                |
| Home function key $3-7$                       | drive carrier <u>15-2</u>                   |
| Home page                                     | front panel $15-2$                          |
| accessing <u>3-10</u>                         | power supply $15-3$                         |
| choosing content $3-15$                       | library                                     |
| Configuration portlet <u>9-1</u>              | defined $\underline{\text{GL-2}}$           |
| Events portlet <u>13-3</u>                    | Library Activity LED <u>15-2</u>            |
| Logical Libraries portlet <u>5-4</u>          | Library Operator group $4-4$                |
| Physical Library portlet 8-1                  | Library Resource Module (LRM)               |
| Settings & Policies portlet <u>10-1</u>       | components and features $\frac{2-4}{2}$     |
| host bus adapters (HBAs)                      | defined <u>GL-2</u>                         |
| defined <u>GL-2</u>                           | LEDs $15-2$                                 |
| target ID 9-7                                 | viewing information about $15-6$            |
| hot swappable <u>GL-2</u>                     | light curtain 2-18                          |
|                                               | defined <u>GL-2</u>                         |
| I                                             | effect of violating <u>11-11</u>            |
| I/O port                                      | LED indication when violated <u>15-2</u>    |
| addresses <u>6-17</u>                         | Link LED 15-3                               |
| assigning to logical library $\frac{5-14}{}$  | locking door $11-11$                        |
| closing <u>6-8</u> , <u>6-11</u>              | locks <u>2-18</u>                           |
| defined <u>GL-2</u>                           | logging in 3-1                              |
| described $\underline{2-16}$                  | logging out                                 |
| exporting cartridges <u>6-12</u>              | policy for idle users $10-6$                |
| inserting cartridges $6-7$ , $6-10$           | procedure 3-4                               |
| opening <u>6-6</u> , <u>6-9</u> , <u>11-6</u> | logical library                             |
| physical addresses A-5                        | adding user groups 4-11                     |
| removing cartridges 6-15                      | adding users 4-13                           |

XLS Library User's Guide IN-3

| Administration options <u>5-9</u>                                    | O                                                      |
|----------------------------------------------------------------------|--------------------------------------------------------|
| administrator information <u>5-16</u>                                | offlining                                              |
| contact information <u>5-15</u>                                      | logical library <u>5-10</u>                            |
| defined <u>5-1</u> , <u>GL-3</u>                                     | physical library 8-4                                   |
| deleting <u>5-20</u>                                                 | tape drive B-2                                         |
| example 5-1                                                          | onlining                                               |
| I/O ports <u>5-14</u>                                                | logical library <u>5-11</u>                            |
| Media options <u>5-8</u> , <u>6-1</u> , <u>7-5</u> , <u>7-6</u>      | physical library <u>8-5</u>                            |
| nexus setting 5-17                                                   | tape drive <u>B-12</u>                                 |
| offline operations 5-10                                              | operator panel. See X-Link                             |
| online operations <u>5-11</u>                                        | OwnLogical permissions 4-9                             |
| opening I/O ports <u>6-6</u> , <u>6-9</u> , <u>6-13</u>              | OwnUserGroup permissions 4-9                           |
| specifications <u>5-12</u>                                           | <b>n</b>                                               |
| tape drive locations 5-15                                            | P                                                      |
| Tape Drive options 7-1                                               | parallel SCSI                                          |
| Logical Library Administrator group 4-4                              | See SCSI                                               |
| Logical Library User group 4-4                                       | password, changing 4-18                                |
| logical mode                                                         | permissions how indicated 3-23                         |
| defined <u>8-3</u>                                                   |                                                        |
| putting the XLS in 8-5                                               |                                                        |
| logical unit number (LUN)                                            | types of $\frac{4-9}{3-23}$ view only $\frac{3-23}{3}$ |
| defined <u>GL-3</u>                                                  | physical library                                       |
| nexus setting <u>5-17</u>                                            | addresses A-1                                          |
| LRM. See Library Resource Module (LRM)                               | administrator information 9-6                          |
| LTO GL-3                                                             | contact information 9-4                                |
|                                                                      | defined 5-1, GL-3                                      |
| M                                                                    | downloading configuration 9-11                         |
| maintenance <u>16-1</u>                                              | event log <u>10-4</u> , <u>13-2</u>                    |
| major event 13-1                                                     | managing cartridges in 11-1                            |
| Management Information Base (MIB) <u>GL-3</u>                        | network information 9-2                                |
| Media Expansion Module (MEM)                                         | Physical Library portlet 8-1                           |
| addresses A-7                                                        | putting into logical mode 8-5                          |
| defined GL-3                                                         | putting into physical mode 8-4                         |
| described <u>2-19</u>                                                | saving configuration 9-11                              |
| physical addresses A-7                                               | shutting down 8-6                                      |
| medium changer                                                       | SNMP settings 10-3                                     |
| defined GL-3                                                         | tape drive operations in 12-1                          |
| medium transport element 6-17  MEM. See Media Expansion Module (MEM) | viewing information about 15-5                         |
| minor event 13-2                                                     | Physical Library Administrator group 4-4               |
| monitor. See X-Link                                                  | Physical Library portlet 8-1                           |
|                                                                      | physical mode                                          |
| N                                                                    | defined $8-4$                                          |
| Network Activity LED 15-2                                            | putting the XLS in 8-4                                 |
| network information 9-2                                              | policies for physical library 10-5                     |
| Next function key 3-7                                                | portlets                                               |
| nexus setting 5-17                                                   | Configuration 9-2                                      |
|                                                                      |                                                        |

IN-4 501803 Rev. 07-01-19

| defined <u>GL-3</u>                                                                   | Simple Network Management Protocol (SNMP)                    |
|---------------------------------------------------------------------------------------|--------------------------------------------------------------|
| Events <u>13-3</u>                                                                    | defined <u>GL-4</u>                                          |
| Logical Libraries <u>5-4</u>                                                          | settings for physical library 10-3                           |
| Physical Library <u>8-1</u> , <u>14-3</u> , <u>14-4</u> , <u>14-5</u> , <u>14-6</u> , | SMTP See Simple Mail Transfer Protocol                       |
| <u>14-7, 14-8, 14-10, 14-11, 14-13, 14-14,</u>                                        | SNMP                                                         |
| <u>14-15, 14-16</u>                                                                   | See Simple Network Management Protocol                       |
| Settings & Policies <u>10-1</u>                                                       | sorting tables <u>3-21</u>                                   |
| powering off                                                                          | specifications, logical library 5-12                         |
| physical library <u>8-6</u>                                                           | status LEDs <u>15-1</u>                                      |
| tape drives <u>B-3</u>                                                                | storage element 6-17                                         |
| powering on tape drive <u>B-9</u> , <u>B-10</u>                                       | stylus 3-2                                                   |
| power supplies                                                                        | defined $\overline{\text{GL-4}}$                             |
| LEDs <u>15-3</u>                                                                      | SuperUser group 4-4                                          |
| power switch <u>8-7</u>                                                               | system controller 2-6                                        |
| preventive maintenance <u>16-1</u>                                                    | defined GL-4                                                 |
| Previous function key $3-7$                                                           | viewing information about 15-8                               |
| PWR Good LED 15-4                                                                     |                                                              |
|                                                                                       | Т                                                            |
| Q                                                                                     | tables                                                       |
| Qualstar, contacting <u>1-8</u>                                                       | exporting <u>3-22</u>                                        |
| • • • • •                                                                             | sorting 3-21                                                 |
| R                                                                                     | tape drive options                                           |
| rear wall slots                                                                       | logical libraries 7-2                                        |
| physical addresses A-2, A-5                                                           | physical library 12-2                                        |
| viewing information about 15-13                                                       | tape drives                                                  |
| Refresh function key 3-8                                                              | addresses <u>6-17</u> , <u>A-3</u> , <u>A-4</u> , <u>A-6</u> |
| reserved cartridge slots                                                              | bringing online B-12                                         |
| addresses $A-2$ , $A-5$                                                               | calibrating B-10                                             |
| cleaning cartridges 7-7, 12-8                                                         | cleaning <u>7-6, 12-7</u>                                    |
| Robot Activity LED 15-2                                                               | defined $\overline{\text{GL-4}}$                             |
| robotics GL-4                                                                         | ${\text{described}} {2\text{-}14}$                           |
| <u></u>                                                                               | drive blank cover B-6                                        |
| S                                                                                     | ejecting tapes from ${7-10}$ , $\frac{12-11}{}$              |
|                                                                                       | identification information 15-18                             |
| safety notices 1-4                                                                    | loading <u>7-8, 12-9</u>                                     |
| saving configuration 9-11 SCSI                                                        | powering off B-3                                             |
| defined GL-4                                                                          | powering on <u>B-9</u> , <u>B-10</u>                         |
| element addresses 6-16, 6-17                                                          | replacing B-1                                                |
| ID. See target ID                                                                     | specifications 15-19                                         |
| search help option 3-19                                                               | status information 15-16                                     |
| session timeout                                                                       | target ID 9-10                                               |
| page <u>3-5</u>                                                                       | unloading 7-11, 12-12                                        |
| value <u>10-7</u>                                                                     |                                                              |
| Settings & Policies portlet 10-1                                                      | viewing information about 15-15<br>target ID                 |
| shutting down physical library 8-6                                                    | default values 9-7                                           |
| Simple Mail Transfer Protocol (SMTP)                                                  | setting for HBAs 9-7                                         |
| defined <u>GL-4</u>                                                                   | setting for tape drives 9-10                                 |
|                                                                                       |                                                              |

XLS Library User's Guide IN-5

| Theta-axis 2-12                                        | windows                                    |
|--------------------------------------------------------|--------------------------------------------|
| time, entering 3-20                                    | described $\underline{2-18}$               |
| timeout value $\frac{3-5}{10-7}$                       | World Wide Node Name (WWN)                 |
| touch screen                                           | defined <u>GL-4</u>                        |
| changing display size 3-8                              | WWN                                        |
| defined <u>GL-4</u>                                    | See World Wide Node Name                   |
| described 2-9                                          | X                                          |
| entering text 3-6                                      |                                            |
| logging in 3-2                                         | X-axis <u>2-12</u>                         |
| using 3-5                                              | X-Link                                     |
| virtual keyboard 3-2, 3-7                              | accessing with touch screen 3-5            |
| typographic conventions 1-3                            | logging in 3-1                             |
| oj pograpine conventione zo                            | logging out 3-4                            |
| U                                                      | XLS-8000 mode <u>5-14</u>                  |
|                                                        | XLS-832700                                 |
| Unassigned resources <u>5-7</u>                        | cartridge slot locations 2-17              |
| Undo Changes function key 3-8                          | physical addresses A-2                     |
| user                                                   | XML, exporting data to $\frac{3-22}{6-19}$ |
| adding <u>4-13</u>                                     |                                            |
| changing password 4-18                                 | Υ                                          |
| default <u>4-8</u>                                     | Y-axis <u>2-12</u>                         |
| deleting 4-20                                          |                                            |
| logging off when idle $10-6$                           | Z                                          |
| searching for $4-17$                                   | Z-axis <u>2-12</u>                         |
| selecting $\underline{4-16}$                           | L-axis <u>2-12</u>                         |
| viewing or editing $4-18$                              |                                            |
| user group                                             |                                            |
| adding <u>4-4</u>                                      |                                            |
| administrator <u>4-8</u>                               |                                            |
| assigning users to $4-15$                              |                                            |
| copying $\underline{4-7}$                              |                                            |
| default <u>4-5</u>                                     |                                            |
| defined $4-3$ , $GL-4$                                 |                                            |
| deleting <u>4-12</u>                                   |                                            |
| determining permissions for 4-4                        |                                            |
| managing <u>4-2</u>                                    |                                            |
| searching for $4-5$                                    |                                            |
| viewing or editing $4-5$ , $4-9$                       |                                            |
| Users & Groups portlet 4-1                             |                                            |
| · ·                                                    |                                            |
| V                                                      |                                            |
| view only options 3-23                                 |                                            |
|                                                        |                                            |
| virtual keyboard <u>3-2</u> , <u>3-7</u> , <u>GL-4</u> |                                            |
| W                                                      |                                            |
|                                                        |                                            |
| warning event 13-2                                     |                                            |
| warning notices $1-4$                                  |                                            |

IN-6 501803 Rev. 07-01-19